# R&S®TM G5 Test Management Software G5 User Manual

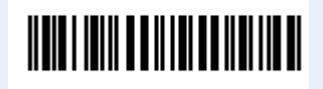

**5017.1565.12 - 01.12**

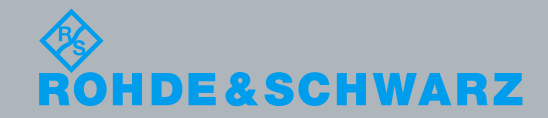

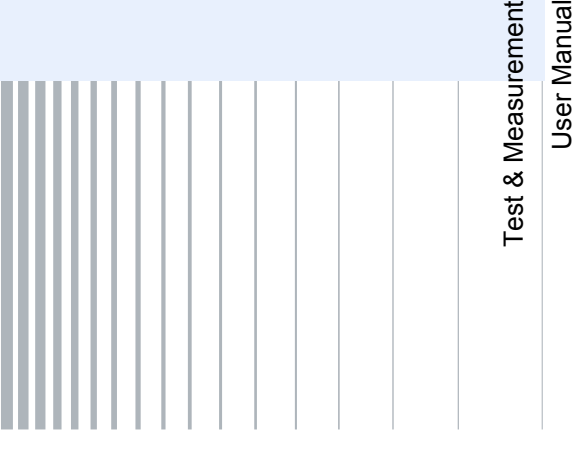

 $\overline{5}$   $\overline{9}$ 

© 2015 Rohde & Schwarz GmbH & Co. KG Muehldorfstr. 15, 81671 Munich, Germany Phone: +49 89 41 29 - 0 Fax: +49 89 41 29 12 164 E-mail: [info@rohde-schwarz.com](mailto:info@rohde-schwarz.com) Internet[: http://www.rohde-schwarz.com](http://www.rohde-schwarz.com/) Subject to change – Data without tolerance limits is not binding. R&<sup>®</sup> is a registered trademark of Rohde & Schwarz GmbH & Co. KG. Trade names are trademarks of the owners.

The following abbreviations are used throughout this manual: R&S® TM G5 is abbreviated as R&S TM G5

## **Contents**

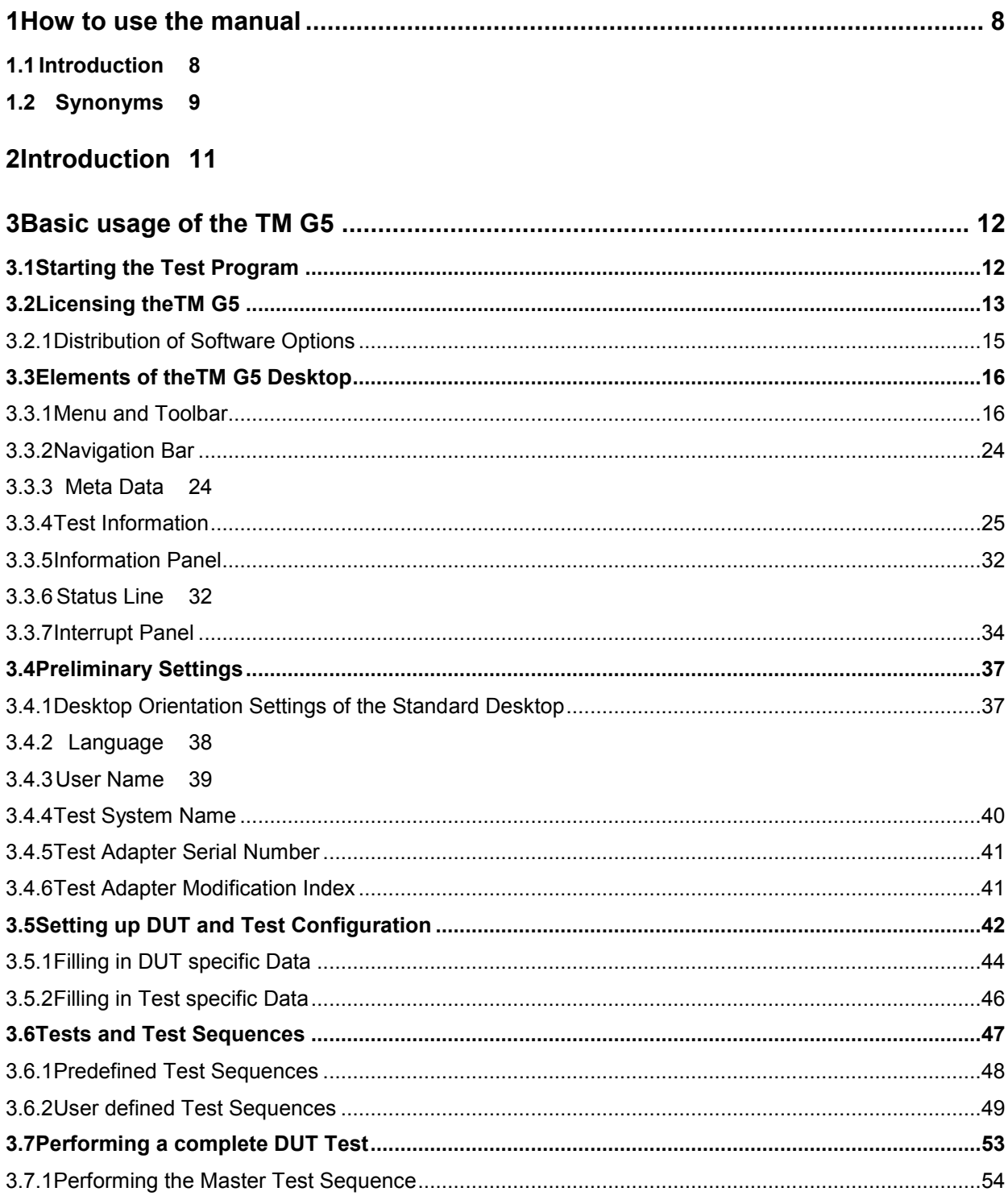

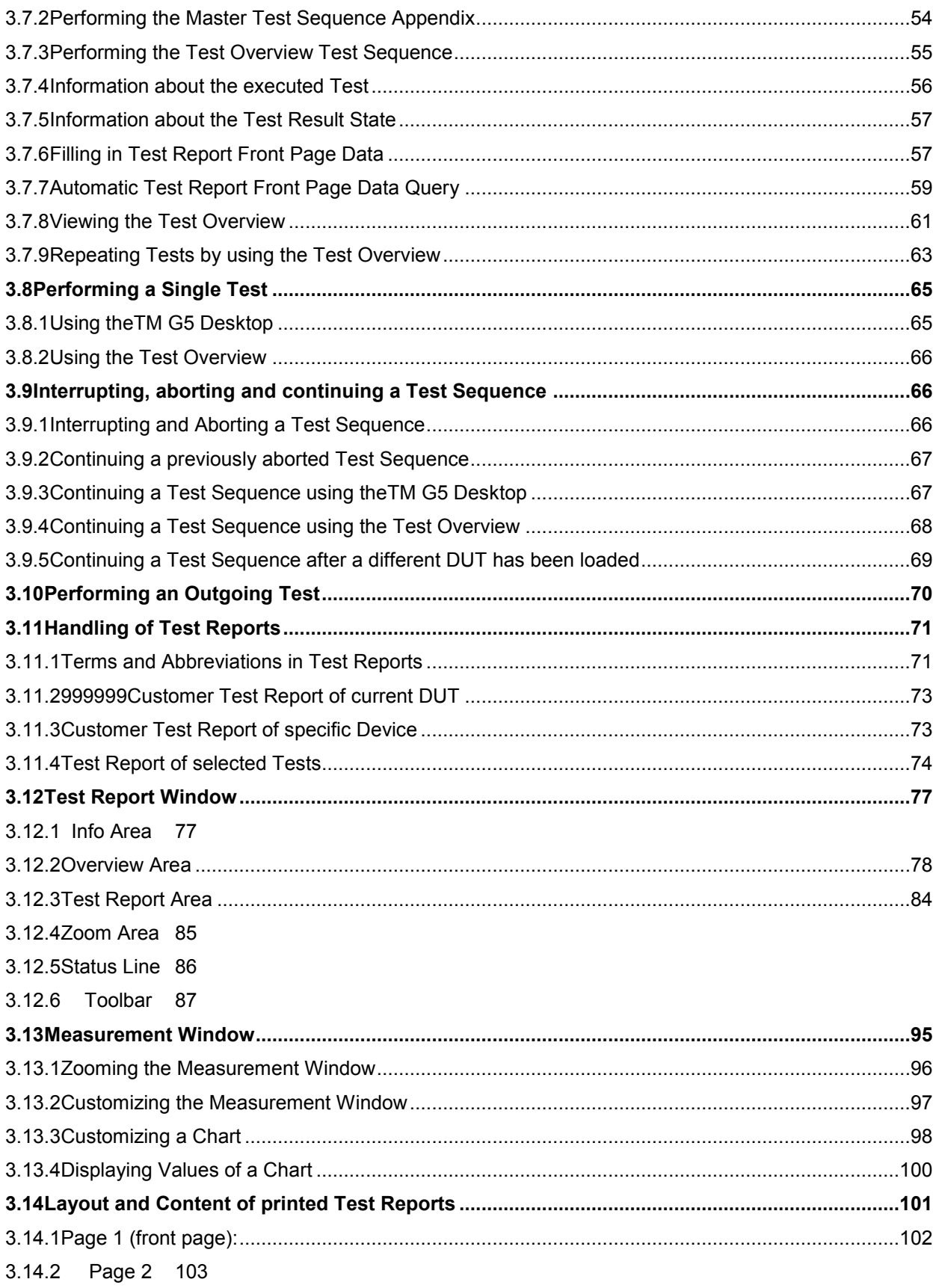

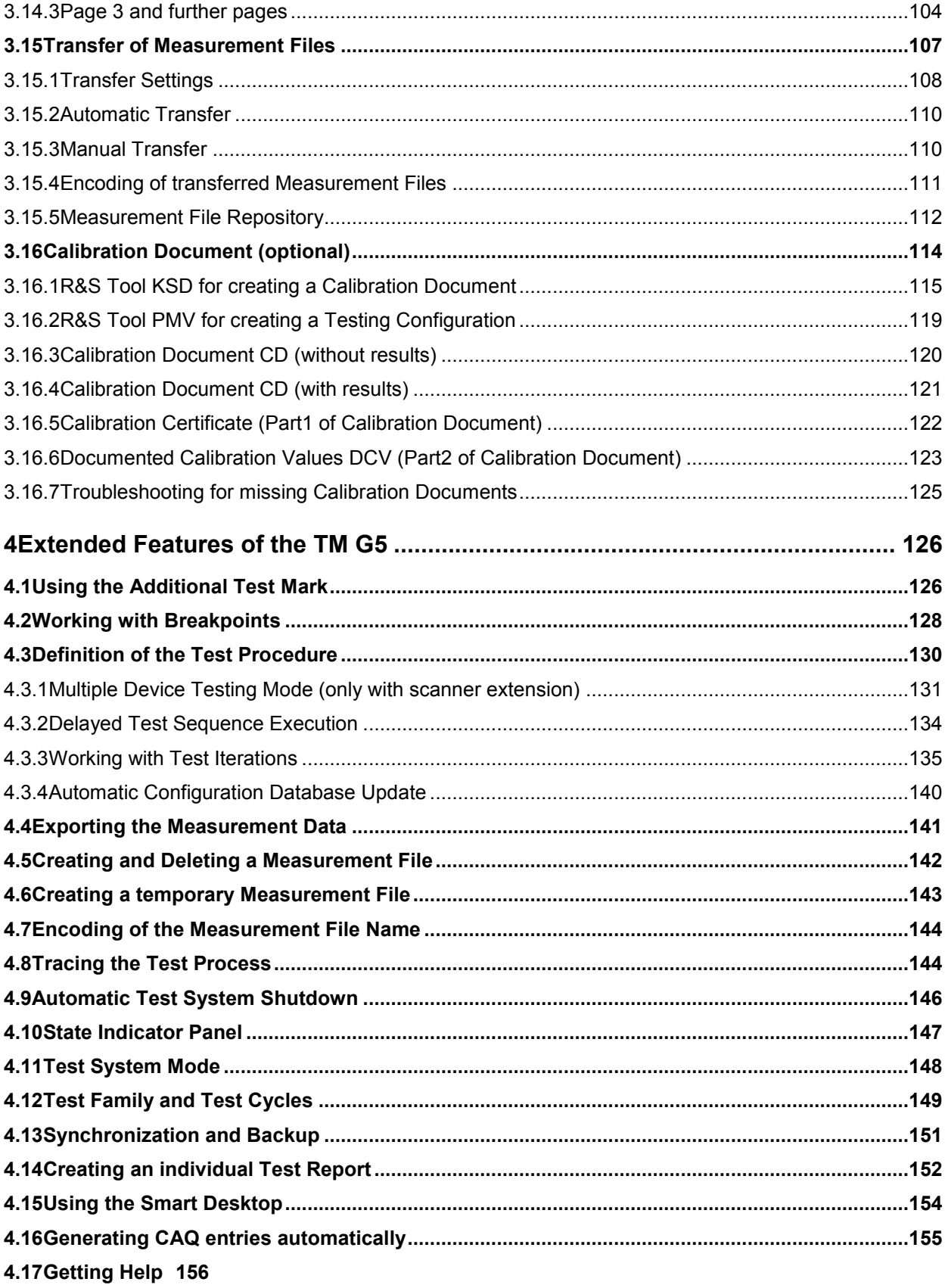

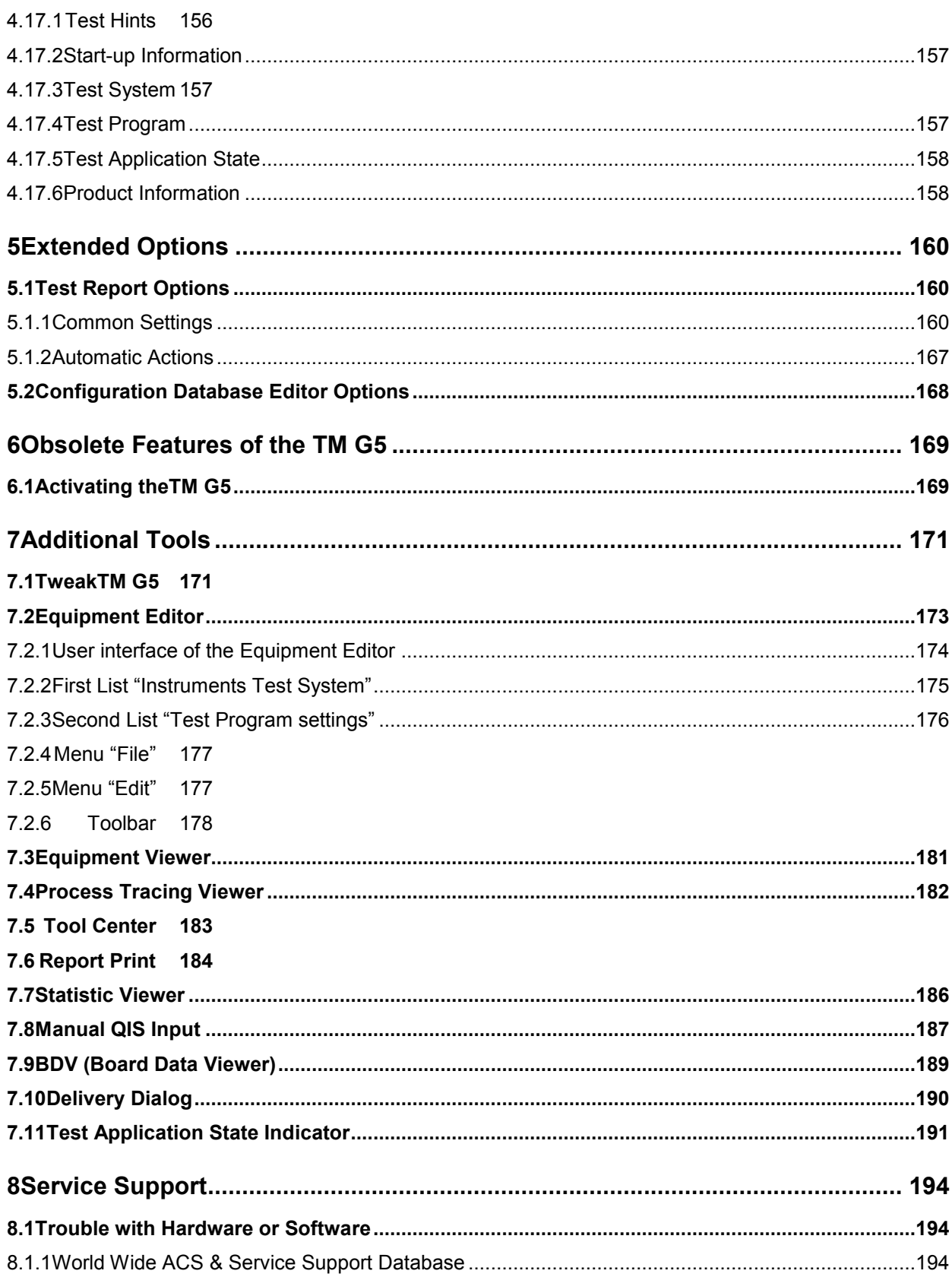

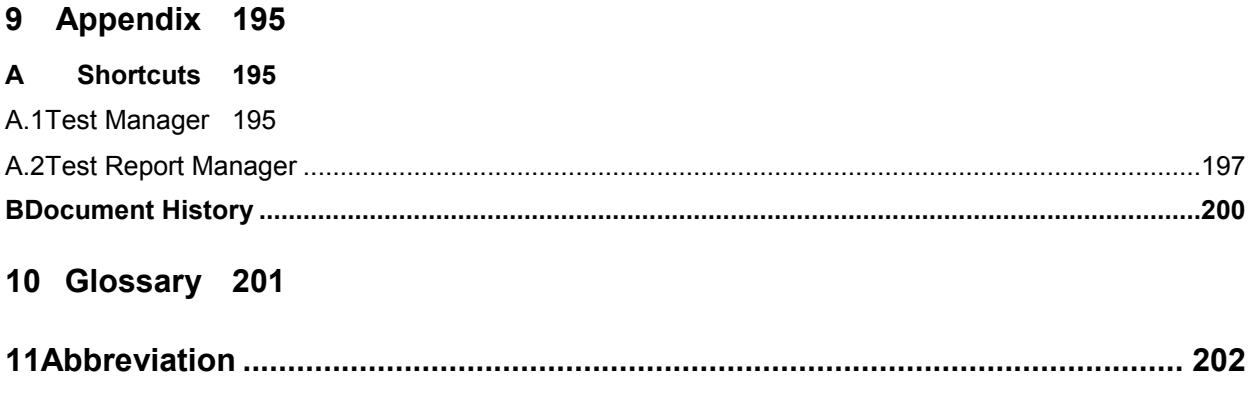

**12 [Index](#page-202-0) 203**

## <span id="page-7-0"></span>1 How to use the manual

## <span id="page-7-1"></span>**1.1 Introduction**

This document contains a detailed description of the Test Management Software G5. For quick information see the "Getting Started" manual.

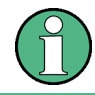

Minor differences between the software and this manual due to technical progress are possible. Refer to the Online Help for the latest information.

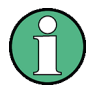

The program runs under the Microsoft Windows XP operating system. It is assumed that the user has some basic knowledge in the operation of the Windows™ user interface.

Do not make any manual settings on the individual devices or changes in the cabling of the DUT (Device Under Test) while the program is running unless requested to do so by the program.

Device-specific error messages will not be dealt with in this manual.

The symbols used in the manual are explained in this section.

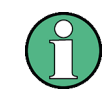

Information: Important or supplementary information.

- 1. Working step 1 to indicate order of tasks to be performed.
- 2. Working step 2 to indicate order of tasks to be performed.
- ► Only one working step or working steps without defined order.

The following text markers are used throughout this documentation:

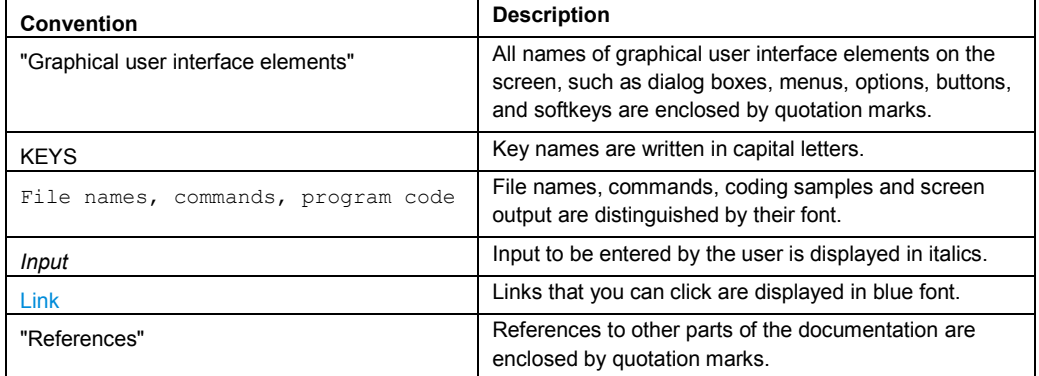

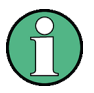

For quick and short information on the Management Software G5 refer to "Getting Started - Test Management Software G5".

## <span id="page-8-0"></span>**1.2 Synonyms**

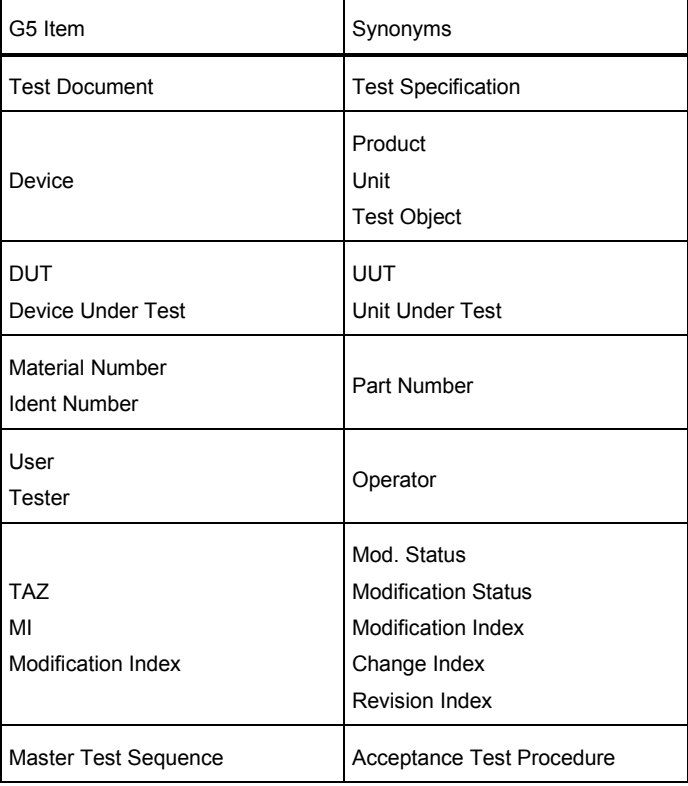

## <span id="page-10-0"></span>2 Introduction

The Test Management Software (Generation 5), or more easily namedTM G5, is the basis for the execution of Test Programs. It contains drivers, runtime environment and components. The Test Program which is usually distributed separately, requires theTM G5 environment, to work successfully. TheTM G5 and the Test Program Software together are called a Test Application.

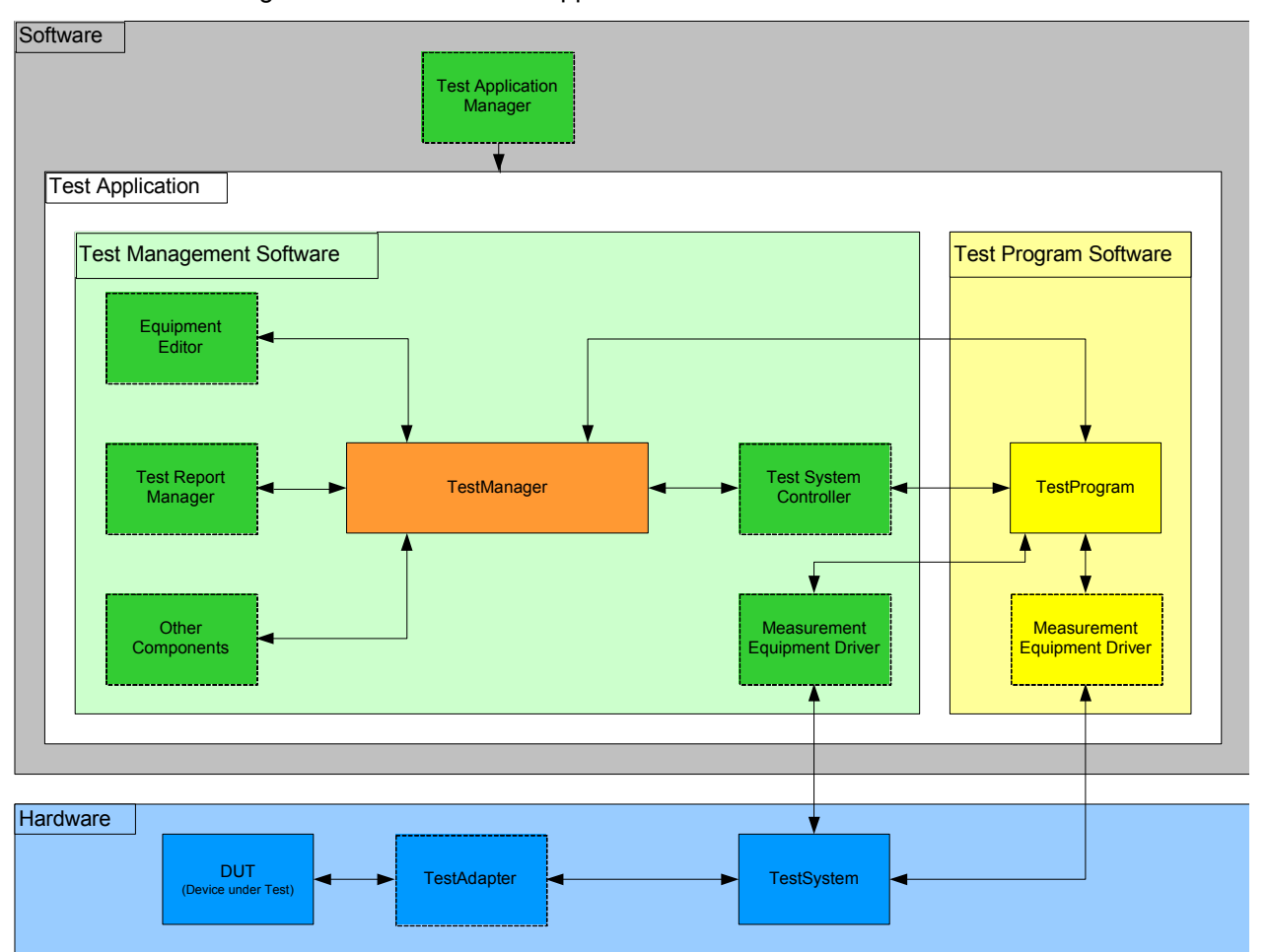

The Test Application is used in different environments such as Final Production Test and Printed Circuit Board Test, in the Service and for Calibration on different test systems (e.g. Single Test System, Scanner Test System, Burn In, Diagnosis, etc.) to record, protocol, analyze and evaluate as well as save.

## <span id="page-11-0"></span>3 Basic usage of the TM G5

This chapter comprises general information on software operation. Device-specific, self-explanatory features are not described.

## <span id="page-11-1"></span>**3.1 Starting the Test Program**

TheTM G5 is not intended to run as a standalone package. TheTM G5 runs in the background with a specific DUT Test Program.

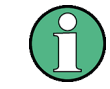

For each DUT (-family) there is separate Test Program.

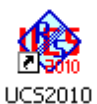

Double click on the icon presented by the Test Program (e.g. UCS2010 for SMU/SMA or UCS2150 for CMU/CRTU) to start the Test Program.

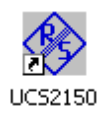

The Test Program shows a Splash Screen during the initialization and opens theTM G5 Desktop afterwards.

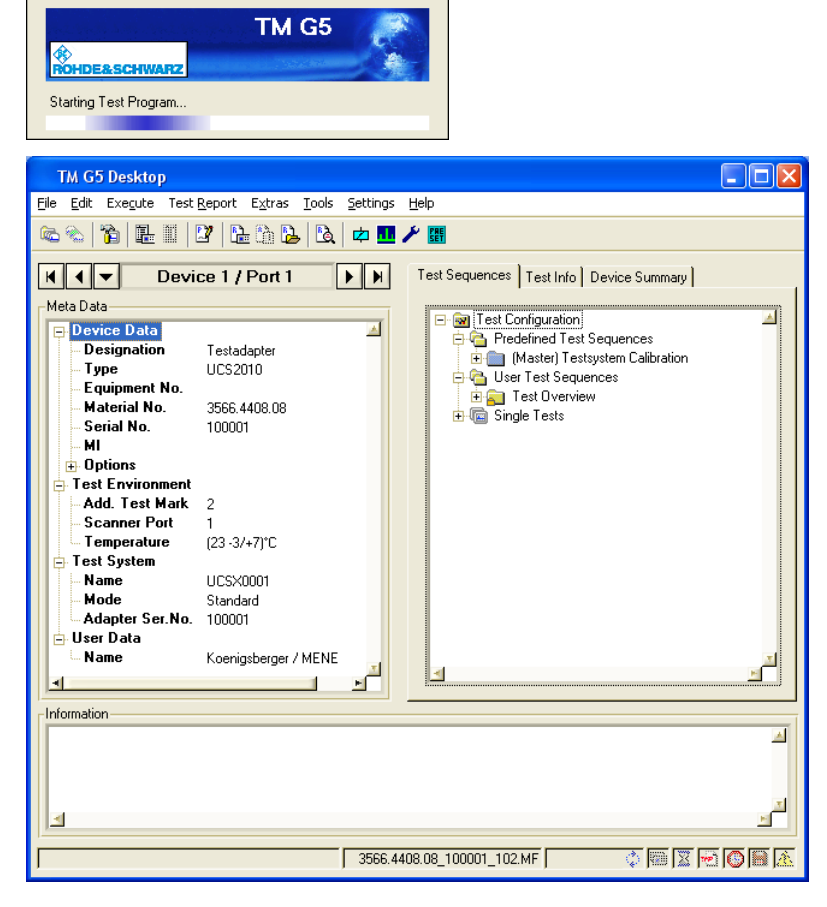

## <span id="page-12-0"></span>**3.2 Licensing theTM G5**

Licensing is the process of obtaining and installing Software Options and the appropriate Option Keys to enableTM G5 to run on your computer. The licensing replaces the old activation mechanism (see section  $6.1$  "Activating the TM G5" [p[.169\]](#page-168-1)).

At least two software options are required to run theTM G5; the option "MB-TMS-K1B BASE PACKAGE" and either the option "MB-TMS-K1S STANDARD EDITION" or the option "MB-TMS-K1E ENTERPRISE EDITION". For further information see the table below.

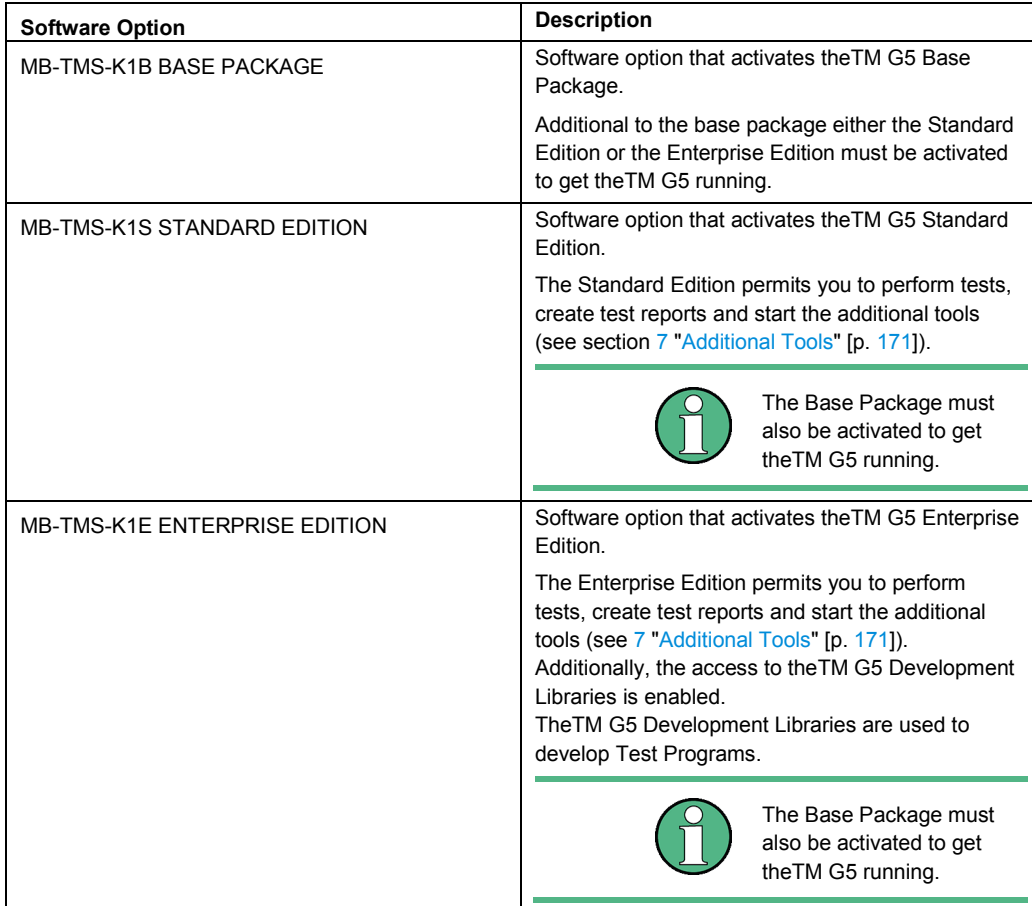

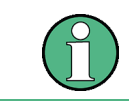

Besides theTM G5 also Test Programs can assume Software Options. These options must be available as well.

The R&S License Key Manager verifies the Software Options. If the check fails, a message will be displayed, for example:

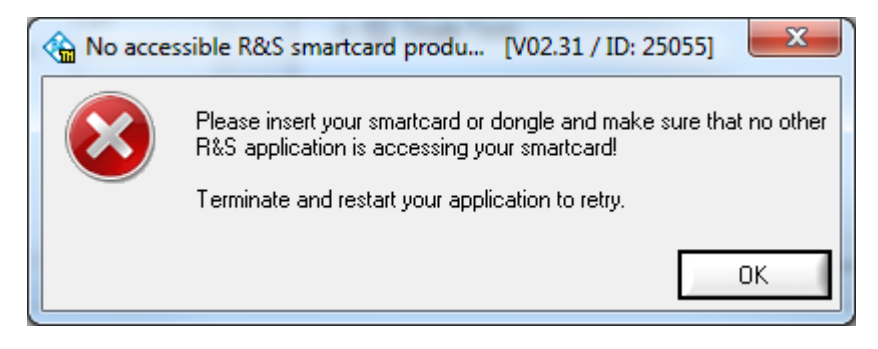

The R&S License Key Manager is installed automatically. It is an inherent part of theTM G5 installation.

The R&S License Key Manager is used to inspect the status of the available options, and to install or remove options.

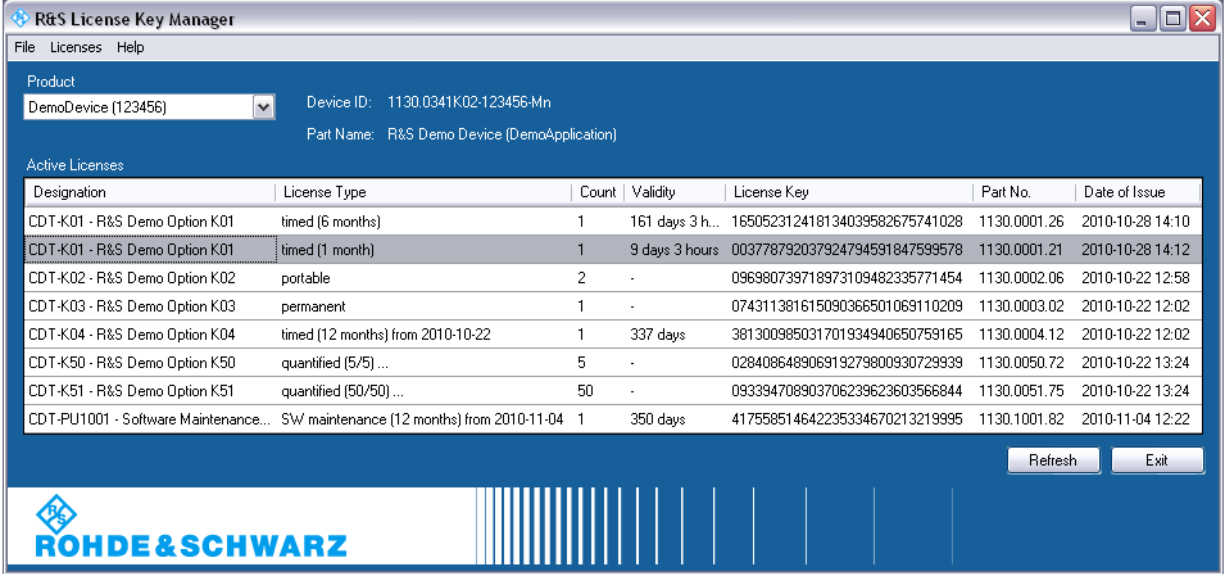

For further information see the Help of the R&S License Key Manager.

Use the "Software Options" command of the menu bar to open the R&S License Key Manager.

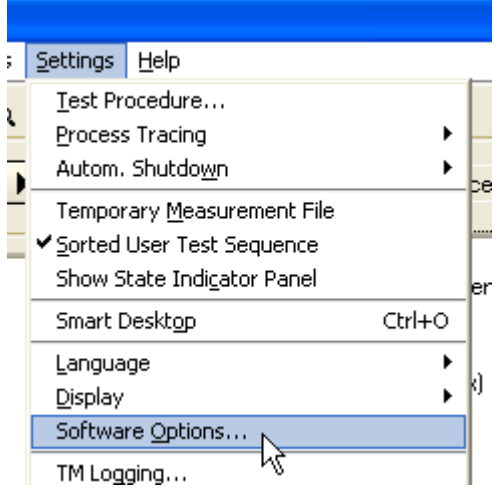

## <span id="page-14-0"></span>**3.2.1 Distribution of Software Options**

The Software Options and the appropriate Option Keys are written to a smartcard. The smartcard must be inserted into a card reader and the card reader must be connected to your computer to get theTM G5 running.

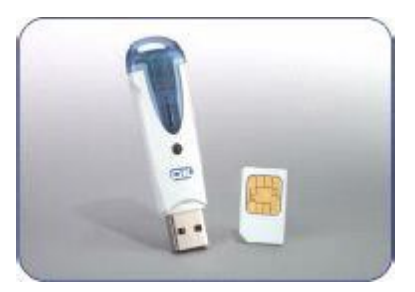

Smartcard in SIM Card form with relevant card reader

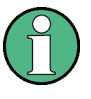

The option keys, the card reader and the smartcard can be obtained via the standard Rohde & Schwarz purchase channels. For more information contact the Service Support Centre (see section [8](#page-193-0) ["Service Support"](#page-193-0) [p. [194\]](#page-193-0)).

## <span id="page-15-0"></span>**3.3 Elements of theTM G5 Desktop**

## <span id="page-15-1"></span>**3.3.1 Menu and Toolbar**

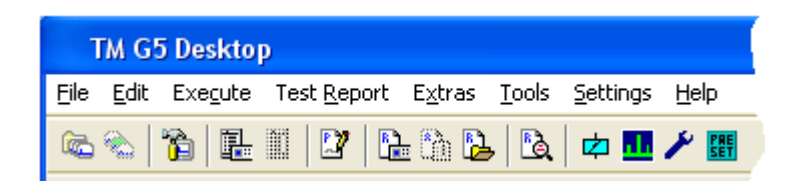

The most commonly used functions of theTM G5 are available via a toolbar button. Other, less important or seldom used functions can be selected via the menu bar.

#### **3.3.1.1 Menu Overview**

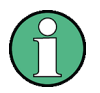

Dimmed entries are enabled and disabled by the Test Program or Test Manager depending on the current Test Application state.

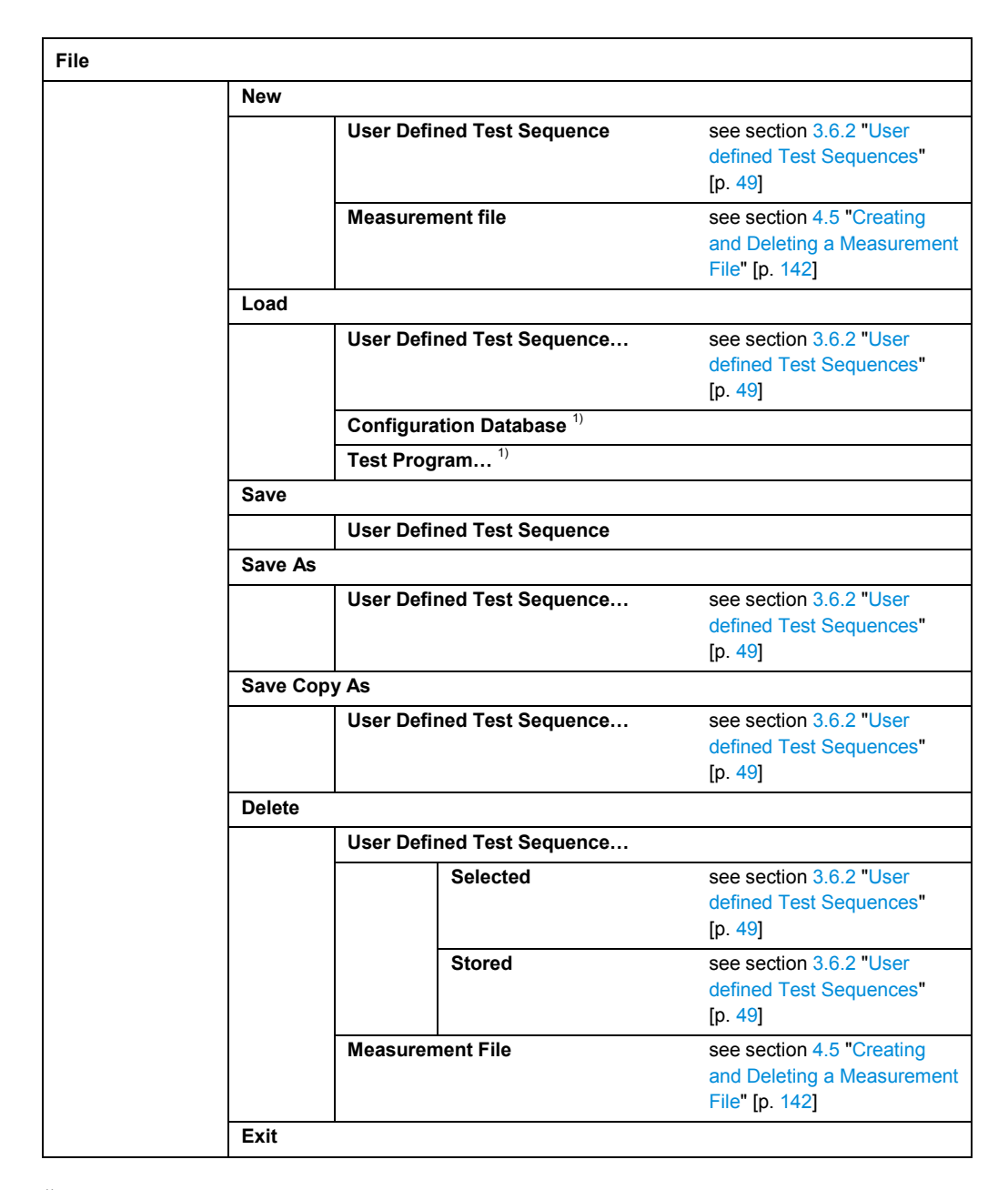

<sup>1)</sup> Not yet implemented

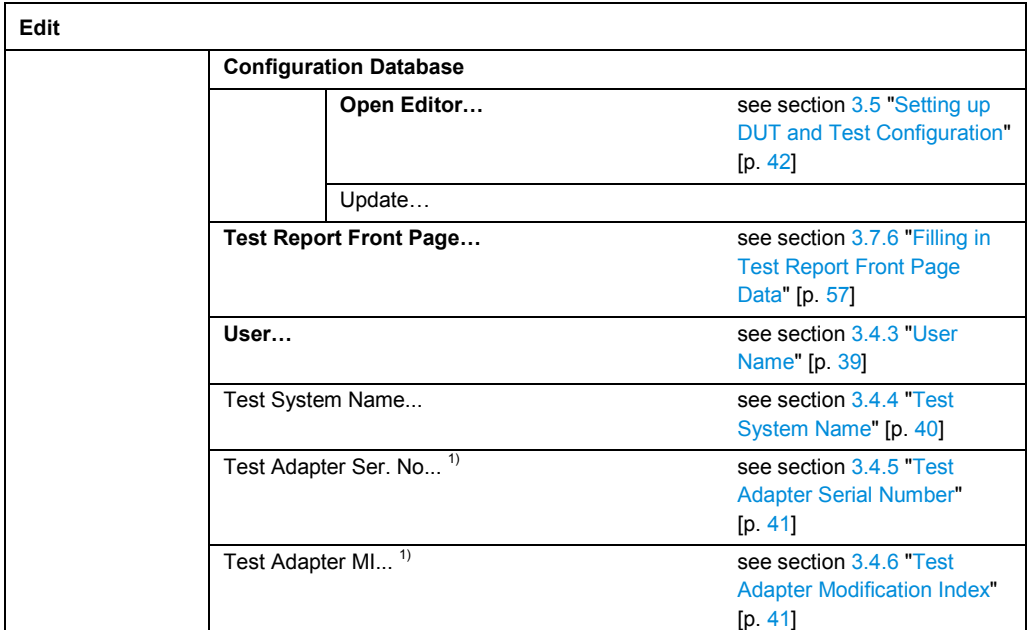

 $1)$  Depending on the Test Application configuration the item might be invisible

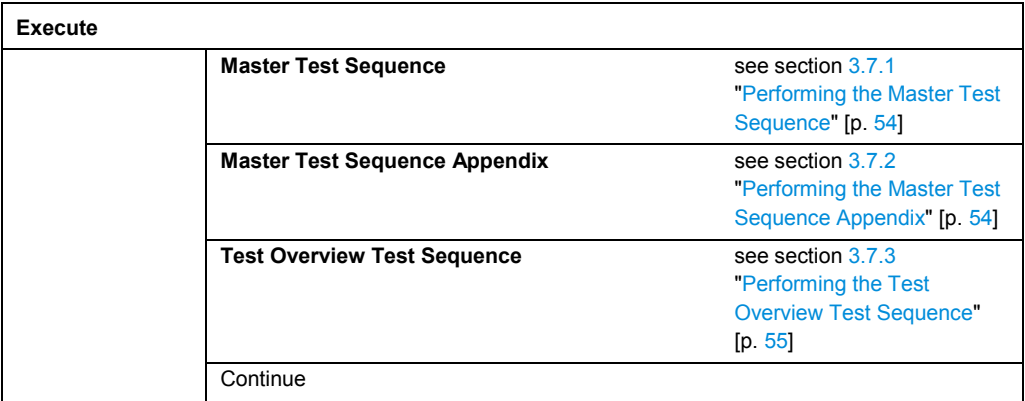

## **R&S TM G5 Basic usage of the TM G5**

Elements of theTM G5 Desktop

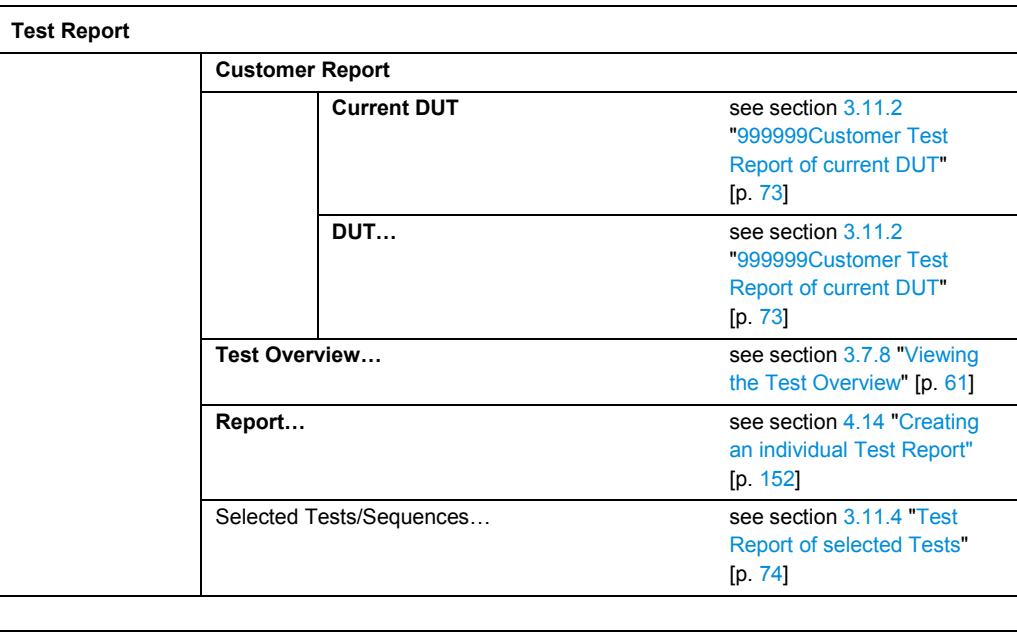

**Extras**

**<Test Program defined Items>**

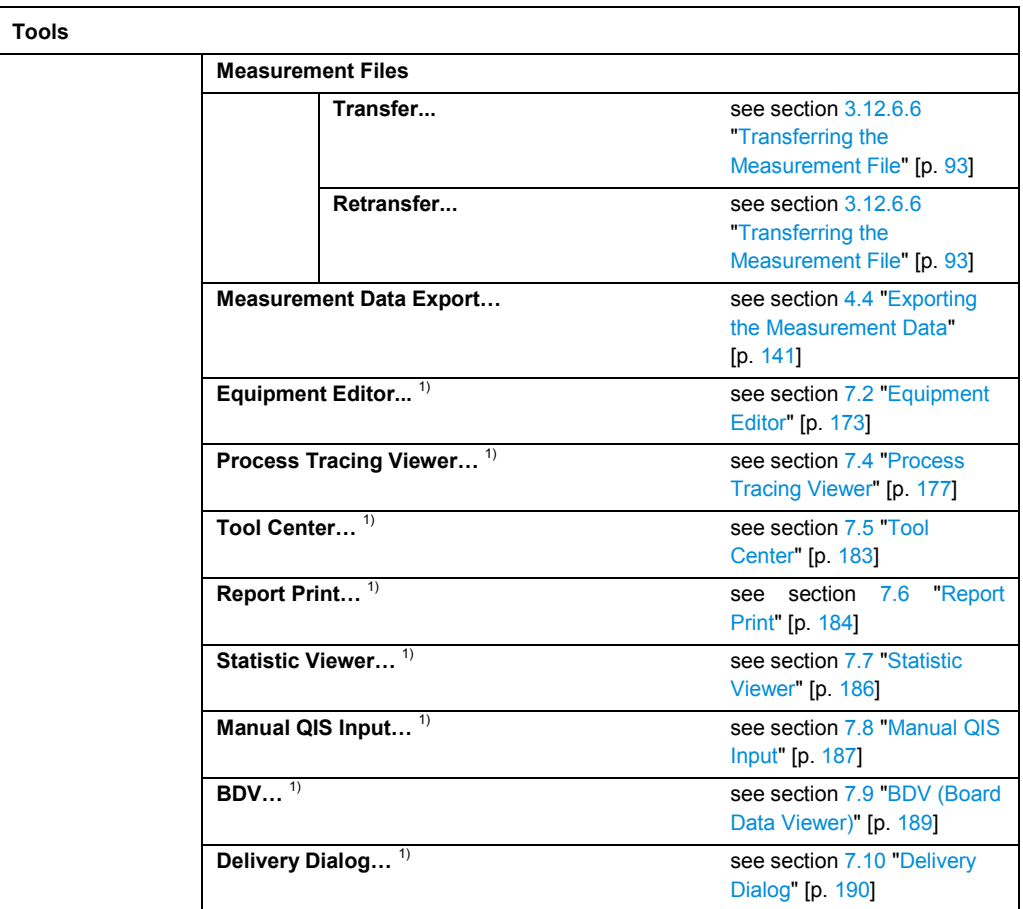

 $1)$  Depending on the Test Application configuration the item might be invisible

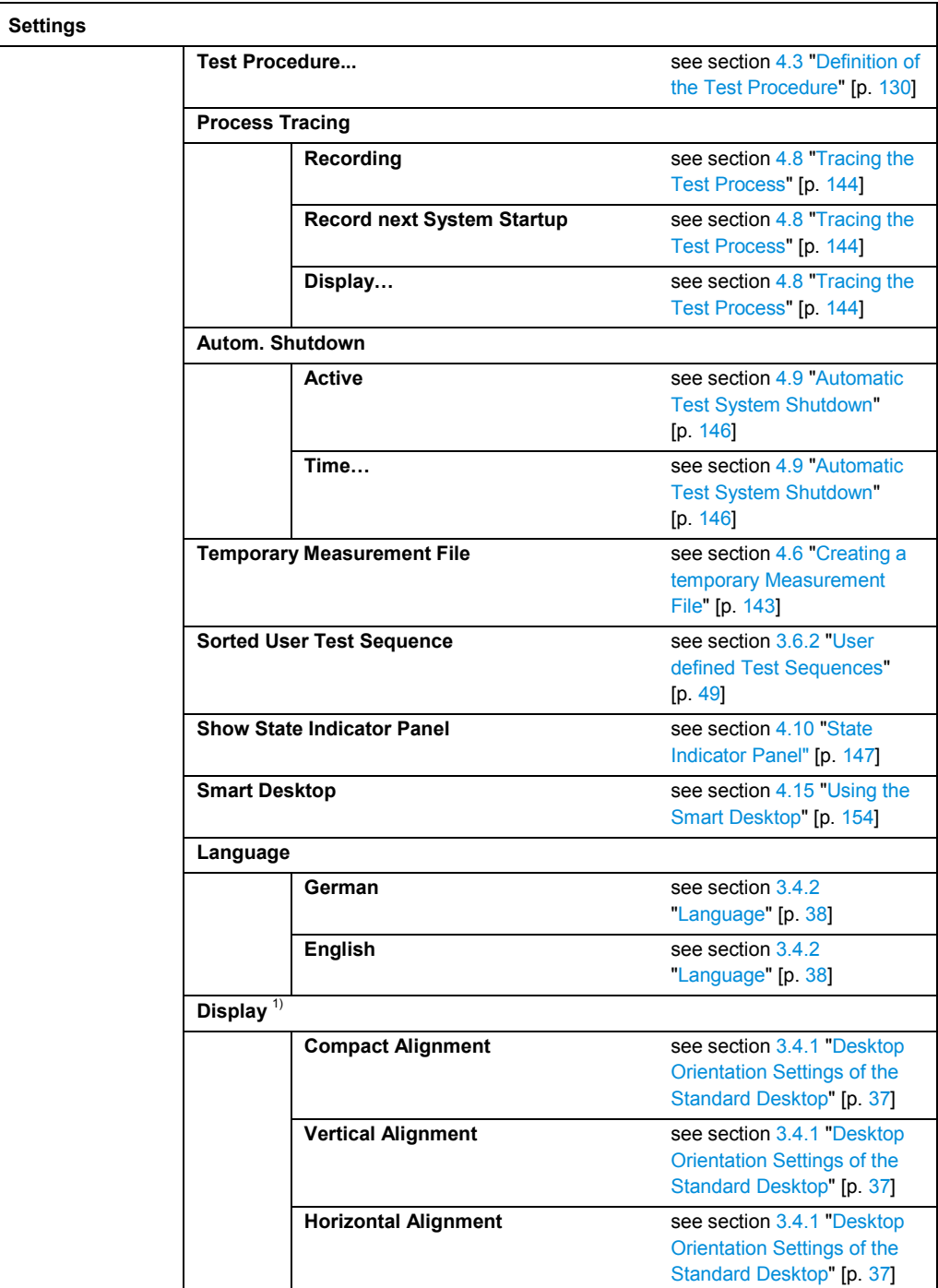

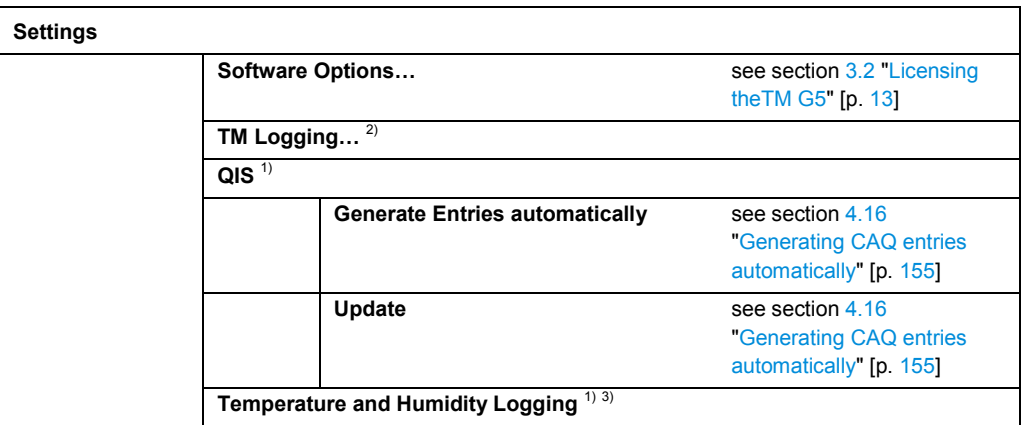

 $1)$  Depending on the Test Application configuration the item might be invisible

- <sup>2)</sup> Locked, only accessible for Test Manager developers
- 3) Not yet implemented

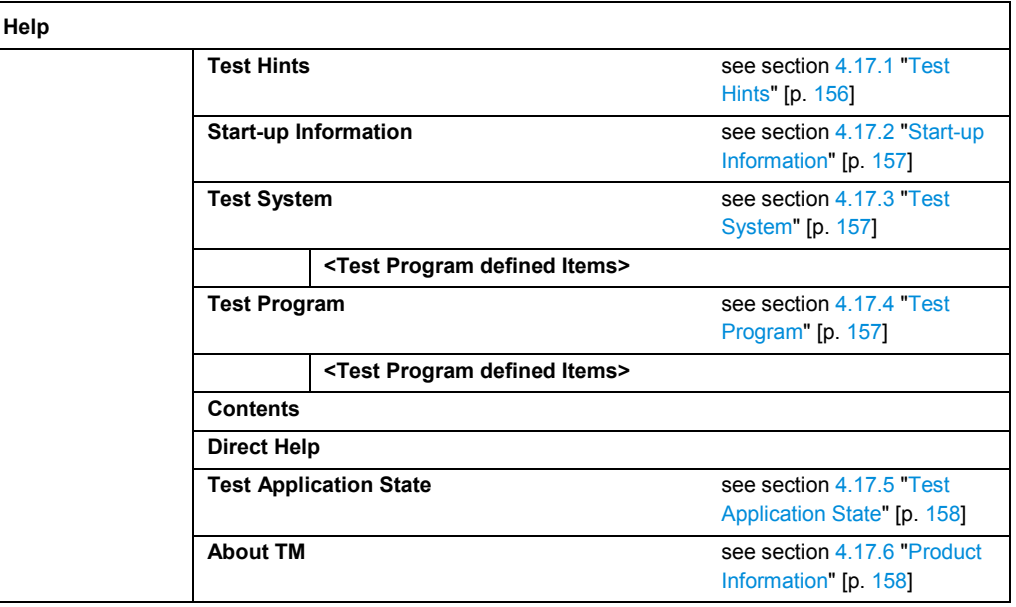

#### **3.3.1.2 Toolbar Overview**

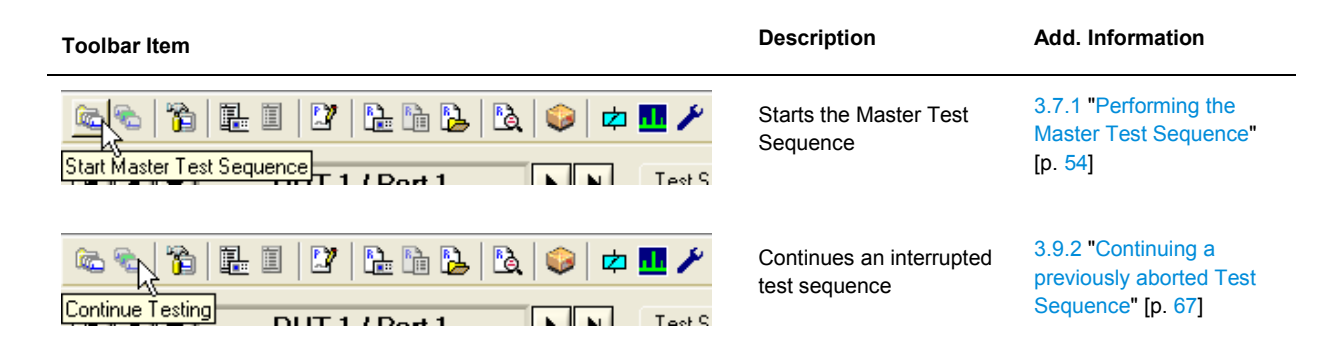

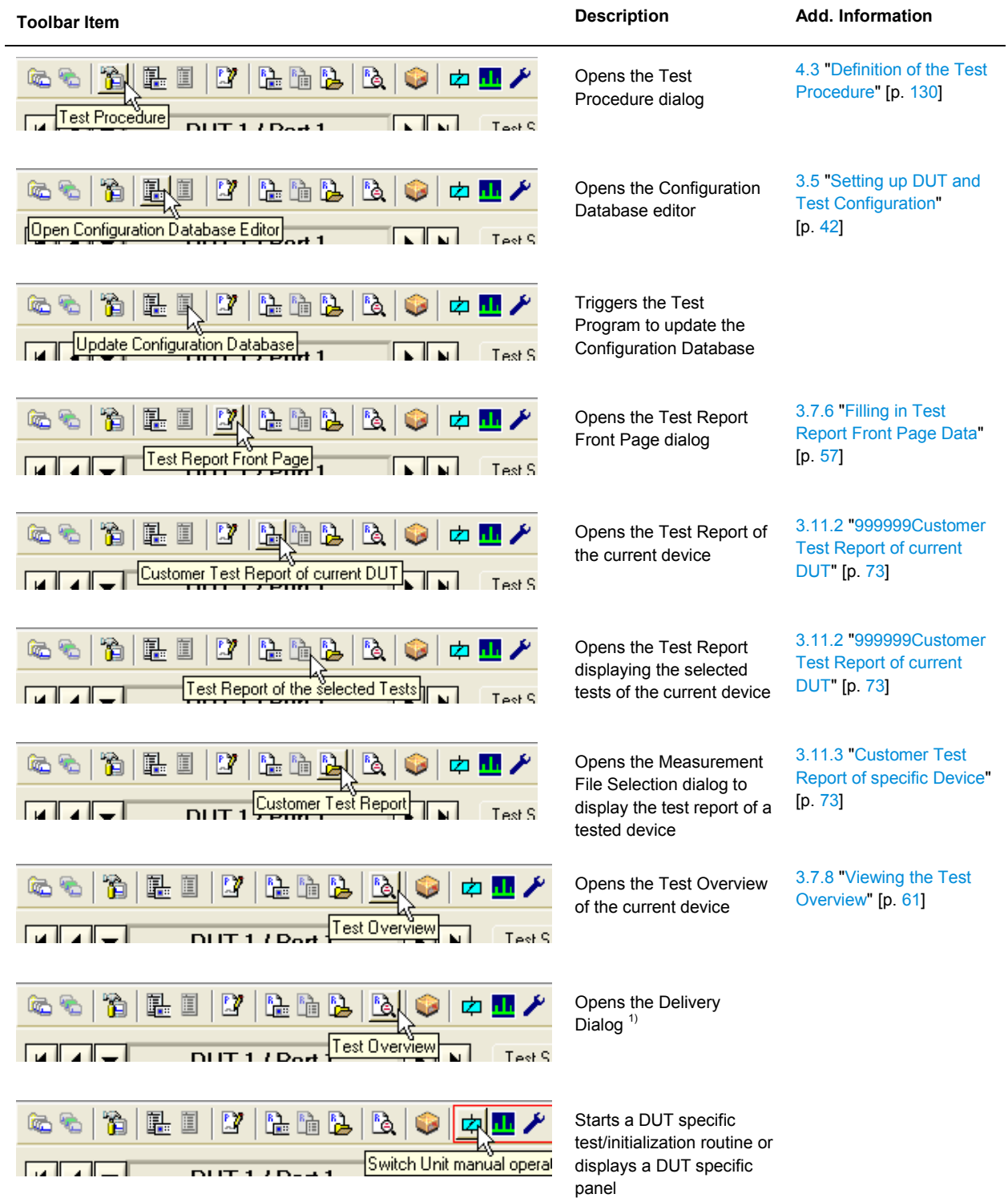

 $1)$  Depending on the Test Application configuration the item might be invisible

## <span id="page-23-0"></span>**3.3.2 Navigation Bar**

The navigation bar is used to select the current DUT. Each device of the device list can be selected. Adding a device to the device list is described in section [3.5](#page-41-0) ["Setting up](#page-41-0)  [DUT and Test Configuration"](#page-41-0) [p. [42\]](#page-41-0) and section [4.3.1](#page-130-0) ["Multiple Device Testing Mode](#page-130-0)  (only [with scanner extension\)"](#page-130-0) [p. [131\]](#page-130-0).

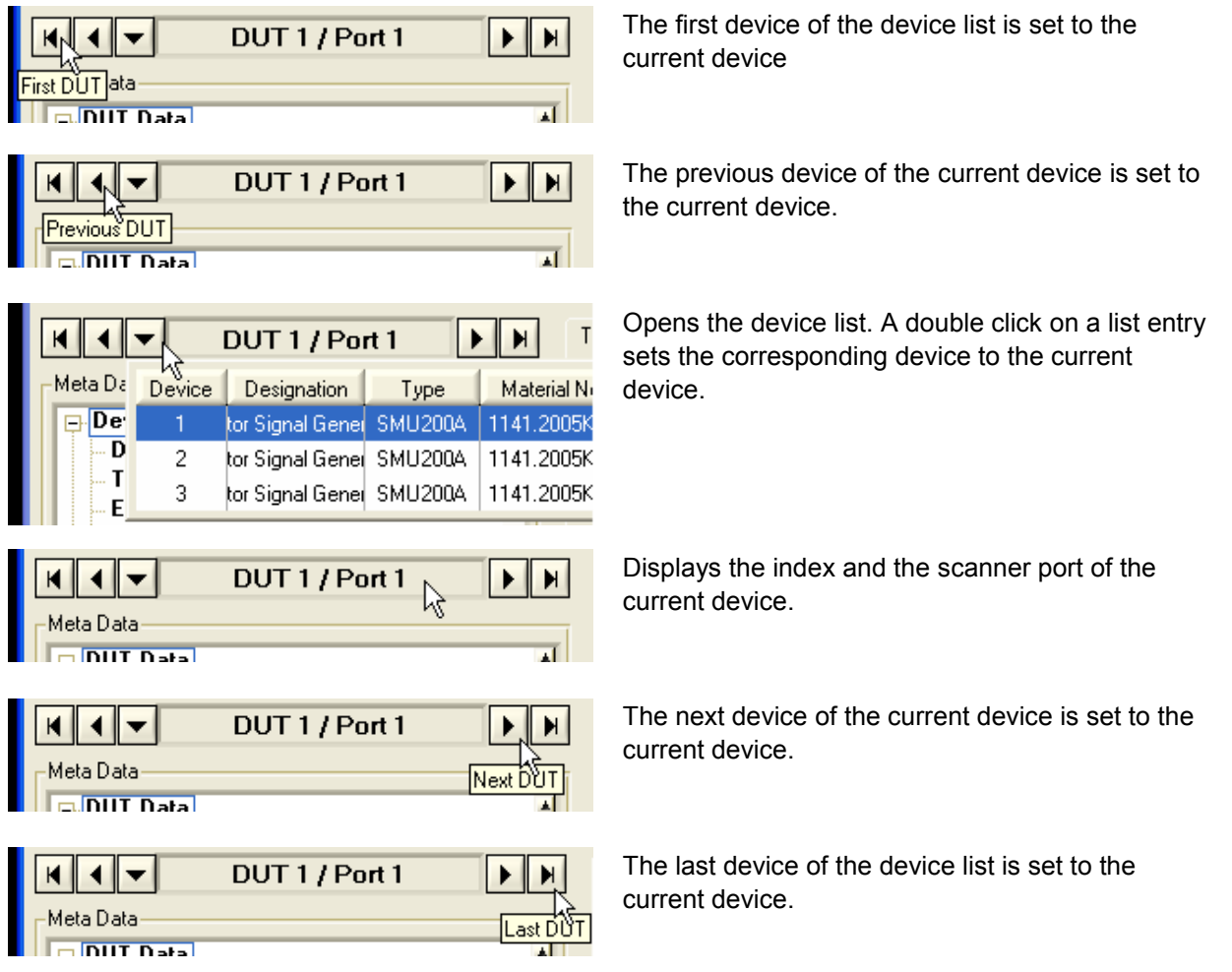

## <span id="page-23-1"></span>**3.3.3 Meta Data**

In this section all device dependent data and the parameters for the test environment can be found. Editing the device data is described in section [3.5](#page-41-0) ["Setting up DUT and](#page-41-0)  [Test Configuration"](#page-41-0) [p. [42\]](#page-41-0).

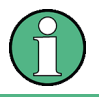

Device data which are not editable are dimmed.

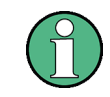

Double left clicking on a editable device data will open the related edit dialog.

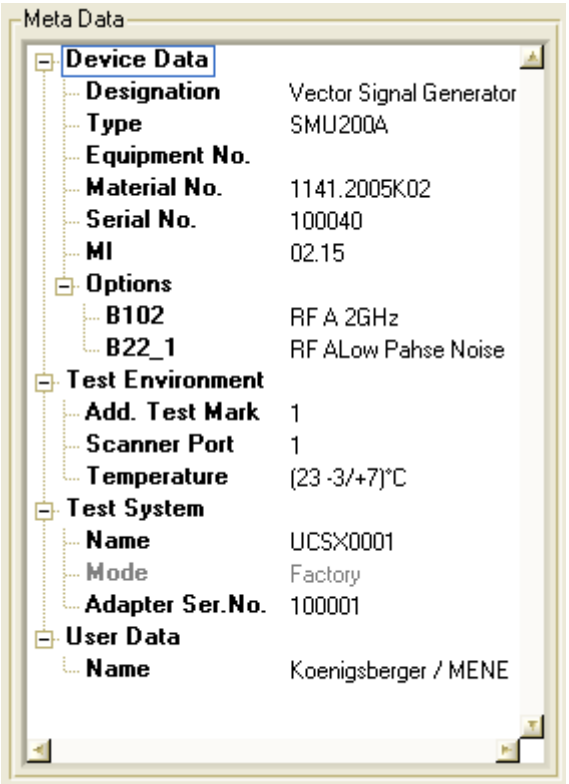

Some data, e.g. the MI (Modification Index), have relevance for production only, so the related fields may be empty in service mode.

The number and nature of data are DUT specific and can differ from Test Program to Test Program.

## <span id="page-24-0"></span>**3.3.4 Test Information**

The main part of theTM G5 Desktop is controlled by a system of tabs. The various tabs display the status of the available tests and test sequences, additional test information and the overall test status of the registered devices.

## **3.3.4.1 Test Sequences Tab**

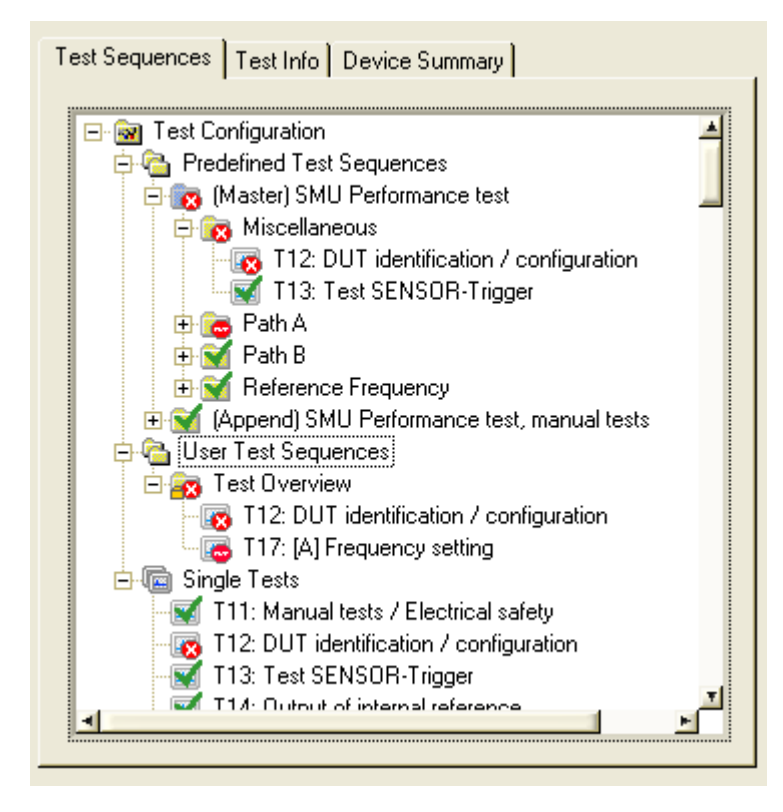

The "Test Sequences" Tab displays the test tree of the current device. Each sub node of the category nodes ("Predefined Test Sequences", "User Test Sequences" and "Single Tests") represents a test sequence or a test. The status of the test sequences and tests are indicated by easily understood icons.

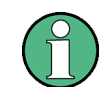

The visibility of the category "Single Tests" is controlled by the Test Program.

#### **Test Sequence State Icons:**

- **Base** Test Sequence not yet executed
- м Test Sequence result PASS
- $\overline{\mathbf{c}}$ Test Sequence result INVALID
- **R** Test Sequence result ABORTED
- **ic** Test Sequence result FAILED

- ß. Test Sequence result UGB
- **F** Test Sequence will be skipped

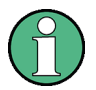

A blue folder indicates that the corresponding test sequence is the Master Test Sequence.

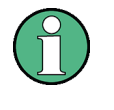

An additional lock sign  $\triangle$  in the icon of a predefined test sequence indicates that this predefined test sequence can't be added to a user defined test sequence. An additional lock sign  $\bullet$  in the icon of a user defined test sequence indicates that this user defined test sequence can´t be renamed and removed.

#### **Test State Icons:**

- $\boxed{\text{A}}$ Test not yet executed
- $\overline{\mathbf{r}}$ Test result PASS
- **IS** Test result INVALID
- **I** Test result ABORTED
- **B** Test result FAILED
- **Red** Test result UGB
- œ Test will be skipped
- 雟 Test should be checked by the user for readjustment

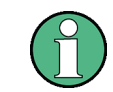

An orange frame color  $\blacksquare$  indicates the existence of child tests. For further information see section [4.12](#page-148-0) ["Test Family and Test Cycles"](#page-148-0) [p. [149\]](#page-148-0).

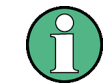

An additional lock sign  $\triangle$  indicates that this test can't be added to a user defined test sequence.

Working with tests and test sequences, see section [3.6](#page-46-0) ["Tests and Test](#page-46-0) Sequences" [p. [47\]](#page-46-0).

## **3.3.4.2 Test Info Tab**

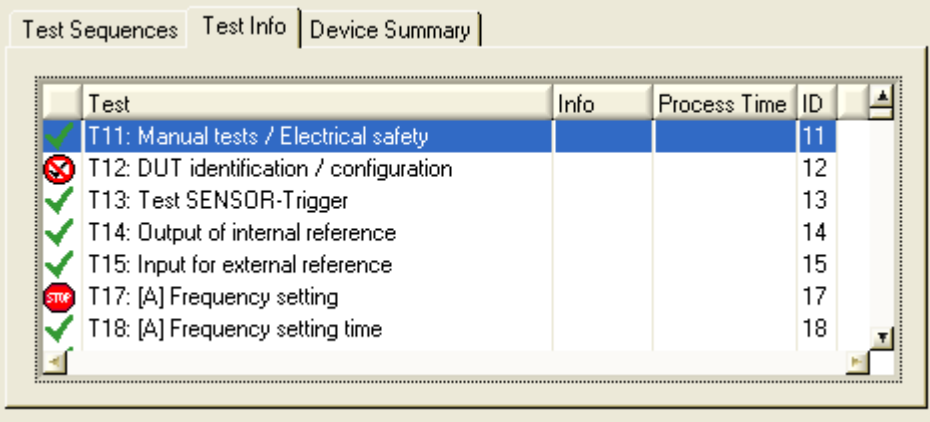

The "Test Info" Tab displays information about all tests of the current DUT. The status of the test sequences and tests are indicated by easily understood icons. The columns "Test", "Info", "Process Time" and "ID" are supplied by the Test Program and can, therefore, remain unfilled.

#### **Test State Icons:**

- ⚠ Test not yet executed
- Test result PASS ✔
- Ø Test result INVALID
- $\mathbf{z}$ Test result ABORTED
- **STOP** Test result FAILED
- STOP) Test result UGB
- Б, Test will be skipped

A right click on the tab, brings up the context menu which can be used to execute the selected test and to open a Test Report (see section [3.11](#page-70-0) ["Handling of Test Reports"](#page-70-0) [p. [71\]](#page-70-0)) containing only the selected test.

► Use the "Execute" command from the context menu to execute the selected test. A left double click on a list entry will also execute that test.

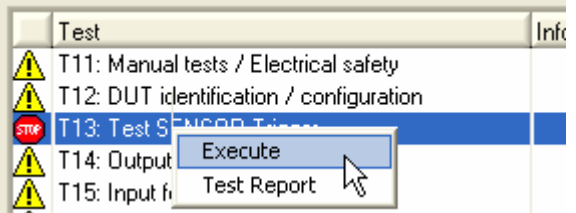

► Use the "Test Report" command to open a Test Report containing the selected test only.

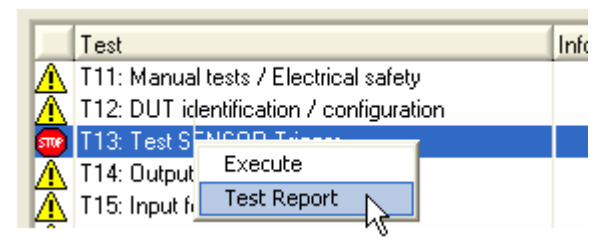

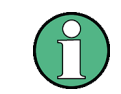

The "Test Report" command of a test that will be skipped is disabled.

## **3.3.4.3 Device Summary Tab**

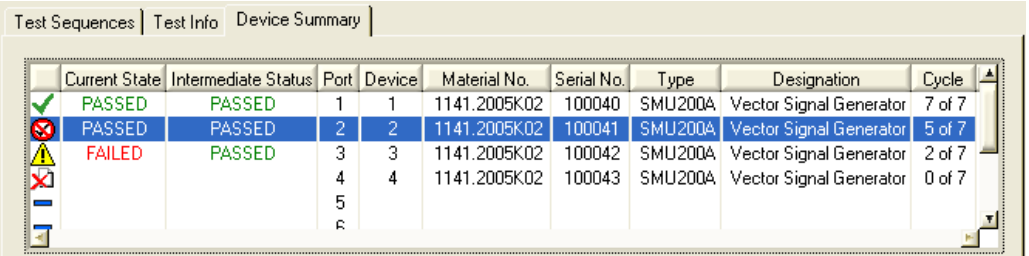

The "Device Summary" Tab displays the Overall Test State of the Master Test Sequence and Master Test Sequence Appendix (see section [3.7.1](#page-53-0) ["Performing](#page-53-0) the [Master Test Sequence"](#page-53-0) [p. [54\]](#page-53-0) and section [3.7.2](#page-53-1) ["Performing the Master](#page-53-1) Test [Sequence Appendix"](#page-53-1) [p. [54\]](#page-53-1)) of all registered devices. The status is indicated by easily understood icons. Registering a device, see Multiple Device Testing Mode (see section [4.3.1](#page-130-0) ["Multiple Device Testing Mode \(only](#page-130-0) with scanner extension)" [p. [131\]](#page-130-0)).

#### **Test State Icons**

- A Not all tests executed yet
- ◢ Overall test result PASS
- ▧ Overall test result INVALID
- X) Overall test result ABORTED
- **STOP** Overall test result FAILED
- **STOP** Overall test result UGB
- ×. No measurement file available
- Scanner port not equipped

In addition to general device information, such as scanner port, designation, material number, etc., the current cycle information is listed. The column "Cycle" will only be filled if child tests are defined. For further information see section [4.12](#page-148-0) ["Test Family](#page-148-0)  [and Test Cycles"](#page-148-0) [p. [149\]](#page-148-0).

Furthermore, the Current Test State and the Intermediate Test State of the Master Test Sequence and Master Test Sequence Appendix are shown (see section [3.7.1](#page-53-0) "Performing [the Master Test Sequence"](#page-53-0) [p. [54\]](#page-53-0) and section [3.7.2](#page-53-1) ["Performing the](#page-53-1)  Master [Test Sequence Appendix"](#page-53-1) [p. [54\]](#page-53-1)).

The Current Test State is determined byTM G5 automatically like the Overall Test State. However, by determining the Current Test State the value UNTESTED is not considered. This enables the test program user to recognize the worst failure state, like UGB, FAILED, etc., before the test of the device is completed.

The Intermediate Test State can be used to monitor the test state within a certain time period. The determination of this state is equivalent to Current Test State determination (Exception: the values UNTESTED and INVALID are not considered). But the test program user can reset the Intermediate Test State any time.

A right click on the tab brings up the context menu which can be used to reset the intermediate test state, to open the Test Overview (see section [3.7.8](#page-60-0) ["Viewing the Test](#page-60-0) [Overview"](#page-60-0) [p. [61\]](#page-60-0)) and to modify device data.

Use the "Reset Intermediate State" command to reset the Intermediate Test State of the selected device.

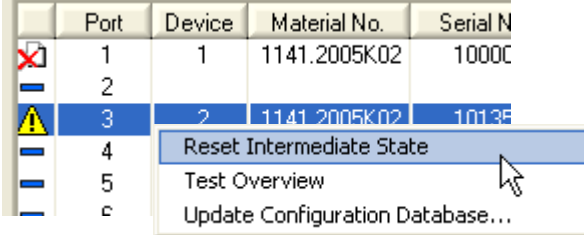

► Use the "Test Overview" command to open the test overview of the selected device. A left double click on a list entry will also open the test overview of that device.

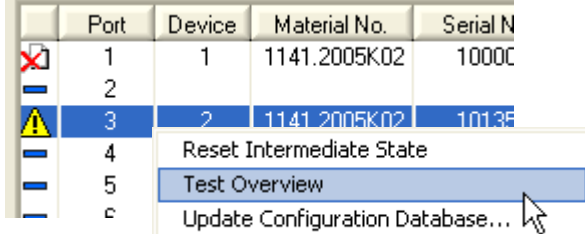

► Use the "Update Configuration Database" command to open the Configuration Database Editor (see section [3.5](#page-41-0) ["Setting up DUT and Test Configuration"](#page-41-0) [p. [42\]](#page-41-0)) while a test is running. The Endless Option of the Multiple Device Testing Mode (see section [4.3.1](#page-130-0) ["Multiple Device Testing Mode"](#page-130-0) [p. [131\]](#page-130-0)) must be switched on.

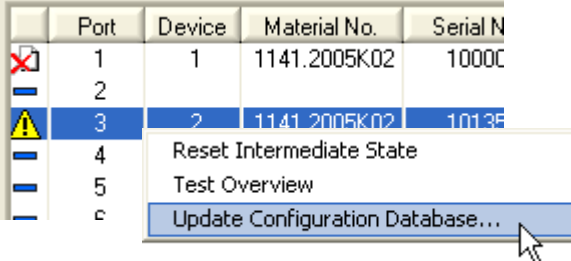

## <span id="page-31-0"></span>**3.3.5 Information Panel**

This area displays basic information concerning the current test step.

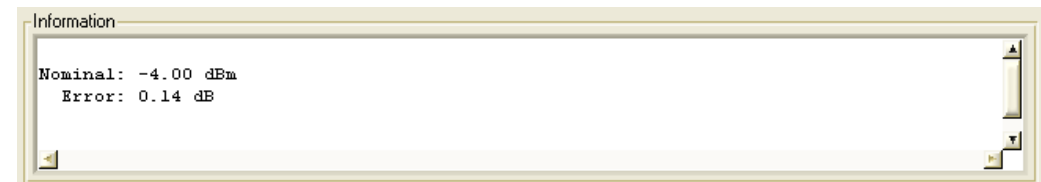

## <span id="page-31-1"></span>**3.3.6 Status Line**

Some of the mode settings are directly visible and maybe set in the status line on the bottom of theTM G5 Desktop. Additionally, the current test is displayed in the status line. Depending on the Desktop Alignment (see section [3.4.1](#page-36-1) "Desktop [Orientation](#page-36-1)  [Settings of the Standard Desktop"](#page-36-1)) the current measurement file name is also displayed.

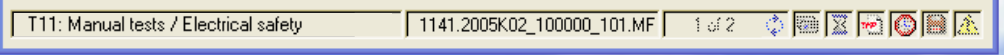

A dimmed symbol means a de-activated mode setting.

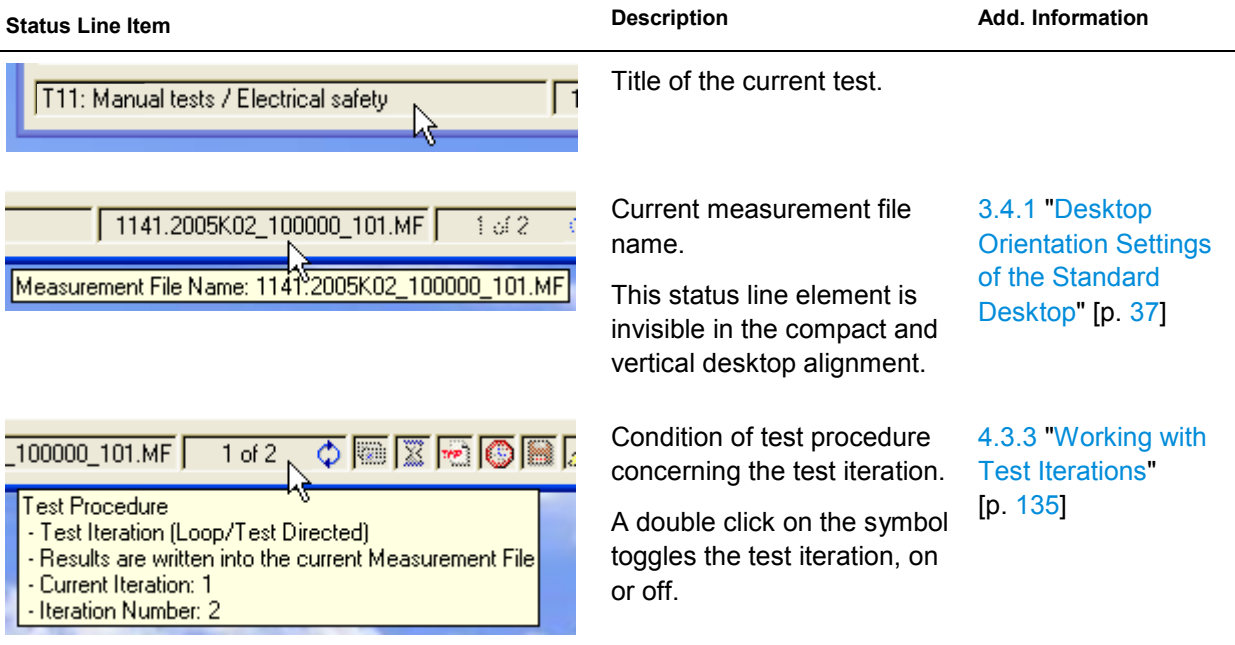

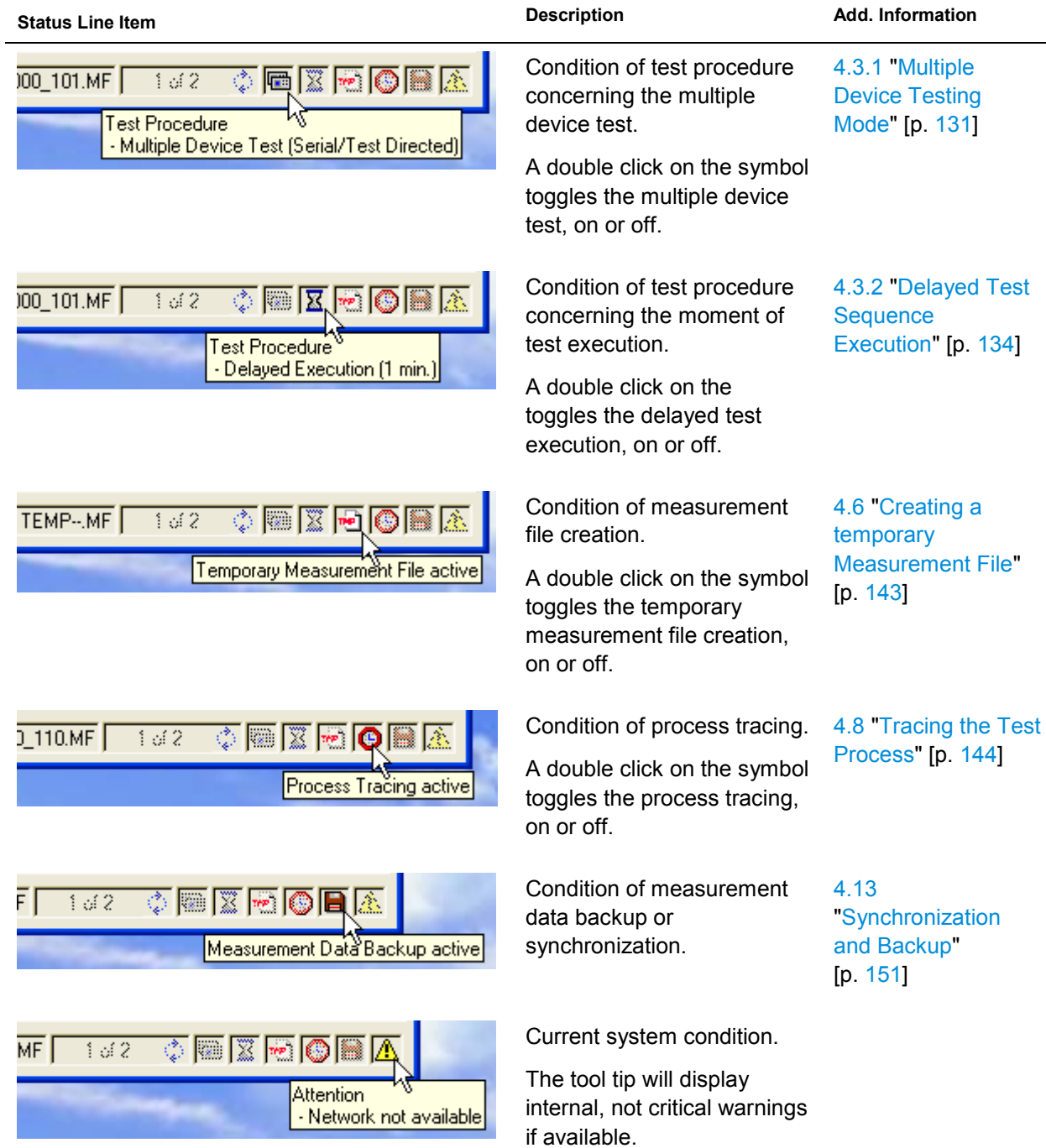

### <span id="page-33-0"></span>**3.3.7 Interrupt Panel**

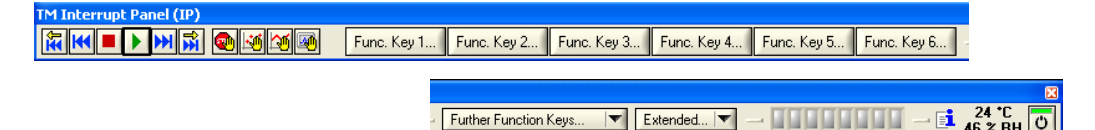

TheTM G5 application bar, the so-called "Interrupt Panel", is used to start and terminate a test, to control the test behaviour and to execute Test Program specific routines.

The "Interrupt Panel" is always visible on the desktop. The visibility and accessibility of the several buttons depend on the Test Program configuration and Test Program state (e.g. idle mode).

Common Interrupt Panel Controls:

lπ Restarts the previously started test sequence. Not yet implemented. Terminates the current test and restarts this test. Terminates the current test sequence. Interrupts the current test. Starts the current test or the current test sequence. У Continues the previously interrupted test. ÞН Terminates the current test and starts the next test. Not yet implemented! Break on Error. For further information see section [4.2](#page-127-0) ["Working with](#page-127-0)  **Guin** [Breakpoints"](#page-127-0) [p. [128\]](#page-127-0). Break on Test Point. For further information see section [4.2](#page-127-0) ["Working with](#page-127-0)  麺 [Breakpoints"](#page-127-0) [p. [128\]](#page-127-0). Break on Curve. For further information see section [4.2](#page-127-0) ["Working with](#page-127-0)  ↷ [Breakpoints"](#page-127-0) [p. [128\]](#page-127-0). Break on Test. For further information see section [4.2](#page-127-0) ["Working with](#page-127-0)  硼 [Breakpoints"](#page-127-0) [p. [128\]](#page-127-0). **MANA** Progress Beam indicating a running test. Indicates a the availability of a User Note (see section [3.3.7.1](#page-34-0) ["Additional](#page-34-0) Ei. [Interrupt Panel Controls"](#page-34-0) [p. [35\]](#page-34-0)).  $24 \text{ }^{\circ}C$ Displays the current temperature and humidity. For further information **46 % RH** see section [3.3.7.1](#page-34-0) "Additional [Interrupt Panel Controls"](#page-34-0) [p. [35\]](#page-34-0).  $\overline{O}$ Switches the test system power.

## <span id="page-34-0"></span>**3.3.7.1 Additional Interrupt Panel Controls**

Further "Interrupt Panel" settings available only through the context menu.

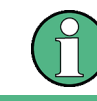

The context menu appears by right clicking on the "Interrupt Panel".

#### **Settings**

► Use the settings commands from the context menu to position the "Interrupt Panel" on the top, left, bottom or right of the desktop, to select a monitor, to extend the panel size and to switch off the system docking attribute of the "Interrupt Panel".

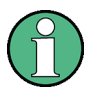

If the system docking attribute is switched off, the "Interrupt Panel" can be covered by other applications. Consequently, the panel is not always visible on the desktop.

#### **View**

► Use the view commands from the context menu to show / hide the current temperature and humidity values on the panel or to open an additional dialog which displays the minimal, maximal and average of the temperature and humidity measurements.

#### **Breakpoints**

Additional to the common breakpoints (see above) further breakpoints controlled by events can be initiated. For further information see section [4.2](#page-127-0) ["Working with](#page-127-0)  [Breakpoints"](#page-127-0) [p. [128\]](#page-127-0).

► Use the breakpoint commands from the context menu to interrupt the test procedure.

#### **Export**

Use the export commands from the context menu to prompt and storeTM G5 specific data.

The export items are for experts. The exportedTM G5 specific data are used in certain cases during the test program development, e.g. a test program developer can create a test plan.

#### **Tracing**

Several categories and levels can be used to trace the test procedure and the communication withTM G5 components. Once the tracing is activated, a panel will pop up and will show the related information.

► Use the tracing commands from the context menu to trace the test procedure.

#### **TM Information**

Use the "TM information" command from the context menu to display all valid the Test Manager messages.

The TM information system enables the administrator to display messages on a test system while a Test Program is running. These messages could be to indicate an upcoming update, important user hints, etc.

#### **User Notes**

► Use the user note commands from the context menu to open or create a user note.

The user notes serve as a knowledge base for test program users. The displayed information have to be defined by the users. On default the notes are stored within the related test program folder.

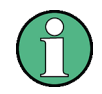

The Test Application configuration tool TweakTM G5 (see section [7.1](#page-170-1) ["TweakTM G5"](#page-170-1) [p. [171\]](#page-170-1)) has to be used to define the repository of the user notes on a backup-system.

Up to 3 user note commands are available:

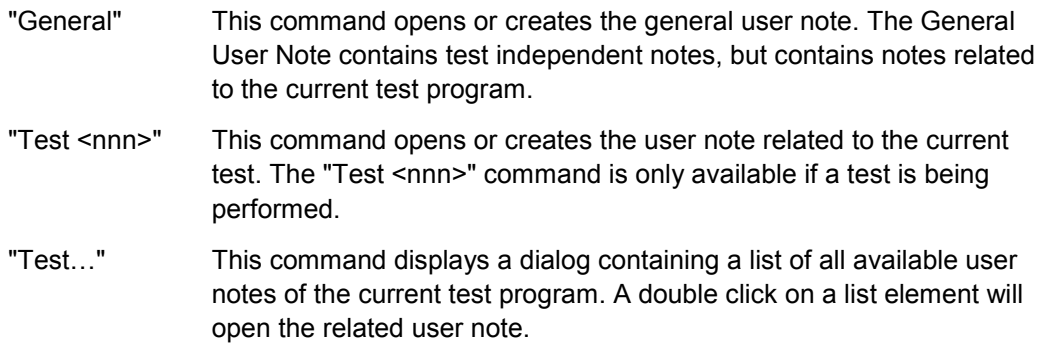

#### **Help**

► Use the help commands from the context menu to open this document.

#### **Exit**

► Use the "Exit" command from the context menu to exit the test application.
# **3.4 Preliminary Settings**

## **3.4.1 Desktop Orientation Settings of the Standard Desktop**

The orientation of the Standard Desktop elements can be aligned compactly, horizontally or vertically as a user preference.

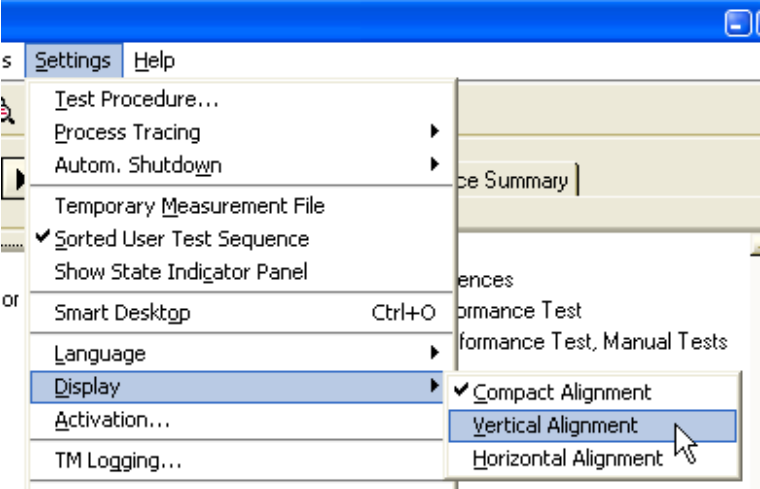

#### **Description**

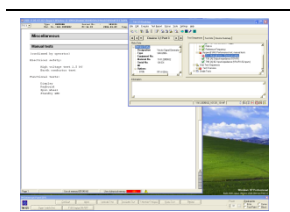

#### **Compact Alignment:**

The desktop sections Meta Data, Test Information and Information Panel are orientated compactly.

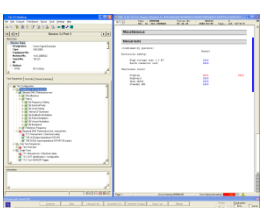

#### **Vertical Alignment:**

The desktop sections Meta Data, Test Information and Information Panel are orientated vertically.

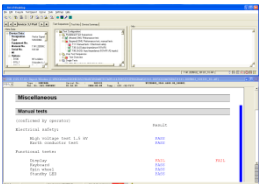

#### **Horizontal Alignment:**

The desktop Meta Data, Test Information and Information Panel are orientated horizontally.

For Additional information refer to section [3.3.3](#page-23-0) ["Meta](#page-23-0) Data" [p. [24\]](#page-23-0), section ["3.3.4](#page-24-0) ["Test Information"](#page-24-0) [p. [25\]](#page-24-0) and section [3.3.5](#page-31-0) ["Information](#page-31-0) Panel" [p. [32\]](#page-31-0).

► Change the size and place of theTM G5 Desktop as preferred by using the mouse pointer.

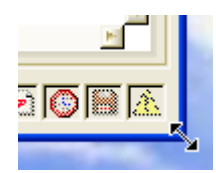

► Change the size of the desktop elements as preferred by using the mouse pointer.

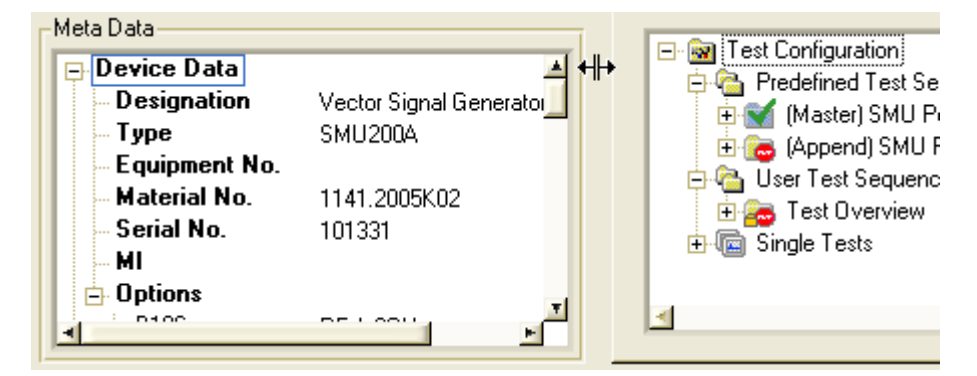

## **3.4.2 Language**

► Select the language as required.

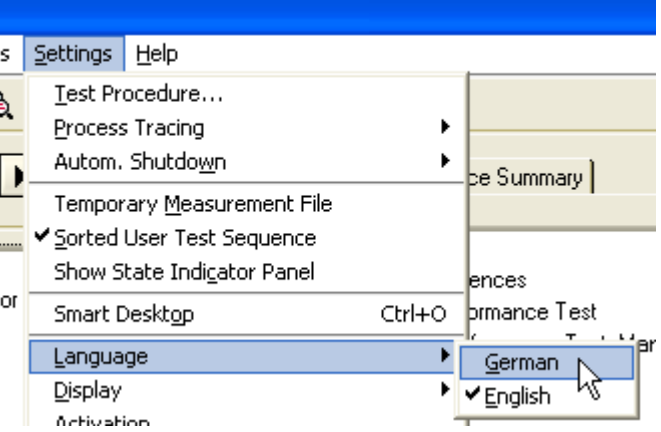

## **3.4.3 User Name**

The name of the current Test Program user is required for several application services, such as "Test Report" (see section [3.7.6](#page-56-0) "Filling [in Test Report Front Page Data"](#page-56-0) [p. [57\]](#page-56-0)) or QIS.

► Use the "User Data" dialog to define the user name and its period of validity. The user name will be exported to the relevant services.

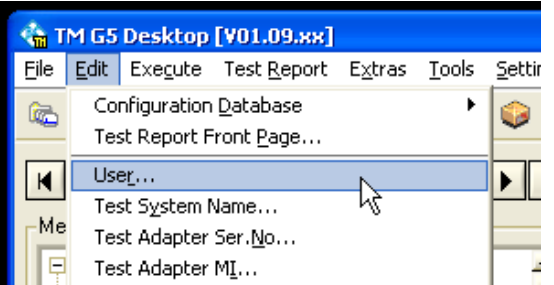

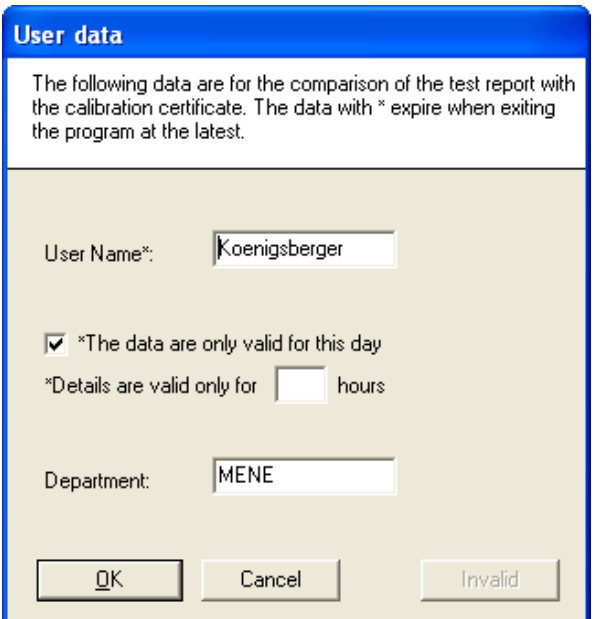

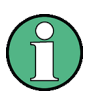

All services requiring the user name will request the data if the user name was not defined within this dialog or if the validity has expired.

**Preliminary Settings** 

## **3.4.4 Test System Name**

The Test System Name should have been defined during the setup process. It may be changed subsequently as required.

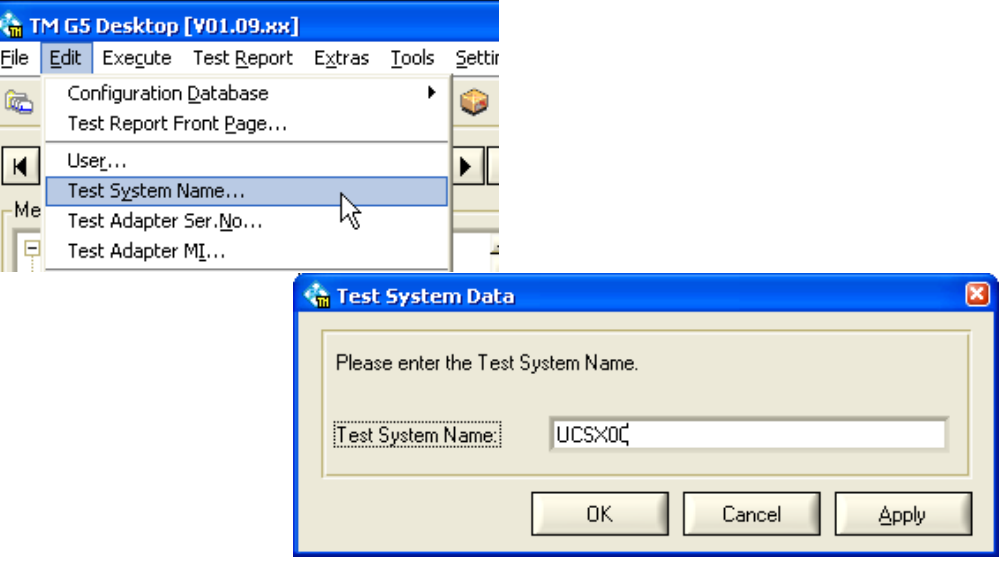

## **3.4.5 Test Adapter Serial Number**

The Test Adapter Serial Number should have been defined during the setup process. It may be changed subsequently as required (manually or automatically).

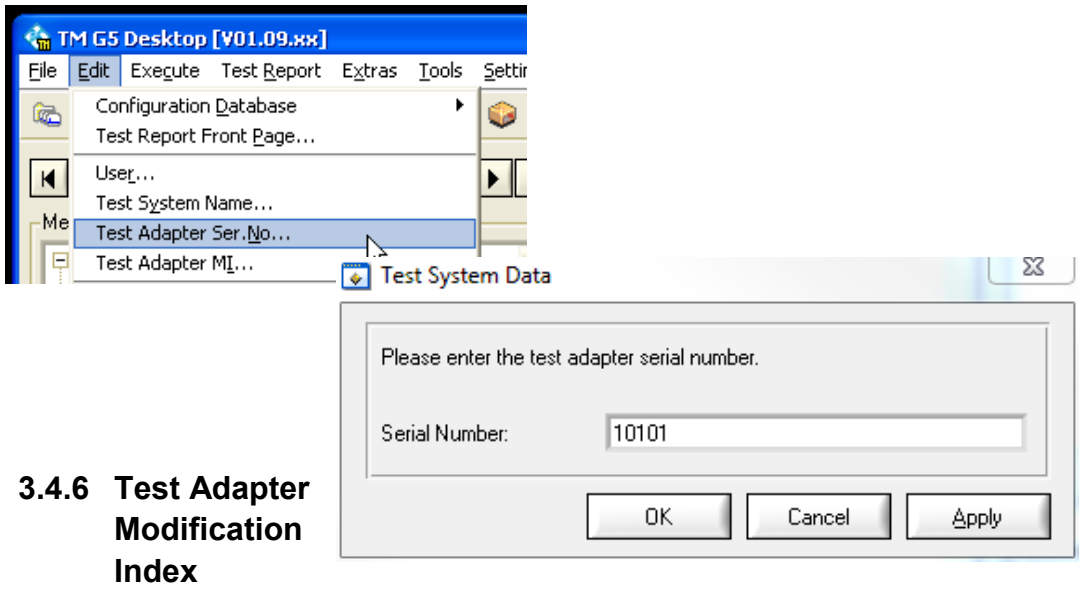

The Test Adapter Modification Index should have been defined during the setup process. It may be changed subsequently as required (manually or automatically).

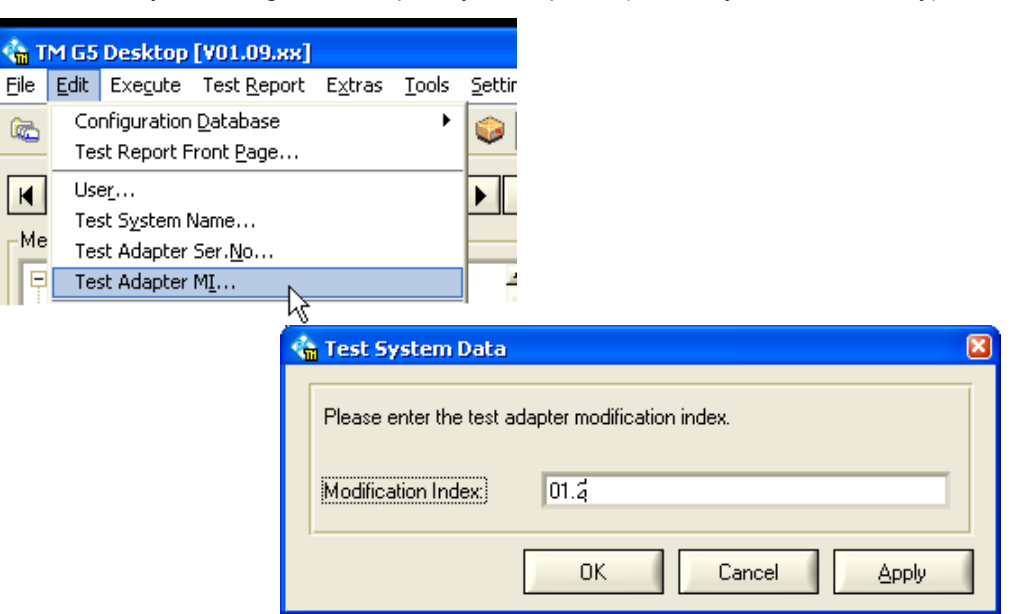

## <span id="page-41-0"></span>**3.5 Setting up DUT and Test Configuration**

Before starting a DUT test, some device and test specific data must be completed.

► Use the menu entry or click on the toolbar button marked below to open the "Configuration Database Editor".

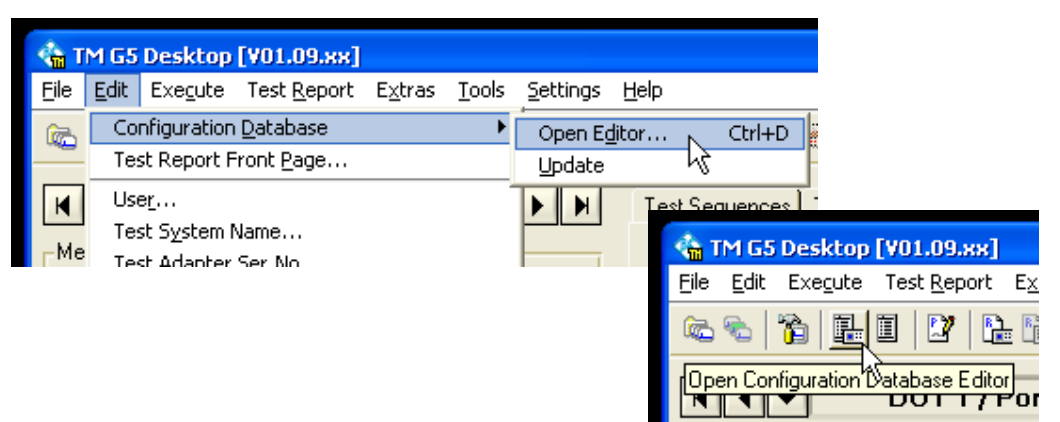

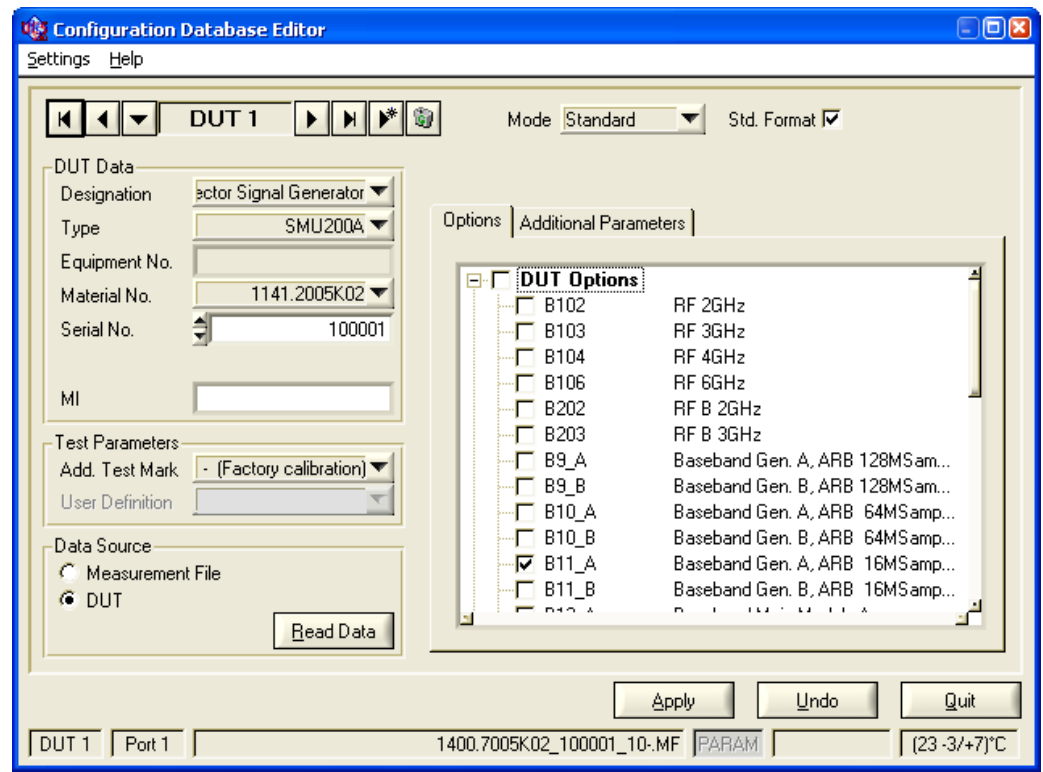

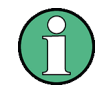

TheTM G5 provides the ability to work with several DUT settings in parallel. This is necessary for using the UCS system together with a scanner option.

**For normal usage it is recommended to work with only one DUT setting.** So in normal case the DUT selection is not needed and the default selected DUT "Device 1" can remain selected.

Navigating between the registered devices see section [3.3.2](#page-23-1) ["Navigation](#page-23-1) Bar" [p. [24\]](#page-23-1).

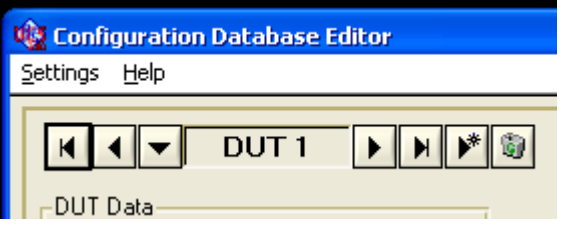

Registering and Deleting a device see section [4.3.1](#page-130-0) ["Multiple Device Testing Mode"](#page-130-0) [p. [131\]](#page-130-0).

Use the "Apply" button to apply the DUT and test configuration data.

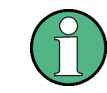

The "Apply" button will be active only if the DUT and test configuration data has been modified.

Use the "Undo" button to undo the DUT and test configuration data modifications.

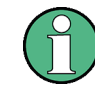

The "Undo" button will be active only if the DUT and test configuration data has been modified.

Use the "Quit" button to close the "Configuration Database Editor". If the DUT and test configuration data has been modified a popup will appear to apply or discard the new data.

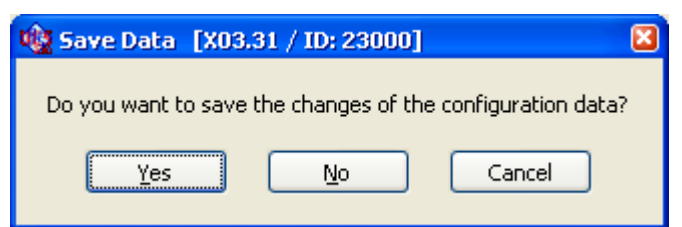

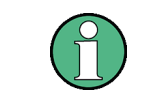

<span id="page-43-0"></span>confirmation of the confirmation of the confirmation of the confirmation of the confirmation of the confirmation of the confirmation of the confirmation of the confirmation of the confirmation of the confirmation of the co

To avoid this confirmation popup select the "Automatic Apply" option (see section [5.2](#page-167-0) ["Configuration Database Editor Options"](#page-167-0) [p. [168\]](#page-167-0)).

### **3.5.1 Filling in DUT specific Data**

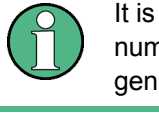

(see

It is important to complete this step before starting a DUT test. The selected serial  $\overrightarrow{D}$  number must match with the connected DUT. Failure to complete, will result in the generation of a warning message and the tests procedure will not run.

► If the DUT is connected to the test system, the DUT specific data may be read directly from the DUT and filled in automatically to the correct fields. For this purpose, select the "DUT" button and click on "Read Data".

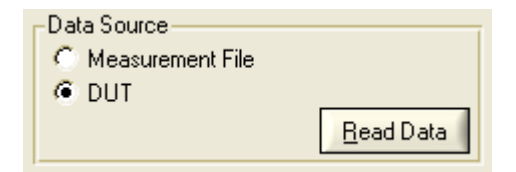

If a measurement file exists for the DUT, the DUT specific data can be read from the measurement file and filled automatically to the correct fields. For this purpose, select the "Measurement File" button and click on "Read Data".

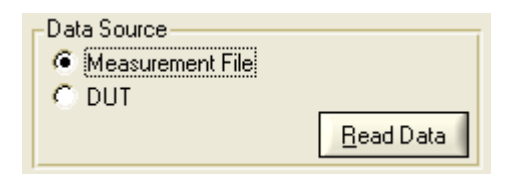

► To set the DUT specific data manually, use the input controls within the "Device Data" section. Several input procedures are available depending on the Test Program. Lists, numeric controls and text boxes are used to define the DUT specific data.

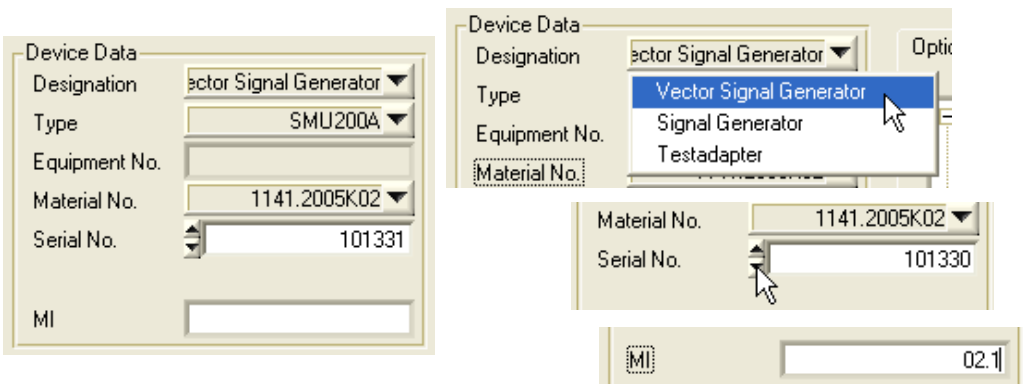

► Use the "Standard Format" checkbox to toggle the device data format.

#### Std. Format F

If the checkbox is de-activated, following device data are required:

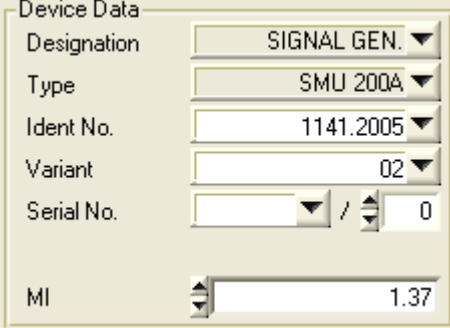

This device data format style is called the old style.

Generally, the device data are required in standard format.

The visibility of the checkbox depends on the Test Program.

The DUT options are read in and set in the panel below during the "Read Data" sequence. Check the DUT options and select or deselect options where necessary.

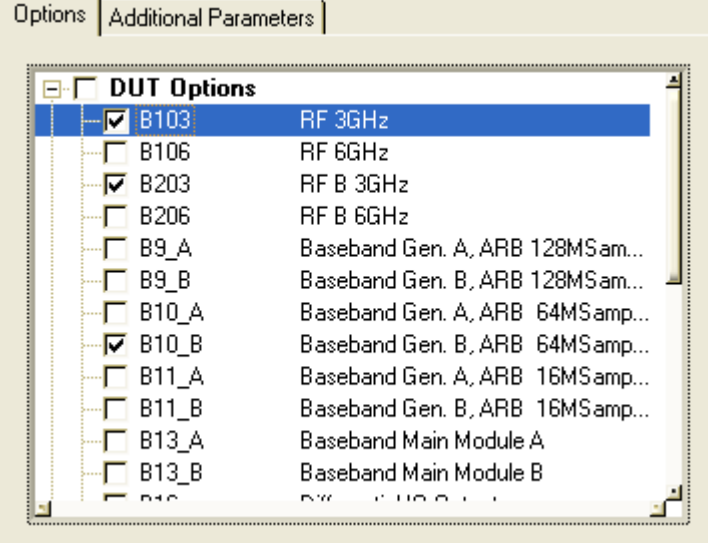

## **3.5.2 Filling in Test specific Data**

Select the additional test mark which identify the nature of test in more detail. The available additional test marks depend on the current Test System Mode (see section [4.11](#page-147-0) ["Test System](#page-147-0) Mode" [p. [148\]](#page-147-0)).

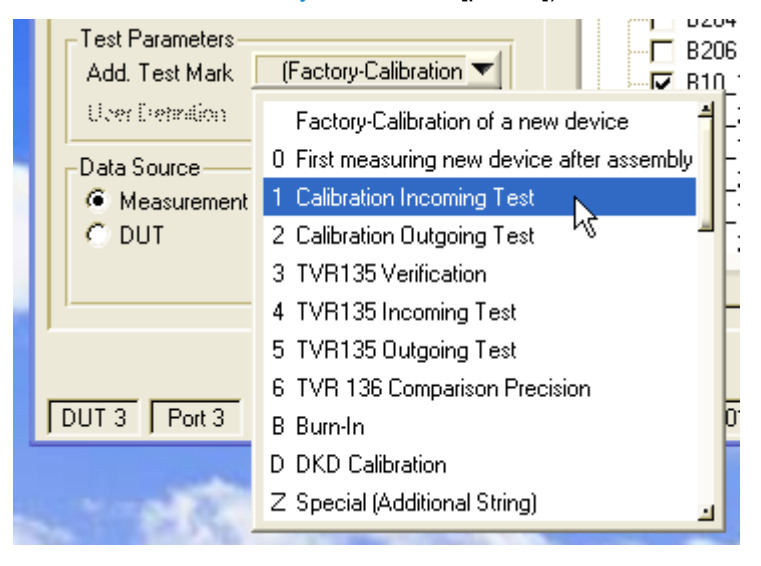

Using extended features see section [4.1](#page-125-0) ["Using the Additional Test Mark"](#page-125-0) [p. [126\]](#page-125-0).

Tests and Test Sequences

For some special tests it may be necessary to give additional test parameters and/or change the test environment settings for temperature and humidity.

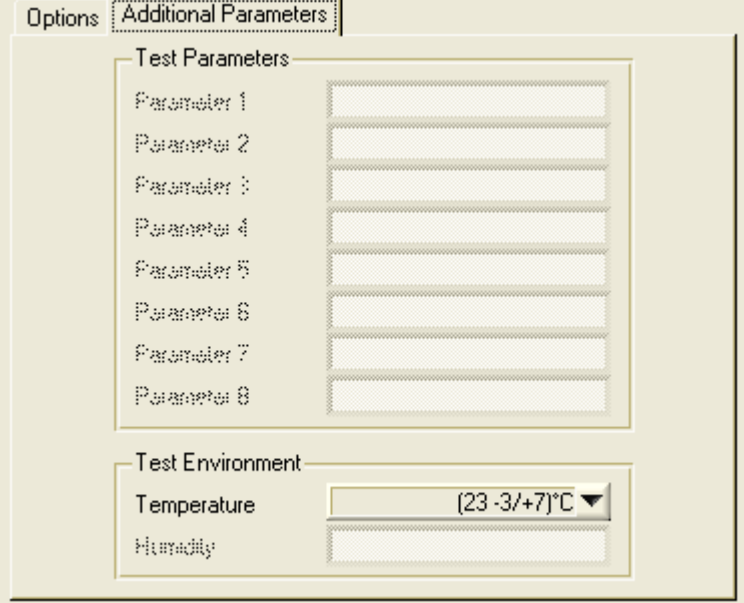

## **3.6 Tests and Test Sequences**

A complete test of a DUT consists of several separate tests. The single tests are the smallest executable parts of a complete DUT test sequence.

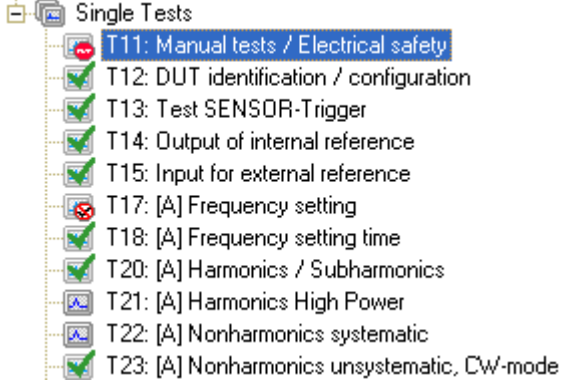

Single tests can be grouped and performed in different test sequences.

## **3.6.1 Predefined Test Sequences**

The test of a DUT is done by performing a certain predefined test sequence. Normally the Master Test Sequence (see section [3.7.1](#page-53-0) "Performing [the Master Test Sequence"](#page-53-0) [p. [54\]](#page-53-0)) which exists for every DUT type. This sequence contains all of the tests which can be performed automatically and without user intervention.

The different tests of a test sequence are grouped in a tree structure and can contain several subgroups.

- Use the left and right arrow key, respectively, to expand and collapse a tests sequence.
- Right click on the test sequence tree and use the context menu to expand and collapse all test sequences.

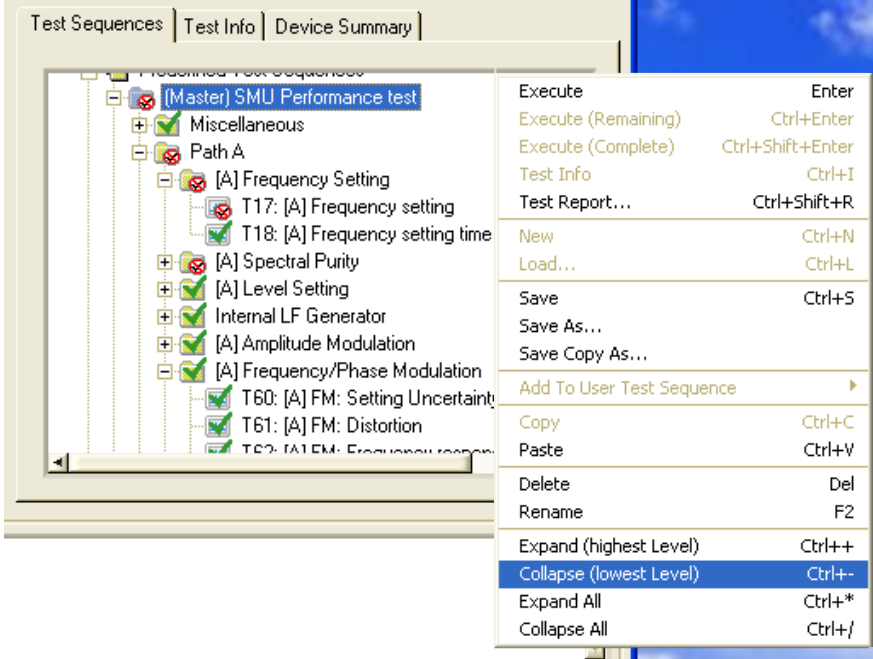

In addition to the automatic tests of the Master Test Sequence there are often some tests which require user intervention. Typical example is the VSWR measurement, where a coupler has to be connected to the DUT output port directly.

These manual tests are grouped together in the Master Test Sequence Appendix (see section [3.7.2](#page-53-1) "Performing the Master [Test Sequence Appendix"](#page-53-1) [p. [54\]](#page-53-1)).

## **3.6.2 User defined Test Sequences**

Parts of the Master Test Sequence or a test of the Single Test folder can be taken to define a special test sequence, the so-called "User Test Sequence". This could be helpful if a customer wants only a limited part of the overall sequence tested. Creating a short goods incoming test sequence to determine the status of a device is an obvious possibility.

Tests and Test Sequences

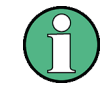

The "Test Overview Test Sequence" (see section [3.7.3](#page-54-0) "Performing [the Test Overview](#page-54-0)  [Test Sequence"](#page-54-0) [p. [55\]](#page-54-0)) will be created automatically and cannot be modified by the User. This test sequence contains all not passed tests of the "Master Test Sequence" (see section [3.7.1](#page-53-0) "Performing [the Master Test Sequence"](#page-53-0) [p. [54\]](#page-53-0)) and the "Master Test Sequence Appendix" (see section [3.7.2](#page-53-1) ["Performing the Master](#page-53-1) Test Sequence [Appendix"](#page-53-1) [p. [54\]](#page-53-1)).

The visibility of the folder "Single Tests" is controlled by the Test Program.

#### **Create**

Use the "New" command of the menu bar to create a user defined test sequence. Alternatively, right click on the folder User Test Sequences within the test sequence tree and use the "New" command from the context menu. The initial name of a user defined test sequence is <New Test Sequence>.

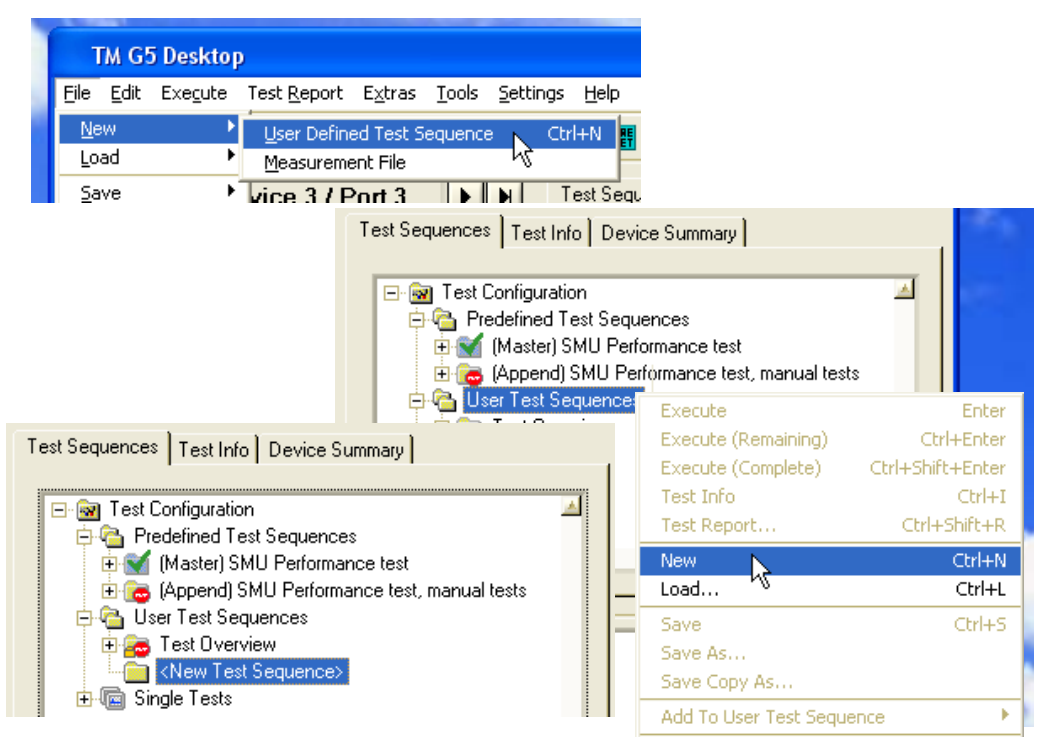

#### **Rename**

Right click on a user defined test sequence and use the "Rename" command from the context menu to rename a user defined test sequence.

Tests and Test Sequences

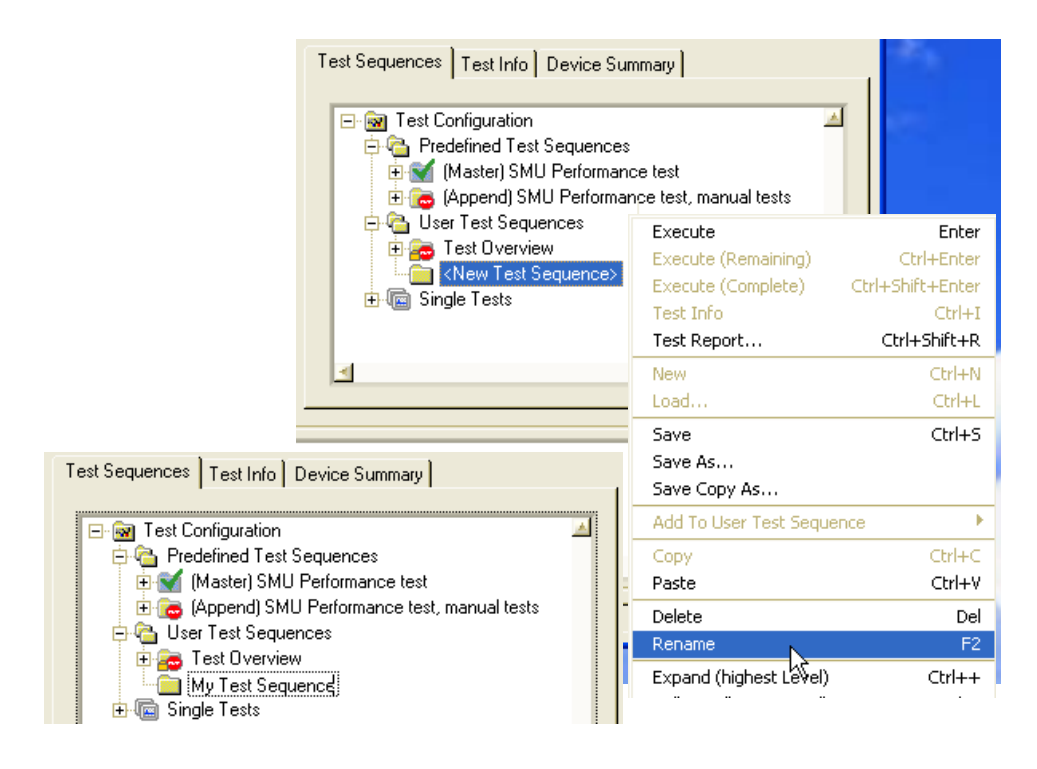

#### **Add On**

You may add tests to a User Test Sequence in different ways. But only test sequences and tests of the folders "Predefined Test Sequence" and "Single Tests" can be added.

- Use the copy (Ctrl+C) and paste (Ctrl+V) shortcuts like in Windows Explorer.
- Use the "Copy" and "Paste" command from the context menu like in Windows Explorer.
- ► Use the "Add To User Test Sequence" command from the context menu. The currently selected test sequences and tests of the test sequence tree are added to the chosen user defined test sequence. If the Item ">> New Sequence <<" is chosen, a new user defined test sequence is created.

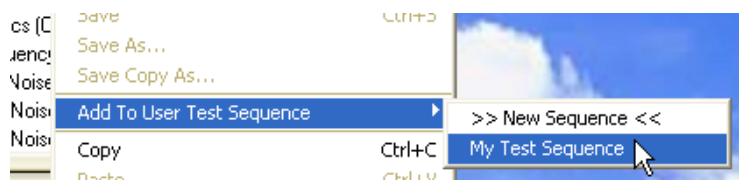

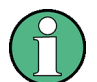

A multiple selection of test sequences and tests is possible.

Sequences added to a user defined test sequence are resolved into its tests.

By default, tests added to a user defined test sequence are sorted by the order of appearance within the Master Test Sequence. In order to de-activate the automatic sort, uncheck the menu item "Sorted User Test Sequence".

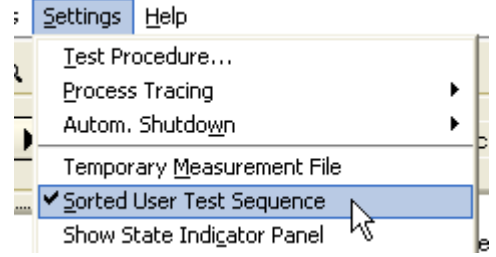

#### **Save**

- ► Use the "Save" command of the menu bar to write a user defined test sequence to disk. Ensure that the corresponding user defined test sequence has been selected in the test sequences tree. Alternatively, right click on the user defined test sequence and use the "Save" command from the context menu.
- ► Use the "Save As" command to write a user defined test sequence to disk using a new filename which must be specified. The selected user test sequence will also be renamed within the test sequence tree.
- ► Use the "Save Copy As" command to write a user defined test sequence to disk using a new filename but without renaming the user test sequence within the test sequence tree.

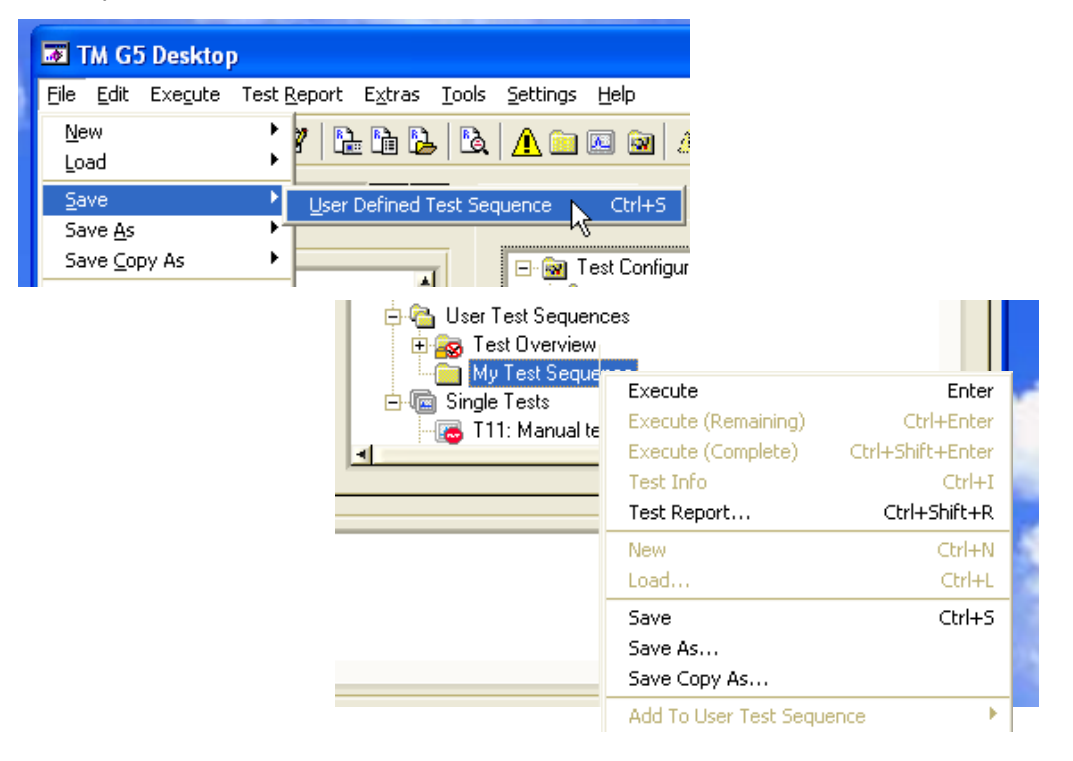

#### **Load**

► Use the "Load" command of the menu bar to load a user defined test sequence from disk. Alternatively, right click on the folder "User Test Sequences" within the test sequence tree and use the "Load" command from the context menu.

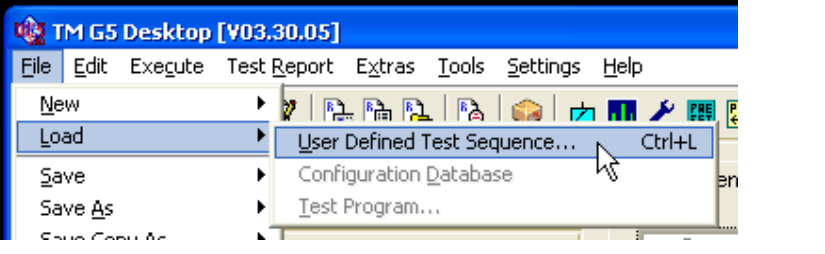

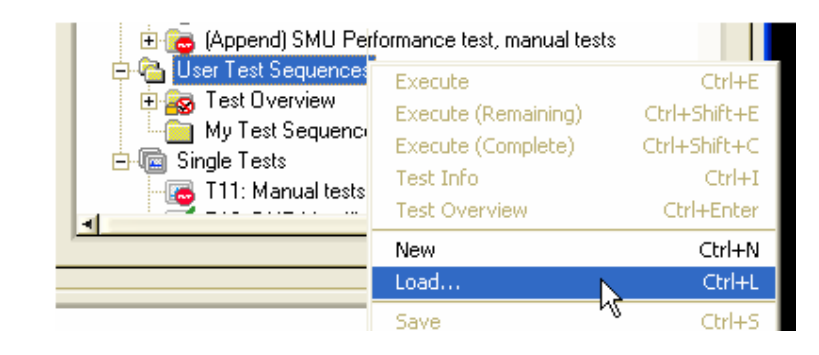

#### **Delete**

- Use the "Delete Selected" command of the menu bar to remove a user defined test sequence from the test sequence tree. However, the corresponding user defined test sequence has to be selected. Alternatively, right click on user defined test sequence and use the "Delete" command from the context menu.
- Use the "Delete Stored" command of the menu bar to delete a user defined test sequence stored on disk.

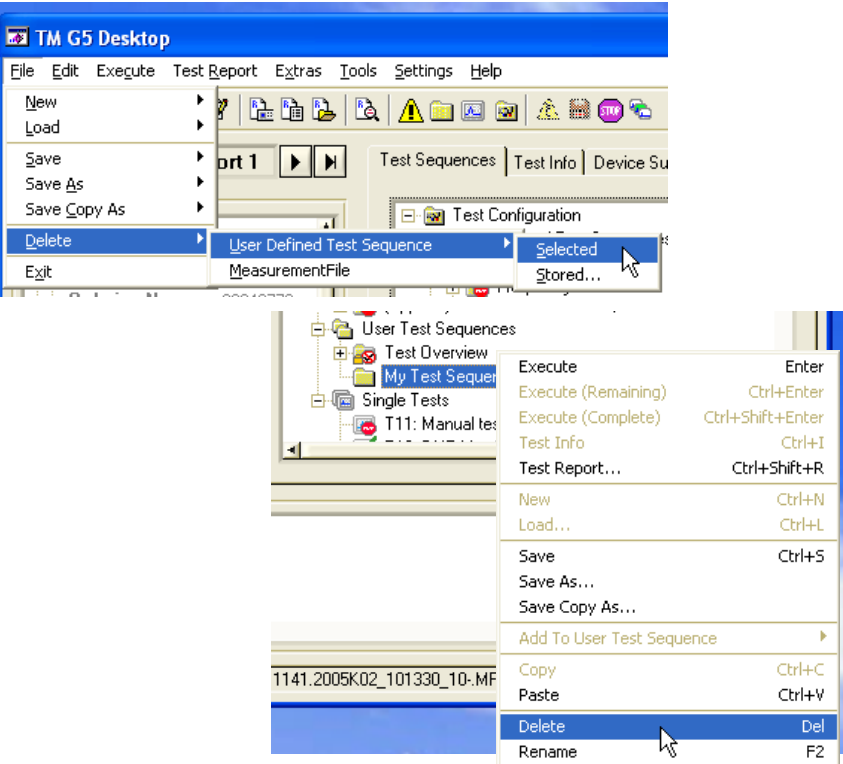

## <span id="page-52-0"></span>**3.7 Performing a complete DUT Test**

A complete DUT test normally consists of two separate test sequences:

- The "Master Test Sequence" which contains all tests which can be performed automatically without user intervention.
- The "Master Test Sequence Appendix" which contains the additional tests that need user intervention.

The "Test Overview" Test Sequence represents a test sequence which also can be used to complete a DUT test. By default, this test sequence contains the tests of the "Master Test Sequence" and the "Master Test Sequence Appendix". A test can be added to or removed from "Test Overview" Test Sequence, respectively, by means of the Test Overview panel. For further information see section [3.7.8](#page-60-0) ["Viewing the Test](#page-60-0) [Overview"](#page-60-0) [p. [61\]](#page-60-0).

#### <span id="page-53-0"></span>**3.7.1 Performing the Master Test Sequence**

To start the Master Test Sequence:

- ► Use the "Master Test Sequence" command of the menu bar.
- ► Click the "Start Master Test Sequence" button of the toolbar.
- ► Right click on the "Master Test Sequence" and use the "Execute" command from the context menu.
- ► Left double click on the "Master Test Sequence".

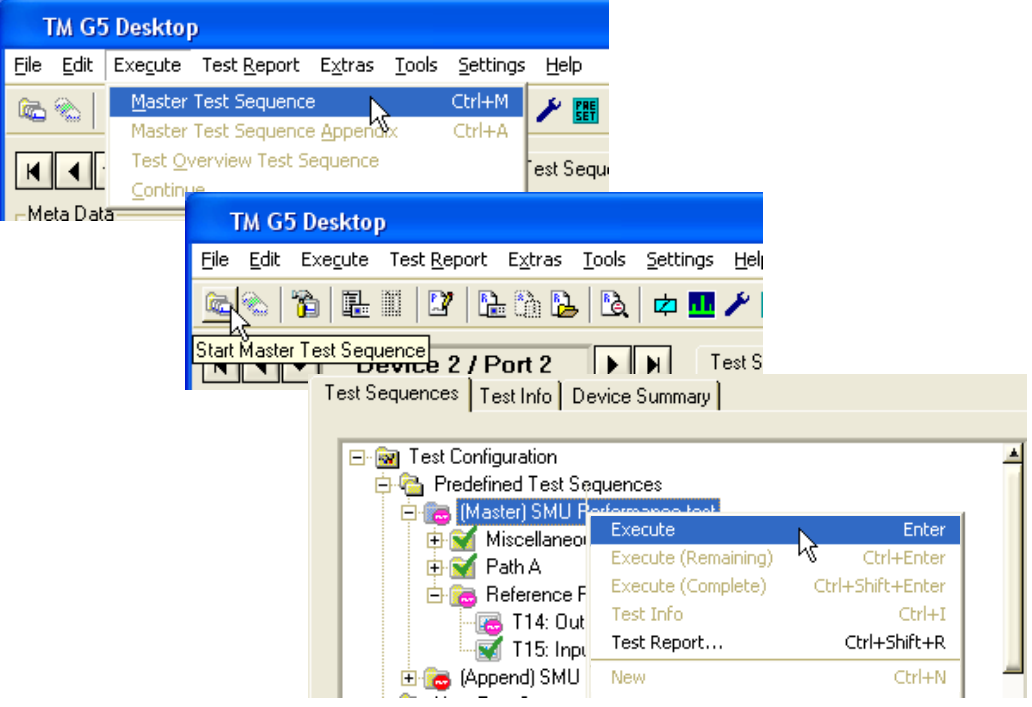

### <span id="page-53-1"></span>**3.7.2 Performing the Master Test Sequence Appendix**

As previously described, all of the tests that require manual user interaction are collected together in one test sequence.

To start the "Master Test Sequence Appendix":

- ► Use the "Master Test Sequence Appendix" command of the menu bar.
- ► Right click on the "Master Test Sequence Appendix" and use the "Execute" command from the context menu.
- ► Left double click on the "Master Test Sequence Appendix".

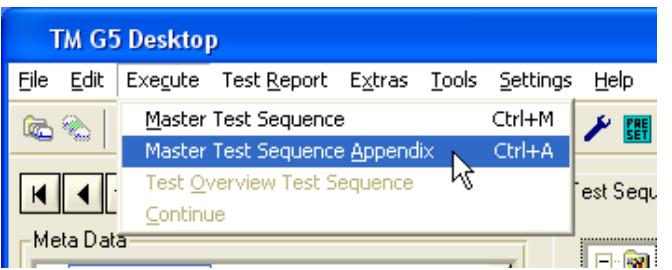

Test Sequences | Test Info | Device Summary |

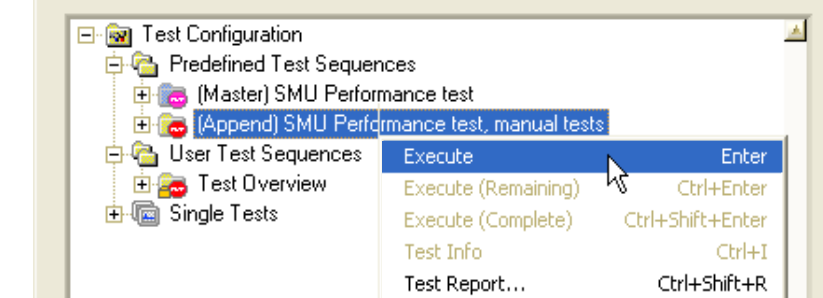

If user intervention is necessary, a popup will appear containing a detailed description of what to do.

### <span id="page-54-0"></span>**3.7.3 Performing the Test Overview Test Sequence**

To start the "Test Overview Test Sequence":

- ► Use the "Test Overview Test Sequence" command of the menu bar.
- ► Right click on the "Test Overview Test Sequence" and use the "Execute" command from the context menu.
- ► Left double click on the "Test Overview Test Sequence".

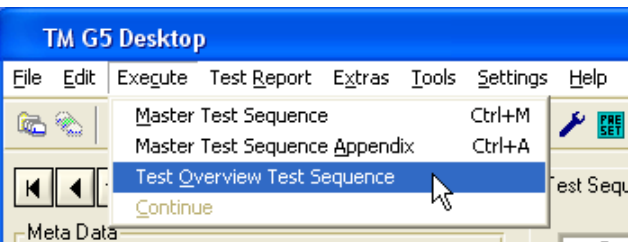

Test Sequences | Test Info | Device Summary |

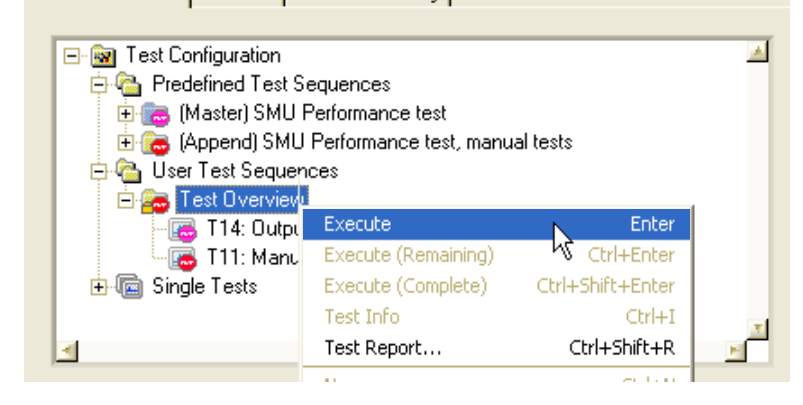

### **3.7.4 Information about the executed Test**

Once the test sequence has started, the individual tests will be executed sequentially. The information part of theTM G5 Desktop shows the current active test and displays some test information.

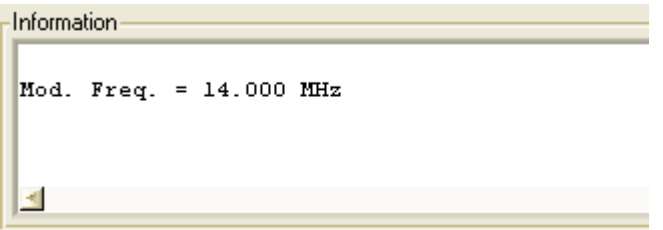

The current active test is highlighted in the Test Sequences Tab (see section [3.3.4.1](#page-25-0) "Test [Sequences Tab"](#page-25-0) [p. [26\]](#page-25-0)).

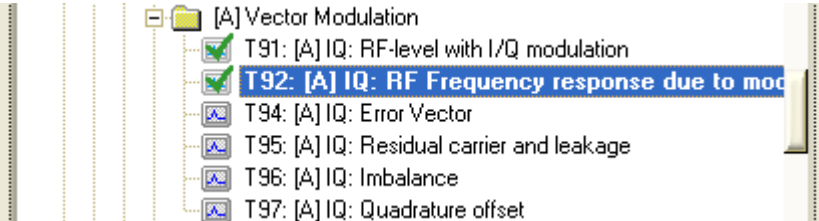

The measurement results are simultaneously written to the Test Report Manager and displayed in the "Measurement Window" (see section [3.13](#page-94-0) ["Measurement](#page-94-0) Window" [p. [95\]](#page-94-0)). When this panel is brought to the top, the test progress and the current measurement results can be seen.

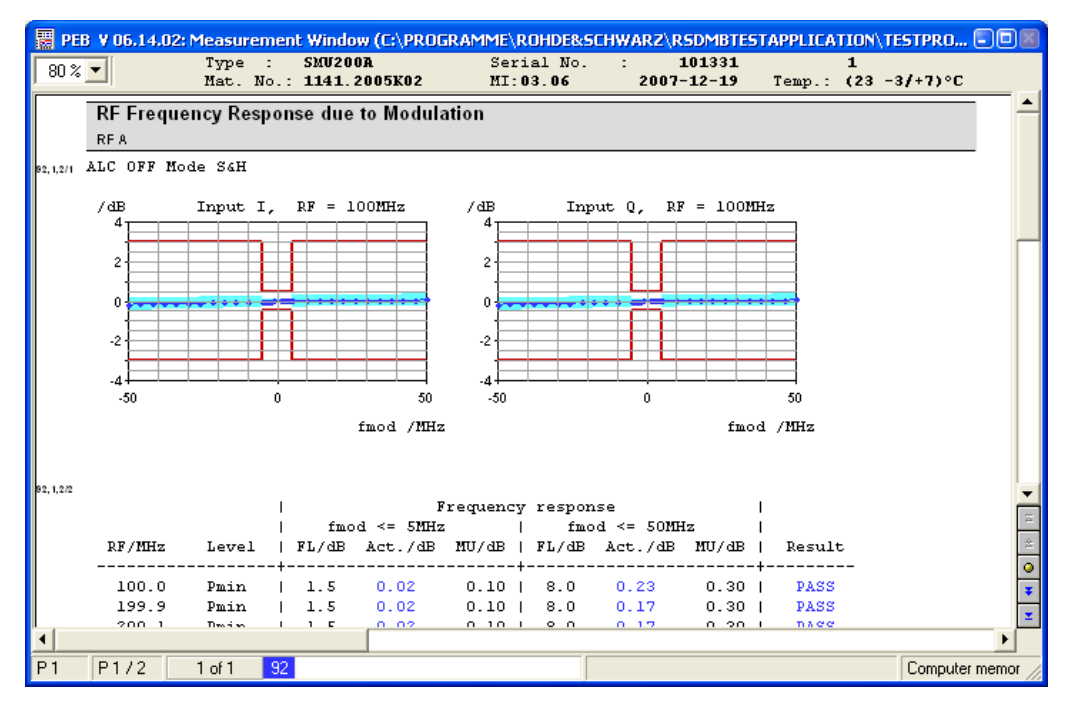

### <span id="page-56-1"></span>**3.7.5 Information about the Test Result State**

Single icons within the "Test Sequences" Tab (see section [3.3.4.1](#page-25-0) "Test [Sequences](#page-25-0)  [Tab"](#page-25-0) [p. [26\]](#page-25-0)), "Test Info" Tab (see section [3.3.4.2](#page-27-0) ["Test Info](#page-27-0) Tab" [p. [28\]](#page-27-0)) and "Device Summary" Tab (see section [3.3.4.3](#page-29-0) ["Device Summary](#page-29-0) Tab" [p. [30\]](#page-29-0)) are used to display the current test state. Each test point state is evaluated and the relevant icon is updated immediately.

For description of the terms and abbreviations regarding measurement result see section [3.11.1](#page-70-0) ["Terms and Abbreviations in Test Reports"](#page-70-0) [p. [71\]](#page-70-0).

#### <span id="page-56-0"></span>**3.7.6 Filling in Test Report Front Page Data**

Normally after a test sequence has been completed, the next step is to check the "Test Overview" (see section [3.7.8](#page-60-0) ["Viewing the Test](#page-60-0) Overview" [p. [61\]](#page-60-0)).

Every time the "Test Overview" is opened, the presence of the "Test Report Front Page Data" is checked. As this data is part of the Customer Test Report it should be available before a Test Report is printed. Therefore, there is an automatic query routine which checks that the data is present.

While this data is not complete, a popup will request the information:

Performing a complete DUT Test

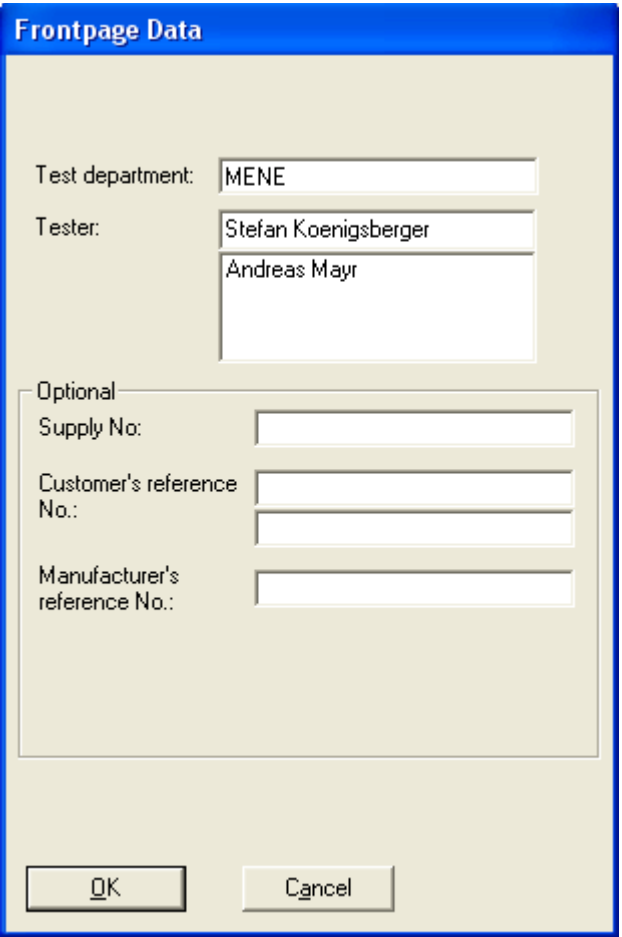

Fill in the fields for "Test department" and "Tester" to make it available for the Test Report. The data entered in these fields will be stored to the hard disk and will be used for the next query.

The fields "Supply No.", "Customer's reference No." and "Manufacturer's reference No." are optional and may be left empty if not needed.

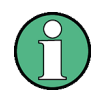

If the "Test Report Front Page Data" entry is canceled, the expected data is missing from the report, a watermark "Only for factory internal use" will be printed on the report.

Performing a complete DUT Test

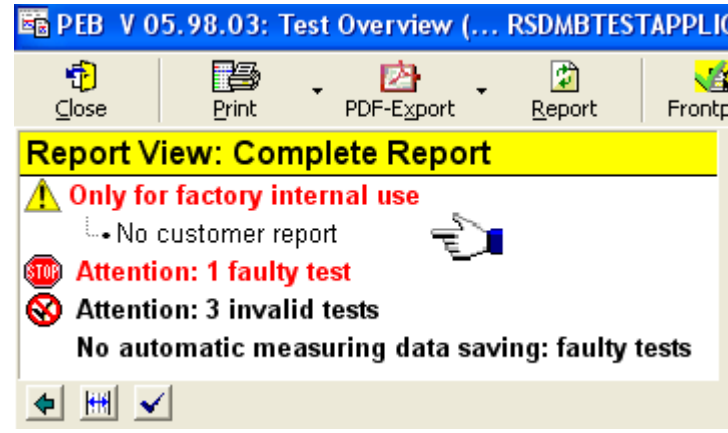

To enter the Test Report Front Page Data without viewing the "Test Overview" proceed as follows:

1. Use the "Test Report Front Page" command of the menu bar or "Test Report Front Page" button of the toolbar to open the "Test Report Front Page Data" dialog.

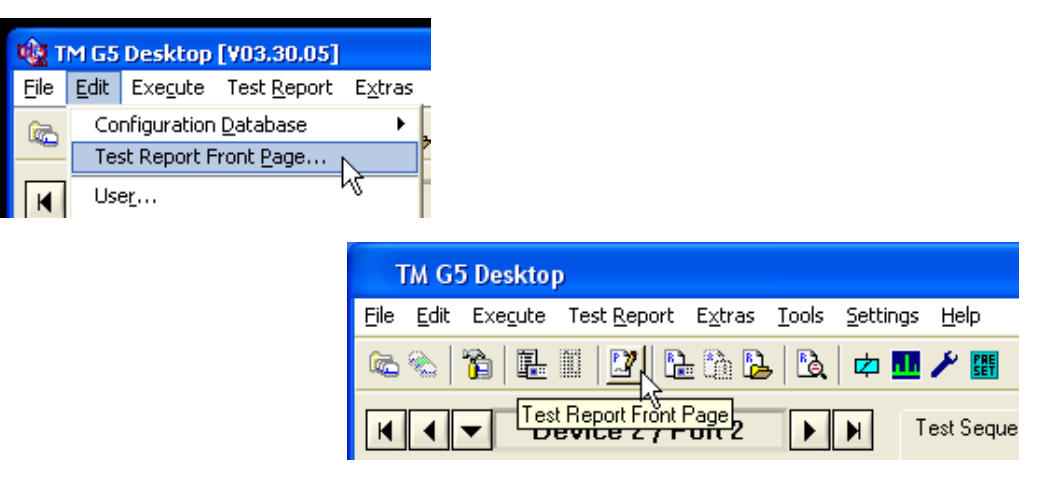

2. Fill in the "Test Report Front Page Data" as described above.

#### **3.7.7 Automatic Test Report Front Page Data Query**

The timing of the automatic Front Page Data edit query can be modified as preferred. Settings are made by default for the standard usage. These settings can be modified if necessary:

- 1. Open any Test Report (see section [3.11](#page-70-1) ["Handling of Test Reports"](#page-70-1) [p. [71\]](#page-70-1)).
- 2. Click the "Settings" button of the "Test Report" toolbar to open the settings menu.

Performing a complete DUT Test

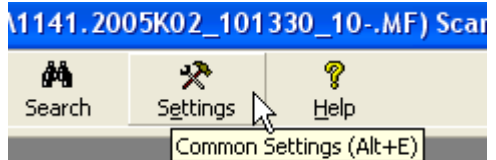

3. Select the tab "Automation actions".

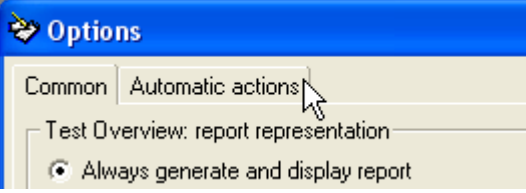

By default the setting is as follows:

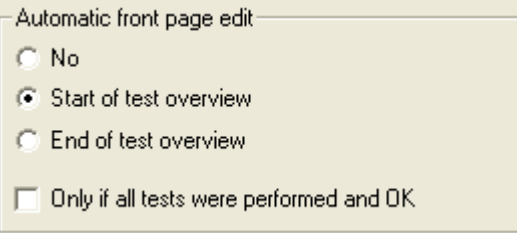

This will make the "Test Report Front Page Data" dialog pop up every time a test overview is opened, regardless of the status of the performed tests. For normal usage, where a whole DUT Test Sequence has been completed before opening the Test Overview, this should be the default as completing the "Test Report Front Page Data" is essential.

It is also possible to cancel the automatic query after closing the "Test Overview".

For Outgoing Tests where normally all of the required tests have been performed and are PASS it might be helpful to activate the following option:

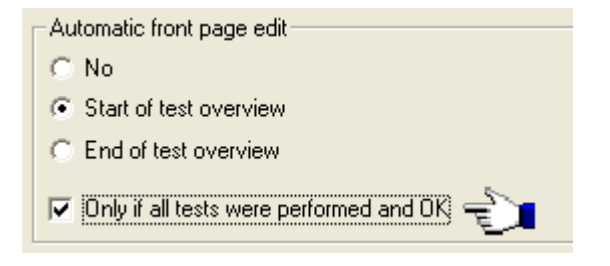

The "Test Report Front Page Data" dialog will now only pop up if a DUT test sequence has been completed and found as PASS.

### <span id="page-60-0"></span>**3.7.8 Viewing the Test Overview**

Once a test has been completed, the test result state is displayed in the "Test Sequences" Tab as described in section [3.7.5](#page-56-1) ["Information about](#page-56-1) the Test Result [State"](#page-56-1) [p. [57\]](#page-56-1).

The "Test Overview" panel is used to take a closer look at the test result state. This panel lists all test contained in the "Master Test Sequence" and "Master Test Sequence Appendix" (see section [3.7.1](#page-53-0) "Performing [the Master Test Sequence"](#page-53-0) [p. [54\]](#page-53-0) and section [3.7.2](#page-53-1) "Performing the Master [Test Sequence Appendix"](#page-53-1) [p. [54\]](#page-53-1)).

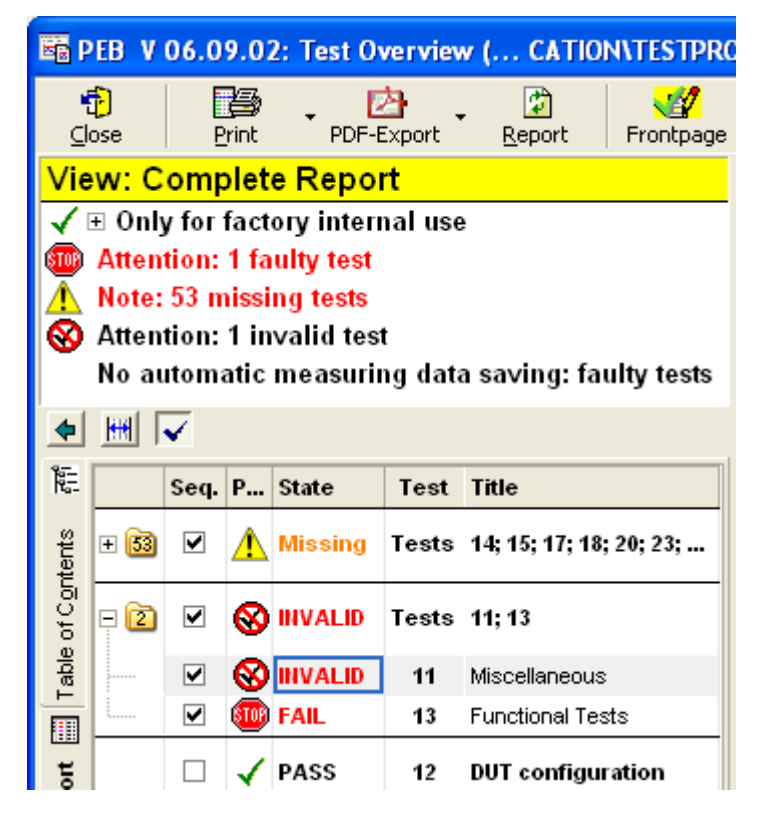

All missing, aborted, invalid, failed and UGB tests are collected together at the top of the list and give a quick overview of the tests which may have to be repeated.

The missing tests, the aborted, invalid, failed and UGB tests and the passed tests are collected in folders (Exception: only one test of the related category is available). The number of the tests that are grouped is written on the folder icon. Normally, the folder test result state represents the state of its worst test.

- ► Left click on the minus sign or use the RETURN key to expand a folder.
- ► Left click on the plus sign or use the RETURN key to collapse a folder.

Settings Help

中国/

Test Seque

To display the "Test Overview" proceed as follows:

Use the Test "Overview command" of the menu bar or "Test Overview" button of the toolbar to open the "Test Overview".

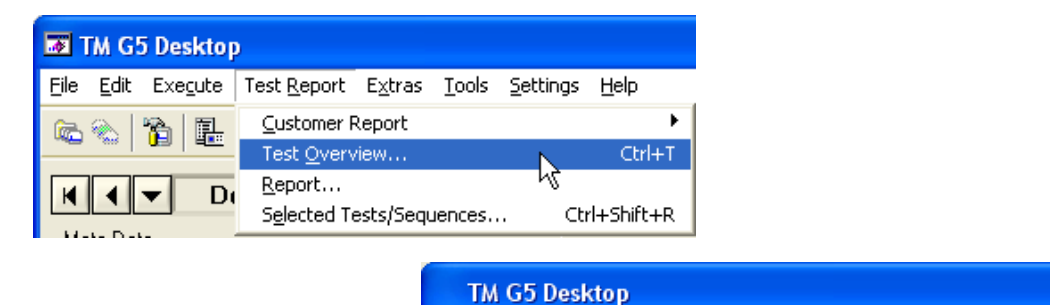

File Edit Execute Test Report Extras Tools

6616E1101666K

Device 2 / Port 2 Test OVerview

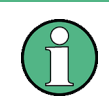

The "Test Overview" panel automatically opens after execution of the "Master Test Sequence", the "Master Test Sequence Appendix" or the "Test Overview" Test Sequence.

### <span id="page-62-0"></span>**3.7.9 Repeating Tests by using the Test Overview**

The "Test Overview" provides the opportunity to select tests for execution after leaving the "Test Overview". For that purpose, the test check boxes have to be activated.

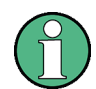

By default all missing, aborted, invalid, failed and UGB tests are selected.

Use the SPACE key to alter the check box state of the selected tests. Alternatively, alter the check box state by left clicking on the check box.

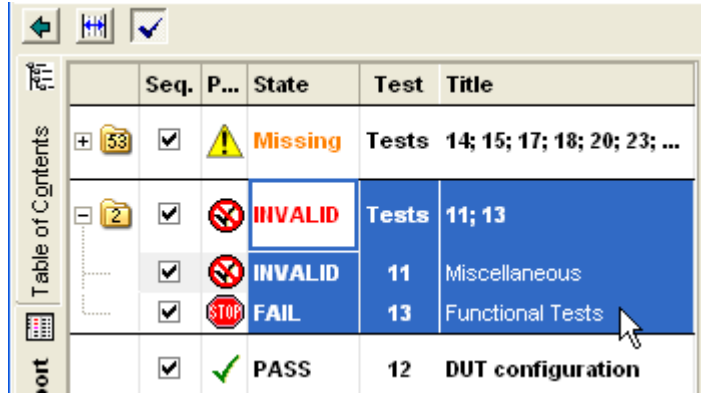

► Use the check button on the top of the test list to alter the check box state of all tests.

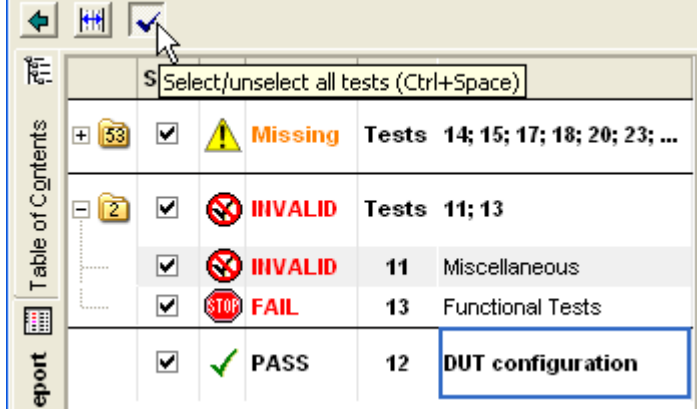

Select a folder and use the SPACE key to alter the check box state of related tests. Alternatively, alter the check box state by left clicking on the folder check box.

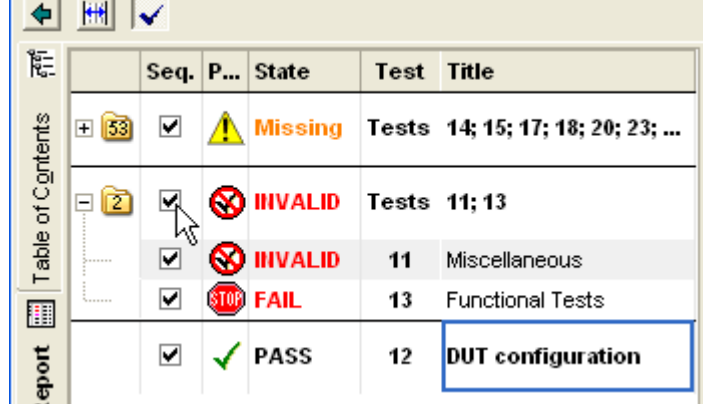

After quitting the "Test Overview" panel, all the selected tests will be found in the "Test Overview" Test Sequence.

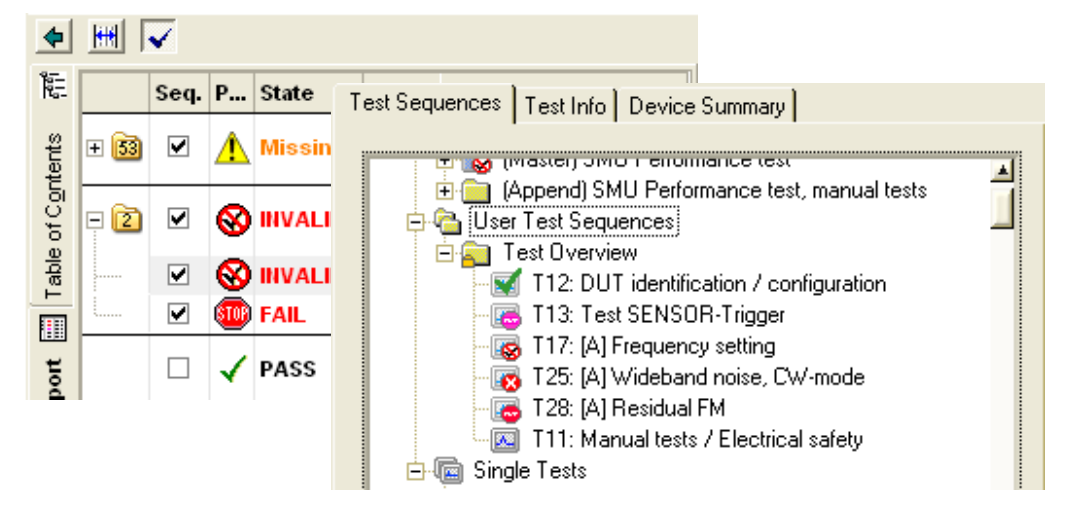

To run the selected tests, execute the "Test Overview" Sequence. For further information see section [3.7.3](#page-54-0) "Performing [the Test Overview Test Sequence"](#page-54-0)  $[p. 55]$  $[p. 55]$ .

## **3.8 Performing a Single Test**

Sometimes it is necessary to repeat a single test from a previously executed test sequence.

### **3.8.1 Using theTM G5 Desktop**

To start a test:

► Right click on the test and use the "Execute" command from the context menu.

Interrupting, aborting and continuing a Test Sequence

Left double click on the test.

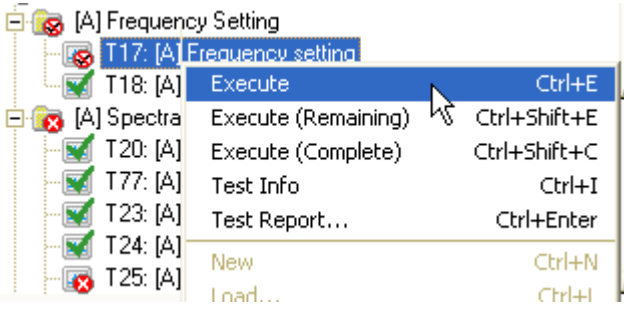

### **3.8.2 Using the Test Overview**

A left double click on one of the corresponding test attributes, e.g. test title, will start the execution.

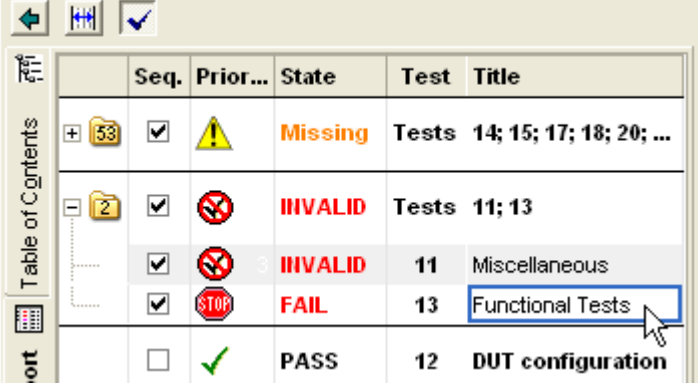

The Test Overview will remain open after the test has been completed.

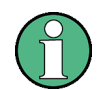

This feature is only available if selected in the "Test Report Option" dialog. For further information see section [5.1](#page-159-0) "Test [Report Options"](#page-159-0) [p. [160\]](#page-159-0).

## **3.9 Interrupting, aborting and continuing a Test Sequence**

#### **3.9.1 Interrupting and Aborting a Test Sequence**

For interrupting and aborting a running test sequence the "Interrupt Panel" is used (see section [3.3.7](#page-33-0) ["Interrupt Panel"](#page-33-0) [p. [34\]](#page-33-0)).

pt Panel (IP  Interrupting, aborting and continuing a Test Sequence

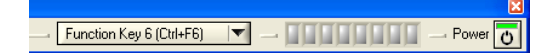

- ► Use one of the termination buttons which are available during a running test sequence.
- The "Terminate" button completely aborts the execution of the current test sequence.
- The "Interrupt" button pauses the execution of the current test ш
- m The "Next Test" button terminates the current test, but will allow execution of the rest of the test sequence by starting the next test

### **3.9.2 Continuing a previously aborted Test Sequence**

If a test sequence has been aborted, some tests will remain untested, as can be seen in the test sequence overview below. In this example the test  $T20: [A]$ Harmonics / Subharmonics was the last completed test. During the test T77: [A] Nonharmonics systematic (+B22) the execution was aborted. The aborted test is marked with a stop sign.

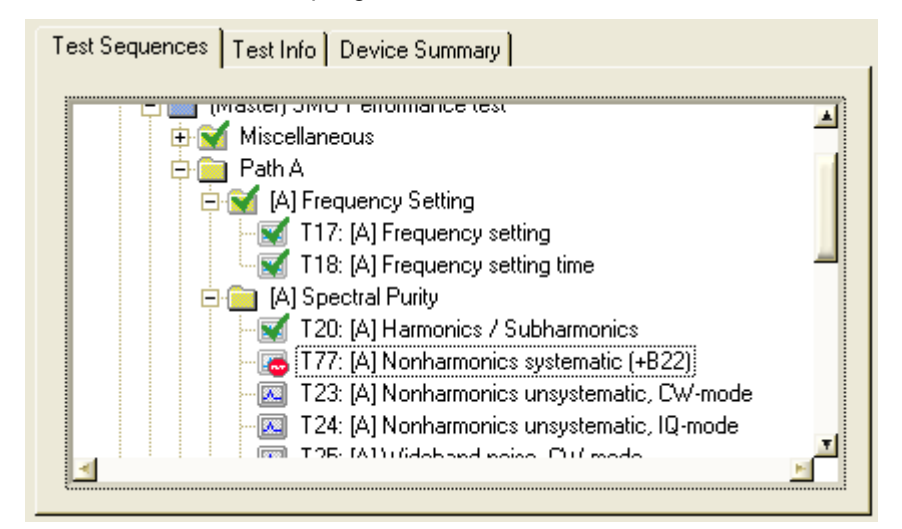

#### <span id="page-66-0"></span>**3.9.3 Continuing a Test Sequence using theTM G5 Desktop**

► Right click on the "Test Sequence" tab and use the "Execute (Remaining)" command from the context menu to continue a Root Test Sequence (see section [4.3.1](#page-130-0) ["Multiple Device Testing Mode \(only](#page-130-0) with scanner extension)" [p. [131\]](#page-130-0)), starting with the selected test or test sequence.

Interrupting, aborting and continuing a Test Sequence

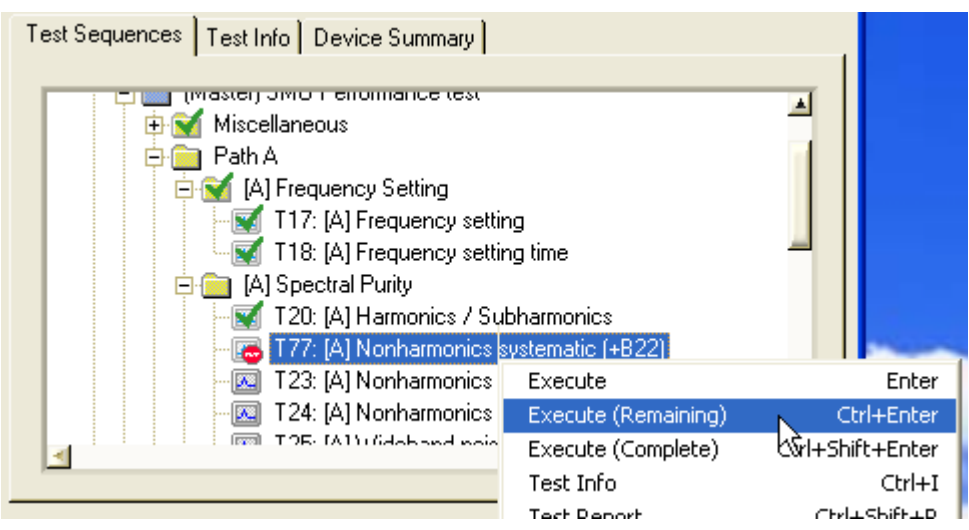

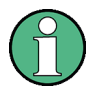

The "Execute (Complete)" command also continues a Root Test Sequence starting with the selected test or test sequence. However, if the Root Test Sequence end is reached the Root Test Sequence restarts. All tests and test sequences are executed until the previously selected test or test sequence is reached.

## <span id="page-67-0"></span>**3.9.4 Continuing a Test Sequence using the Test Overview**

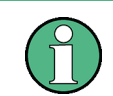

This procedure is only for continuing the "Master Test Sequence" (see section [3.7](#page-52-0) ["Performing a complete DUT Test"](#page-52-0) [p. [53\]](#page-52-0)).

Another possibility for continuing an aborted test sequence is to use the "Test Overview". In order to select the remaining tests for execution proceed as follows:

1. Open the "Test Overview" (see section [3.7.8](#page-60-0) ["Viewing the Test](#page-60-0) Overview" [p. [61\]](#page-60-0)). The missing tests are sorted to the top of the list. All missing tests are selected by default.

#### **R&S TM G5 Basic usage of the TM G5**

Interrupting, aborting and continuing a Test Sequence

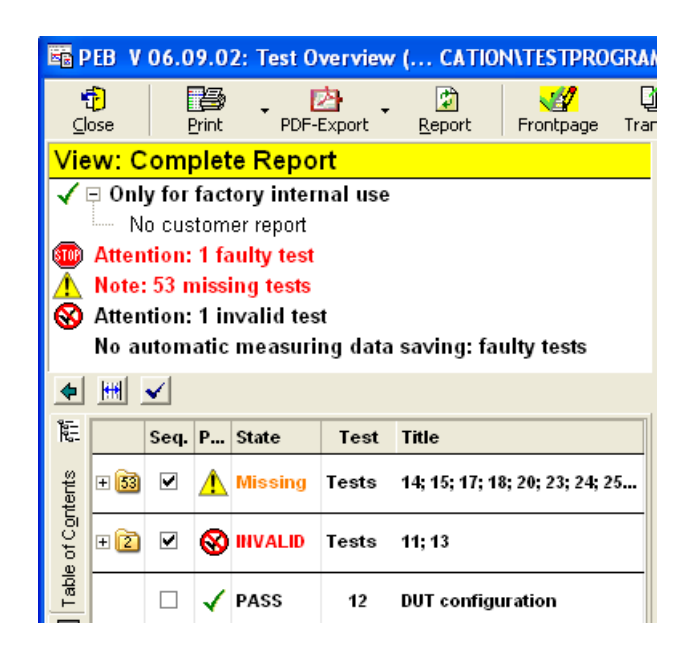

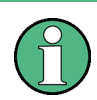

Tests found to be UGB or FAIL are also selected in the "Test Overview". If you don't want to repeat them, you have to deselect them.

2. Close the "Test Overview" and start the "Test Overview" Test Sequence (see section [3.7.3](#page-54-0) "Performing [the Test Overview Test Sequence"](#page-54-0) [p. [55\]](#page-54-0) and section [3.7.9](#page-62-0) ["Repeating Tests by using](#page-62-0) the Test Overview" [p. [63\]](#page-62-0)).

## **3.9.5 Continuing a Test Sequence after a different DUT has been loaded**

If a test sequence needs to be continued but another DUT has been loaded by using the "Configuration Database Editor", the device data of the original DUT must be restored.

In order to restore the device data proceed as follows:

- 1. Open the "Configuration Database Editor" (see section [3.5](#page-41-0) ["Setting up DUT and](#page-41-0)  [Test Configuration"](#page-41-0) [p. [42\]](#page-41-0)).
- 2. Read the device data from the related measurement file (see section [3.5.1](#page-43-0) ["Filling](#page-43-0)  [in DUT specific Data"](#page-43-0) [p. [44\]](#page-43-0)).
- 3. Check all of the device data and close the input dialog.

In order to continue the a test sequence proceed as described in section [3.9.3](#page-66-0) "Continuing [a Test Sequence using theTM G5](#page-66-0) Desktop" [p. [67\]](#page-66-0) and section [3.9.4](#page-67-0) "Continuing [a Test Sequence using the Test Overview"](#page-67-0) [p. [68\]](#page-67-0).

## **3.10Performing an Outgoing Test**

If an Incoming Test has been 100 % successful, the incoming measurement results may be used within the Outgoing Test Report also.

In order to perform an outgoing test proceed as follows:

- 1. Open the "Configuration Database Editor" (see section [3.5](#page-41-0) ["Setting up DUT and](#page-41-0)  [Test Configuration"](#page-41-0) [p. [42\]](#page-41-0)).
- 2. Leave the Device Data unchanged, but select "Outgoing Test" as Additional Test Mark in the test parameters.

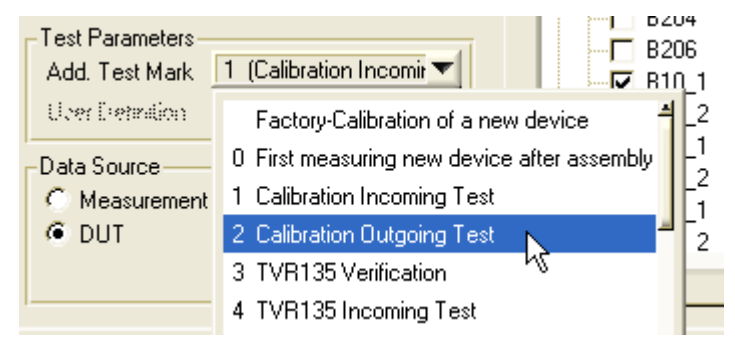

3. Close the "Configuration Database Editor". A warning popup will appear to alert an incoming measurement file already exists. Select "Yes" and the data of the existing file will be copied into a new outgoing file.

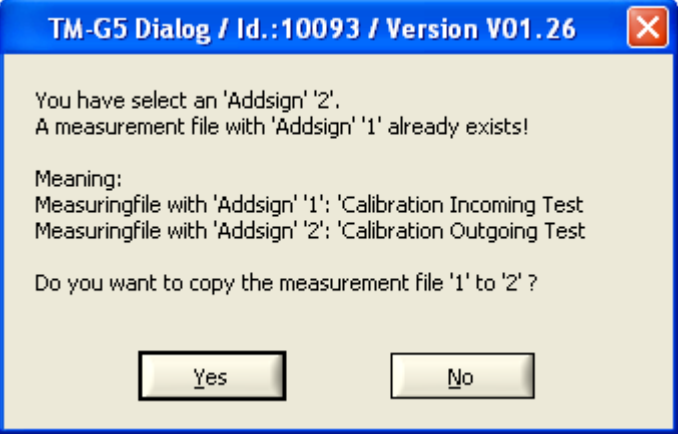

A new measurement Outgoing Test Report file is now created and stored and is available for printing.

# <span id="page-70-1"></span>**3.11Handling of Test Reports**

## <span id="page-70-0"></span>**3.11.1 Terms and Abbreviations in Test Reports**

## **Abbreviations:**

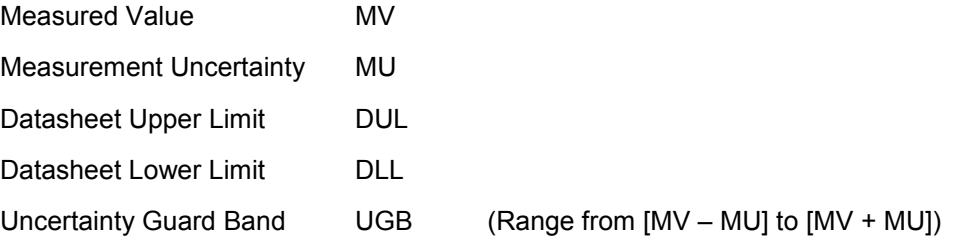

Handling of Test Reports

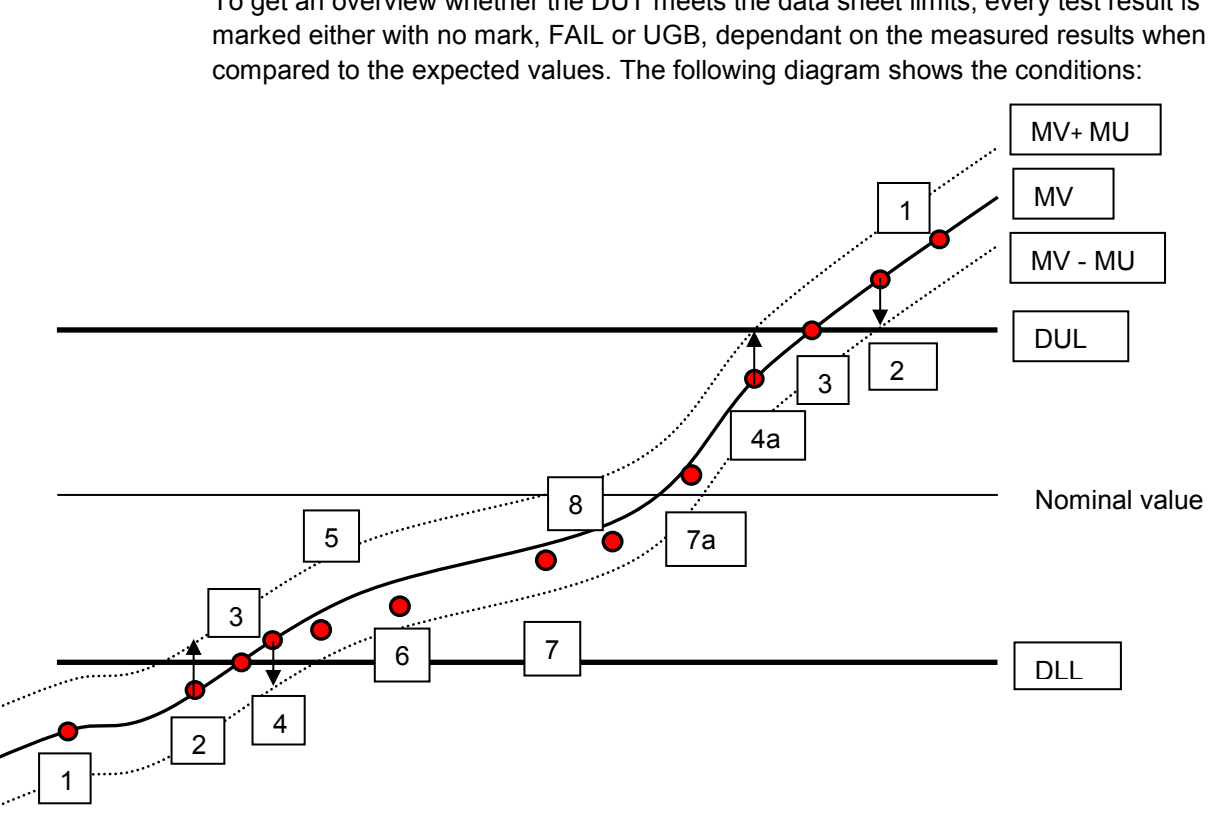

To get an overview whether the DUT meets the data sheet limits, every test result is

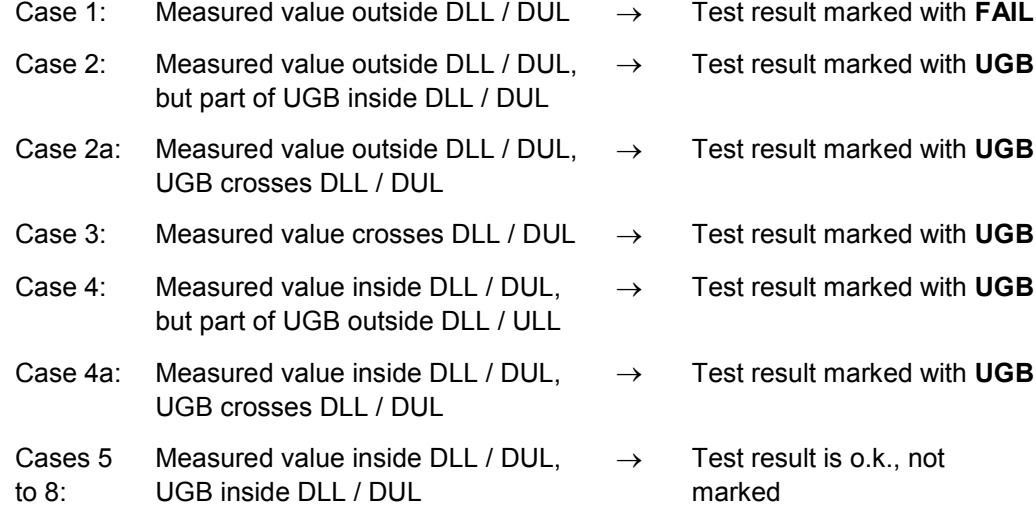
## **3.11.2 999999Customer Test Report of current DUT**

Once a test sequence or at least a single test has been executed, a Customer Test Report can be viewed.

► Use the "Current Device" command of the menu bar or "Customer Test Report of current Device" button of the toolbar to open the Customer Test Report of the current device.

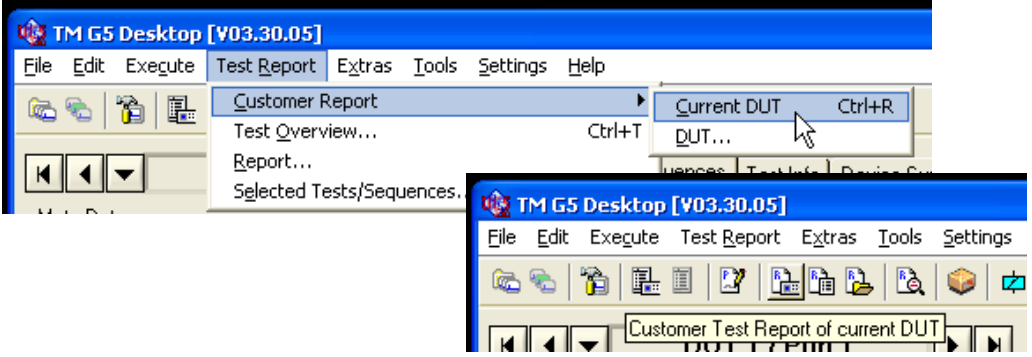

# **3.11.3 Customer Test Report of specific Device**

1. Use the "Device" command of the menu bar or "Customer Test Report" button of the toolbar to open the Customer Test Report of a specific device.

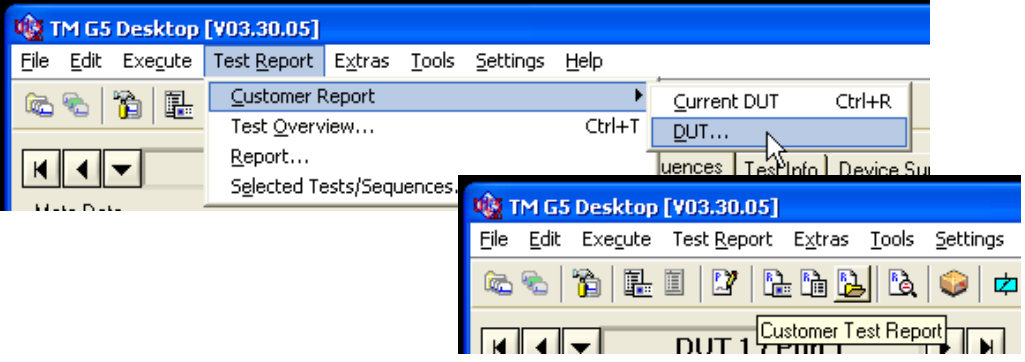

A subsequent selection window will be opened, showing all available test reports in the folder for the current device type.

2. Select the test report of interest.

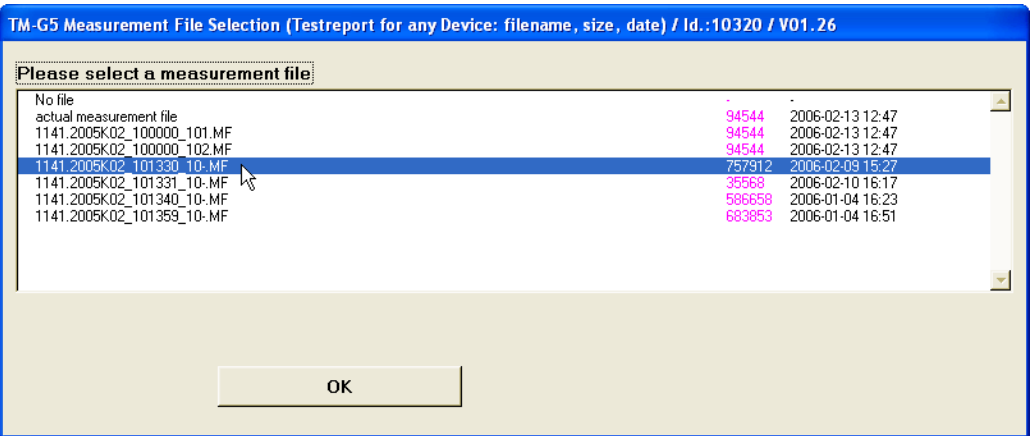

3. Confirm the selection with the OK button or do a left double click on the measurement file name.

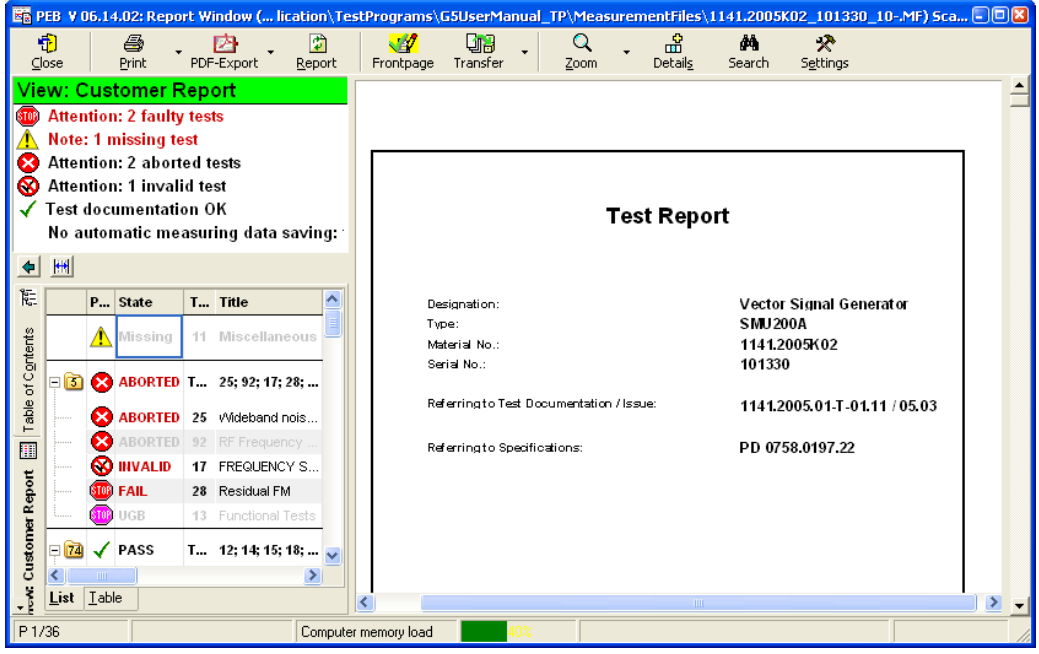

### **3.11.4 Test Report of selected Tests**

It can take quite a long time to open the test report when the test report to be displayed contains a lot of tests. This is because all test measurement data is used to fill the test report template pages to create the complete test report.

It is also possible to display only a few tests (failures or just to confirm results) and it is quicker to simply select these tests of interest and open an individual report.

To open the individual test report proceed as follows:

1. Select the test sequences and tests to be displayed within the "Test Sequences" tab.

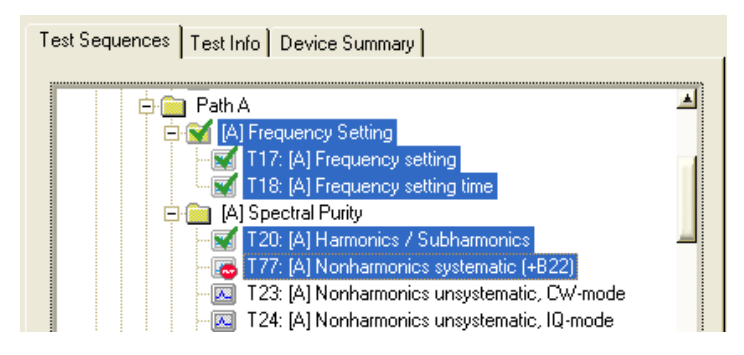

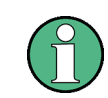

If using the mouse, hold the CTRL key pressed to select several single tests and hold the SHIFT key pressed to select a range of tests.

2. Use the "Selected Tests" command of the menu bar or the "Test Report of selected Test" button of the toolbar to open the individual test report.

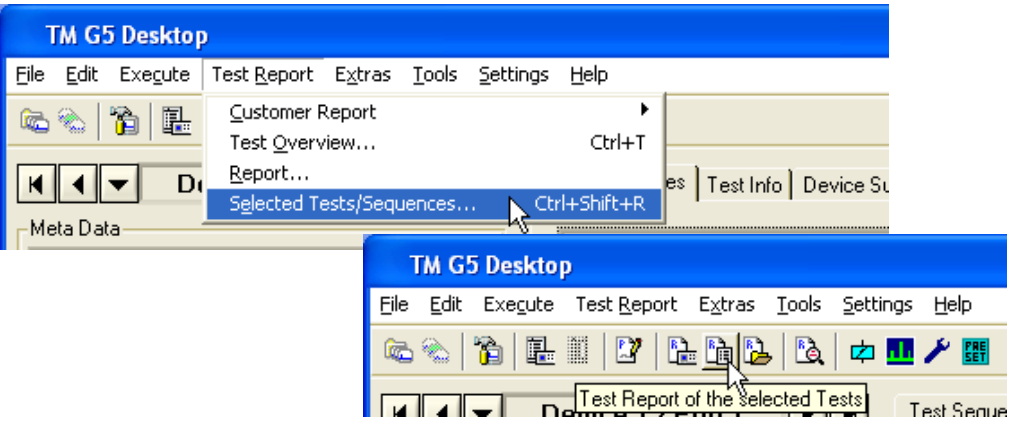

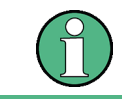

The menu bar item and the toolbar button remain dimmed until at least one test has been selected.

Handling of Test Reports

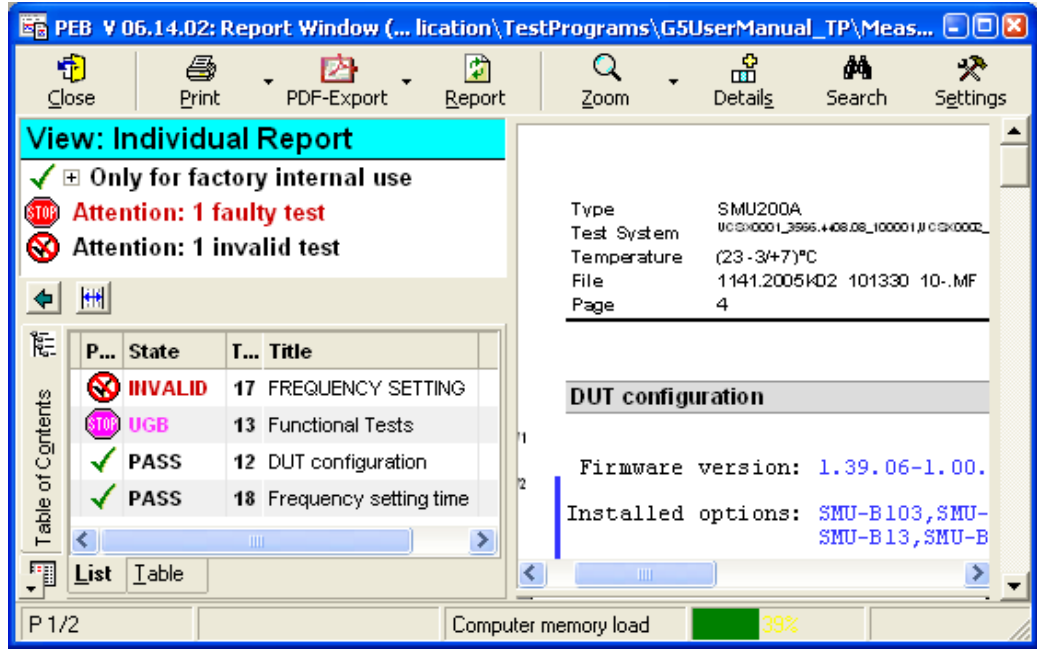

An individual test report will be opened, showing the selected tests only:

Test Report Window

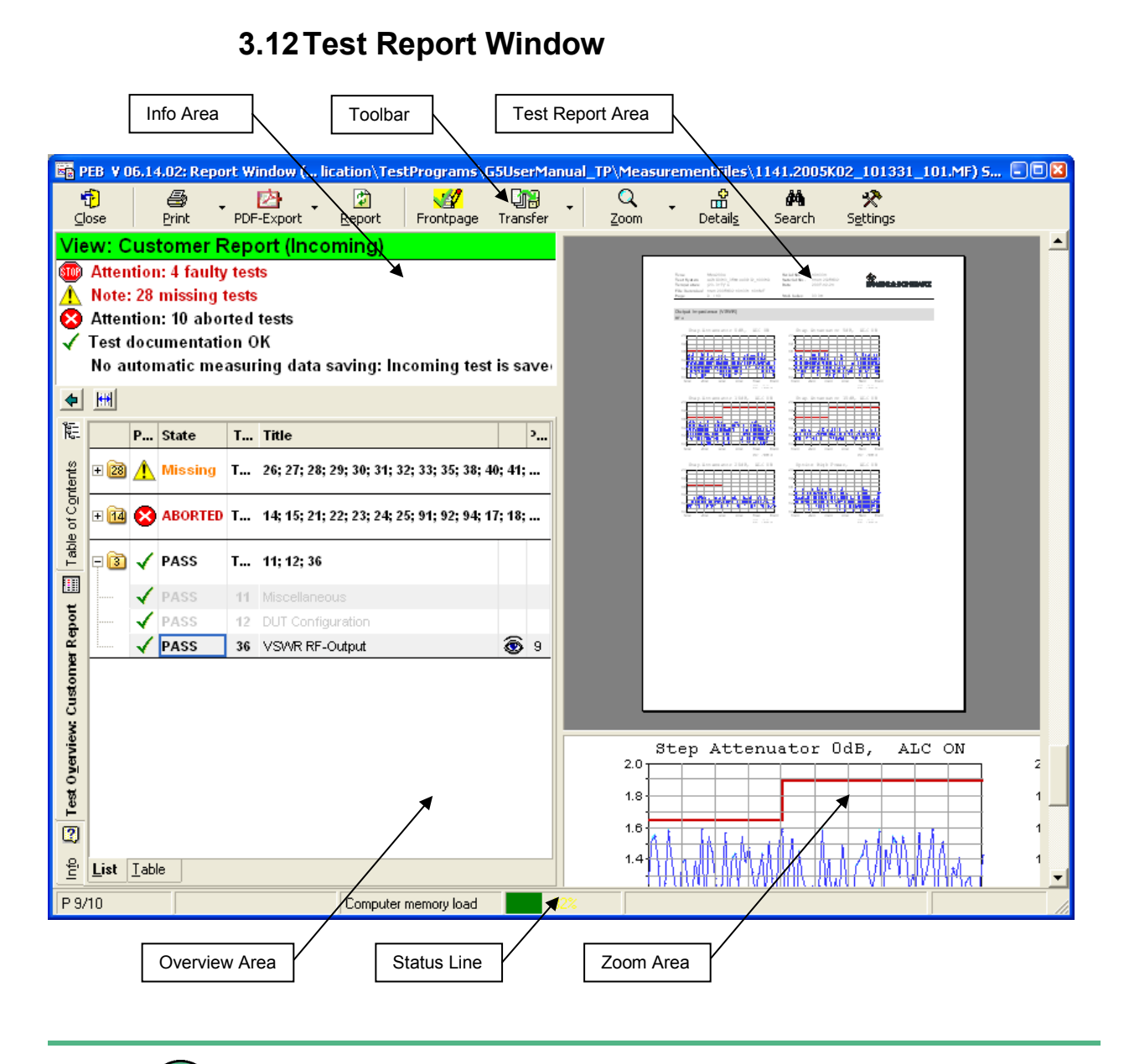

When the report window is active, theTM G5 Desktop can still be operated. But tests can only be executed after the report window has been closed with the "Close" button.

### **3.12.1 Info Area**

The Info Area show a summary of the test report overall state, e.g. warnings will be displayed if tests are aborted, failed, missing, etc.

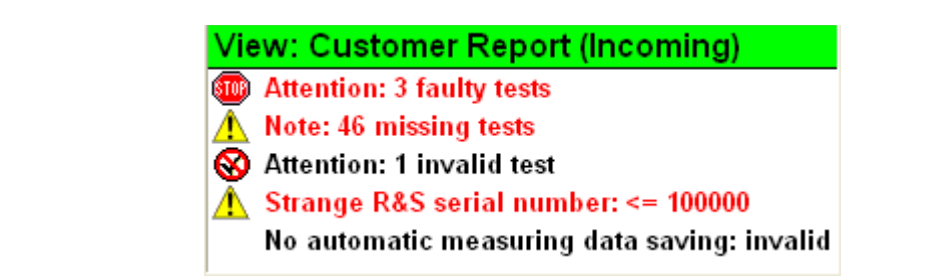

# **3.12.2 Overview Area**

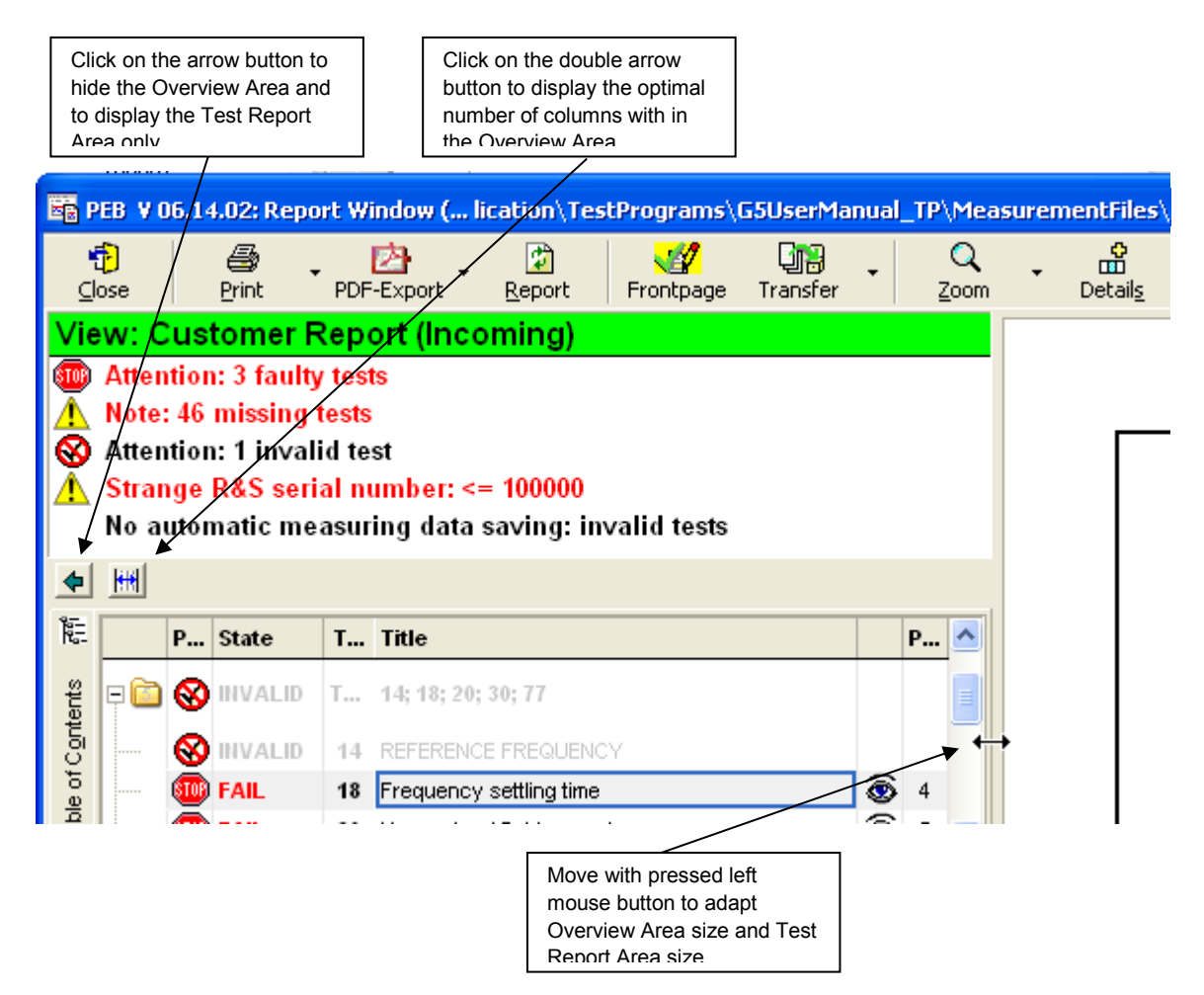

Right click on the Overview Area and use the context menu to print the data of the Overview Area.

The context menu items are dynamic depend on the current displayed data of this area. For further information about the printing items see section [3.12.6.2](#page-86-0) ["Printing the](#page-86-0)  [Test Report"](#page-86-0) [p. [87\]](#page-86-0). Additionally, the currently selected text and the current data, e.g. data of a test, can be copied to the clipboard using the context menu.

Test Report Window

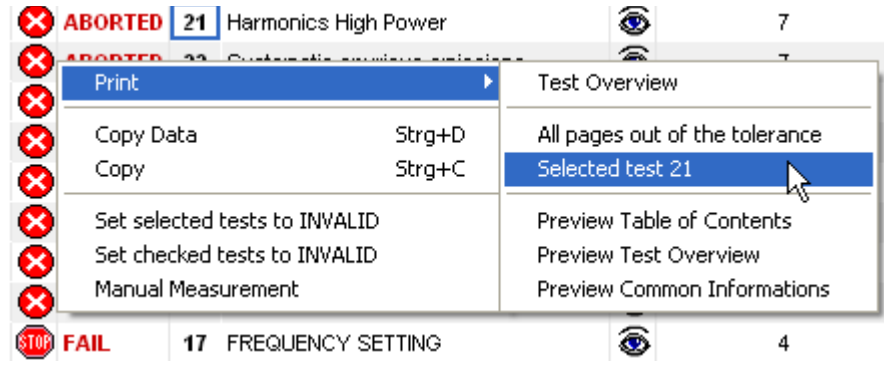

## <span id="page-78-0"></span>**3.12.2.1 Test Overview Tab**

Using the buttons on the left border changes the contents of the Overview Area. By default the Overview Area shows the Test Overview.

► Click the "Test Overview" button to display the compact test information of the corresponding device.

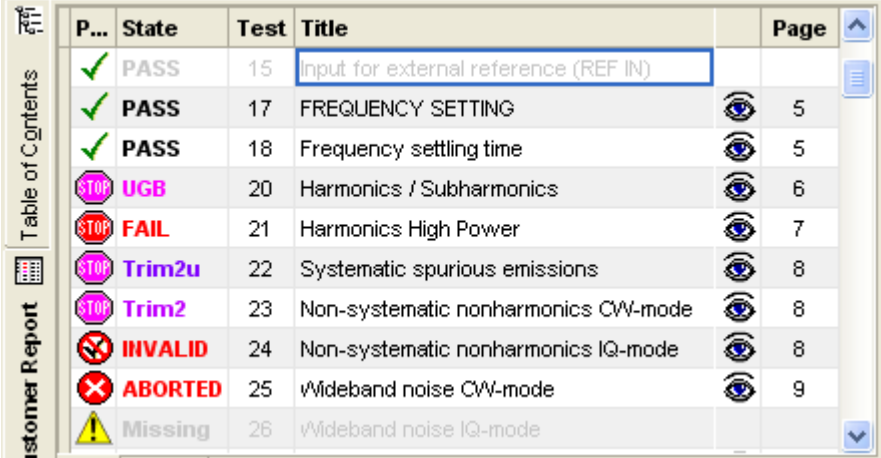

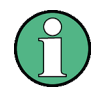

Depending on the Test Report Options and Settings (see section [5.1](#page-159-0) "Test [Report](#page-159-0)  [Options"](#page-159-0) [p. [160\]](#page-159-0)) some of the columns might be hidden.

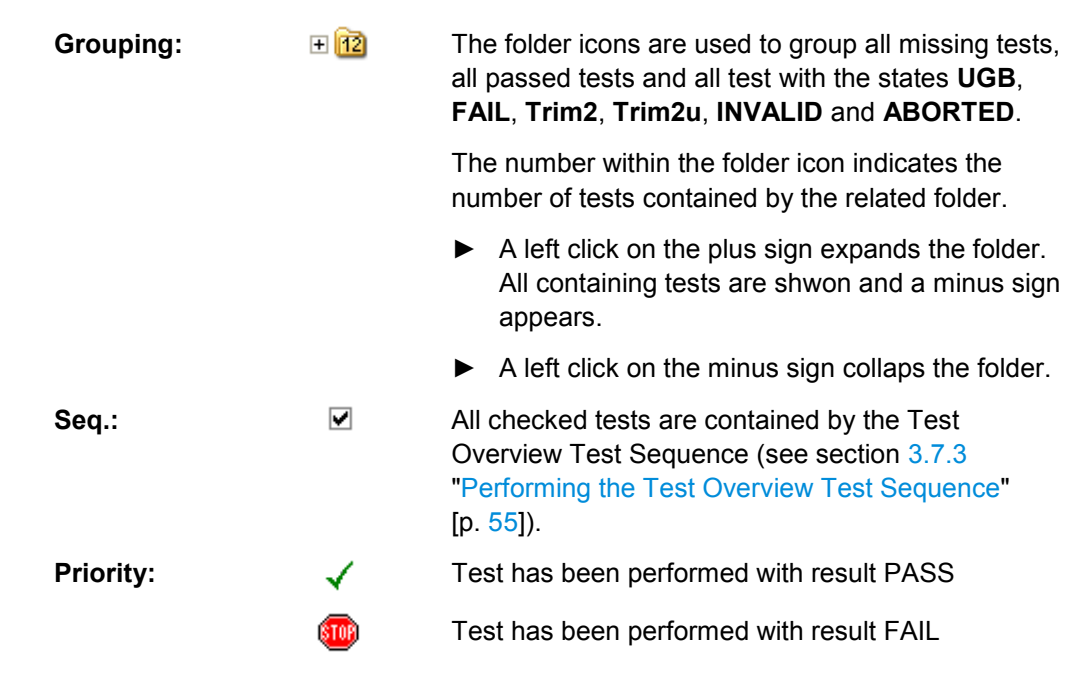

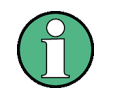

The test is normally part of the test sequence but has not been performed yet.

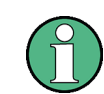

If a test report of an incoming test is displayed this sign indicates an UGB status.

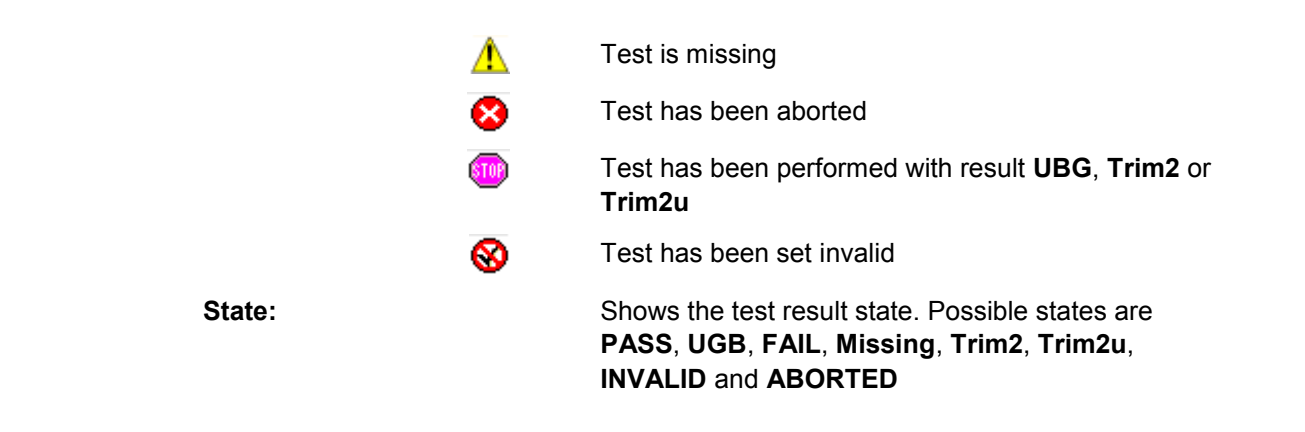

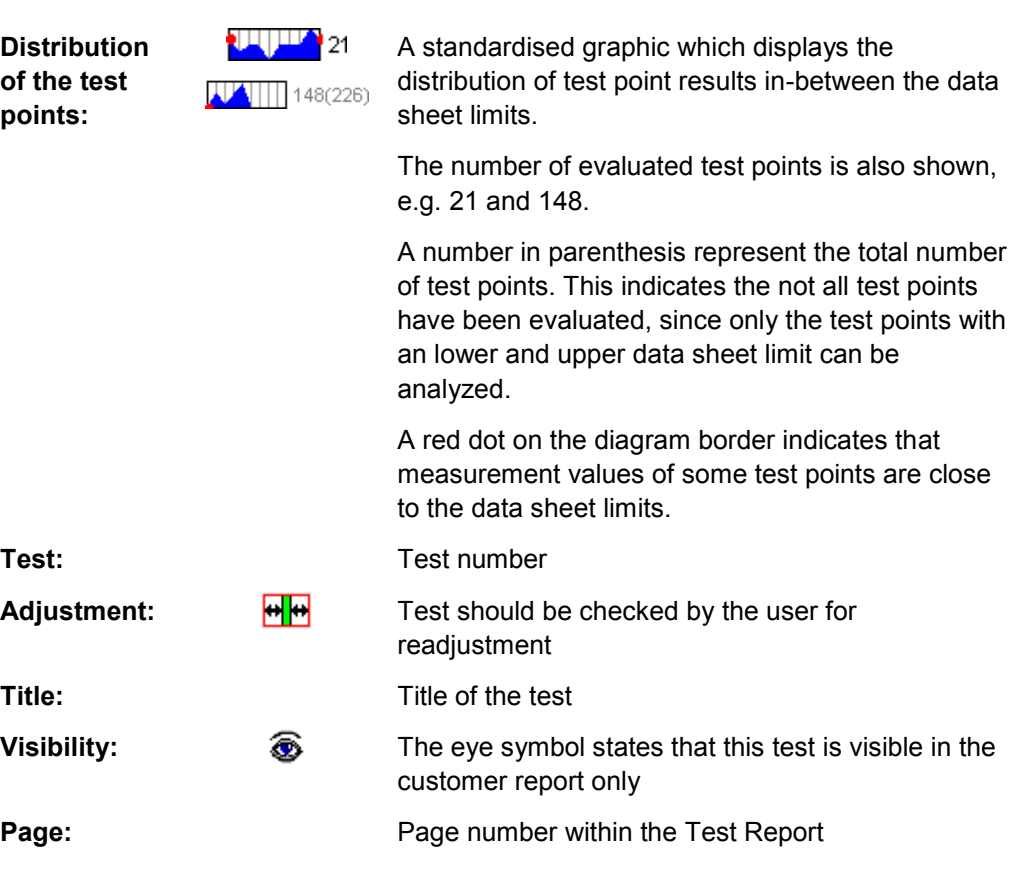

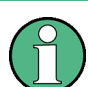

By default the missing tests are displayed first, then the aborted, invalid, failed, UGB, Trim2u, Trim2 and finally the passed.

To obtain a different sorting order click on the header of column, e.g. clicking on "Page" will sort the tests by page number. A second click on the same column will reverse the sorting order.

If the extended Test Overview is activated (see section [3.12.6.8](#page-93-0) ["Extended Test](#page-93-0) [Overview Tab"](#page-93-0) [p. [94\]](#page-93-0)) further Test Overview columns are displayed:

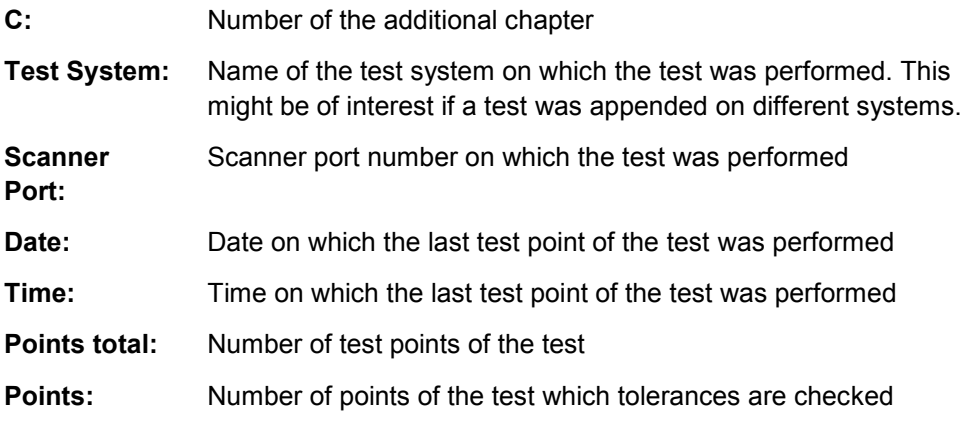

Test Report Window

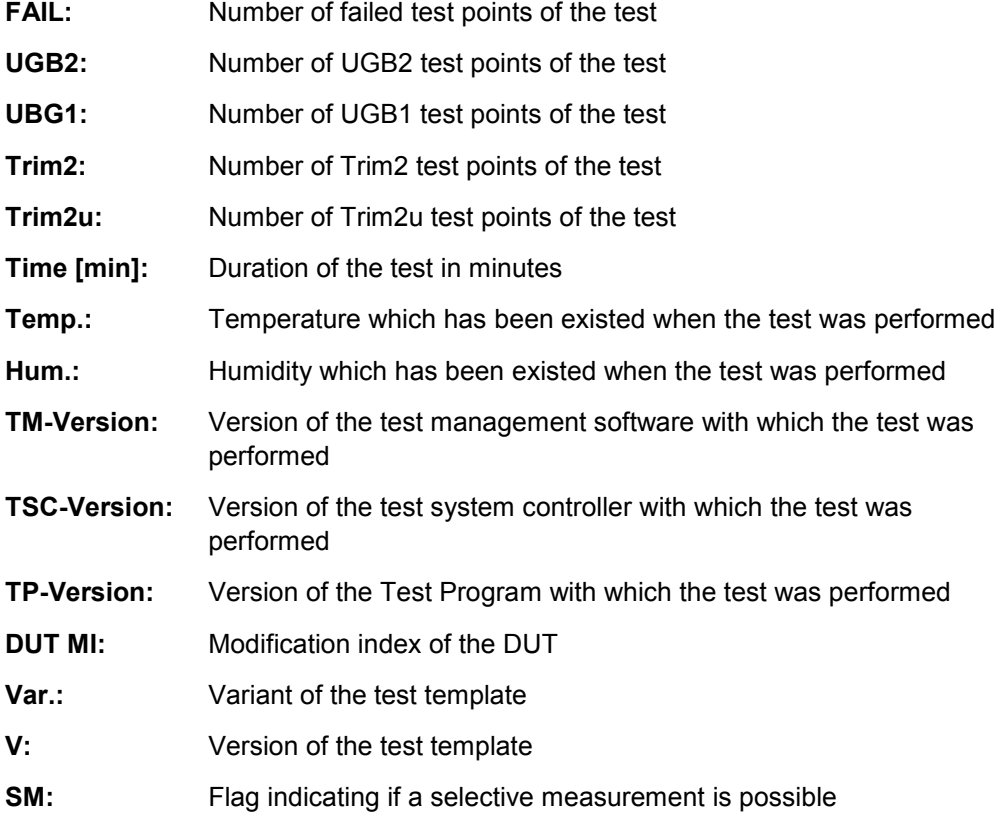

## <span id="page-81-0"></span>**3.12.2.2 Table of Contents Tab**

► Use the "Table of Contents" button on the left border of the Overview Area to display the test report table of contents.

Test Report Window

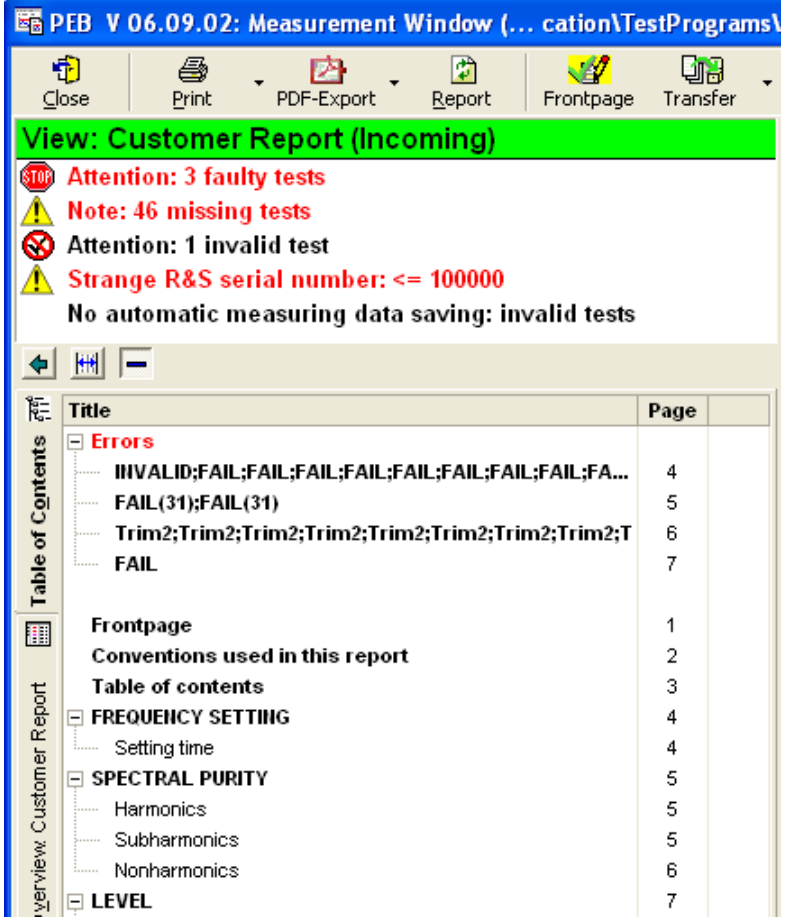

# <span id="page-82-0"></span>**3.12.2.3 Test Report Meta Data Tab**

► Click the "Info" button on the left border of the Overview Area to display the test report meta data.

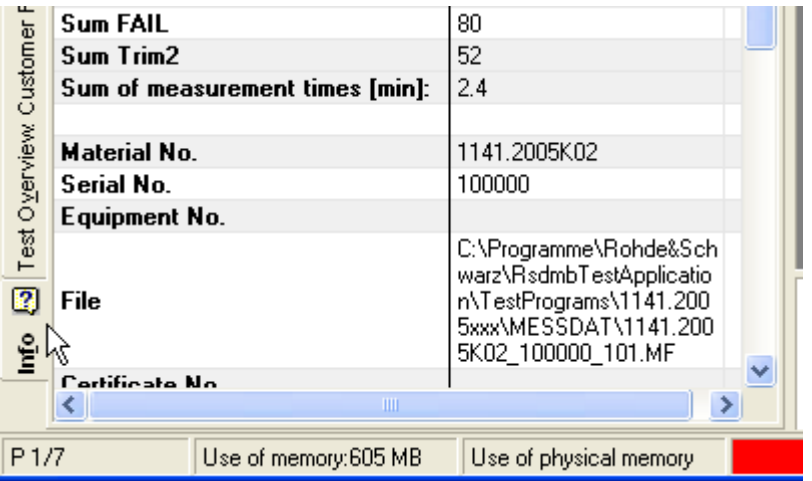

#### <span id="page-83-0"></span>**3.12.3 Test Report Area**

The Test Report Area displays the test results in detail. You can navigate through the pages of the displayed Test Report in different ways:

- ► Use the standard scroll bar on the right hand side of the Test Report Area.
- If present, use the wheel of your mouse after clicking once into the Test Report Area.
- ► A left click on a line in "Test Overview" Tab (see section [3.12.2.1](#page-78-0) ["Test Overview](#page-78-0)  [Tab"](#page-78-0) [p. [79\]](#page-78-0)) navigates directly to the corresponding test report page.

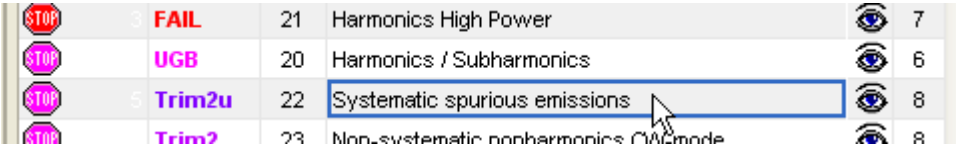

► A left click on a line in Table of Contents (see section [3.12.2.2](#page-81-0) ["Table of Contents](#page-81-0)  [Tab"](#page-81-0) [p. [82\]](#page-81-0)) navigates directly to the corresponding test report page.

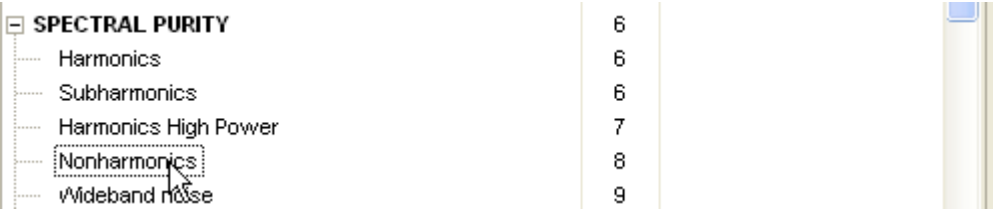

► Right click in the Test Report Area and use "Zoom" from the Context menu to display the pages at a suitable size.

Pages may also be printed by means of the context menu. For further information about the zooming and printing items see section [3.12.6.7](#page-92-0) "Zooming [the Test Report](#page-92-0)  [Area"](#page-92-0) [p. [93\]](#page-92-0) and section [3.12.6.2](#page-86-0) ["Printing the Test Report"](#page-86-0) [p. [87\]](#page-86-0). Additionally, the current Test Report page can be copied to the clipboard using the context menu.

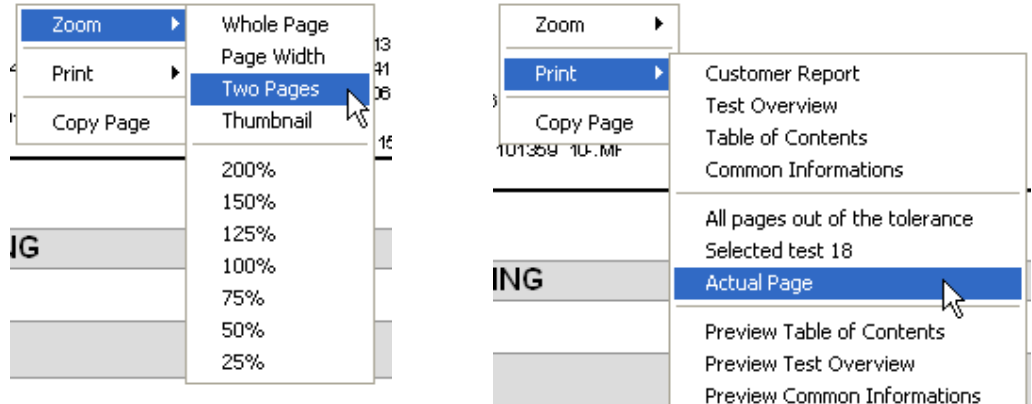

### **3.12.4 Zoom Area**

A good compromise between showing whole pages and having access to detail is to use the Zoom Area. The size of the Zoom Area can be modified as follows:

1. Move the mouse cursor to the position between the report area and the status bar until it changes to a double arrow.

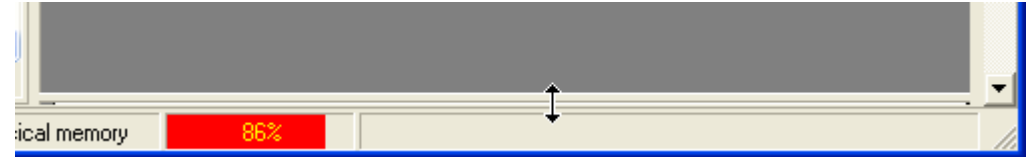

2. Hold the left mouse button pressed and move the cursor upwards. A magnifier area will open.

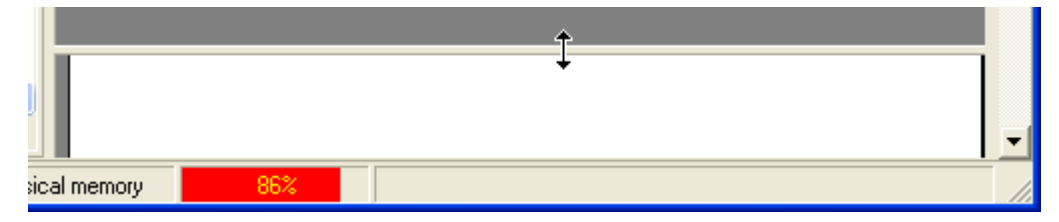

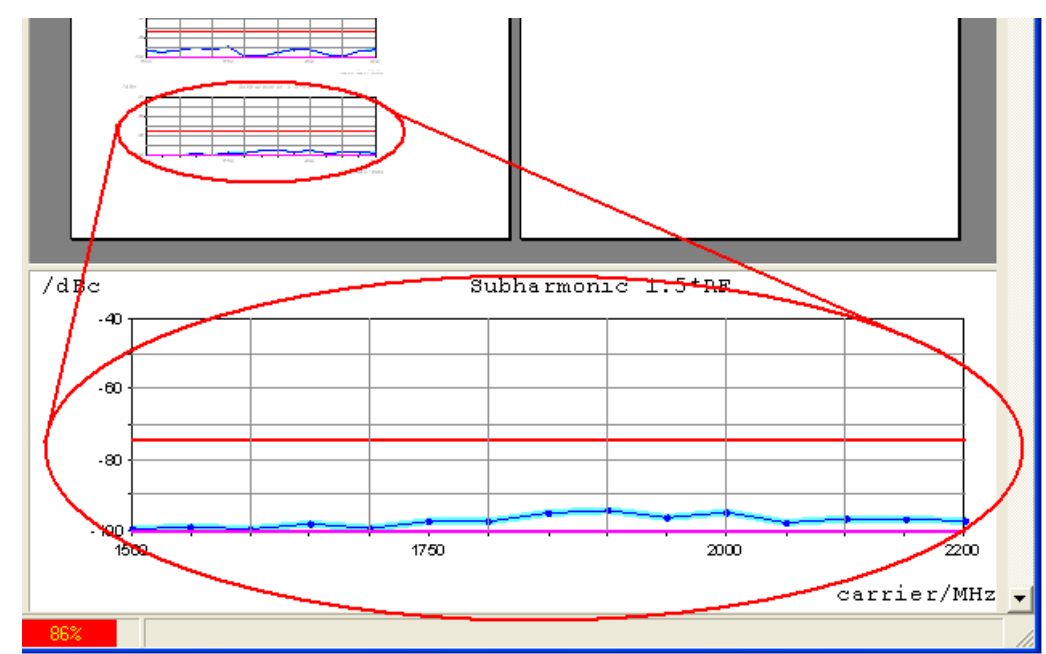

3. Move the mouse cursor through the Test Report area, the area around the mouse cursor will be enlarged in the magnifier area.

In this way you can display a whole page for a quick overview and simultaneously take a closer look at any areas of interest.

## **3.12.5 Status Line**

The Status Line displays the current Test Report page shown in the Test Report Area (see section [3.12.3](#page-83-0) ["Test Report](#page-83-0) Area" [p. [84\]](#page-83-0)) and the current memory and physical memory usage of the operating system.

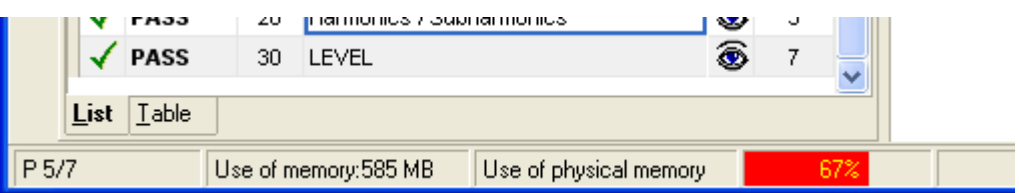

The colour bar in the field "Use of physical memory" can help to optimize the memory equipment of your System Controller and so to optimize the working speed. The percentage value states the usage of the complete physical memory, this is physical RAM and virtual RAM (on the hard-disk) together. If the colour bar turns red (as in the example window above), this is an indication, that the physical RAM is completely in use and the PEB starts to use the virtual RAM. As the usage of the virtual RAM takes more time than the usage of the physical RAM,

it may speed up your PC when increasing the physical RAM.

A well memory equipped PC should always show a green colour bar.

### **3.12.6 Toolbar**

The toolbar provides settings and tools to analyze, display and export the current Test Report data. The following chapters go into more detail.

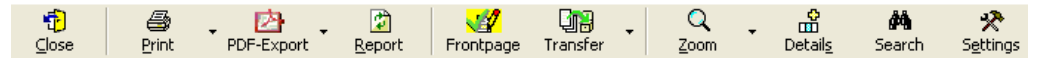

#### **3.12.6.1 Closing the Test Report**

Click the "Close" button to close Test Report window.

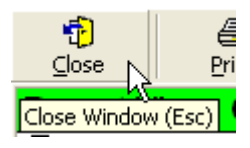

#### <span id="page-86-0"></span>**3.12.6.2 Printing the Test Report**

Click the "Print" button to print the entire Test Report.

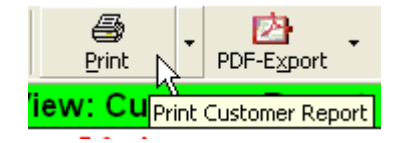

► Click the "Print" drop down button to print only parts of the Test Report and to preview the print.

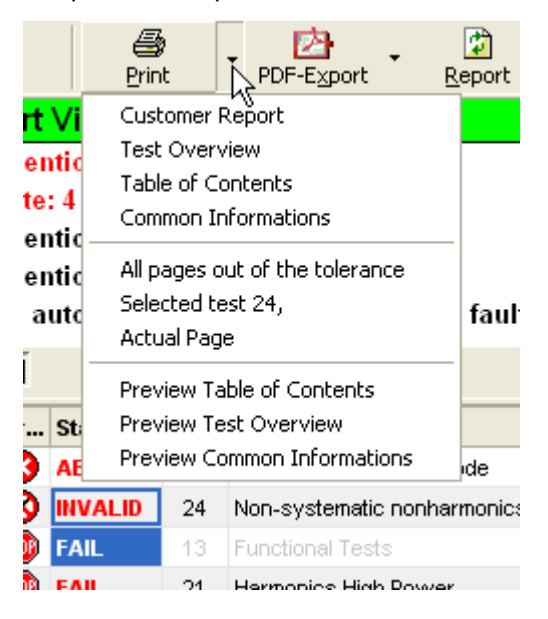

Following print features are available:

- Print the entire Test Report (Customer Test Report)
- Print the contents of the Test Overview Tab (see section [3.12.2.1](#page-78-0) "Test Overview [Tab"](#page-78-0) [p. [79\]](#page-78-0))
- Print the contents the Table of Contents Tab (see section [3.12.2.2](#page-81-0) "Table of [Contents Tab"](#page-81-0) [p. [82\]](#page-81-0))
- Print the page with Common Information (see section [3.12.2.3](#page-82-0) ["Test Report](#page-82-0) Meta [Data Tab"](#page-82-0) [p. [83\]](#page-82-0))
- Print all pages containing tests out of tolerance
- Print the tests marked in the Test Overview Tab (see section [3.12.2.1](#page-78-0) "Test [Overview Tab"](#page-78-0) [p. [79\]](#page-78-0))
- Print the current Test Report page
- Preview the contents of the Table of Contents Tab (see section [3.12.2.2](#page-81-0) "Table of [Contents Tab"](#page-81-0) [p. [82\]](#page-81-0))
- Preview the contents of the Test Overview Tab (see section [3.12.2.1](#page-78-0) "Test [Overview Tab"](#page-78-0) [p. [79\]](#page-78-0))
- Preview the page with Common Information (see section [3.12.2.3](#page-82-0) ["Test Report](#page-82-0) [Meta Data Tab"](#page-82-0) [p. [83\]](#page-82-0))

## **3.12.6.3 Creating a PDF Output**

► Click the "PDF-Export" button to create a PDF file of the entire Test Report.

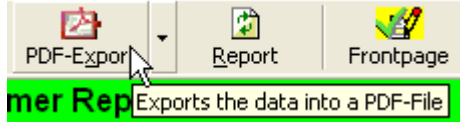

A dialog will be opened where you have to select a file name and a path to the location where the PDF output file will be saved. By default the file name is the same as the measurement file (but with extension .pdf). Operation of this dialogue follows the Windows<sup>™</sup> standard.

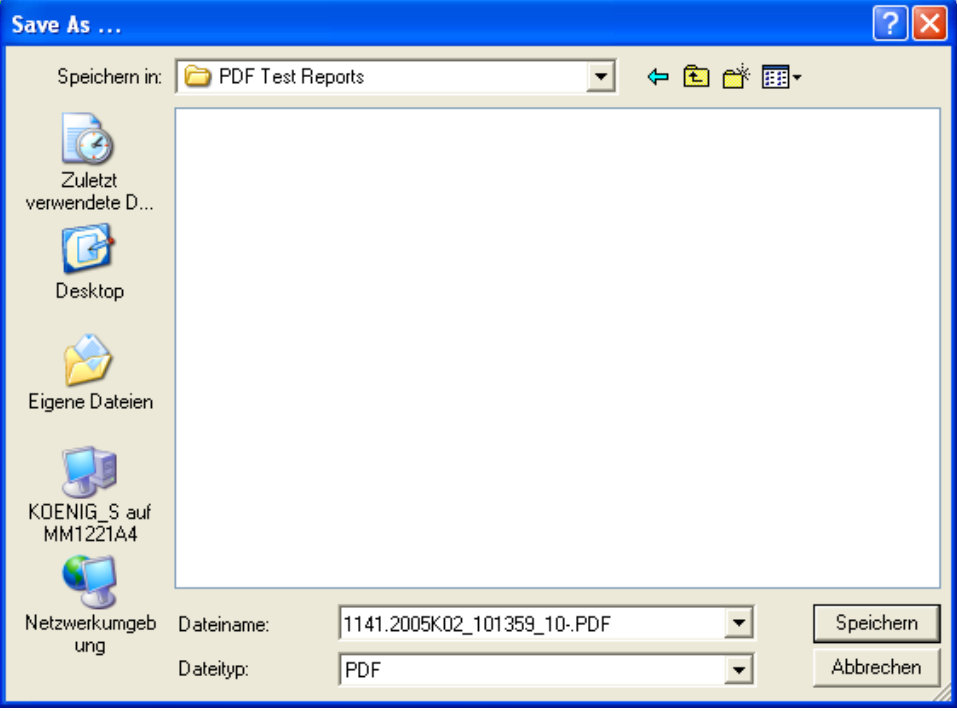

► Click the "PDF-Export" drop down button to export only parts of the Test Report into a PDF file.

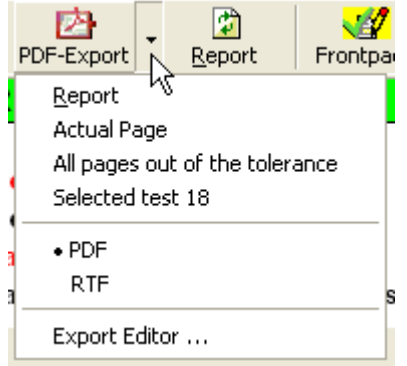

Following export features are available:

- Export the entire Test Report (Customer Test Report)
- Export the current Test Report page
- Export all pages containing tests out of tolerance
- Export the tests marked in the Test Overview Tab (see section [3.12.2.1](#page-78-0) "Test [Overview Tab"](#page-78-0) [p. [79\]](#page-78-0))
- Select the export format, PDF and RTF are available
- Preview the PDF file of the entire Test Report

#### **3.12.6.4 Using additional Test Report Printout Modes**

By default the Test Report Printout Mode is set to Customer Test Report. This shows all of the tests which will be printed in Customer Test Report.

In some special cases the DUT test sequence may contain additional tests for internal use only (if so, then this is described in the specific DUT manual).

► Click the "Report" button to change the printout mode of the current Test Report.

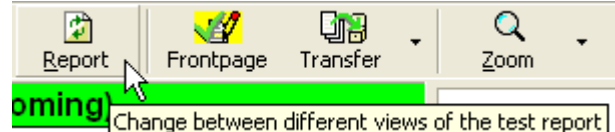

The "Select Report" dialog will be opened to set the Test Report Printout Mode.

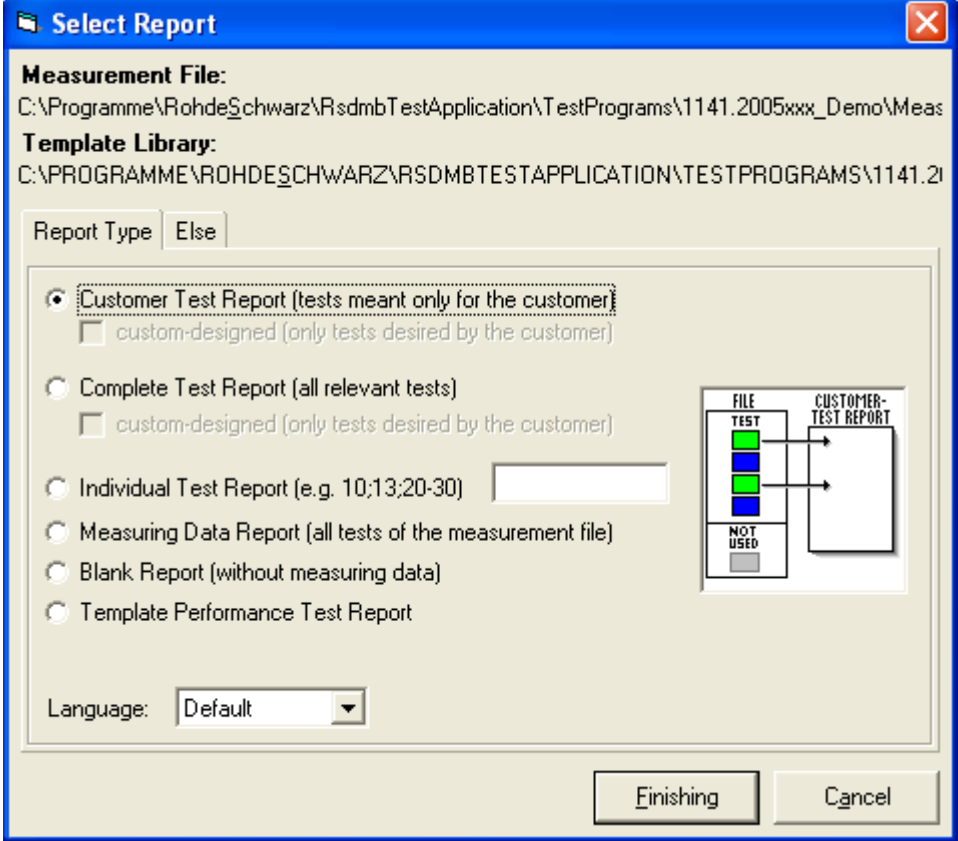

Following Printout Modes are available:

- Select "Customer Test Report" in the "Report Type" tab to show all tests which are part of the Master Test Sequence and Master Test Sequence Appendix (see section [3.7.1](#page-53-0) "Performing [the Master Test Sequence"](#page-53-0) [p. [54\]](#page-53-0) and section [3.7.2](#page-53-1) "Performing the Master [Test Sequence Appendix"](#page-53-1) [p. [54\]](#page-53-1)), and which are marked for the Customer Test Report by the Test Program.
- C Customer Test Report (tests meant only for the customer)
- ► Select "Complete Test Report" in the "Report Type" tab to show all tests which are part of the Master Test Sequence and Master Test Sequence Appendix (see section [3.7.1](#page-53-0) "Performing [the Master Test Sequence"](#page-53-0) [p. [54\]](#page-53-0) and section [3.7.2](#page-53-1) "Performing the Master [Test Sequence Appendix"](#page-53-1) [p. [54\]](#page-53-1)).
- C Complete Test Report (all relevant tests)
- ► Select "Individual Test Report" in the "Report Type" tab to define the tests shown in the Test Report. The tests to be defined in the entry field refer to the test in the Test Overview Tab (see section [3.12.2.1](#page-78-0) ["Test Overview Tab"](#page-78-0) [p. [79\]](#page-78-0)).
- 17-18:28 C Individual Test Report (e.g. 10;13;20-30)
- ► Select "Measuring data Report" in the "Report Type" tab to show all tests contained within the current measurement file.
- (6) Measuring Data Report (all tests of the measurement file)
- ► Select "Blank Report" in the "Report Type" tab to show the test report template only. No test point results will be shown.
- (6) Blank Report (without measuring data)
- ► Select "Template Performance Test Report" in the "Report Type" tab to show the current test report template without test point results but with placeholder for results. Thus, this template can be used to report manual measurements.
- C Template Performance Test Report
- ► Select "Language" list box in the "Report Type" tab to set the Test Report language.

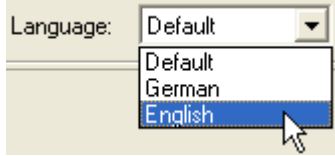

► Select the checkboxes of the "Else" tab to reveal or hide additional data within the Test Report.

**X** With block- and section-number

□ Without measuring data

With formatting masks

## **3.12.6.5 Editing the Front Page Data**

► Click the "Frontpage" button to edit data which has been entered at startup of the DUT test (see section [3.7.6](#page-56-0) "Filling [in Test Report Front Page Data"](#page-56-0) [p. [57\]](#page-56-0)).

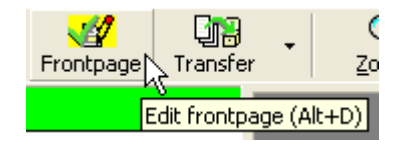

The Front Page Data dialog will open to allow the relevant data entry.

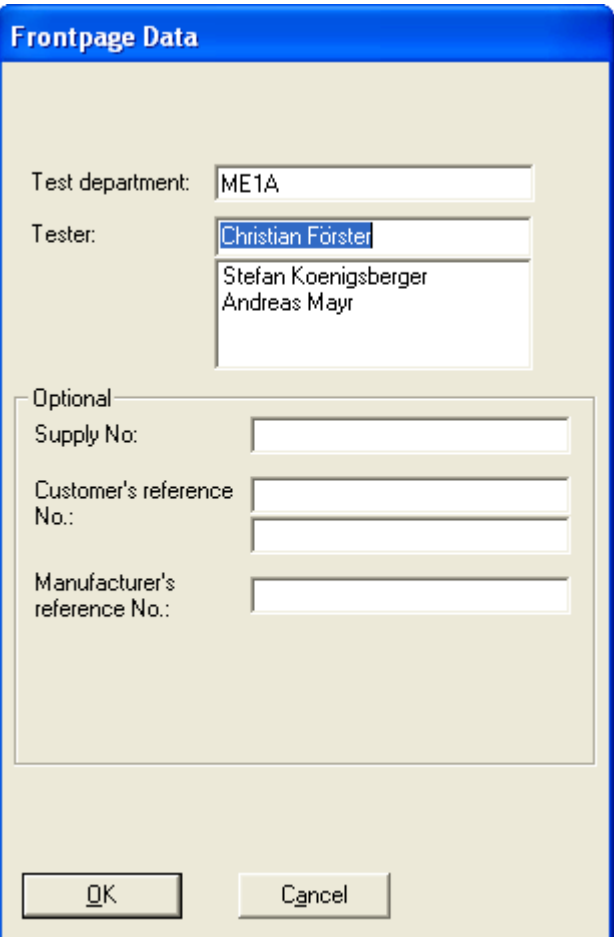

# **3.12.6.6 Transferring the Measurement File**

► Click the "Transfer" button to transfer the current measurement file to the measurement file repository. For more information see section [3.15](#page-106-0) ["Transfer of](#page-106-0) [Measurement Files"](#page-106-0) [p. [107\]](#page-106-0).

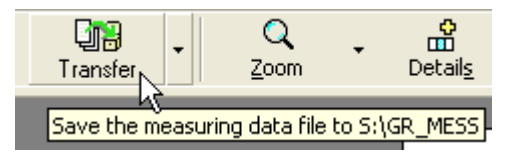

► Click the "Transfer" drop down button to retransfer a file from measurement file repository to the measurement file directory. For more information see see section [3.15](#page-106-0) "Transfer of [Measurement Files"](#page-106-0) [p. [107\]](#page-106-0).

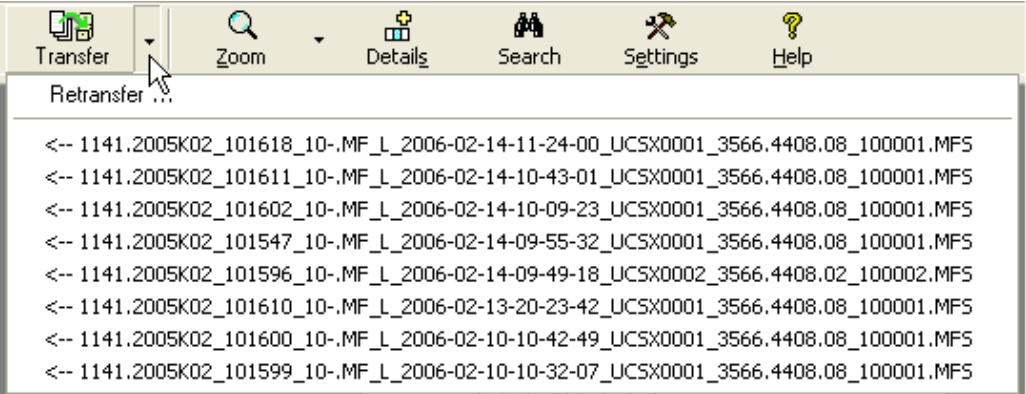

The measurement files last transferred are listed. Open the "File Select Dialog" by clicking on the "Retransfer" item to select a particular file from the measurement file repository.

## <span id="page-92-0"></span>**3.12.6.7 Zooming the Test Report Area**

► Click the "Zoom" button or the "Zoom" drop down button to zoom the displayed Test Report page to a suitable size.

Test Report Window

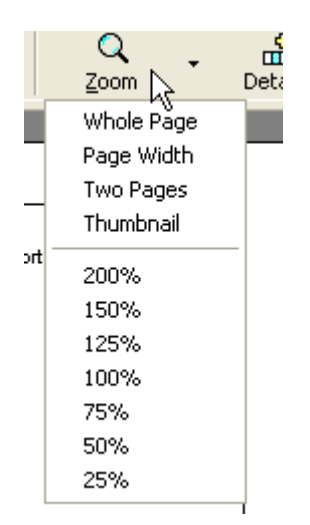

- ► Left double click on the Test Report Area (see section [3.12.3](#page-83-0) ["Test Report](#page-83-0) Area" [p. [84\]](#page-83-0)) to zoom one step into the page.
- ► Right click on the Test Report Area (see section [3.12.3](#page-83-0) ["Test Report](#page-83-0) Area" [p. [84\]](#page-83-0)) and use the "Zoom" command from the context menu to zoom the Test Report page.
- ► Use the Direct Zoom Mode by holding the CTRL key on the keyboard pressed while moving the mouse cursor to the Test Report Area (see section [3.12.3](#page-83-0) "Test [Report](#page-83-0) Area" [p. [84\]](#page-83-0)). This changes the cursor style to a special zoom cursor. In this mode you can directly zoom-in or zoom-out by turning the mouse wheel forward or back, or by using the arrow keys on the keyboard.

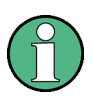

When having zoomed into the page with an factor that does not show the complete page, you can move the displayed area of the page either by using the scroll bars, or directly by holding the left mouse button pressed inside the Test Report area and moving the mouse (the cursor changes to a hand symbol).

### <span id="page-93-0"></span>**3.12.6.8 Extended Test Overview Tab**

► Click the "Details" button to enhance the Test Overview Tab columns (see section [3.12.2.1](#page-78-0) ["Test Overview Tab"](#page-78-0) [p. [79\]](#page-78-0)) with additional columns.

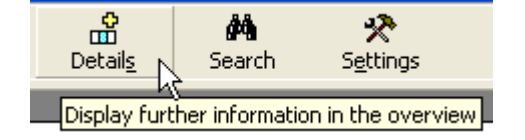

#### **3.12.6.9 Searching in the Test Report**

Click the "Search" button to find strings in the current Test Report.

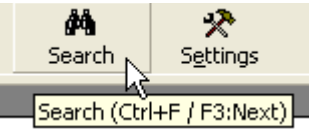

The search dialog will open to allow entry of the text to be searched for.

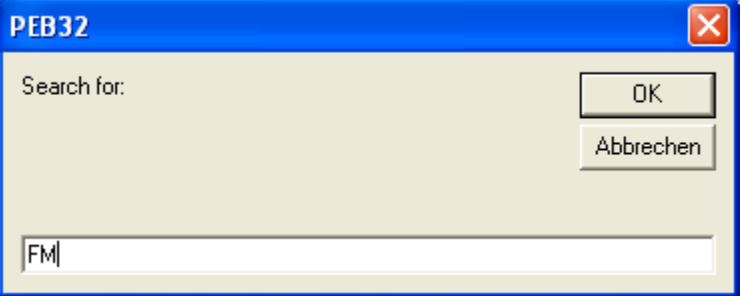

# <span id="page-94-0"></span>**3.12.6.10 Test Report Settings**

► Use the "Settings" button to adjust the Test Report setting. For further information see section [3.15.1](#page-107-0) ["Transfer](#page-107-0) Settings" [p. [108\]](#page-107-0) and section [5.1](#page-159-0) "Test [Report](#page-159-0)  [Options"](#page-159-0) [p. [160\]](#page-159-0).

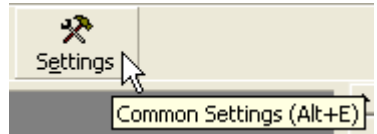

# **3.13Measurement Window**

The "Measurement Window" displays the progress and the measurement results of the currently performed test or the last performed test, respectively. Tables and charts are used to present the test results.

Measurement Window

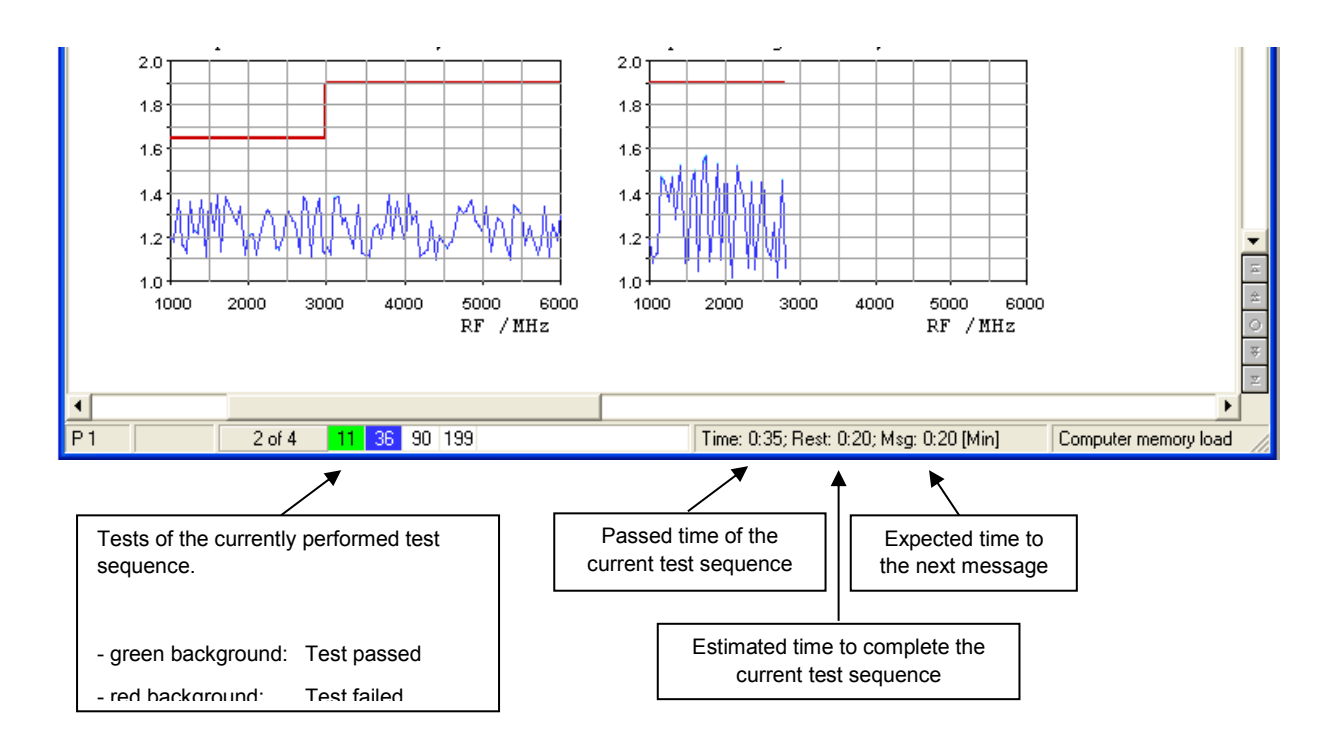

Additionally, the tests of the currently performed test sequence and the estimated time that is required to complete the test sequence is shown.

> ► Right click on the "Measurement Window" and use the "Estimate the time of the test during measuring" command from the context menu to switch on/off the determination of test sequence duration.

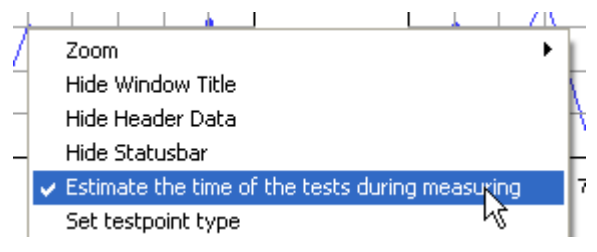

#### **3.13.1 Zooming the Measurement Window**

► Right click on the "Measurement Window" and use the "Zoom" command from the context menu to zoom the window

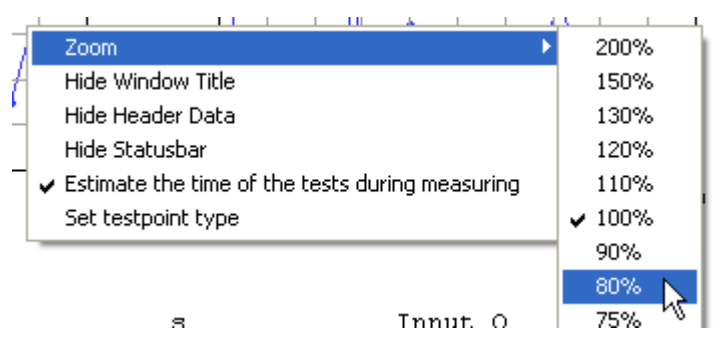

Measurement Window

► or use the zoom control of the window header.

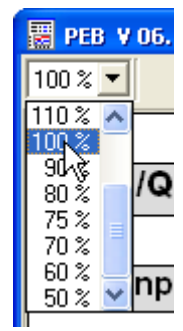

# **3.13.2 Customizing the Measurement Window**

#### **Showing/Hiding the Window Title**

► Right click on "Measurement Window" and use the "Hide Window Title" command from the context menu to show or hide the window title.

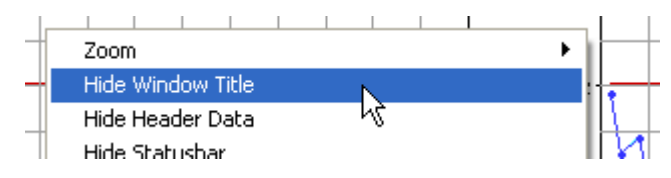

#### **Showing/Hiding the Window Header**

Right click on "Measurement Window" and use the "Hide Header Data" command from the context menu to show or hide the window header.

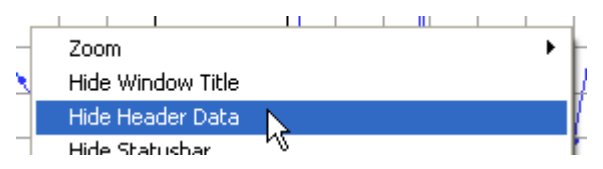

#### **Showing/Hiding the Status Bar**

Right click on "Measurement Window" and use the "Hide Statusbar" command from the context menu to show or hide the status bar.

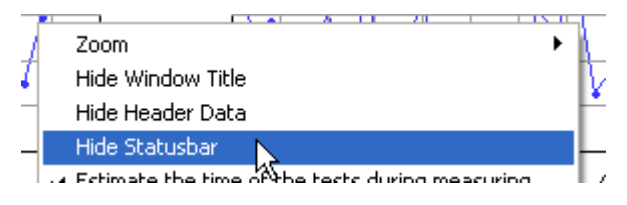

### **3.13.3 Customizing a Chart**

The visualization of the charts can be adjusted, e.g. to examine data more closely or to isolate a part of the chart. However, the adjustments affect only the selected chart in its reserved area of the measurement window.

Furthermore, a chart can be scaled, moved and zoomed.

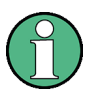

Two different mechanisms for the zooming are available, the so-called graphics zoom and axis zoom. The graphics zoom enlarges the selected area of a chart. The axes are not necessarily shown in this case. The axis zoom changes the minimum and maximum data values and redraws only that data with the axes.

#### **Scaling a Chart**

Press the CTRL key and hold down the middle mouse button (or the left and right mouse button on a 2-button mouse) while moving down the mouse to increase the chart or moving up the mouse to decrease the chart.

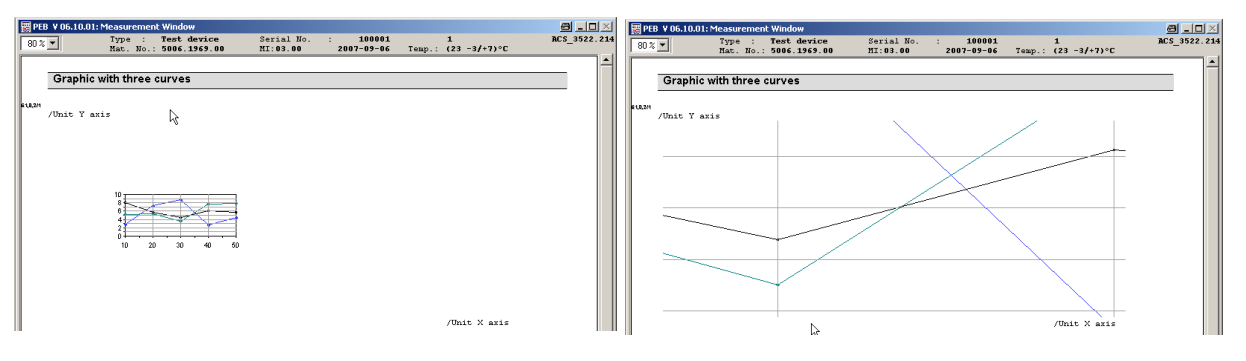

#### **Moving a Chart**

► Press the SHIFT key and hold down the middle mouse button (or the left and right mouse button on a 2-button mouse) while you moving the mouse to change the position of the chart inside of the reserved chart area.

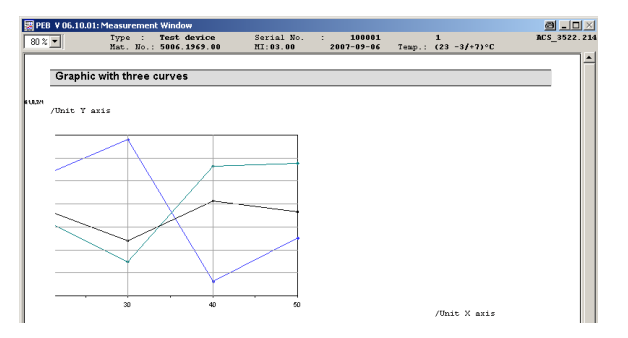

#### **Zooming a Chart (Graphics Zoom)**

► Press the CTRL key and hold down the left mouse button while selecting the area to be zoomed.

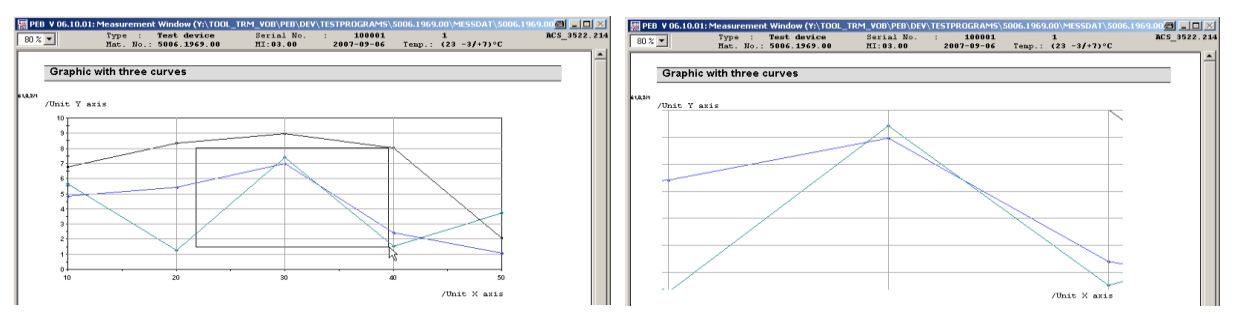

Measurement Window

#### **Zooming a Chart (Axis Zoom)**

► Press the SHIFT key and hold down the left mouse button while selecting the area to be zoomed.

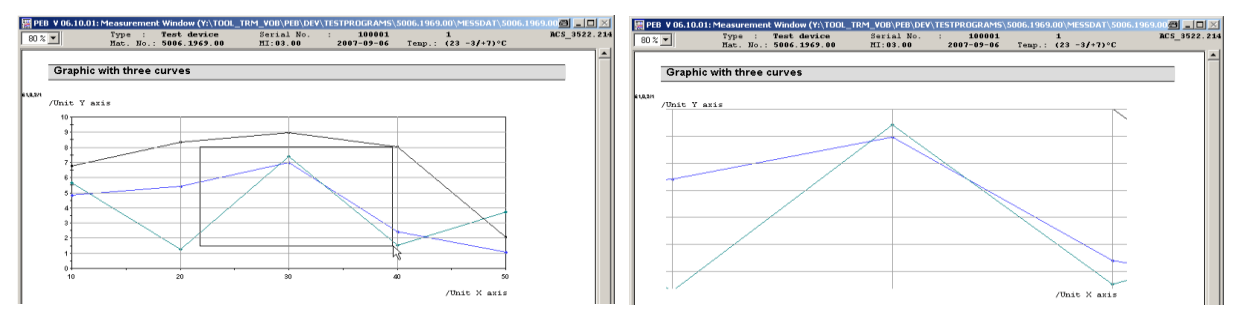

#### **Resetting a Chart**

Right click on the chart and press the R key.

# **3.13.4 Displaying Values of a Chart**

► Move the mouse over a test point to display the X/Y values of the test point.

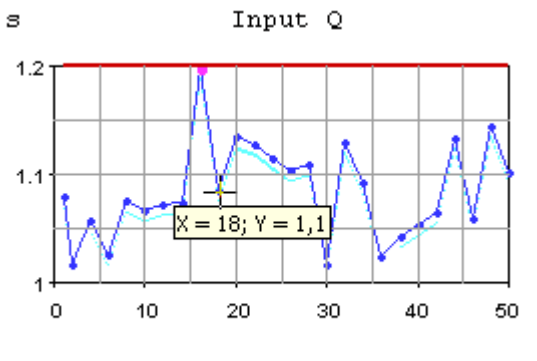

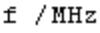

#### **Teaching the Measurement Window**

To improve the determination of the test sequence duration, test points which require interaction with the user can be marked. For that purpose, a test process must be interrupted at such a test point (see section [3.3.7](#page-33-0) ["Interrupt Panel"](#page-33-0) [p. [34\]](#page-33-0)) and the test point type must be set once.

Right click on "Measurement Window" and use the "Set testpoint type" command from the context menu to show the non-modal test point type dialog.

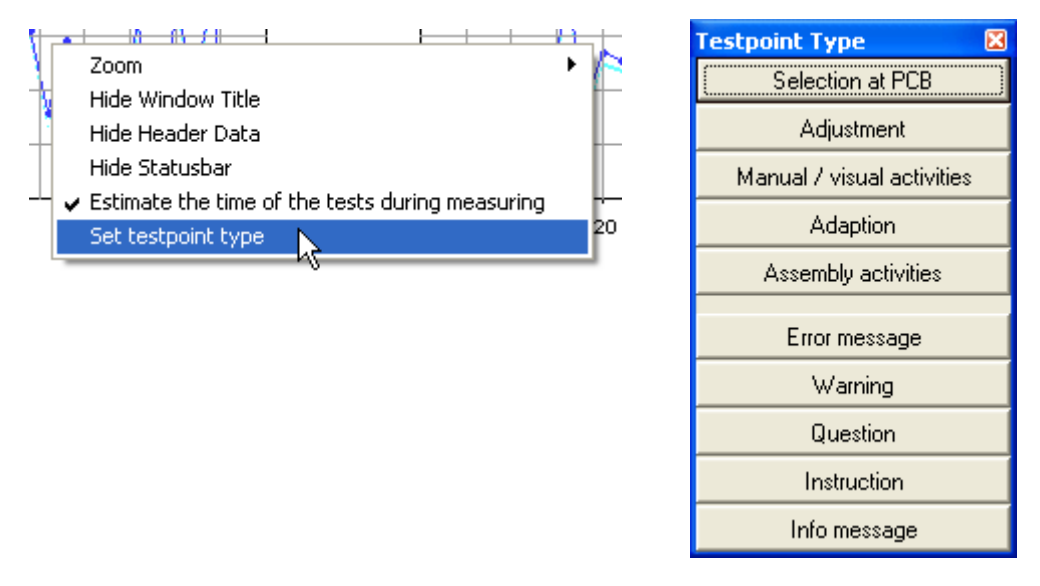

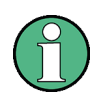

The test point type information may be lost if the test program is updated and the related test has been modified.

# **3.14Layout and Content of printed Test Reports**

Printed test reports have the following layout:

### **3.14.1 Page 1 (front page):**

The front page contains the DUT and order-specific data entered in the DUT data window and Front Page edit window and an area for the customer signature.

The headline is created dependent on the selected Test Report status. For further information see section [3.5.2](#page-45-0) ["Filling in Test](#page-45-0) specific Data" [p. [46\]](#page-45-0).

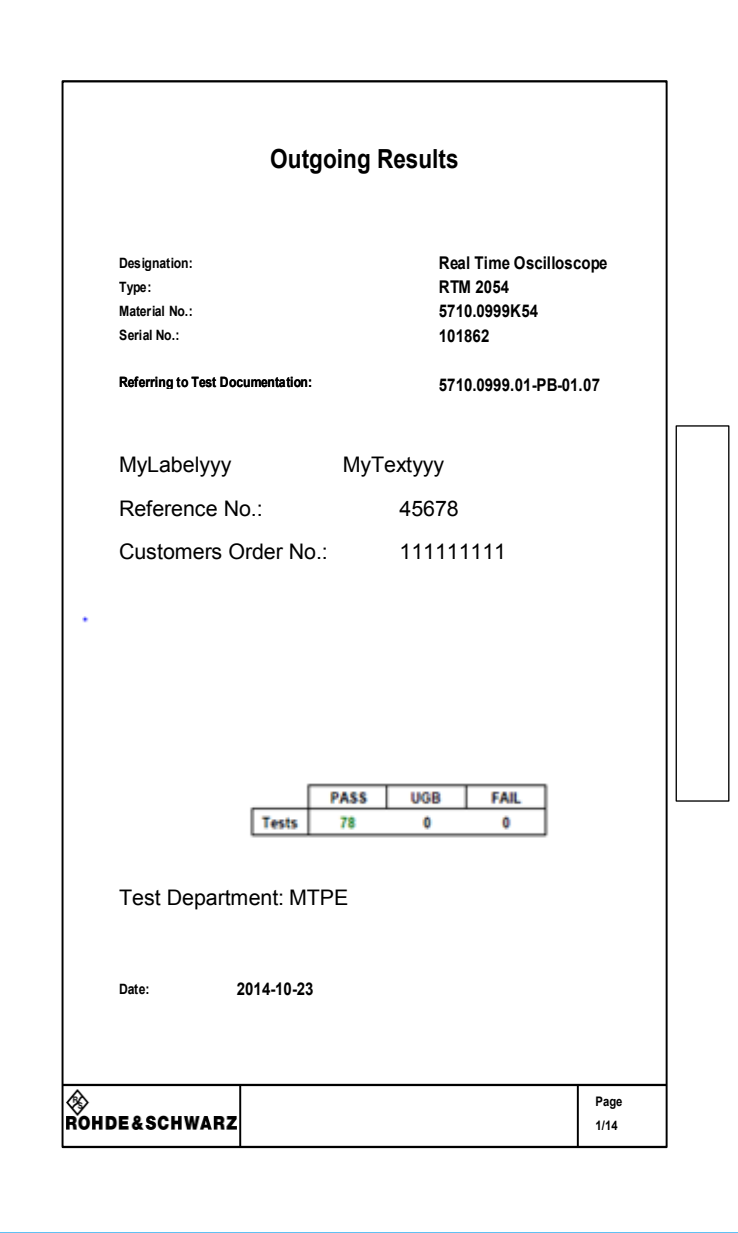

Possible headlines for a test report:

- "Test Report", if Test Mode "Outgoing" selected
- "Incoming Test Report", if Test Mode "Incoming"" selected

# **3.14.2 Page 2**

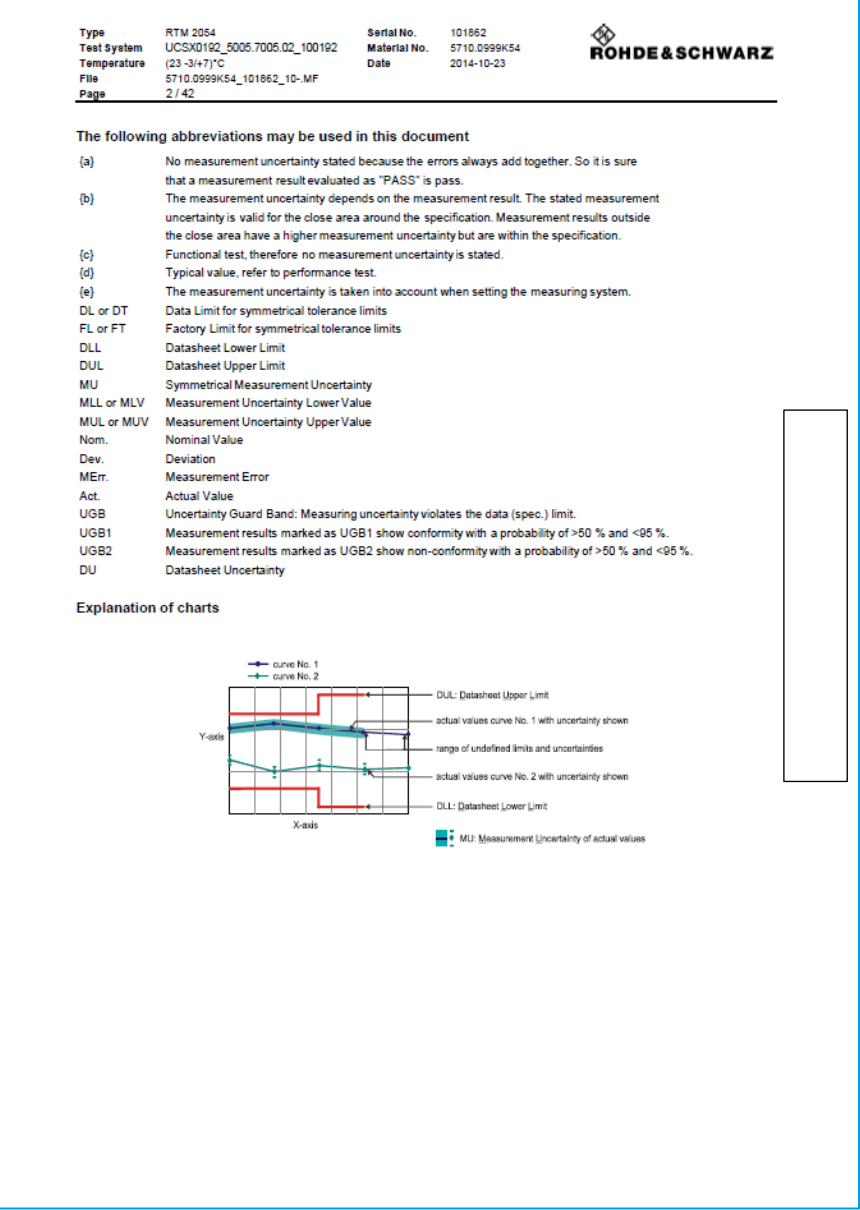

This page shows the conventions and abbreviations used in the test report.

# **3.14.3 Page 3 and further pages**

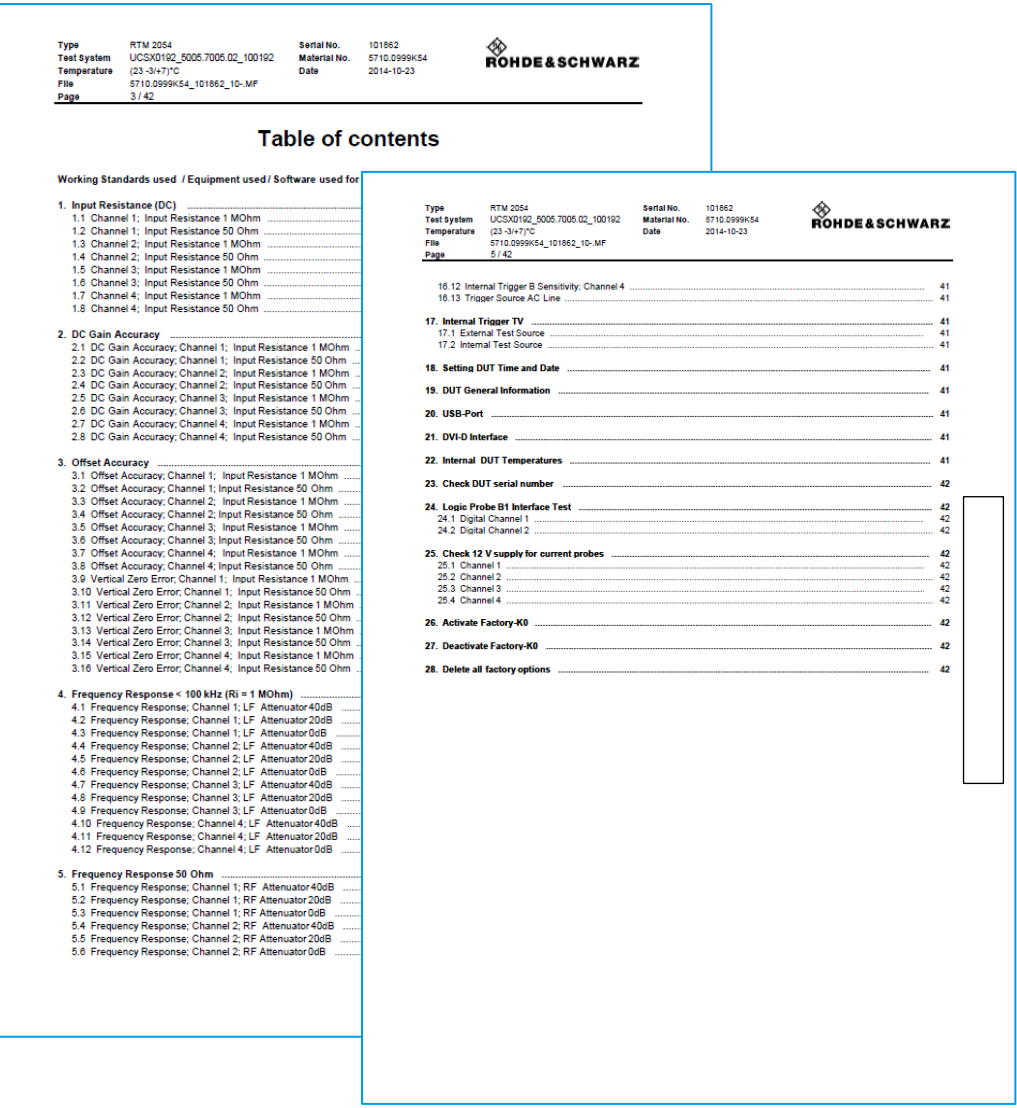

This page shows the table of contents of the test report. The list is dynamic and created automatically after the completion of measurements. i.e. contains only the tests which were actually performed.

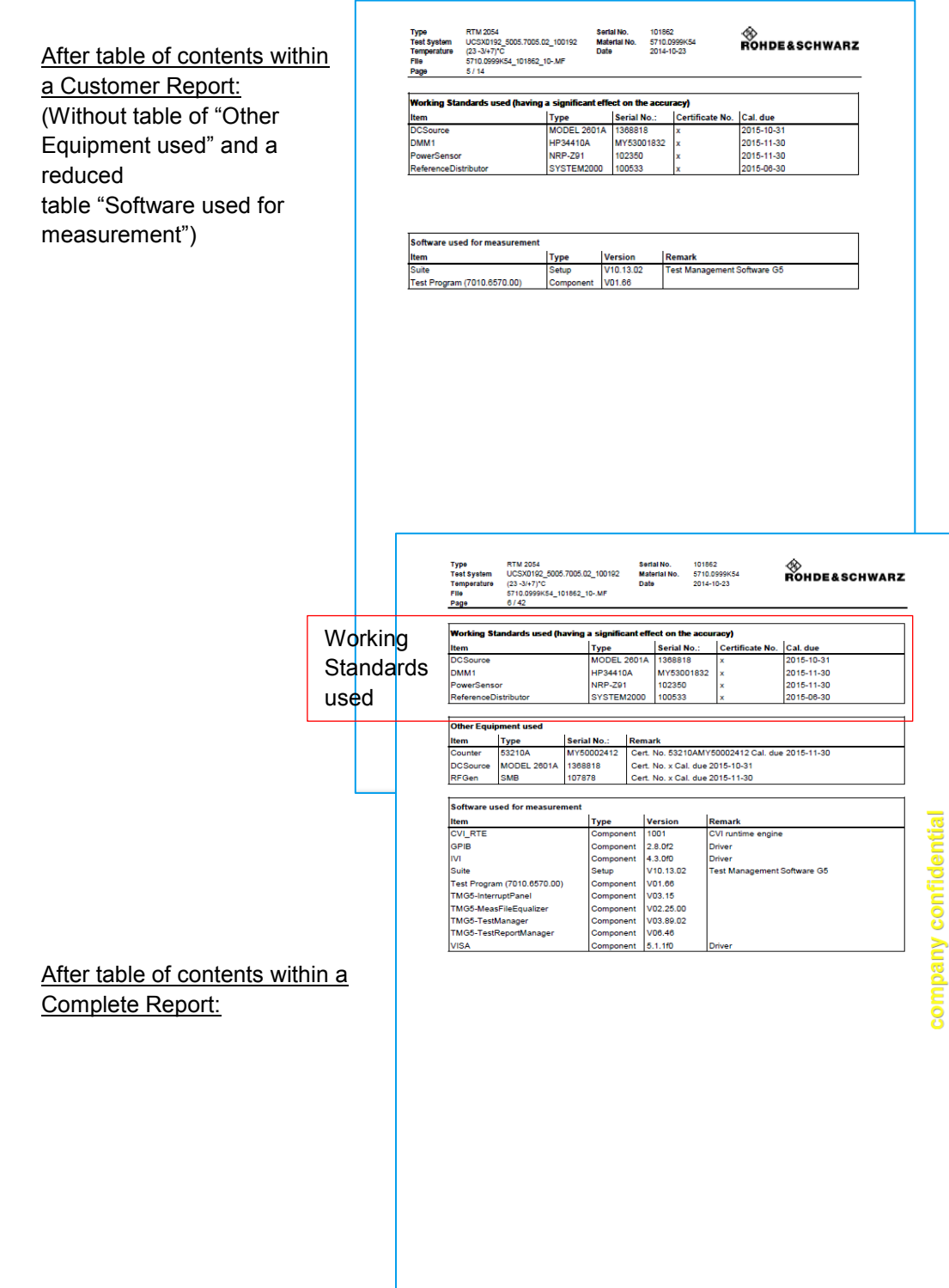

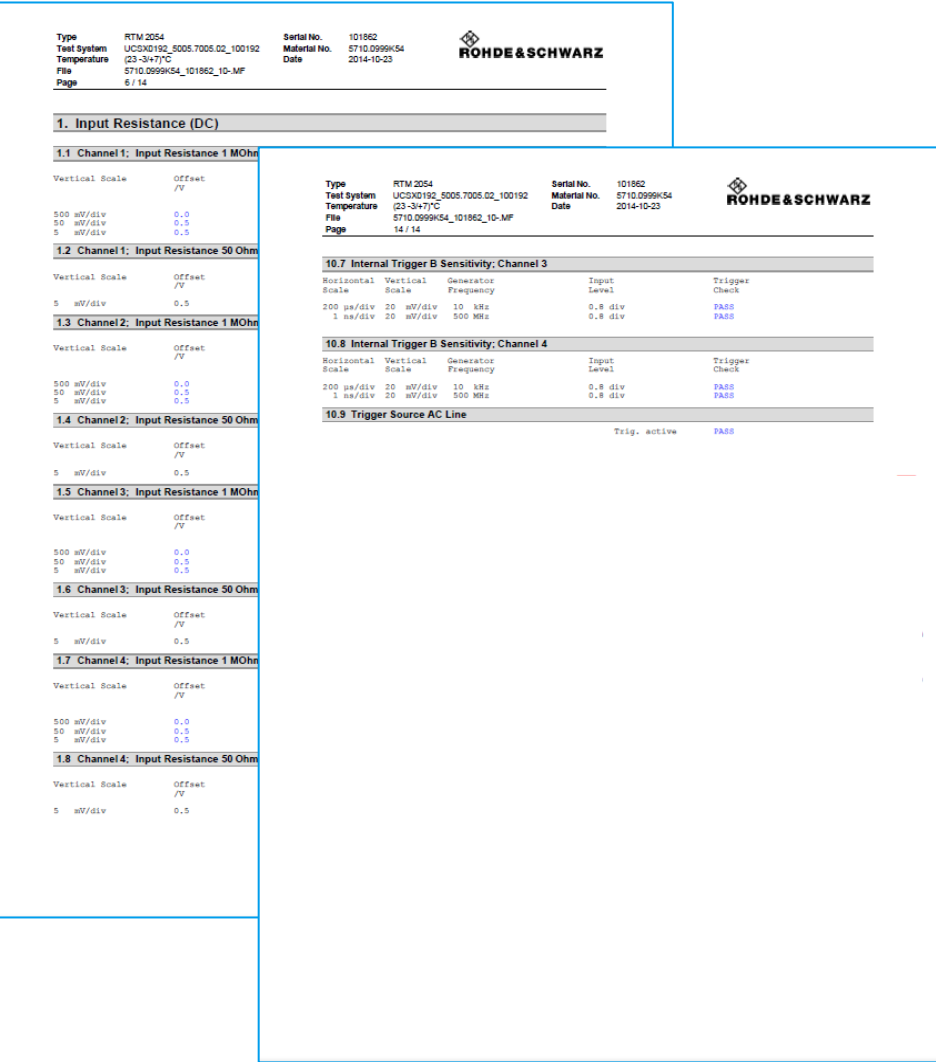

Afterwards, the measurement results are listed. Only pages of tests actually run will be printed. No blank result pages will be printed.

Failed results will be marked with "Fail" in the right-hand margin.

Test results within the data sheet tolerance but also within the area of the measurement uncertainty are marked with "UGB" (Uncertainty Guard Band). For further information see section [3.11.1](#page-70-0) ["Terms and Abbreviations in Test Reports"](#page-70-0) [p. [71\]](#page-70-0).

# <span id="page-106-0"></span>**3.15Transfer of Measurement Files**

Measurement files are stored on the local drive in the measurement file directory which is a sub-directory of the Test Program directory.

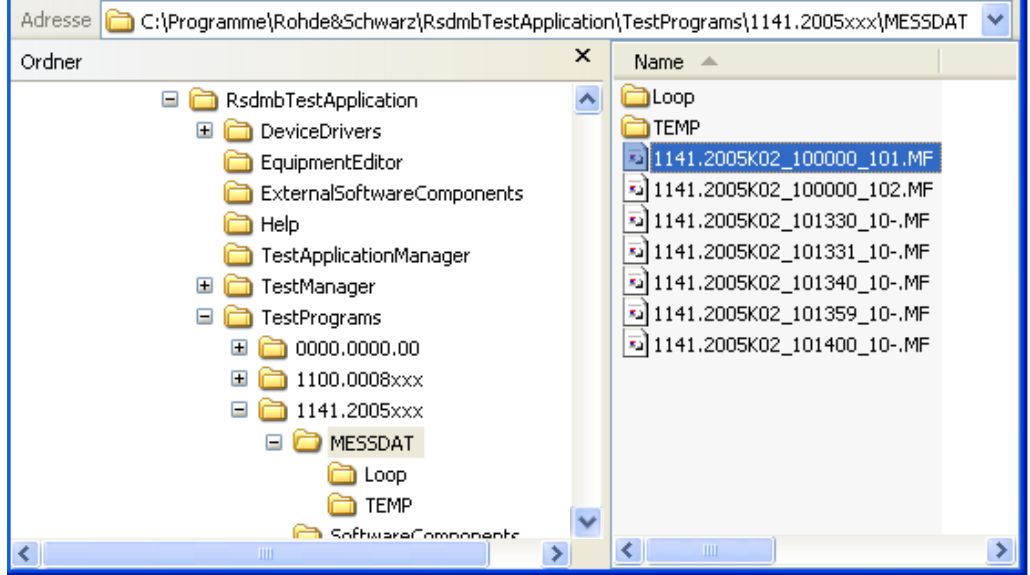

The measurement file name is built of the material and serial number of the DUT as well the test conditions. This storage system may lead to a problem if the DUT test is completed and the state of all tests is PASS. If the same DUT is retested, e.g. after repair or for re-calibration, the results will be overwritten. Therefore, the measurement file name must be unique.

TheTM G5 provides a mechanism to rename the measurement file names. For further information about file names see section [3.15.4](#page-110-0) "Encoding [of transferred Measurement](#page-110-0)  [Files"](#page-110-0) [p. [111\]](#page-110-0). Additionally, this mechanism compresses the measurement file and moves the file to the Measurement File Repository (see section [3.15.5](#page-111-0) ["Measurement](#page-111-0)  [File Repository"](#page-111-0) [p. [112\]](#page-111-0)). This compressing, renaming and moving procedure is called Measurement File Transfer.

To make the file handling more safe and comfortable, an automatic transfer mechanism is implemented within theTM G5. Measurement files which are found as completed can be transferred to the repository automatically.

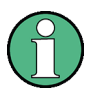

The Test Application configuration tool TweakTM G5 (see section [7.1](#page-170-0) ["TweakTM G5"](#page-170-0) [p. [171\]](#page-170-0)) has to be used to change the location of the Measurement File Repository (see section [3.15.5](#page-111-0) ["Measurement File Repository"](#page-111-0) [p. [112\]](#page-111-0)).

### <span id="page-107-0"></span>**3.15.1 Transfer Settings**

By default the automatic transfer mechanism with confirmation and confirmation on manual transfer is activated. These settings can be modified if necessary:

- 1. Open a Test Report (see section [3.11](#page-70-1) ["Handling of Test Reports"](#page-70-1) [p. [71\]](#page-70-1)).
- 2. Open the "Test Report Settings" menu (see section [3.12.6.10](#page-94-0) ["Test Report](#page-94-0)  [Settings"](#page-94-0) [p. [95\]](#page-94-0)).
- 3. Select the tab "Automatic actions".

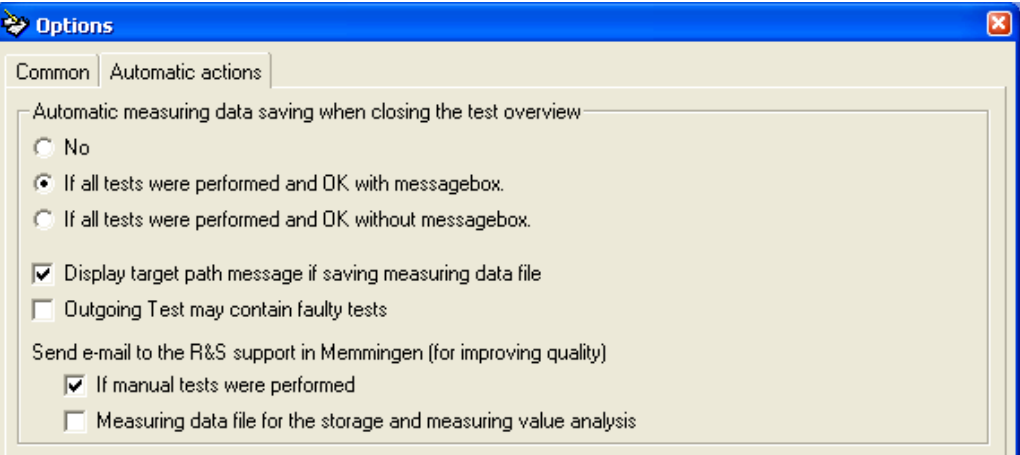

- ► Select "If all tests were performed and OK with messagebox" to save a measurement file automatically.
- (6) If all tests were performed and OK with messagebox.

Save must be confirmed.

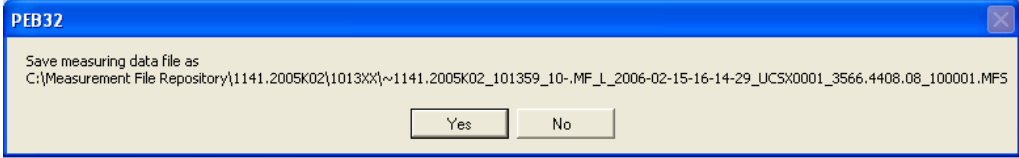
- Select "If all tests were performed and OK without messagebox" to save a measurement file automatically. No confirmation dialog will appear.
- (C) If all tests were performed and DK without messagebox.

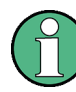

Following conditions have to be fulfilled to transfer a measurement file automatically:

- All of the tests of the Master Test Sequence and Master Test Sequence Appendix (see section [3.7.1](#page-53-0) "Performing [the Master Test Sequence"](#page-53-0) [p. [54\]](#page-53-0) and section [3.7.2](#page-53-1) "Performing the Master [Test Sequence Appendix"](#page-53-1) [p. [54\]](#page-53-1)) have been executed.
- All of the executed tests have a PASS status.
- The Test Report Front Page Data (see section [3.7.6](#page-56-0) "Filling in Test Report Front [Page Data"](#page-56-0) [p. [57\]](#page-56-0)) have been entered.
- Select "No" to switch off the automatic transfer mechanism.

 $G$  No

- ► Activate the "Display target path message if saving measuring data file" checkbox to force a confirmation by transferring the measurement file manually, i.e. using the "Transfer" button (see section [3.12.6.6](#page-92-0) "Transferring [the Measurement File"](#page-92-0) [p. [93\]](#page-92-0)).
- $\overline{\blacktriangledown}$  Display target path message if saving measuring data file
- ► Activate the "Outgoing Test may contain faulty tests" checkbox to enable a manual transfer of the measurement file, i.e. using the "Transfer" button (see section [3.12.6.6](#page-92-0) "Transferring [the Measurement File"](#page-92-0) [p. [93\]](#page-92-0)), even if not all tests have a PASS status.
- □ Dutgoing Test may contain faulty tests

#### **3.15.1.1 Automatic e-mail dispatch**

E-mails can be sent to the Rohde & Schwarz Messgerätebau GmbH service department automatically to perform statistical evaluations or to improve test procedures. An e-mail is dispatched after a measurement file has been transferred.

- ► Activate the "If manual tests were performed" checkbox to send a e-mail if tests are performed manually.
- $\nabla$  If manual tests were performed
- ► Activate the "Measuring data file for the storage and measuring value analysis" checkbox to send a mail after a measurement file has been transferred. The mail contains the measurement results.
- $\nabla$  Measuring data file for the storage and measuring value analysis

## <span id="page-109-0"></span>**3.15.2 Automatic Transfer**

By default a measurement file will be transferred automatically to the Measurement File Repository (see section [3.15.5](#page-111-0) ["Measurement File Repository"](#page-111-0) [p. [112\]](#page-111-0)) if the following conditions are fulfilled:

- The Measurement File Repository has been defined, see section [7.1](#page-170-0) "TweakTM [G5"](#page-170-0) [p. [171\]](#page-170-0).
- The Automatic Transfer mechanism has been switched on, see section [3.15.1](#page-107-0) ["Transfer](#page-107-0) Settings" [p. [108\]](#page-107-0).
- All of the required tests for the current DUT have been executed, see section [3.7](#page-52-0) ["Performing a complete DUT Test"](#page-52-0) [p. [53\]](#page-52-0).
- All of the executed tests have a PASS status.
- The front page data has been entered, see section [3.7.6](#page-56-0) "Filling in Test Report [Front Page Data"](#page-56-0) [p. [57\]](#page-56-0).

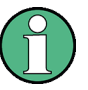

The transfer of a completed measurement file to the repository should be the last action for a DUT. Therefore, after a successful transfer the original measurement file will be removed from the measurement file directory.

The automatic transfer of measurement files will be done for all measurement files with a valid additional marking (Incoming Test, Outgoing Test, see also section [3.5.2](#page-45-0) ["Filling](#page-45-0)  in Test [specific Data"](#page-45-0) [p. [46\]](#page-45-0)).

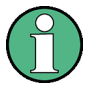

There is a special condition, if the Incoming Test contains failed tests. In this case the Incoming Test will be transferred automatically during the transfer procedure of the Outgoing Test. This information is displayed within the Info Area (see section [3.12.1](#page-76-0) ["Info Area"](#page-76-0) [p. [77\]](#page-76-0)) of the Test Report.

## **3.15.3 Manual Transfer**

A measurement file can also be transferred manually, if the preconditions for an Automatic Transfer (see section [3.15.2](#page-109-0) ["Automatic](#page-109-0) Transfer" [p. [110\]](#page-109-0)) are not fulfilled or the automatic transfer is switched off. For further information see section [3.15.1](#page-107-0) ["Transfer](#page-107-0) Settings" [p. [108\]](#page-107-0).

One reason to transfer a measurement file manually might be that not all DUT tests have been completed.

- 1. Open a Test Report (see section [3.11](#page-70-0) ["Handling of Test Reports"](#page-70-0) [p. [71\]](#page-70-0)).
- 2. Click the "Transfer" button of the "Test Report" toolbar to transfer the current measurement file (see section [3.12.6.6](#page-92-0) "Transferring [the Measurement File"](#page-92-0) [p. [93\]](#page-92-0)).
- 3. Confirm the query.

Transfer of Measurement Files

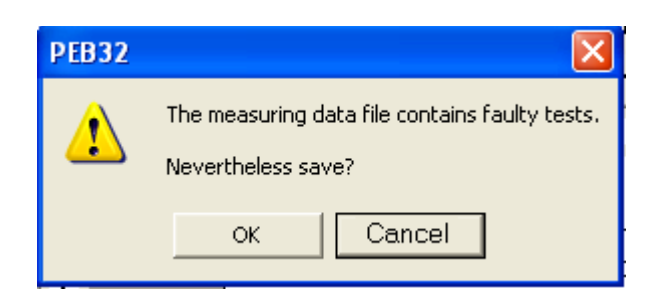

## **3.15.4 Encoding of transferred Measurement Files**

Before a measurement file is transferred to the Measurement File Repository (see section [3.15.5](#page-111-0) ["Measurement File Repository"](#page-111-0) [p. [112\]](#page-111-0)) the original file is compressed to save disk space and renamed to obtain a unique file name.

The two examples below describe the construction of a transferred measurement file name.

Standard Device Data Format (material and serial number):

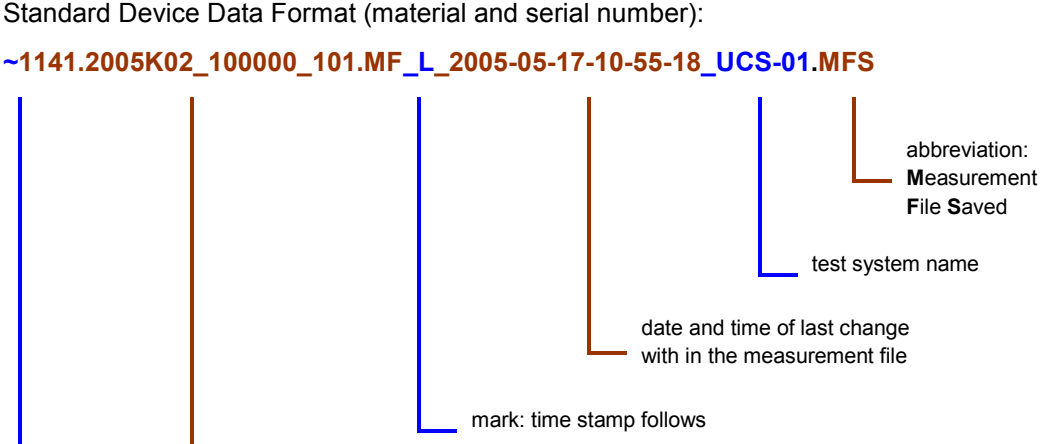

original measurement file name (see sectio[n 4.7](#page-143-0) [Encoding of the Measurement](#page-143-0) File Name")

mark: compressed file

Transfer of Measurement Files

Old-fashioned Device Data Format (ident and serial number):

#### **~832770A1.025\_L\_2005-05-17-10-55-18\_UCS-01.MFS**

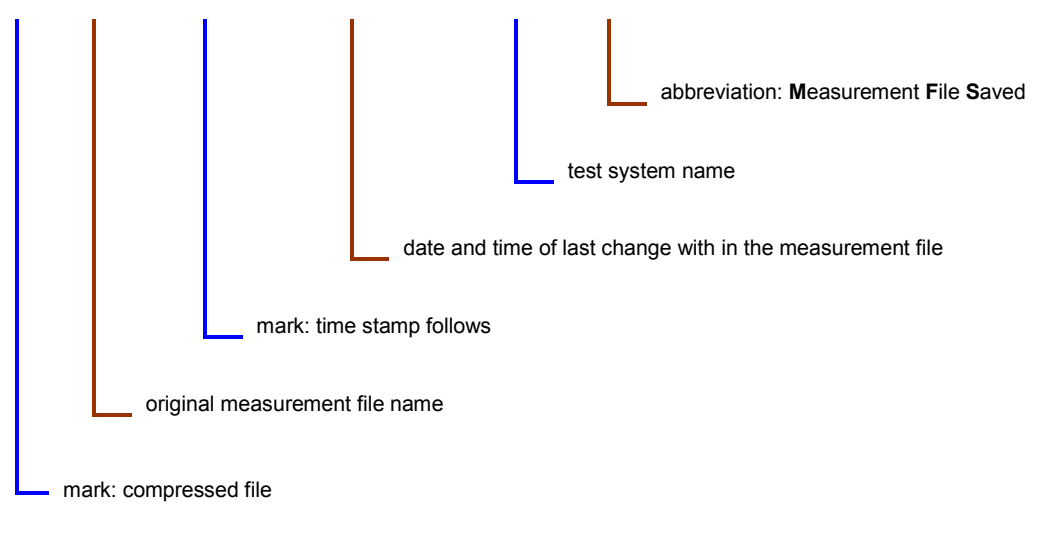

### <span id="page-111-0"></span>**3.15.5 Measurement File Repository**

The Measurement File Repository contains all transferred measurement files.

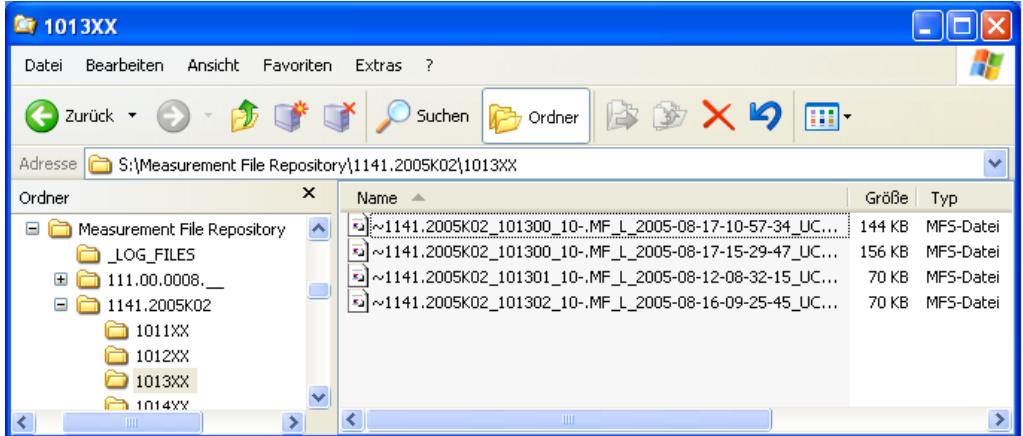

The repository is built by a defined directory structure.

Start point is the root directory which can be modified only by Test Application configuration tool TweakTM G5 (see section [7.1](#page-170-0) ["TweakTM G5"](#page-170-0) [p. [171\]](#page-170-0)).

The device directories appear under the root directory. The name of a device directory is built either by the material number or by the ident number of the device depending on the used device data format, the standard style or the old style. The device data format will be defined in the Configuration Database Editor (see section [3.5](#page-41-0) ["Setting up](#page-41-0)  [DUT and Test Configuration"](#page-41-0) [p. [42\]\)](#page-41-0).

Transfer of Measurement Files

The device directory contains all the measurement files of the DUT with the same material or ident number. If the standard style of the device data format (see section [3.5.1](#page-43-0) ["Filling in DUT specific Data"](#page-43-0) [p. [44\]](#page-43-0)) is used, the measurement files are grouped together in sets of upto 100 serial numbers. If the old style of the device data format is used, each set contains the files in serial number prefix order. The prefix is built by the first 6 digits of the serial number (see section [3.5.1](#page-43-0) ["Filling in DUT specific Data"](#page-43-0) [p. [44\]](#page-43-0)).

A Calibration Document is needed if a calibration is necessary for a DUT.

"Calibration necessary" will be configured within SAP for a DutMaterialNumber and transmitted to the POP database. G5 get this information from POP database.

R&S Guideline: Results reports (PAD-M) (Ergebnisberichte (PAD-M))

There are two different kinds of a Calibration possible:

- Factory Calibration (First Calibration) (Test Mark "**-**") (normally done within a R&S-Factory) (Calibration Document Part1 and Part2 only if it's ordered by the customer)
- Re-Calibration (Test Mark "**2**") (done within a R&S-Factory or a R&S Service Centre) (Calibration Document Part1 + Part2 + Incoming Results if not all measurement results are "PASS")

A Calibration Document has always it's unique Certificate-No. (Certificate ID).

Format of Certificate-No. for a Factory Calibration: <Factory No>-<DataRecordNo>

Format of Certificate-No. for a Re-Calibration: <Factory No>-<ServiceOrderNo> (Serviceauftragsnummer)

(Search key: calibration necessary, kalibrierpflichtig)

## **3.16.1 R&S Tool KSD for creating a Calibration Document**

With the Tool KSD you can create a Calibration Document (without Documented Calibration Values (DCV)). The Tool exists within the "Menükarte".

For a Calibration Document (e.g.: *17-522745*) you need some basic documents:

- Calibration instruction (e.g.: *1316.1000.01-PB-01.20*) (Synonyms: Product Description (R&S), Test Documentation (G5))
- Testing Configuration (e.g.: *6601*) from PMV based on a Calibration Description (Kalibrierbeschreibung). A Calibration Description will be created by the TestProgramDeveloper.

Tool KSD:

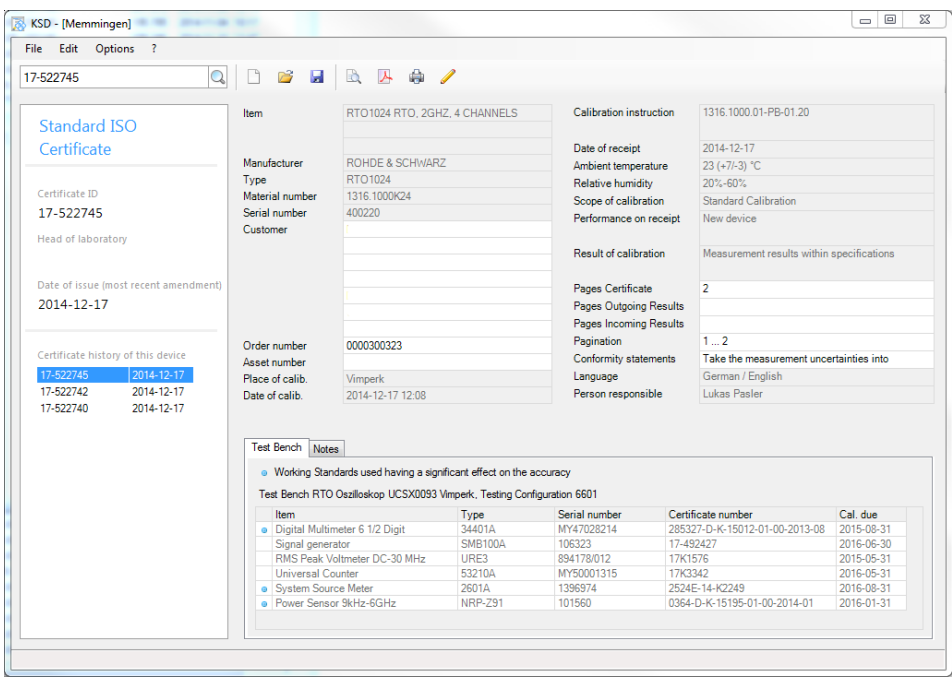

(Search key: Calibration Certificate, Standard ISO Certificate)

## **3.16.1.1 Calibration Document controlled by G5 and KSD**

Automatically creation of a Calibration Document for a Factory Calibration (Test Mark "**-**") with TRM (PEB) inside the G4/G5 (KSD will be remote-controlled).

A manually creating of a further Calibration Document for a DUT is locked for 3 months.

Advantage of this methode for the Calibration Document Part1:

- *Calibration method* (synonyms: Calibration Instruction, Kalibrieranweisung, Test Document) identically with the TestDocument of the TestProgram.
- *Date of Calibration* identically with the date of finalising of the Calibration on the TestSystem
- Total number of the pages of the Calibration Document (Part1 + Part2) will be calculated automatically
- ...

Advantage of this methode for the Calibration Document Part2 (DCV):

- automatically calculated page offset
- Certificate Number will be displayed on the report pages header
- Redundant information will hidden on the first report page and the header of the following report pages

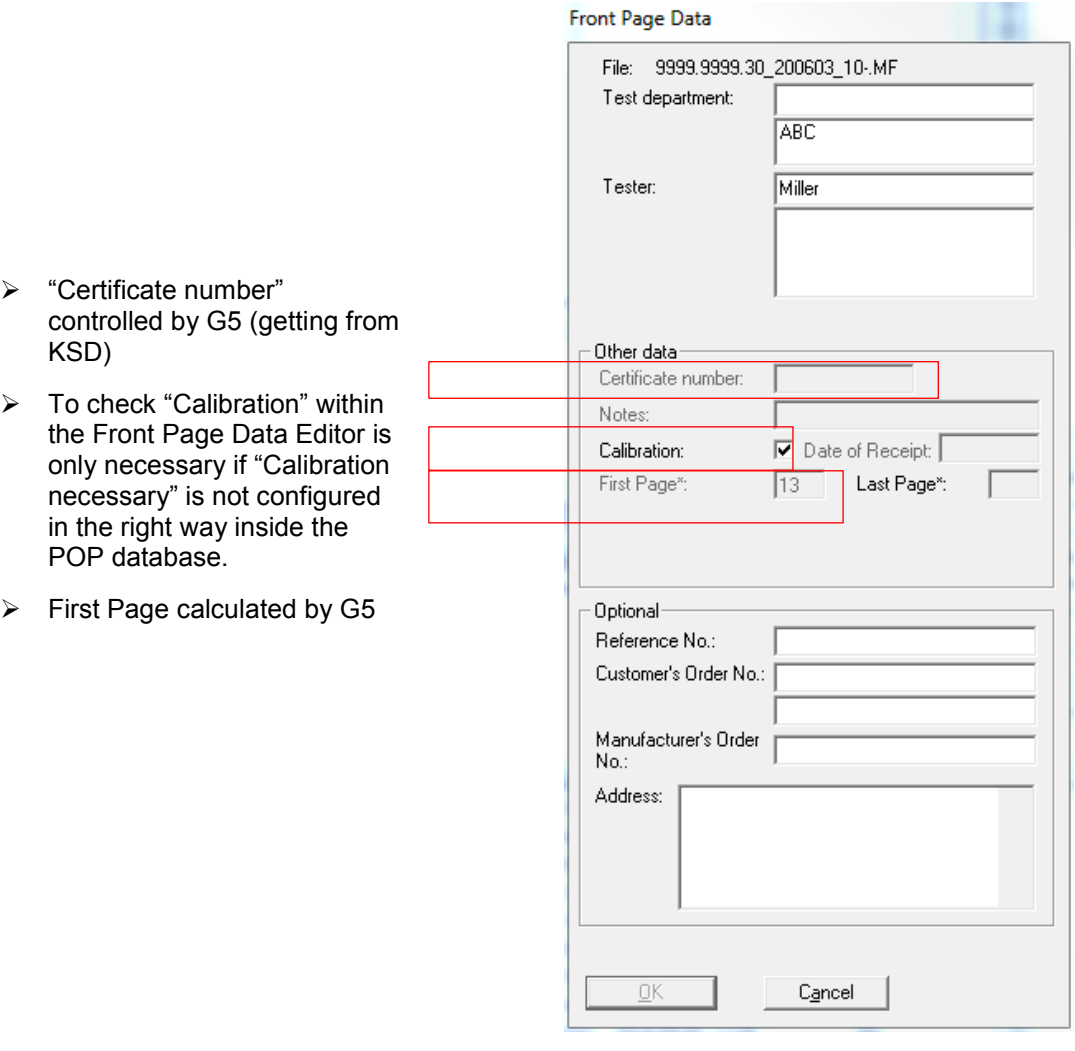

Precondition: TWEAK Settings:

- Connect to KSD: Check Connect to KSD
- Certificate Creation: Check Automatic certificate creation
- Working Standards: Check/Uncheck Display in customer report
- Extended Front Page Data: Check "Use extended front page data" only if also a Re-Calibration should be done on this TestSystem.

Additional TWEAK Settings:

 Test Documentation Verification: Check Automatic test documentation verification (PDM Plausibility-check) (Synonyms: Product Description (R&S) Calibration Instruction (KSD))

## **3.16.1.2 Calibration Document controlled by SAP or by the User**

Automatically creation of a Calibration Document for a Re-Calibration (Test Mark "**2**") controlled by SAP or manually by the User.

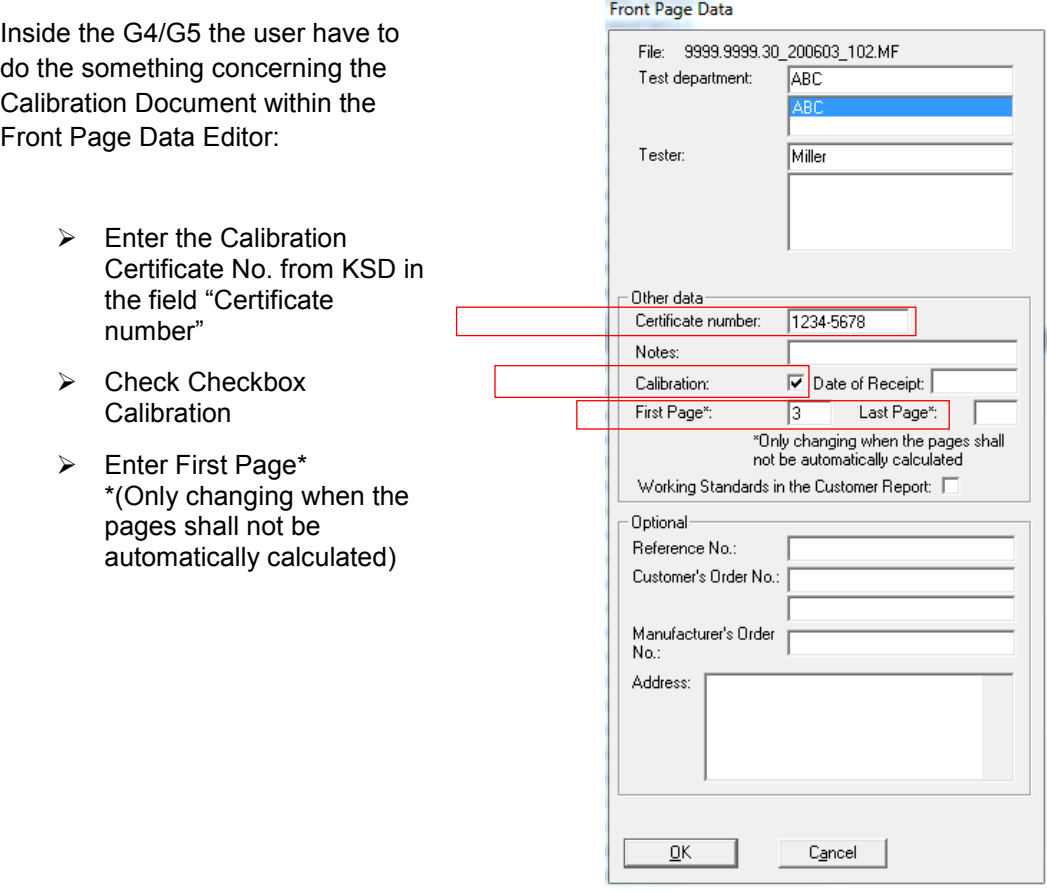

Attention: Test Document (Product Description) (see first page of the Complete Report) must be always identically with the Calibrations Instruction (see KSD) from the Calibration Document

## **3.16.2 R&S Tool PMV for creating a Testing Configuration**

With the tool PMV you can create a Testing Configuration (and something else).

The Tool exists within the "Menükarte".

A Testing Configuration based on a Calibration Description (Kalibrierbeschreibung) written by a TestProgramDeveloper and will be created by the Calibration Laboratory. Modifications during the life cycle of a TestSystem will be done by the Test Department.

Only the significant instruments (see S-KZ "J") will be displayed in the Calibration Document as "Working Standards used"

Tool PMV:

e.g.: Testing Configuration "Prf\_Konfig\_Nr:" *6601*

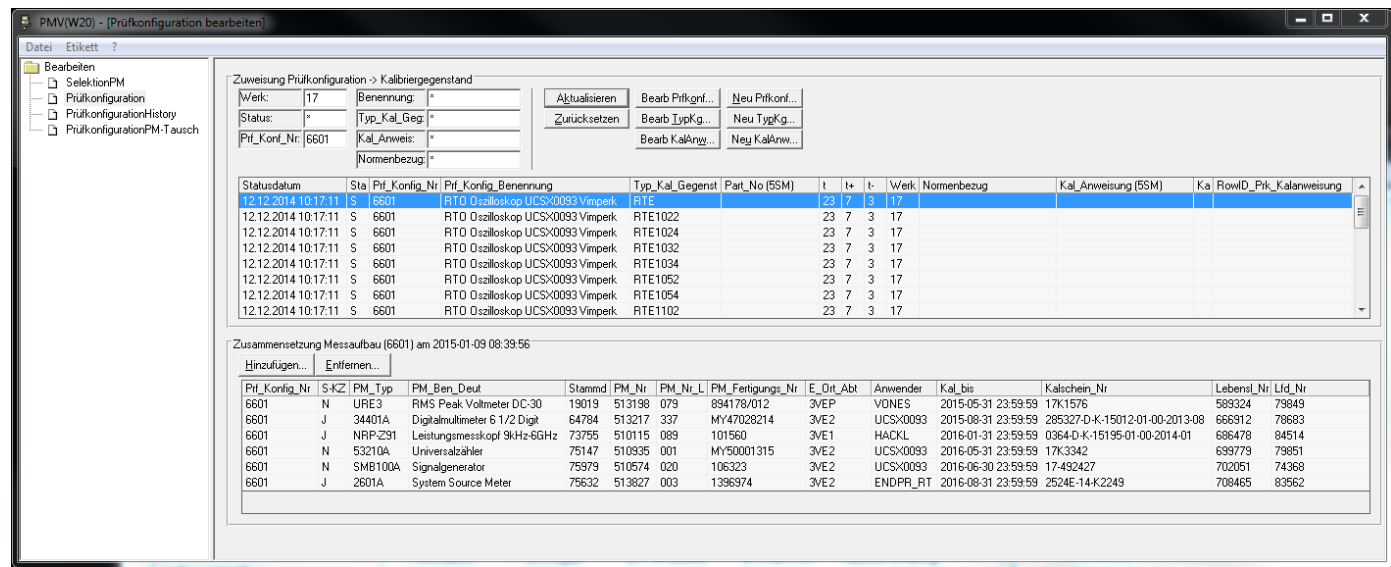

(Search key: Testing Configuration, Prüfkonfiguration, significant, Working Standards)

## **3.16.3 Calibration Document CD (without results)**

The document includes only the Calibration Certificate.

Format of file name:

CD\_<MaterialNo>\_<SerialNo>\_<Certificate No>-C.PDF (obsolete: CC\_<MaterialNo>\_<SerialNo>\_<date>-<time>\_1.PDF)

TWEAK setting (empty for R&S Memmingen): PDF Repository: Certificate File Name: CC\_<MaterialNumber>\_<SerialNumber>\_<LastTestDateAndTime>\_<CertificateType>. PDF

Calibration Certificate generated by KSD: page 1of 2 and 2 of 2

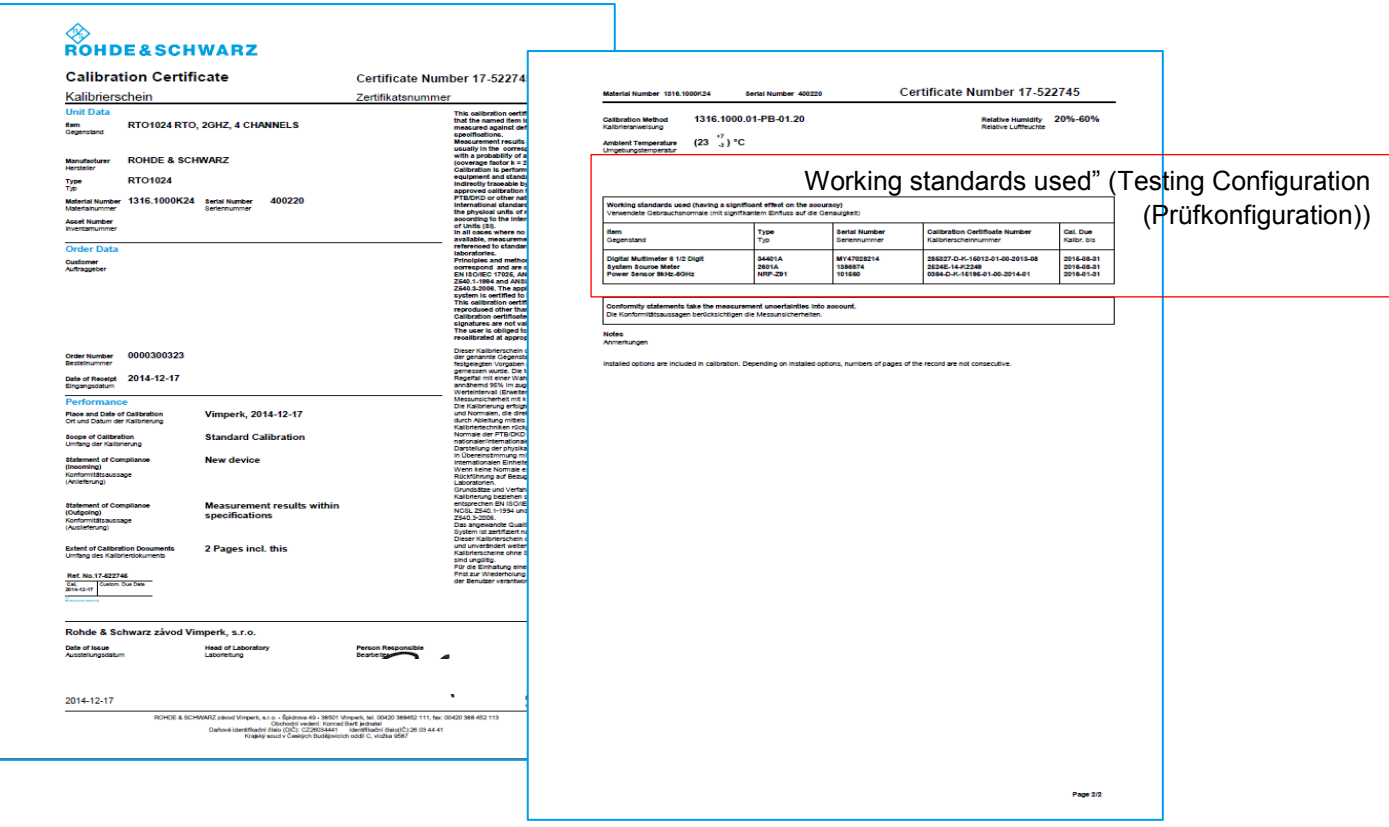

## **3.16.4 Calibration Document CD (with results)**

The document includes the Calibration Certificate and the Documented Calibration Values (DCV).

Format of file names:

CD <MaterialNo> <SerialNo> <Certificate No>.PDF (obsolete: CC\_<MaterialNo>\_<SerialNo>\_<date>-<time>\_2.PDF and TR\_<MaterialNo>\_<SerialNo>\_1<TemperatureIndex><TestMark>.PDF)

TWEAK setting (empty for R&S Memmingen): PDF Repository: Certificate File Name: CC\_<MaterialNumber>\_<SerialNumber>\_<LastTestDateAndTime>\_<CertificateType>. PDF

TWEAK setting (empty for R&S Memmingen) : PDF Repository: File Name: TR\_<MaterialNumber>\_<SerialNumber>\_<LastTestDateAndTime>\_<Sequence><Tem peratureIndex><TestMark>.PDF

## **3.16.5 Calibration Certificate (Part1 of Calibration Document)**

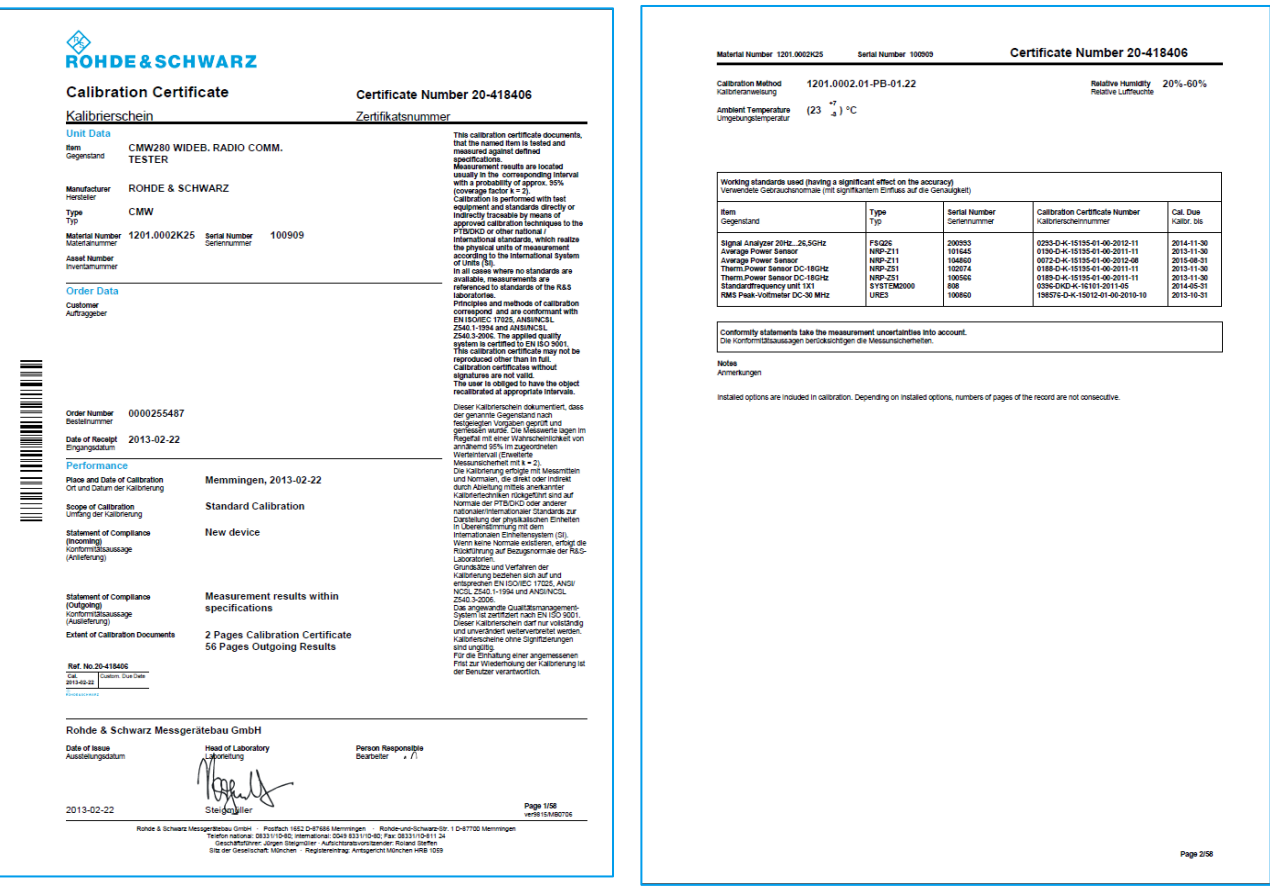

Calibration Certificate: page 1 and 2 of n

A page 3 like this with hints is only part of the Calibration Certificate if...

- there is no automatic connection to KSD or...
- not unchecked by the User or...
- not part of the TestReportTemplate

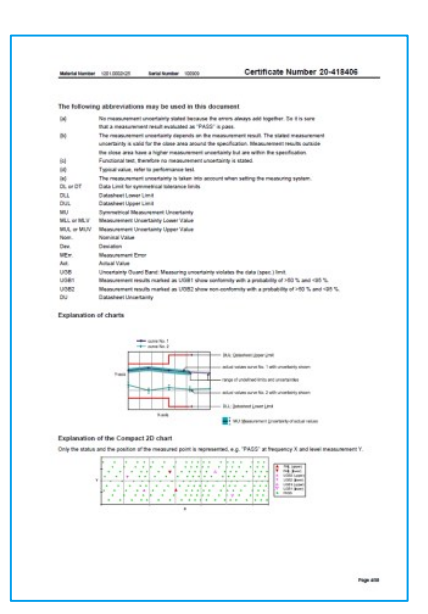

## **3.16.6 Documented Calibration Values DCV (Part2 of Calibration Document)**

Format of file name:

CD\_<MaterialNo>\_<SerialNo>\_<Certificate No>.PDF (Part2) (obsolete: TR\_<MaterialNo>\_<SerialNo>\_<date>- <time>\_1<TemperatureIndex><TestMark>.PDF)

TWEAK setting (empty for R&S Memmingen) : PDF Repository: File Name: TR\_<MaterialNumber>\_<SerialNumber>\_<LastTestDateAndTime>\_<Sequence><Tem peratureIndex><TestMark>.PDF

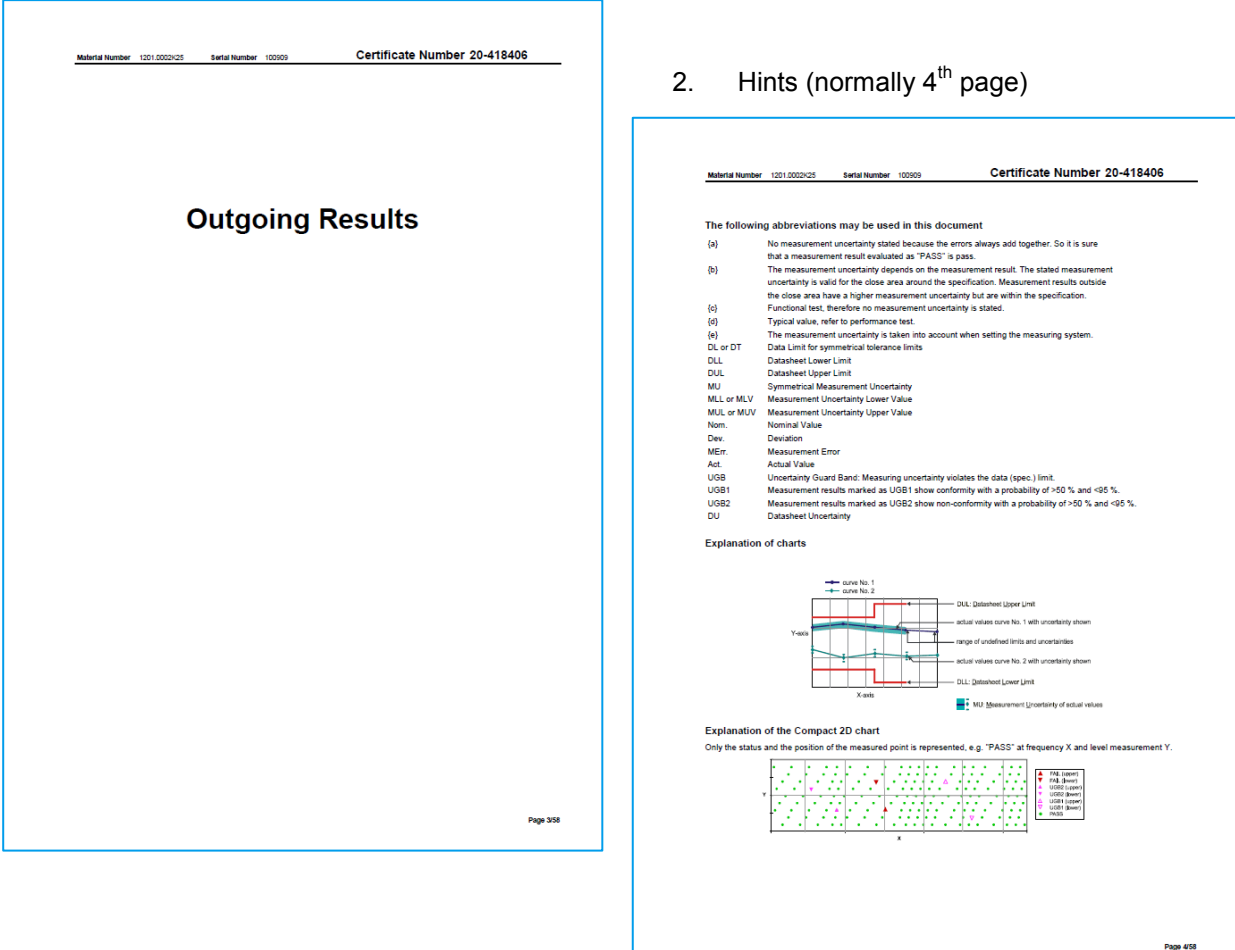

### 1. Cover Page of DCV: (normally 3<sup>rd</sup> page)

3. Table of contents (normally begins with the  $5<sup>th</sup>$  page)

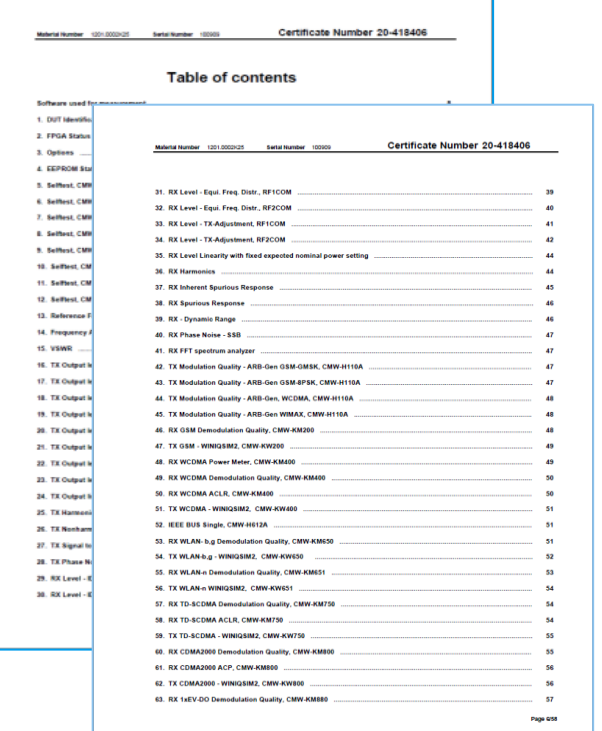

4. Software used for measurement (after table of contents)

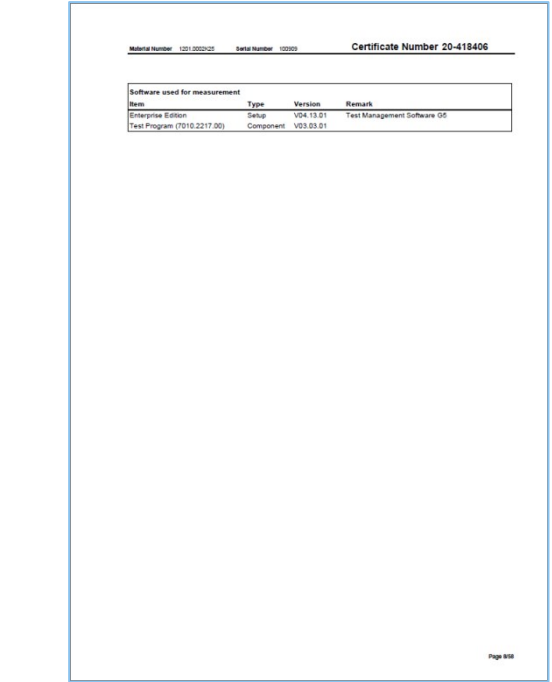

#### 5. Results (... until the end of the Calibration Document)

٦

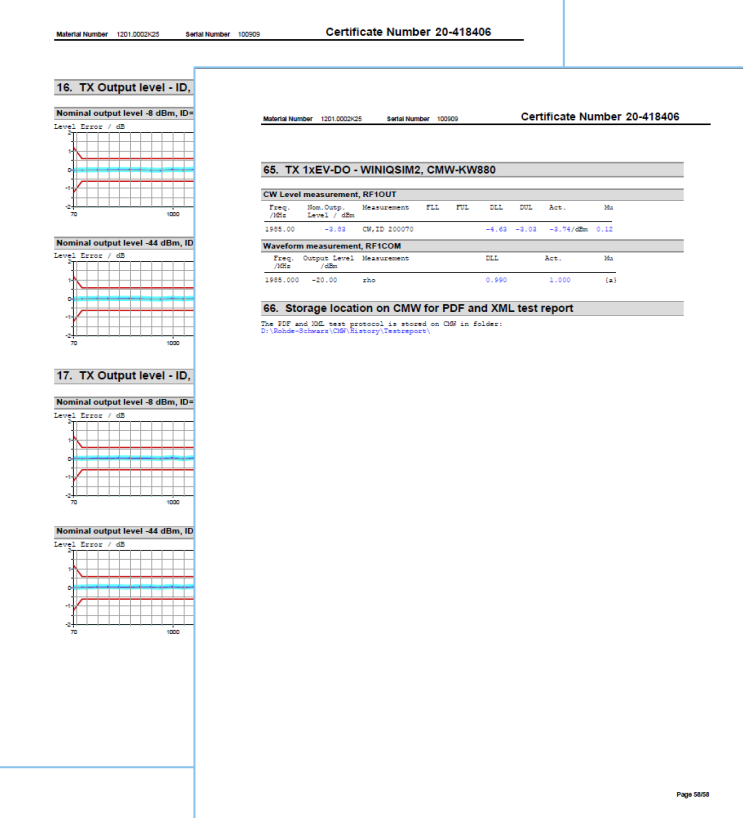

## **3.16.7 Troubleshooting for missing Calibration Documents**

Normally you get the Calibration Documents automatically if it is configured by the TWEAK (see below). But if the automatic process is interrupted you can create the Calibration Documents by hand if you start the "View" Customer Report, selecting "PDF-Export" and click on "PDF Repository Export".

For R&S Memmingen it is also possible to select a Measurement File with the ReportPrint (Protokolldruck) and press the button "PDF for DVD")

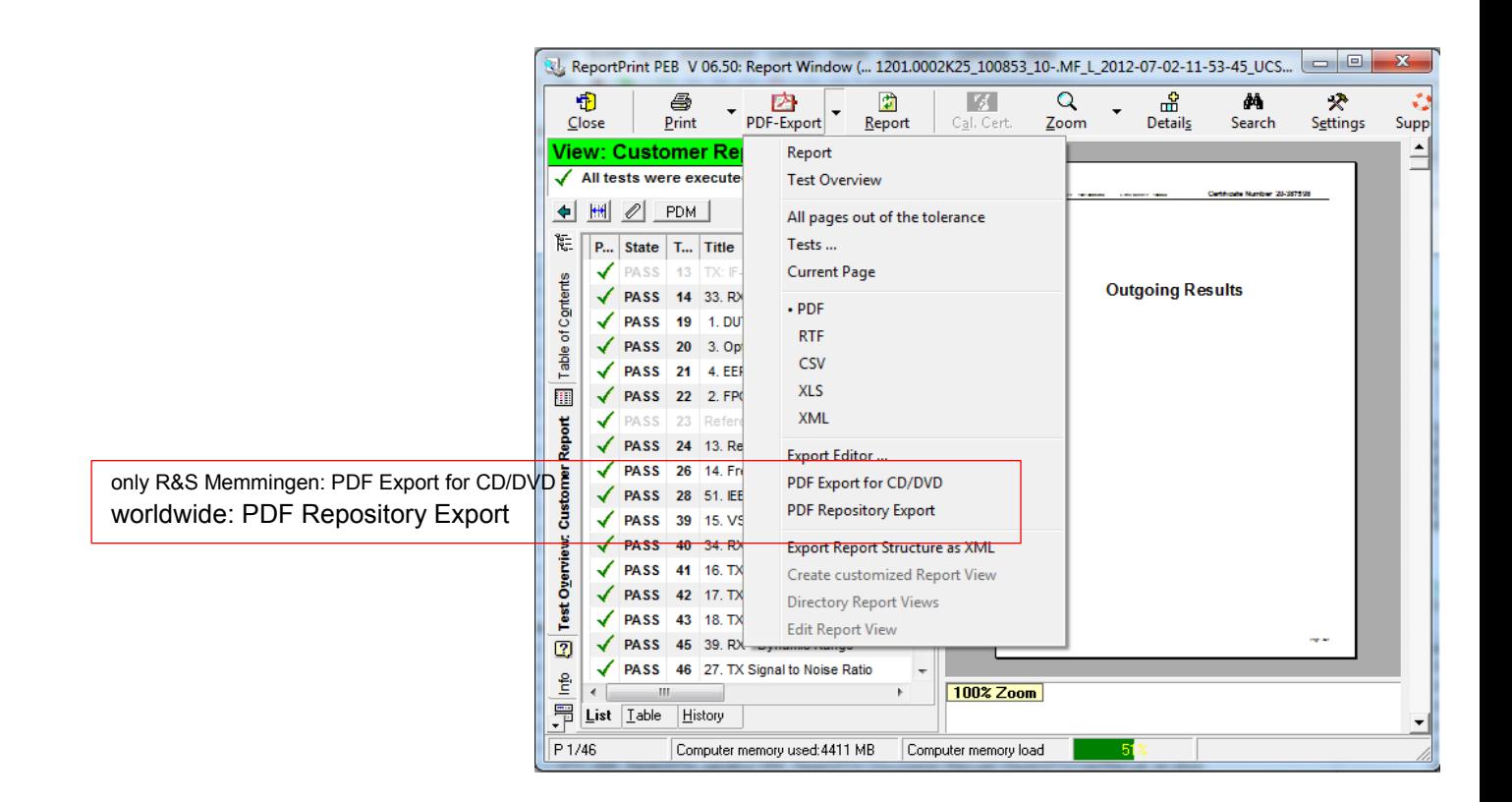

Precondition: TWEAK configuration: (all entries are empty for R&S Memmingen)

PDF Repository:

- <Path> for all Calibration Documents
- <Certificate File Name> (for Calibration Document without results and Calibration Document with results (Part1)). A substitute <CertificateNumber>
- <File Name> for DCV (Calibration Document Part2)

Using the Additional Test Mark

# 4 Extended Features of the TM G5

## **4.1 Using the Additional Test Mark**

The additional Test Mark is used to distinguish different measurement files of a device. The different measurement files are required to document different test conditions.

For example, for a normal DUT calibration sequence an incoming test and outgoing test of a DUT has to be performed. For this purpose the Additional Test Marks 1 (Incoming) and 2 (Outgoing) have to be set.

- 4. Open the Configuration Database Editor (see section [3.5](#page-41-0) ["Setting up DUT and](#page-41-0)  [Test Configuration"](#page-41-0) [p. [42\]](#page-41-0)).
- 5. Open the Additional Test Mark list (see section [3.5.2](#page-45-0) ["Filling in Test](#page-45-0) specific Data" [p. [46\]](#page-45-0)).
- 6. Select the required Test Mark, for example the test mark incoming and outgoing tests.

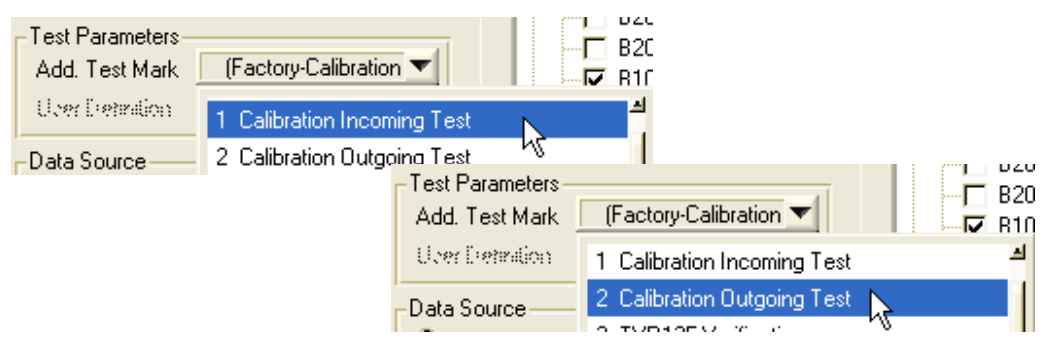

The list of predefined Test Marks depend on the current Test System Mode (see section [4.11](#page-147-0) ["Test System](#page-147-0) Mode" [p. [148\]](#page-147-0)). At the end of this section a Description of the predefined Test Marks is listed.

In some cases it might be necessary to create additional measurement files to document specific test environments. For example if the same device should be tested with different modules or in different test environments.

For this purpose a special additional test mark has to be used:

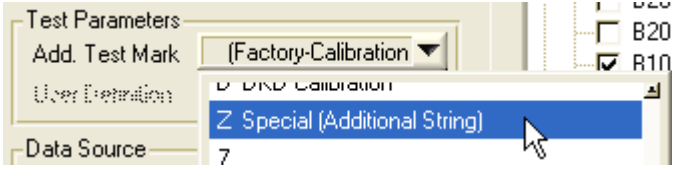

► Enter additional text to identify the background of the special test or the special test environment:

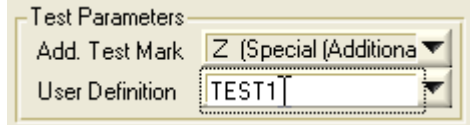

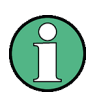

For this user definition only normal letters and numbers are possible. Special characters will be ignored.

#### **Additional Test Mark Description**

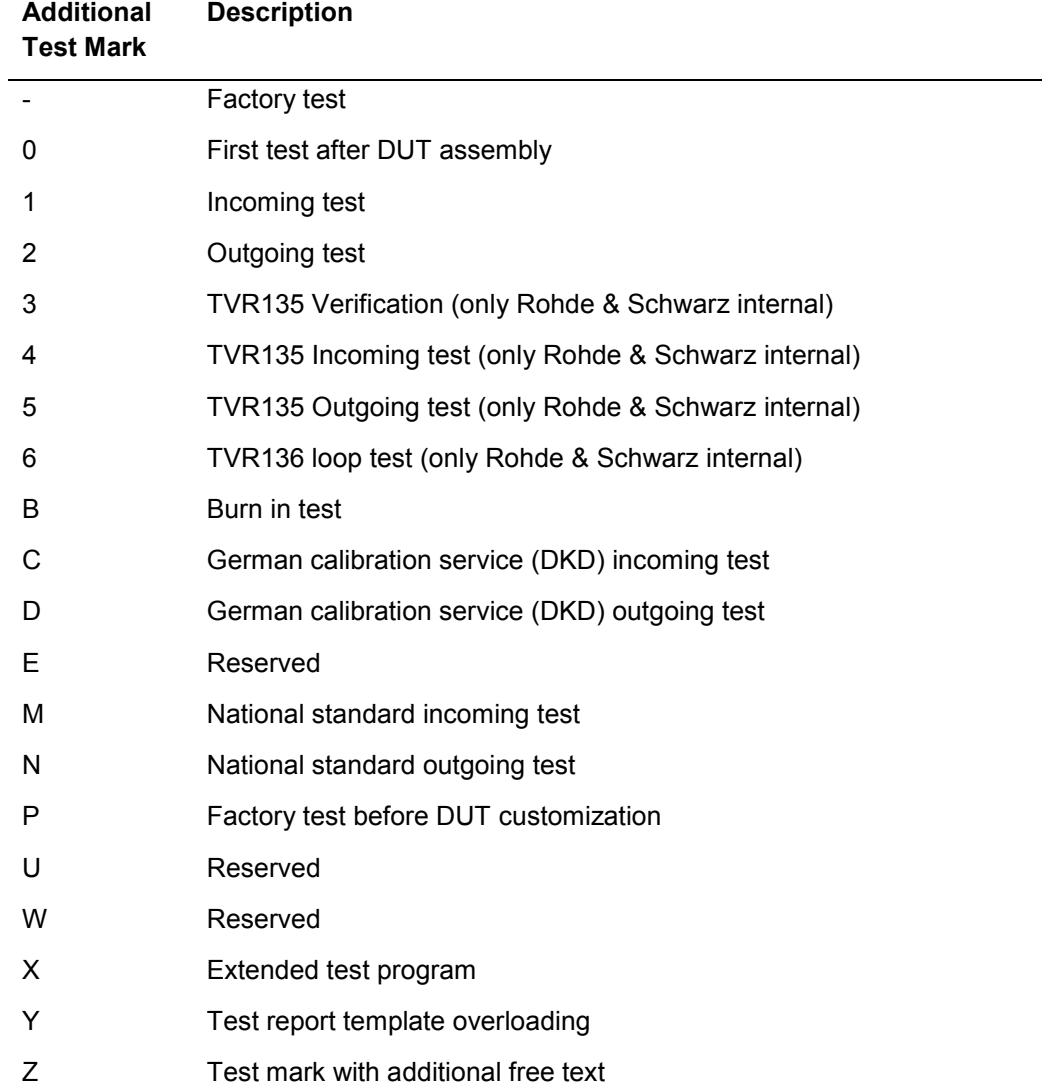

## **4.2 Working with Breakpoints**

When fault finding on a DUT it is useful to have the ability to set breakpoints for certain conditions.

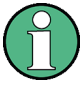

The different breakpoint modes can be combined as needed.

The Interrupt Panel (see section [3.3.7](#page-33-0) ["Interrupt Panel"](#page-33-0) [p. [34\]](#page-33-0)) supports four breakpoint modes directly:

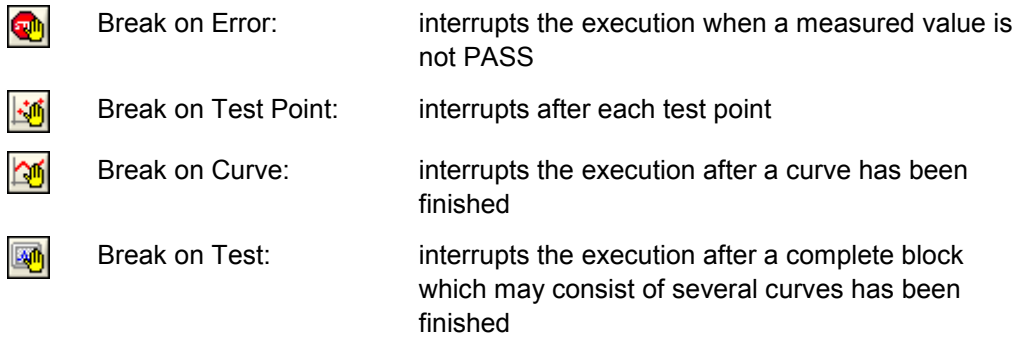

By use of the context menu, further breakpoints referring to events can be set.

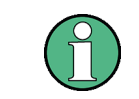

Depending on theTM G5 version the additional breakpoint may be disabled.

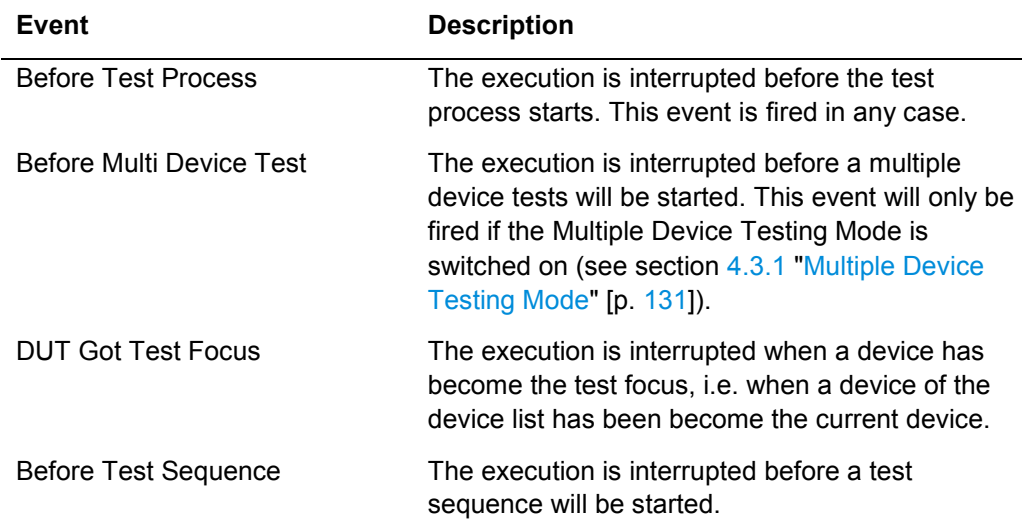

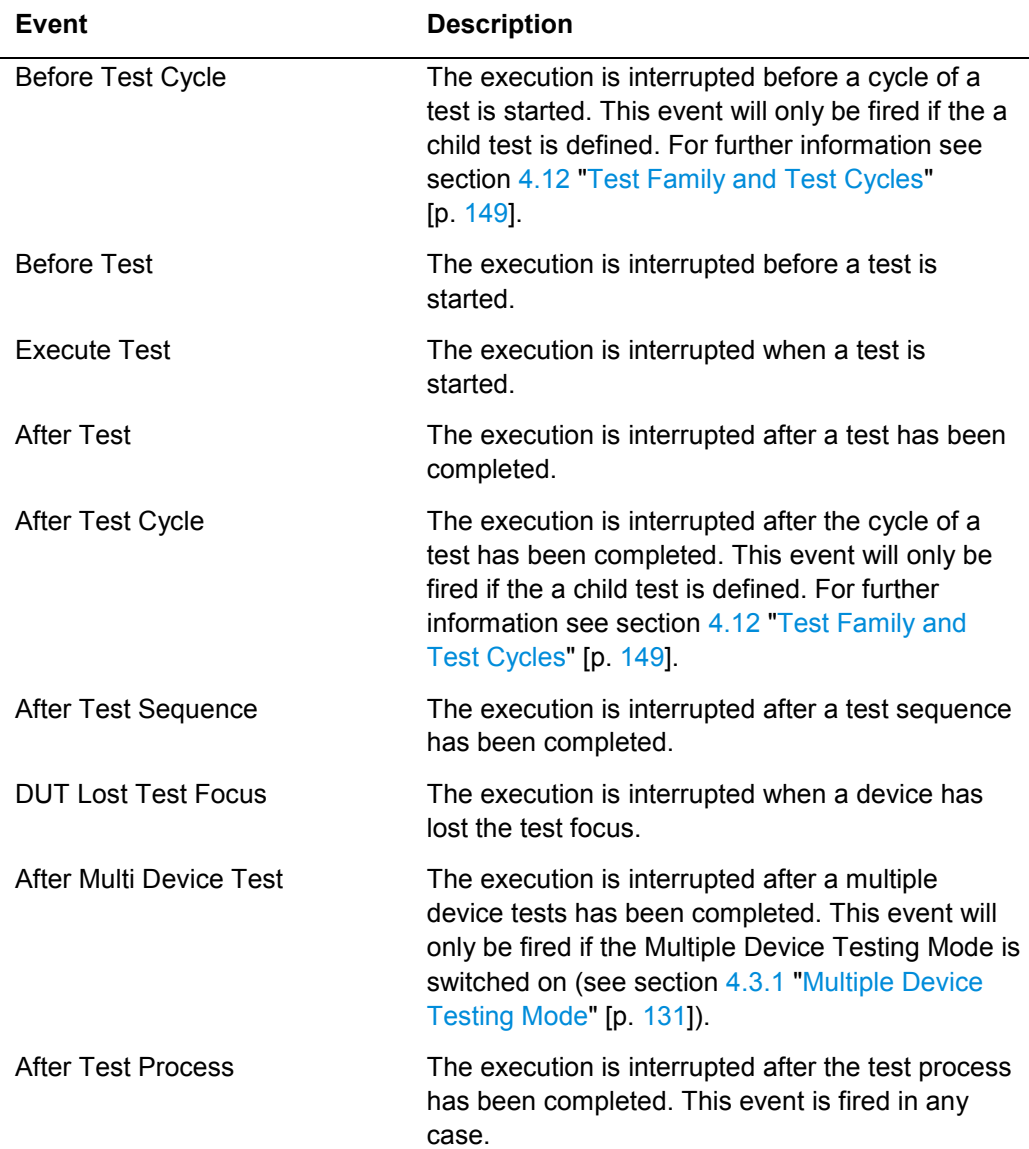

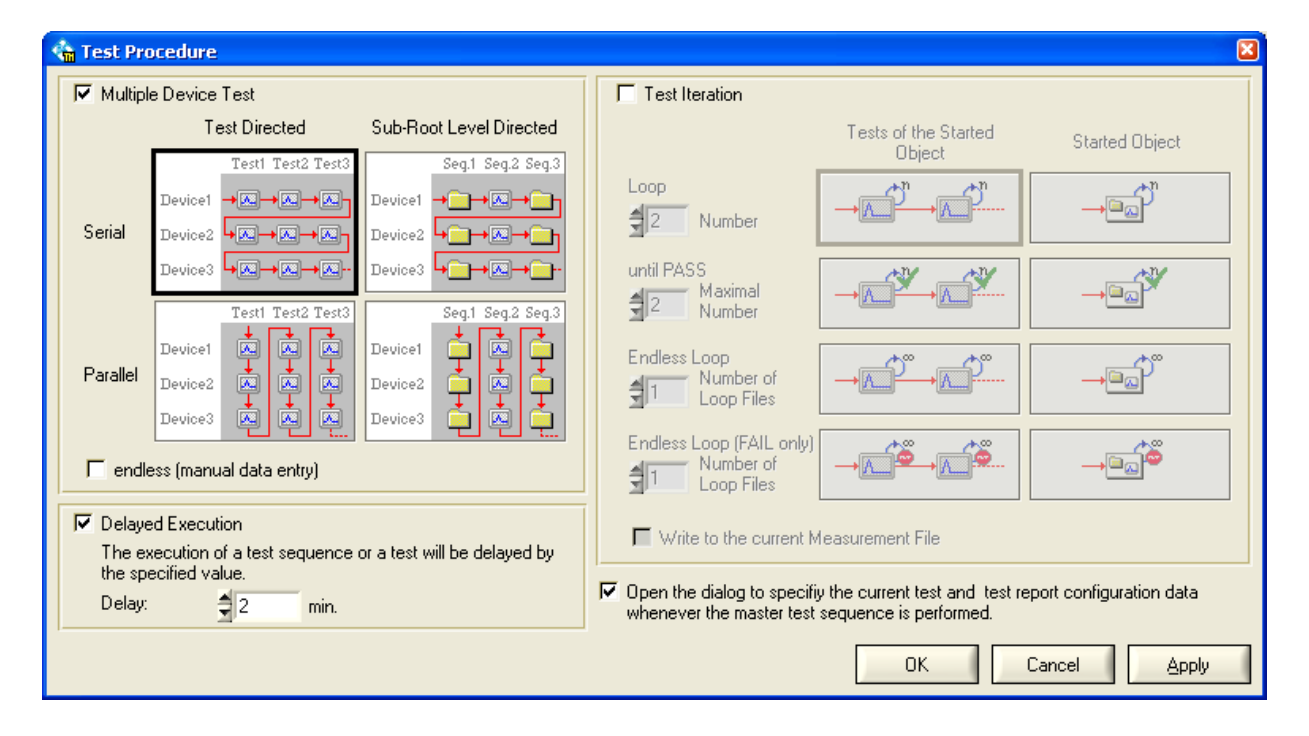

## <span id="page-129-0"></span>**4.3 Definition of the Test Procedure**

By means of the Test Procedure dialog the behaviour of the test procedure can be defined. The properties of the Multiple Device Test, the Test Iteration and the Delayed Execution are set in this dialog.

Use the "Test Procedure" command of the menu bar or "Test Procedure" button of the toolbar to open the "Test Procedure" dialog.

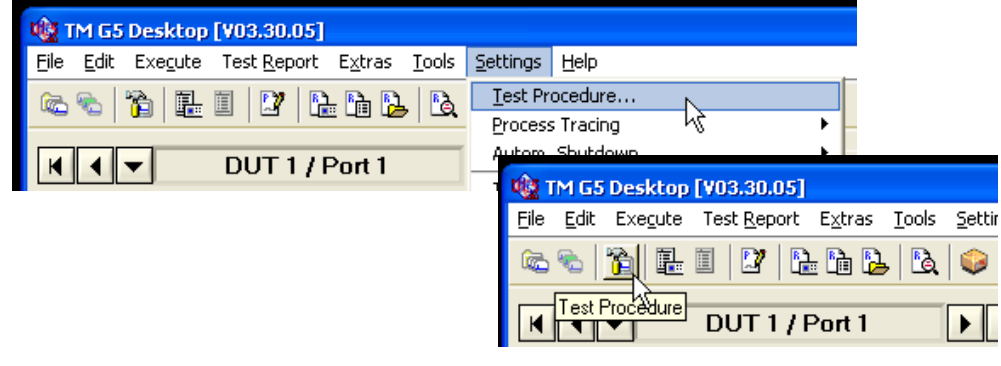

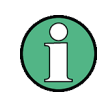

The accessibility of the test procedure properties depends on the Test Program which can disable these properties.

#### <span id="page-130-0"></span>**4.3.1 Multiple Device Testing Mode (only with scanner extension)**

The Multiple Device Testing Mode is required only if the test system is used in combination with a scanner extension. On a scanner system several DUTs can be connected to the base system automatically. Therefore it is necessary to connect and to define the data for more than one device before starting the automatic scanner test.

Proceed as follows to add a new devices:

- 7. Open the Configuration Database Editor (see section [3.5](#page-41-0) ["Setting up DUT and](#page-41-0)  [Test Configuration"](#page-41-0) [p. [42\]](#page-41-0)).
- 8. Click the "New Device" button to create a new device.

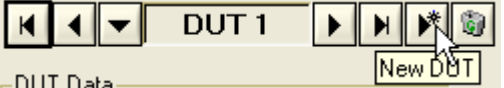

- 9. Fill in the DUT Specific Data (see section [3.5.1](#page-43-0) ["Filling in DUT specific Data"](#page-43-0) [p. [44\]](#page-43-0)).
- 10. Click the "Apply" button to confirm the data (see section [3.5](#page-41-0) ["Setting up DUT and](#page-41-0)  [Test Configuration"](#page-41-0) [p. [42\]](#page-41-0)).

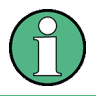

Use the  $\boxed{\bullet}$  icon to remove a device.

To activate the multiple device testing mode the following setting has to be made:

- 11. Open the Test Procedure Dialog (see section [4.3](#page-129-0) ["Definition of the Test Procedure"](#page-129-0) [p. [130\]](#page-129-0)).
- 12. Switch on the "Multiple Device Test".

**I** Multiple Device Test

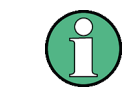

If the Test Program runs on a non scanner test system this mode will be disabled by the Test Program normally.

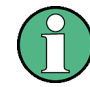

The Multiple Device Testing Mode can also be switched on and off by the  $\blacksquare$  icon in the Status Line (see section [3.3.6](#page-31-0) ["Status](#page-31-0) Line" [p. [32\]](#page-31-0)).

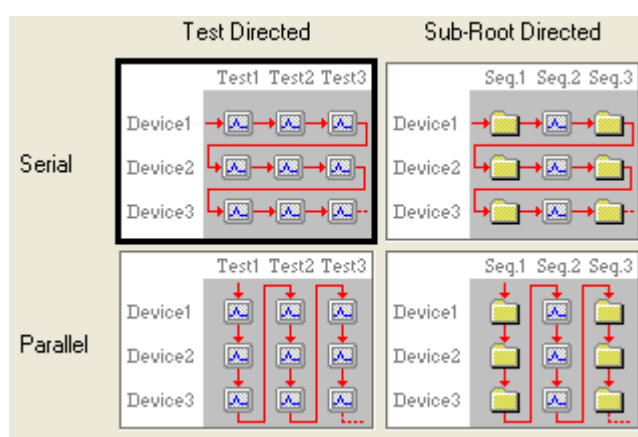

13. Select the Multiple Device Testing Mode.

14. Click the "Apply" or "Ok" button to confirm the data.

The example below is used to describe the test behaviour depending on the several Multiple Device Testing Modes. For this purpose, two devices with identical test trees are used. The process descriptions list the test shortcuts, e.g. T2/1 for Test 2 of Device 1, in order of execution if the test sequence S1 is started.

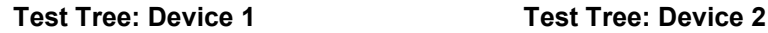

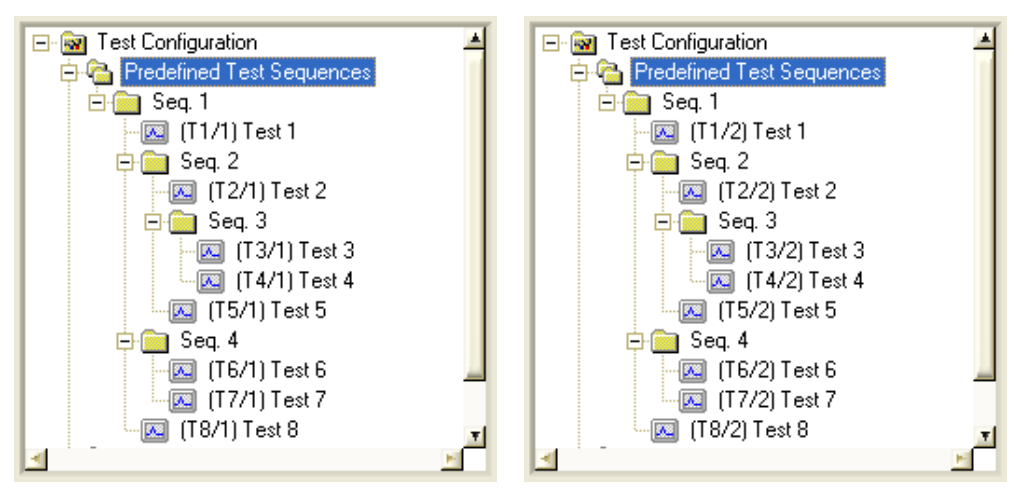

The test sequences beneath the predefined tree node Predefined Test Sequences are called Root Test Sequences. Hence, this tree level is called Root Level. The Root Level contains test sequences only.

The tree level beneath the Root Level is called Sub-Root Level. This level can contain both test sequences and tests. Two of the Multiple Device Testing Modes described below refer to this level.

**R&S TM G5 Extended Features of the TM G5**

Definition of the Test Procedure

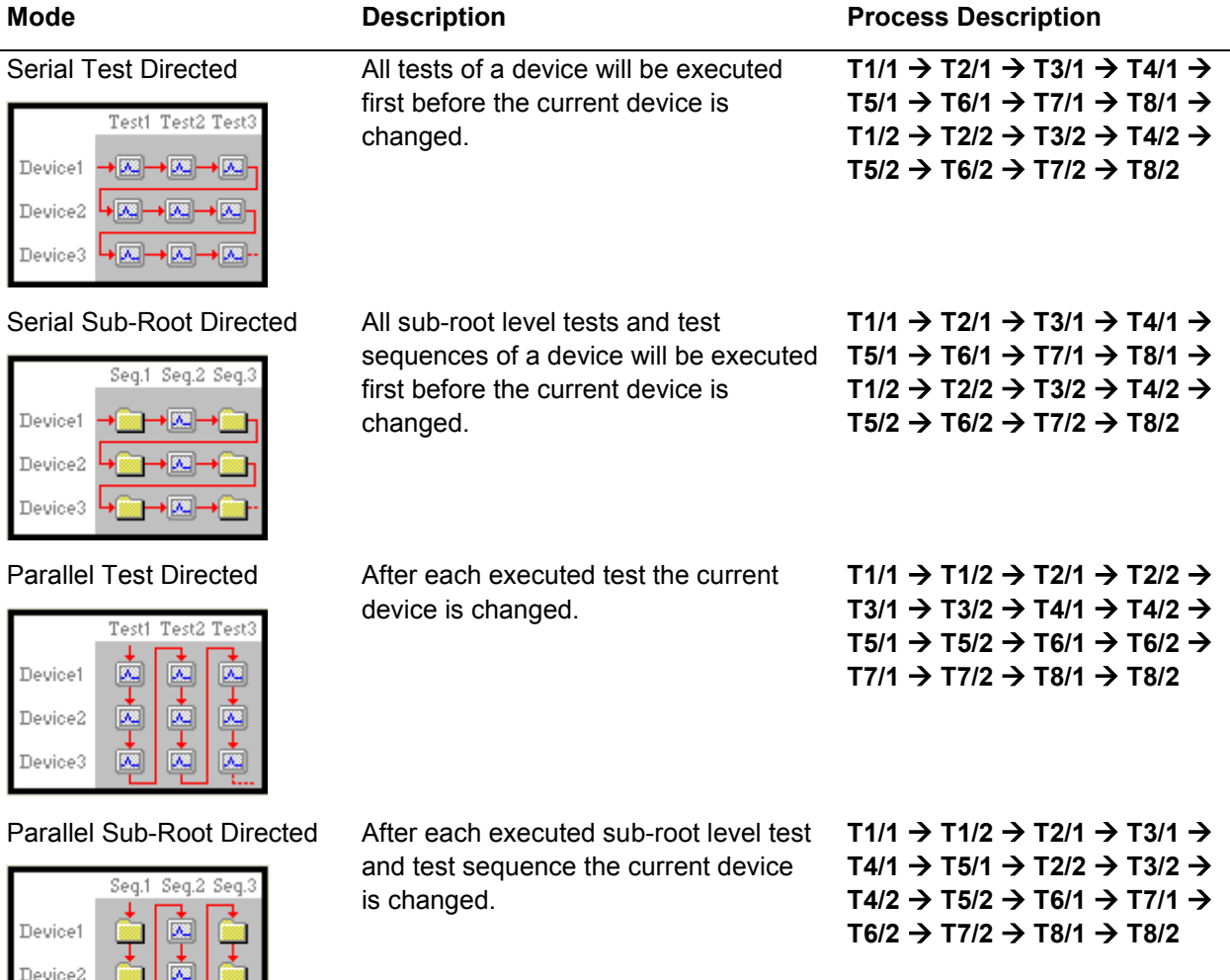

#### **Endless Option**

The Endless Option is a particular form of the Multiple Device Testing Mode. This option defines how DUT specific Data (see section [3.5.1](#page-43-0) ["Filling in DUT specific Data"](#page-43-0) [p. [44\]](#page-43-0)) can be entered while a test is running and the duration of the test procedure.

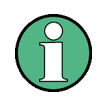

Device3

The accessibility and the mode of the Endless Option is configured by the related Test Program. The user is only able to activate or de-activate the option.

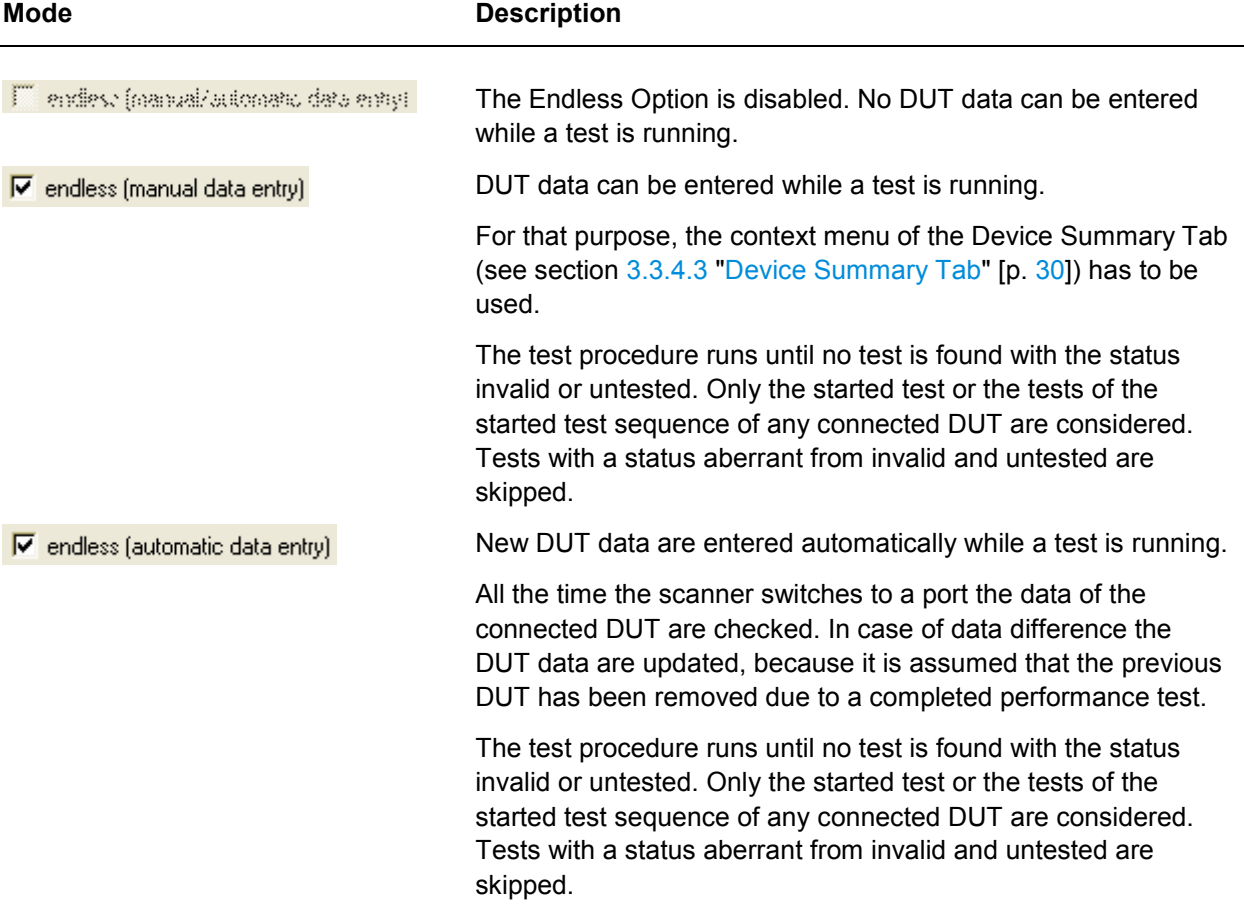

Following table lists the 3 Endless Option modes:

### **4.3.2 Delayed Test Sequence Execution**

It is possible to start a test sequence after an adjustable delay. This may be helpful if a DUT is still in it's warm-up phase. Then the test sequence can be automatically started after a certain delay to ensure that the DUT has completely warmed up.

Proceed as follows to activate the Delayed Execution:

- 15. Open the Test Procedure Dialog (see section [4.3](#page-129-0) ["Definition of the Test Procedure"](#page-129-0) [p. [130\]](#page-129-0)).
- 16. Switch on the "Delayed Execution".
- $\nabla$  Delayed Execution

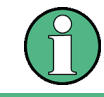

The Delayed Test Sequence Execution can also be switched on and off by the  $\overline{X}$  icon in the Status Line (see section [3.3.6](#page-31-0) ["Status](#page-31-0) Line" [p. [32\]](#page-31-0)).

17. Define the time to delay:

Delay:  $\frac{4}{30}$ min.

18. Click the "Apply" or "OK" button to confirm the data.

An activated delay mode will cause every start of a test or test sequence to be delayed if the user confirms the message which appears after the start.

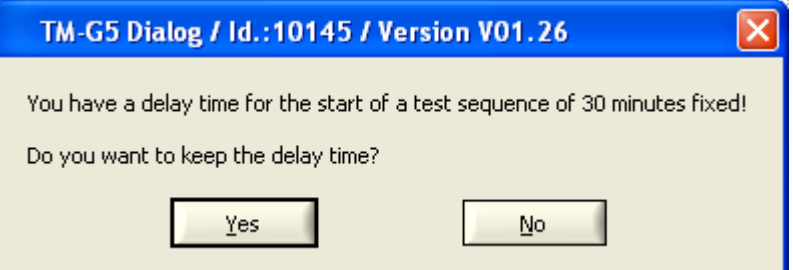

During the delay time the following panel will be displayed:

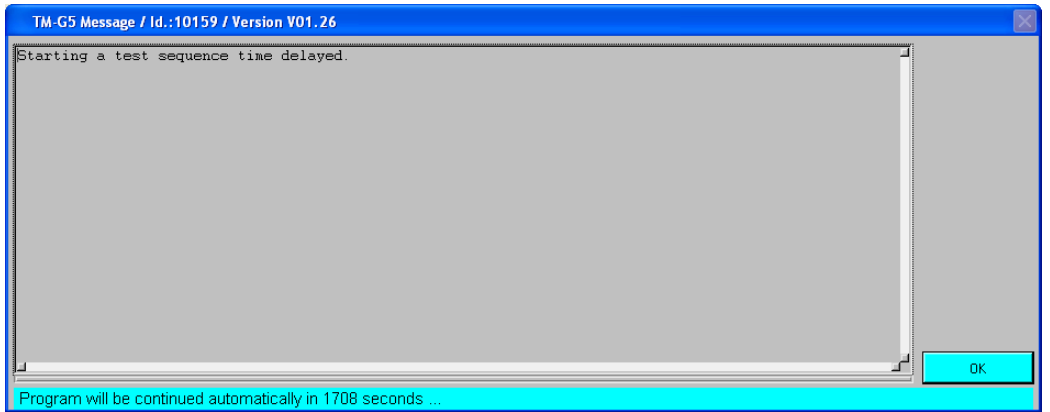

To cancel the delay press "OK". This causes the test or test sequence to be executed immediately.

## <span id="page-134-0"></span>**4.3.3 Working with Test Iterations**

The Test Iteration Mode is required for long term testing and debugging an individual test. For example, a test sequence can be repeated until the status of its tests are PASS.

To activate the test iterations mode the following setting has to be made:

- 19. Open the Test Procedure Dialog (see section [4.3](#page-129-0) ["Definition of the Test Procedure"](#page-129-0) [p. [130\]](#page-129-0)).
- 20. Switch on the "Test Iteration" Mode.
- $\nabla$  Test Iteration

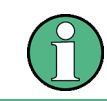

The Multiple Test Iteration Mode can also be switched on and off by the  $\Diamond$  icon in the Status Line (see section [3.3.6](#page-31-0) ["Status](#page-31-0) Line" [p. [32\]](#page-31-0)).

- 21. Use the "Write to the current Measurement File" checkbox to define where the test results are written to. Either the results are written into the current Measurement File or an individual Loop File for each test iteration.
- $\nabla$  Write to the current Measurement File
- 22. Select Test Iteration Mode.

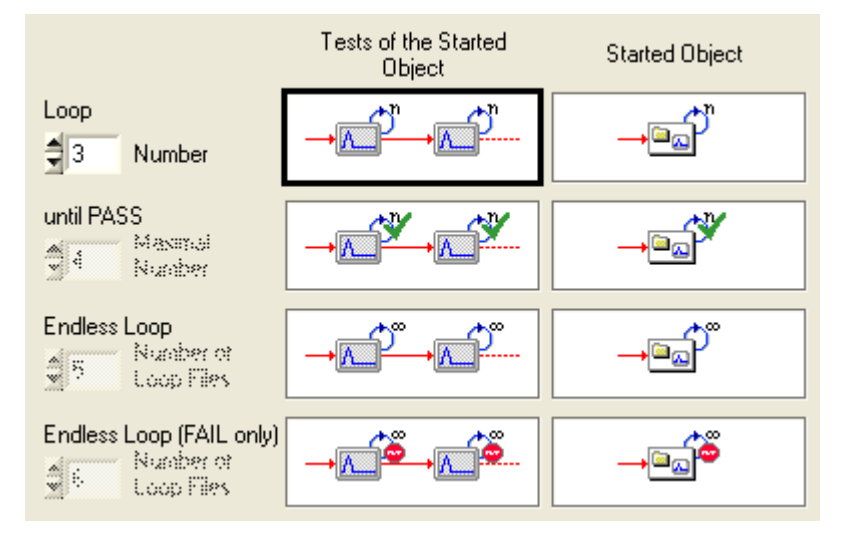

23. Use the "Apply" or "OK" button to confirm the data.

The example below is used to describe the test behaviour depending on the several Test Iteration Modes. The process descriptions list the test shortcuts, e.g. T2 for Test 2, in order of execution if the indexed test sequence or test is started.

#### **Test Tree**

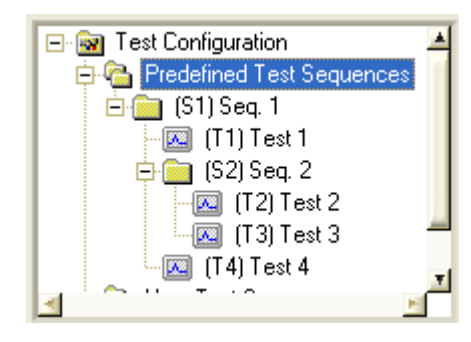

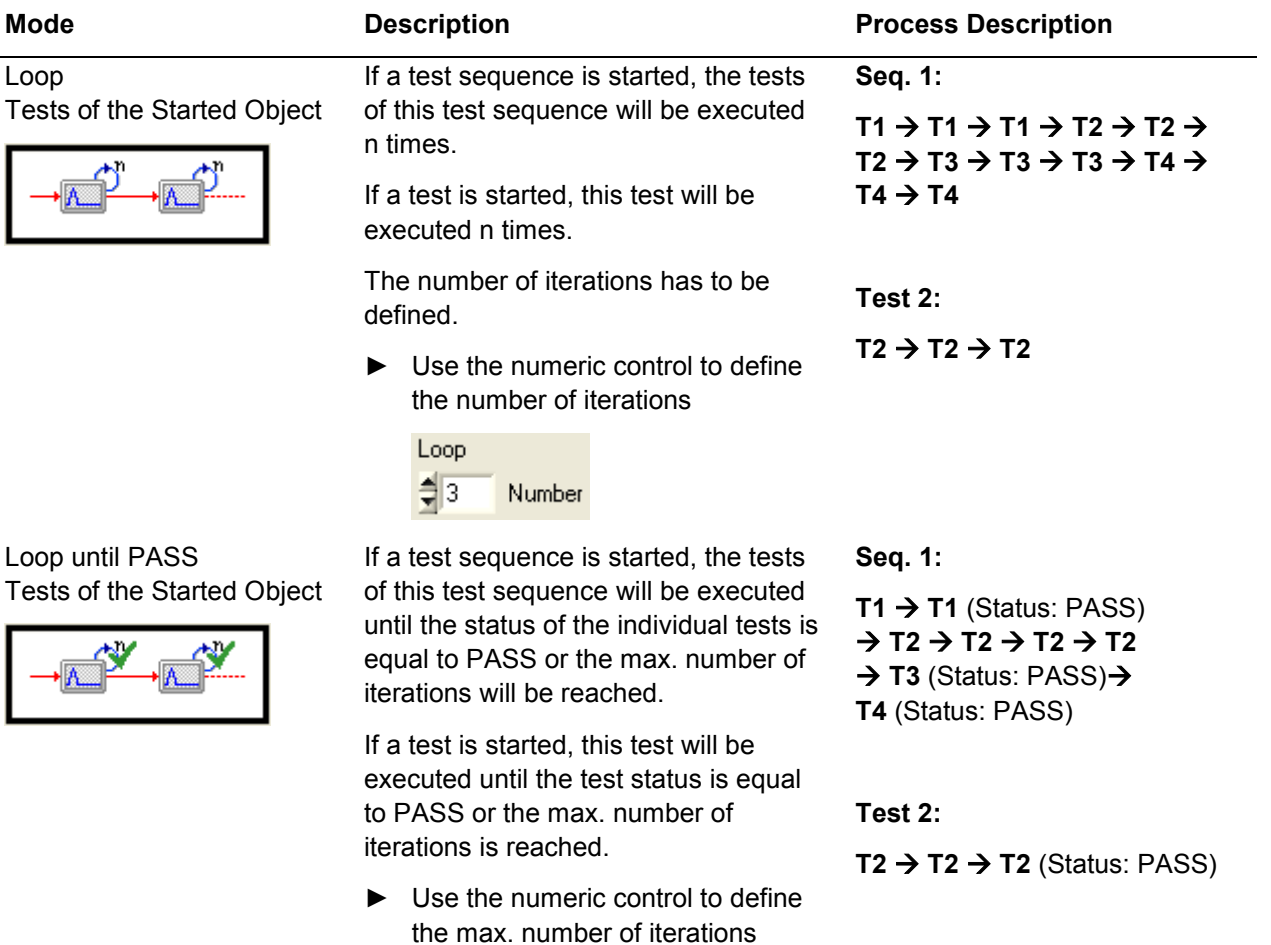

until PASSED

 $\frac{1}{2}$  4

Maximal

Number

Endless Loop Tests of the Started Object

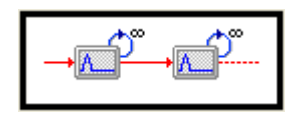

Endless Loop (FAIL only) Tests of the Started Object

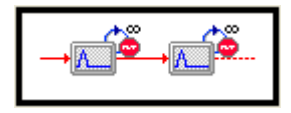

If a test sequence is started, the tests of this test sequence will be executed permanently. The next test will be executed if the current test is terminated.

If a test is started, this test will be executed permanently.

If the measurement results are created in the loop directory the number of loop files has to be defined.

Use the numeric control to define the number of loop files.

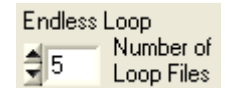

The numeric control is enabled only if the test results are written into Loop Files (see section [4.3.3](#page-134-0) ["Working with](#page-134-0)  [Test Iterations"](#page-134-0) [p. [135\]](#page-134-0))

If a test sequence is started, the tests of this test sequence will be executed as long as the status of the individual tests are unequal to PASS.

If a test is started, this test will be executed as long as the status of this test is unequal to PASS.

If the measurement results are created in the loop directory the number of loop files has to be defined.

Use the numeric control to define the number of loop files.

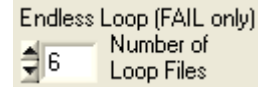

The numeric control is enabled only if the test results are written into Loop Files (see section [4.3.3](#page-134-0) ["Working with](#page-134-0)  [Test Iterations"](#page-134-0) [p. [130\]](#page-129-0)).

#### **Mode Description Process Description**

#### **Seq. 1:**

 $T1 \rightarrow T1 \rightarrow T1 \rightarrow T1 \rightarrow$ **T1** (test terminated)  $\rightarrow$  $T2 \rightarrow T2 \rightarrow T2 \rightarrow T2 \rightarrow$  $T2 \rightarrow T2...$ 

#### **Test 2:**

 $T2 \rightarrow T2 \rightarrow T2 \rightarrow T2 \rightarrow$  $T2 \rightarrow T2 \rightarrow T2 \rightarrow T2 \rightarrow$  $T2 \rightarrow T2 \rightarrow T2 \rightarrow T2 \rightarrow$  $T2 \to T2...$ 

**Seq. 1:**

 $T1 \rightarrow T1 \rightarrow T1 \rightarrow T1 \rightarrow T1$  $T1 \rightarrow T1$  (Status: PASS)  $\rightarrow$  T2 (Status: PASS)  $\rightarrow$ **T3** (Status: PASS) **T4**   $\rightarrow$  T4  $\rightarrow$  T4  $\rightarrow$  T4  $\rightarrow$ **T4 → … → T4** (Status: PASS)

**Test 2:**

 $T2 \rightarrow T2 \rightarrow T2 \rightarrow T2 \rightarrow$  $T2 \rightarrow T2 \rightarrow T2 \rightarrow T2 \rightarrow$  $\ldots \rightarrow$  **T2** (Status: PASS) **R&S TM G5 Extended Features of the TM G5**

Definition of the Test Procedure

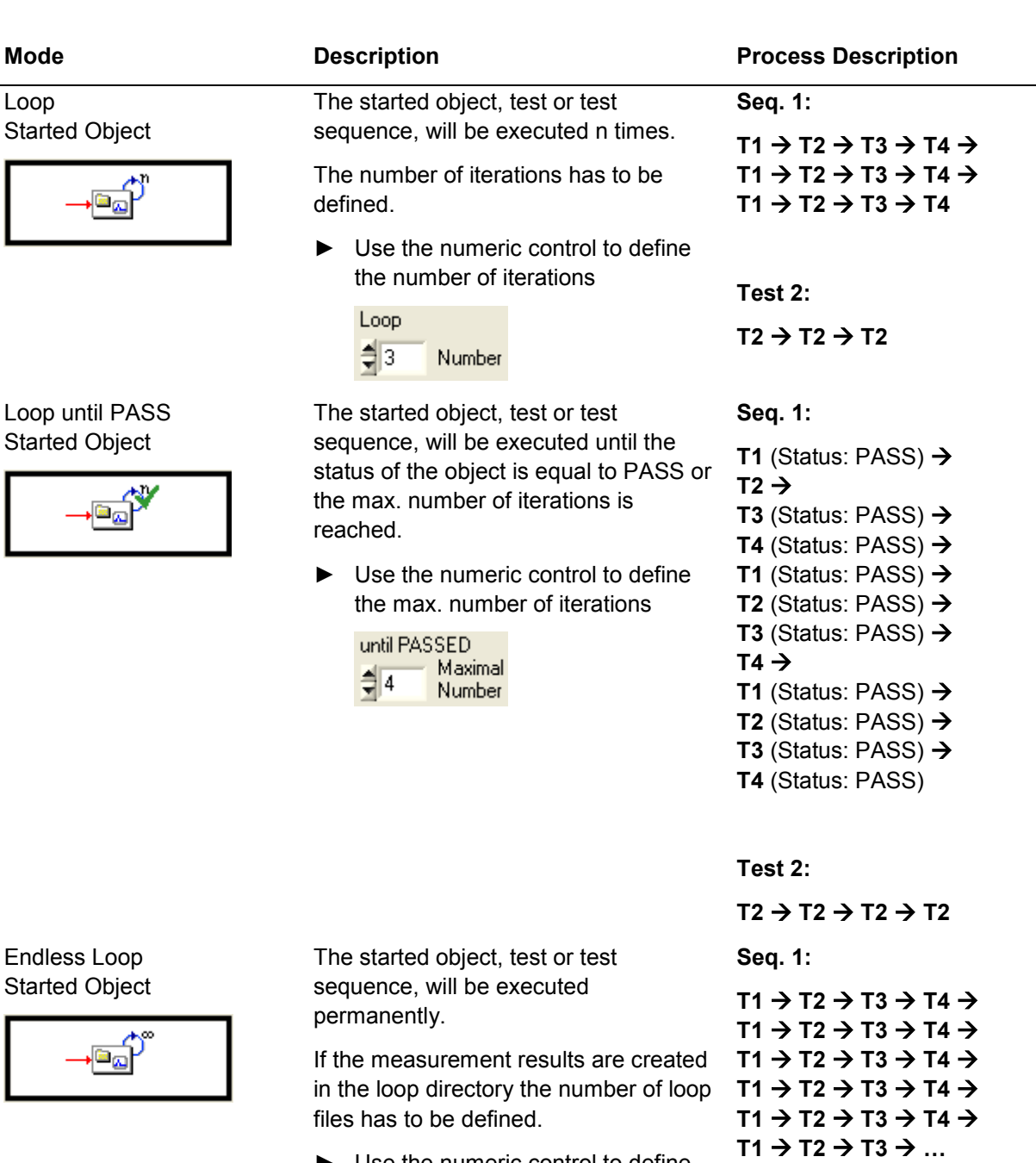

► Use the numeric control to define the number of loop files.

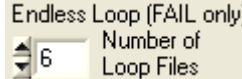

The numeric control is enabled only if the test results are written into Loop Files (see section [4.3.3](#page-134-0) ["Working with](#page-134-0)  [Test Iterations"](#page-134-0) [p. [135\]](#page-134-0)).

**Test 2:**

 $T2 \rightarrow T2 \rightarrow T2 \rightarrow T2 \rightarrow$  $T2 \rightarrow T2 \rightarrow T2 \rightarrow T2 \rightarrow$  $T2 \rightarrow T2 \rightarrow T2 \rightarrow T2 \rightarrow$  $T2 \rightarrow T2 \rightarrow T2 \rightarrow ...$ 

**R&S TM G5 Extended Features of the TM G5**

Definition of the Test Procedure

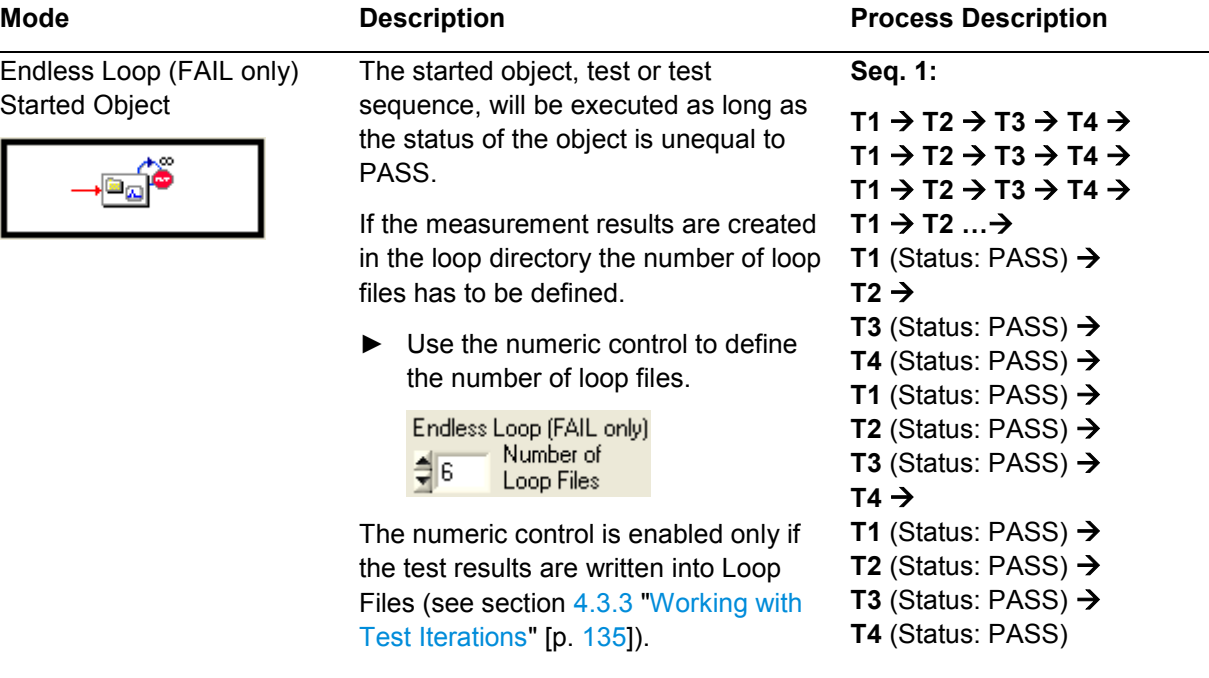

**Test 2:**

 $T2 \rightarrow T2 \rightarrow T2 \rightarrow T2 \rightarrow$  $T2 \rightarrow T2 \rightarrow T2 \rightarrow T2 \rightarrow$  $\ldots \rightarrow$  **T2** (Status: PASS)

## **4.3.4 Automatic Configuration Database Update**

In order to force the verification or the input of the configuration data (see section [3.5](#page-41-0) ["Setting up DUT and Test Configuration"](#page-41-0) [p. [42\]](#page-41-0)) before the "Master Test Sequence" is performed, the related option must be set.

Proceed as follows to activate the automatic input:

- 24. Open the Test Procedure Dialog (see section [4.3](#page-129-0) ["Definition of the Test Procedure"](#page-129-0) [p. [130\]](#page-129-0)).
- 25. Switch on the option.

 $\blacktriangleright$  Open the dialog to specifiy the current test and test report configuration data whenever the master test sequence is performed.

26. Click the "Apply" or "OK" button to confirm the setting.

## **4.4 Exporting the Measurement Data**

To process the test results with third-party application theTM G5 data format can be transformed into Comma Separated Value (csv) data format.

27. Use the "Measurement Data Export" command of the menu bar to open the "Measurement File Data Export" dialog.

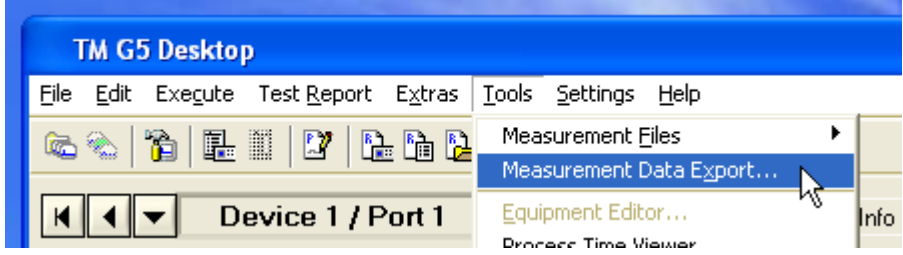

28. Select the measurement files which data you want to export.

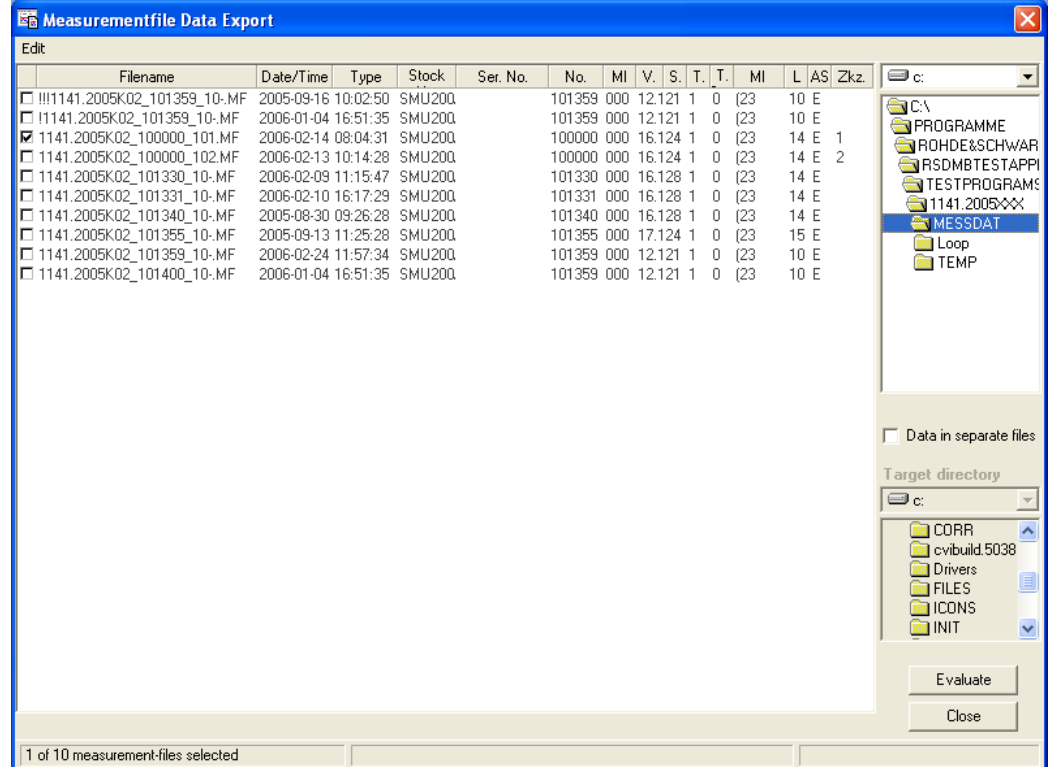

Creating and Deleting a Measurement File

29. Activate the "Data in separate files" checkbox to create a file for each test. A target directory has to be defined.

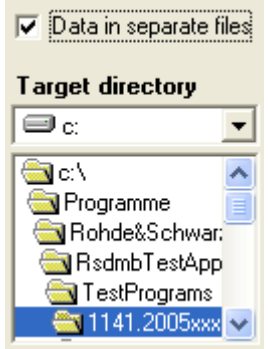

30. Click the "Evaluate" button to open an option dialog where the export data and the decimal separator can be selected.

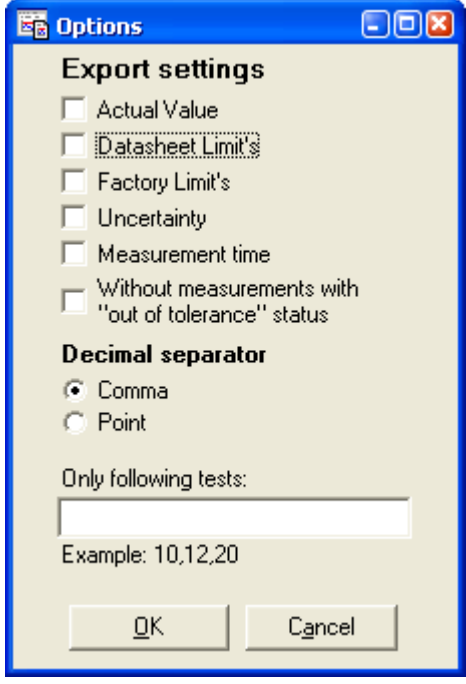

31. Click the "OK" button to export the selected data. For this, the selected decimal separator is used.

## **4.5 Creating and Deleting a Measurement File**

32. Use the "New" command of the menu bar to create an empty measurement file. The data of the current device is used to build the measurement file name. For further information about the measurement file name see section [4.7](#page-143-0) ["Encoding of](#page-143-0)  [the Measurement](#page-143-0) File Name" [p. [144\]](#page-143-0).

Creating a temporary Measurement File

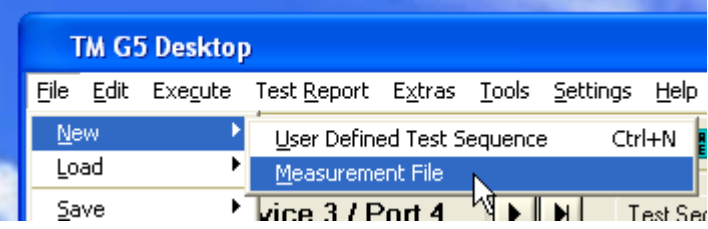

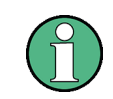

If the measurement file already exists a dialog will appear to confirm the overwriting of the measurement file. Original measurement file data will be lost.

33. Use the "Delete" command of the menu bar to delete the measurement file of the current device.

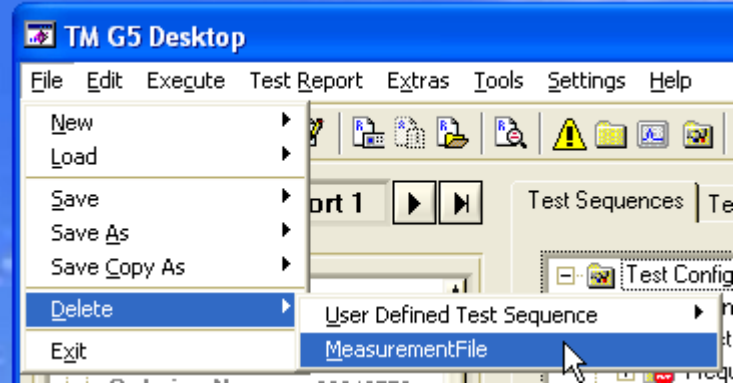

## **4.6 Creating a temporary Measurement File**

During the test process of a device or printed circuit board it may be useful to write the test results to a temporary file, e.g. for troubleshooting.

► Set the "Temporary Measurement File" option of the menu bar to create a temporary measurement file. Alternatively, use the status line icon to toggle the "Temporary Measurement File" mechanism.

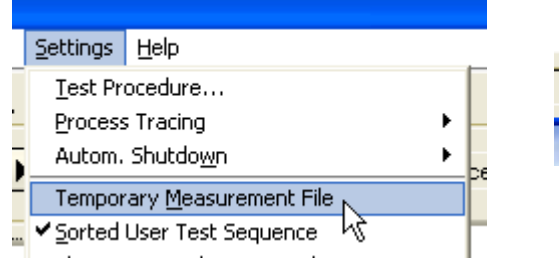

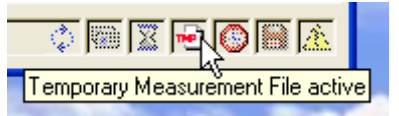

Encoding of the Measurement File Name

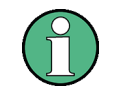

If the option "Temporary Measurement File" is activated, the measurement file name will turn into the  $TEMP--.MF.$  The normal file name encoding (see section  $4.7$ ["Encoding of the Measurement](#page-143-0) File Name" [p. [144\]](#page-143-0)) is switched off.

## <span id="page-143-0"></span>**4.7 Encoding of the Measurement File Name**

Standard Device Data Format:

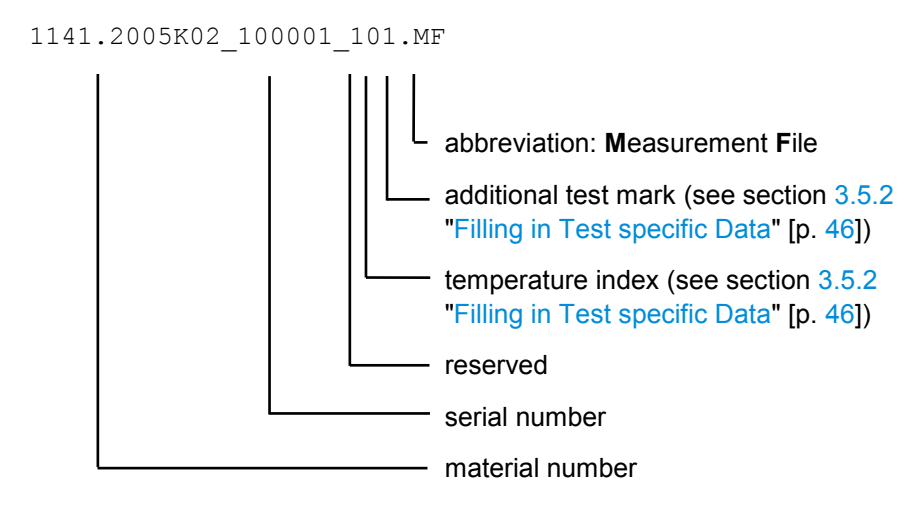

## **4.8 Tracing the Test Process**

In order to analyze the system start-up and the time flow of a test sequence or a test the Process Tracing mechanism is used.

Set the "Recording" option of the menu bar to activate the process tracing. Alternatively, use the status line icon to toggle the Recording mechanism.

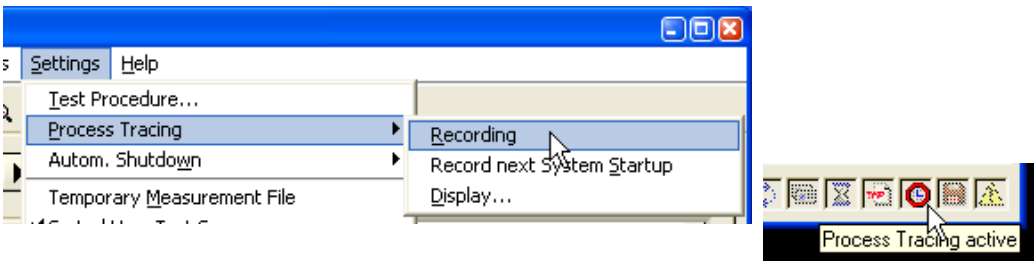

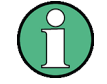

This option is automatically switched off after a test sequence or test is completed.
Tracing the Test Process

► Set the "Record next System Startup" option of the menu bar to record the next system start-up.

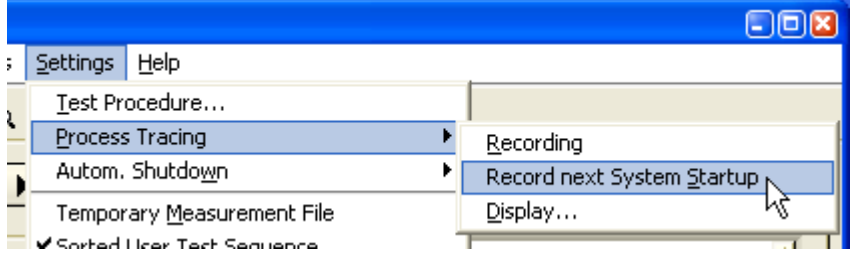

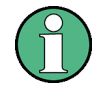

This option is automatically switched off and the "Recording" option is switched on after the system start-up is completed.

► Use the "Display" command of the menu bar to show the recoded process tracing.

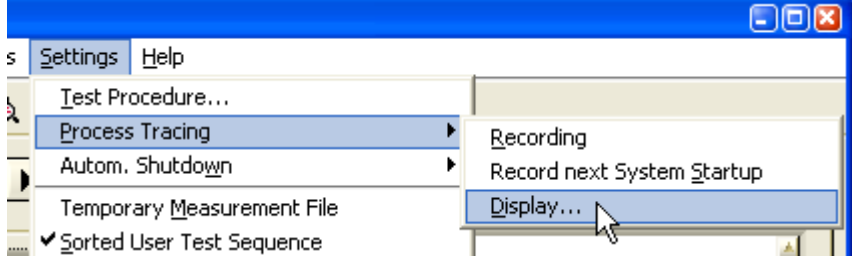

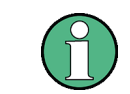

The [7.4](#page-181-0) ["Process Tracing Viewer"](#page-181-0) [p. [177\]](#page-175-0)) is used to analyze the recorded data. If this Viewer is not installed, a text file viewer can be used to display the data.

The process tracing information is stored in a semicolon separated text file with the name PROCESS.PTF. The file is located in the Test Program Init folder.

The data format is shown below.

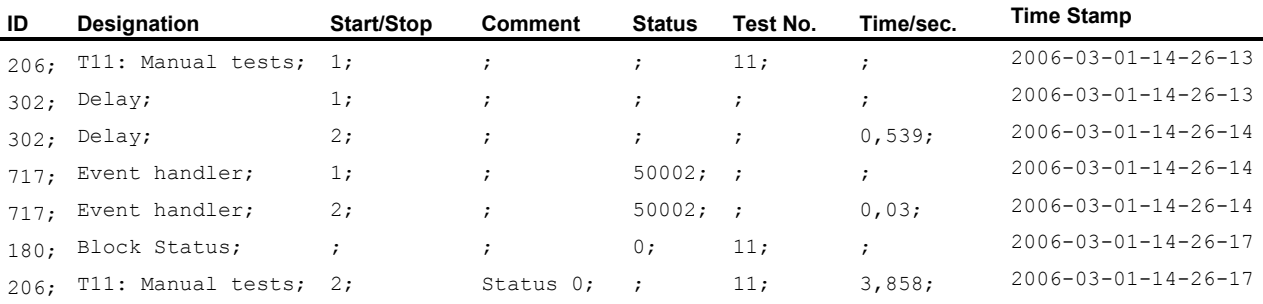

# **4.9 Automatic Test System Shutdown**

The automatic shutdown mechanism is used to shutdown the test system at a specific time. Precondition therefore is that the test application is in the idle state, i.e. no test is running. Otherwise the system is shutdown as soon as the idle state is active.

Set the "Active" option of the menu bar to activate the automatic test system shutdown.

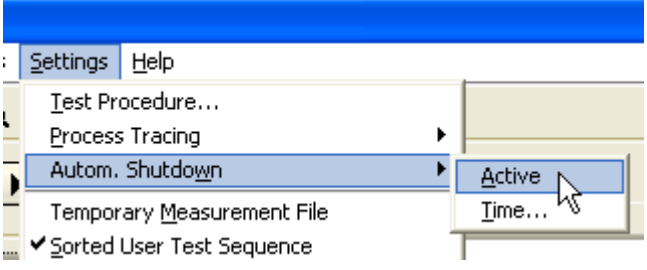

► Use the "Time" command of the menu bar to define the shutdown time by means of the following dialog.

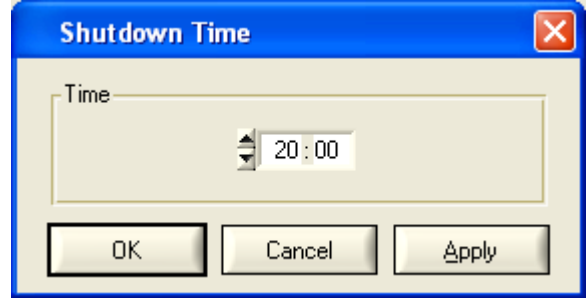

# **4.10State Indicator Panel**

To visualize the current state of test application the State Indicator Panel can be used.

► Set the "Show State Indicator Panel" option of the menu bar to display the window.

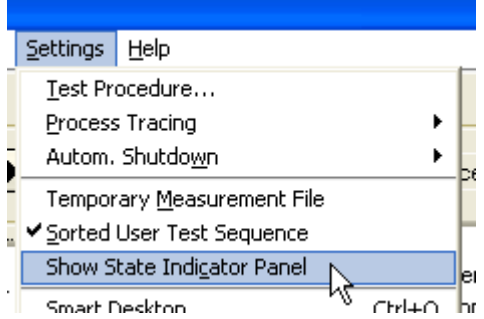

► In order to hide the window use the window's close button or left click on the "Show State Indicator Panel" option of the menu bar.

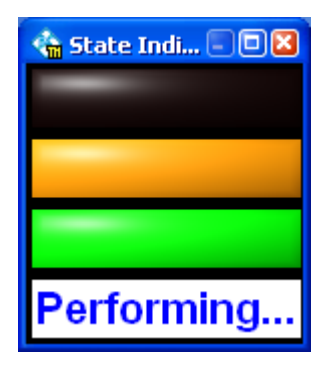

The current state is indicated textual and color-code. The color-codes are equivalent to the codes used by the Test Application State Indicator (see section [7.11](#page-190-0) ["Test](#page-190-0)  [Application State Indicator"](#page-190-0) [p. [191\]](#page-190-0)).

For a optimal illustration of the test application state, the State Indicator Panel is movable and sizeable. Additionally a right click on the window brings up the context menu which can be used to set the window as the topmost. A topmost window can't be covered by another windows.

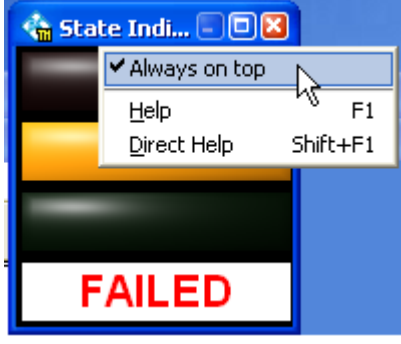

# **4.11Test System Mode**

The Test System Mode affects theTM G5 Desktop. The visibility of controls and the contents of lists depend on this mode.

Following modes are available:

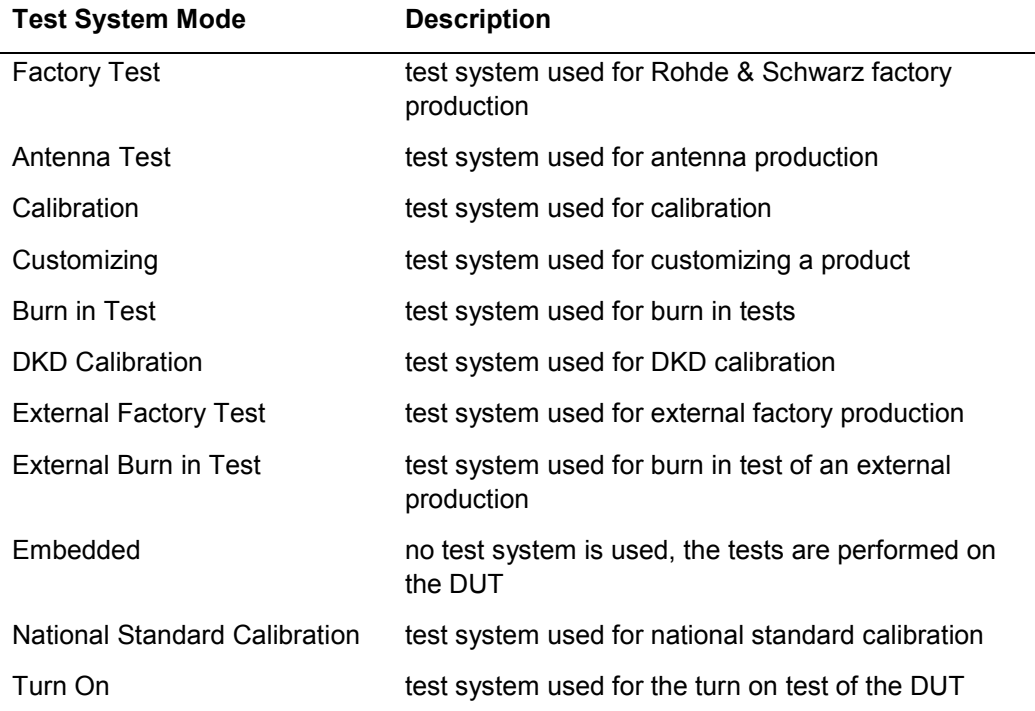

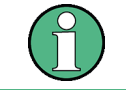

The Test Application configuration tool TweakTM G5 (see section [7.1](#page-170-0) ["TweakTM G5"](#page-170-0) [p. [171\]](#page-170-0)) has to be used to change the Test System Mode.

## **4.12Test Family and Test Cycles**

Tests can be combined to a so-called Test Family. A Test Family must consist of a Parent Test and at least one Child Test. The definition is done by the Test Program.

Only the Parent Test appears within a Test Sequence displayed in the "Test Sequences" Tab (see section [3.3.4.1](#page-25-0) "Test [Sequences Tab"](#page-25-0) [p. [26\]](#page-25-0)). A Child Test is only shown in the Test Report Window (see section [3.12](#page-76-0) ["Test Report Window"](#page-76-0) [p. [77\]](#page-76-0)). An orange frame color  $\blacksquare$  of the test icon indicates the Test Family membership.

In order to obtain further information about a Family Test look at the Info column of the "Test Info" Tab (see section [3.3.4.2](#page-27-0) ["Test Info](#page-27-0) Tab" [p. [28\]](#page-27-0)).

Right click on a test within the test sequence tree and use the "Test Info" command from the "Test Sequences" Tab context menu to activate the "Test Info" Tab and select the corresponding test.

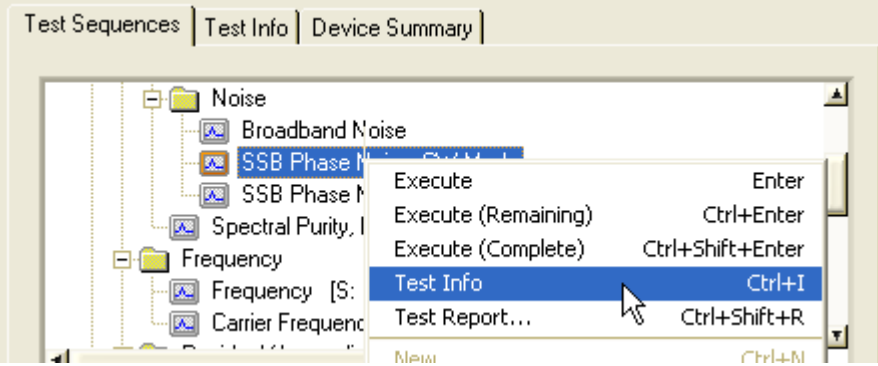

The number of family members, i.e. the Parent Test plus the number of Children Tests, builds the number of Test Cycles.

For the Test Procedure, the maximum number of Test Cycles is very important. This maximum number is assigned by the biggest Test Family of all registered devices. This maximum number of Test Cycles will be run through if a Test Sequence is started. Depending on the Test Attributes a Test will be executed or skipped on the several Test Cycles. The current Test Cycle and the maximum number of Test Cycles are displayed in the "Device Summary" Tab (see section [3.3.4.3](#page-29-0) ["Device Summary](#page-29-0) Tab" [p. [30\]](#page-29-0)).

Test Family and Test Cycles

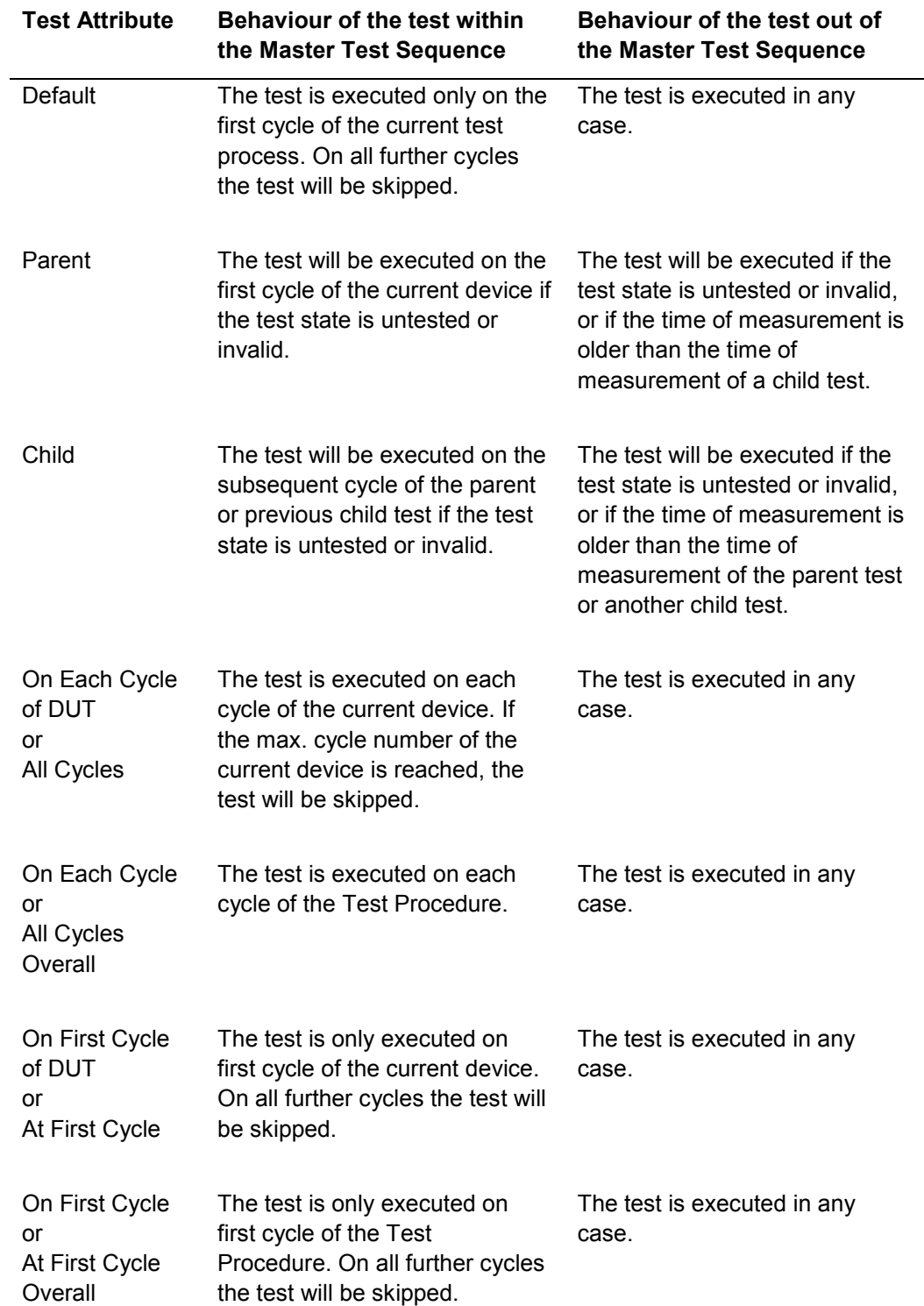

The following Test Attributes are available and control the Test Procedure:

Synchronization and Backup

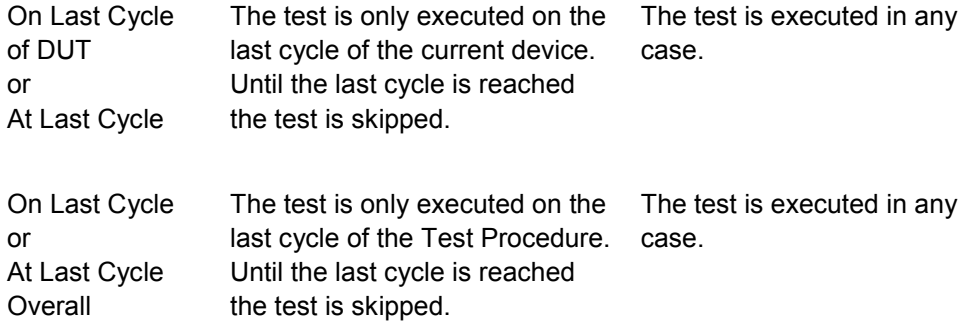

## **4.13Synchronization and Backup**

If the complete test execution of a device or a printed circuit board is split up on several test systems, the test results have to be swapped between the these test systems. The Measurement File Synchronization provides this mechanism. After a test sequence is completed the test results are exchanged. For that purpose, a directory is used, the socalled synchronization directory.

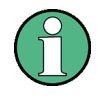

The measurement file will be removed from the test systems and the synchronization directory if the file has been transferred to the measurement file repository. For further information see section [3.15](#page-106-0) "Transfer of [Measurement Files"](#page-106-0) [p. [107\]](#page-106-0). Thus, the user must have erase rights on the synchronization directory.

If the Measurement File Backup is active the current measurement file will be copied to the backup directory after a test sequence has completed.

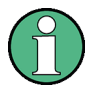

The backup and the original measurement file will be removed if the file has been transferred to the measurement file repository. For further information see section [3.15](#page-106-0) "Transfer of [Measurement Files"](#page-106-0) [p. [107\]](#page-106-0). Thus, the user must have erase rights on the backup directory.

The condition of the Measurement File Synchronization and the Measurement File Backup is indicated by means of unique icons in the Status Line (see section [3.3.6](#page-31-0) ["Status](#page-31-0) Line" [p. [32\]](#page-31-0)).

- h Measurement File Synchronization is active
- Н Measurement File Backup is active
- W Measurement File Synchronization and Measurement File Backup are inactive

Creating an individual Test Report

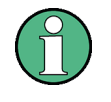

The Test Application configuration tool TweakTM G5 (see section [7.1](#page-170-0) ["TweakTM G5"](#page-170-0)  $[p. 171]$  $[p. 171]$  has to be used to switch on the synchronization and the backup, and to define the corresponding paths.

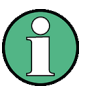

Measurement File Synchronization and Measurement File Backup are mutually exclusive. The Synchronization overrules the Backup.

## **4.14Creating an individual Test Report**

It is possible to create an individual Test Report by means of theTM G5. For that purpose, the user must define the contents of the report.

To create an individual Test Report:

34. Use the "Report" command to open the "Generate Report" dialog.

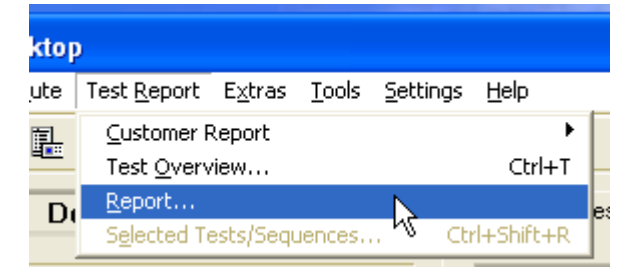

35. Define the contents of the Test Report.

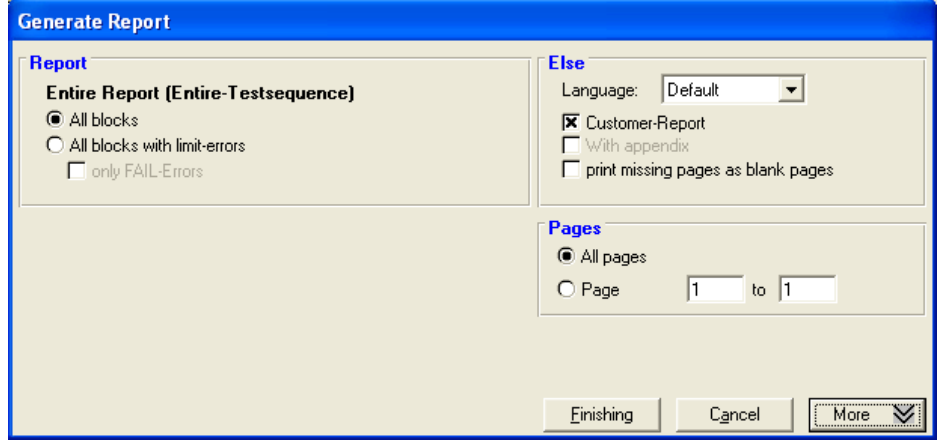

36. Click the "Finishing" button.

► Click the "More" button to extend or reduce the input mask.

Creating an individual Test Report

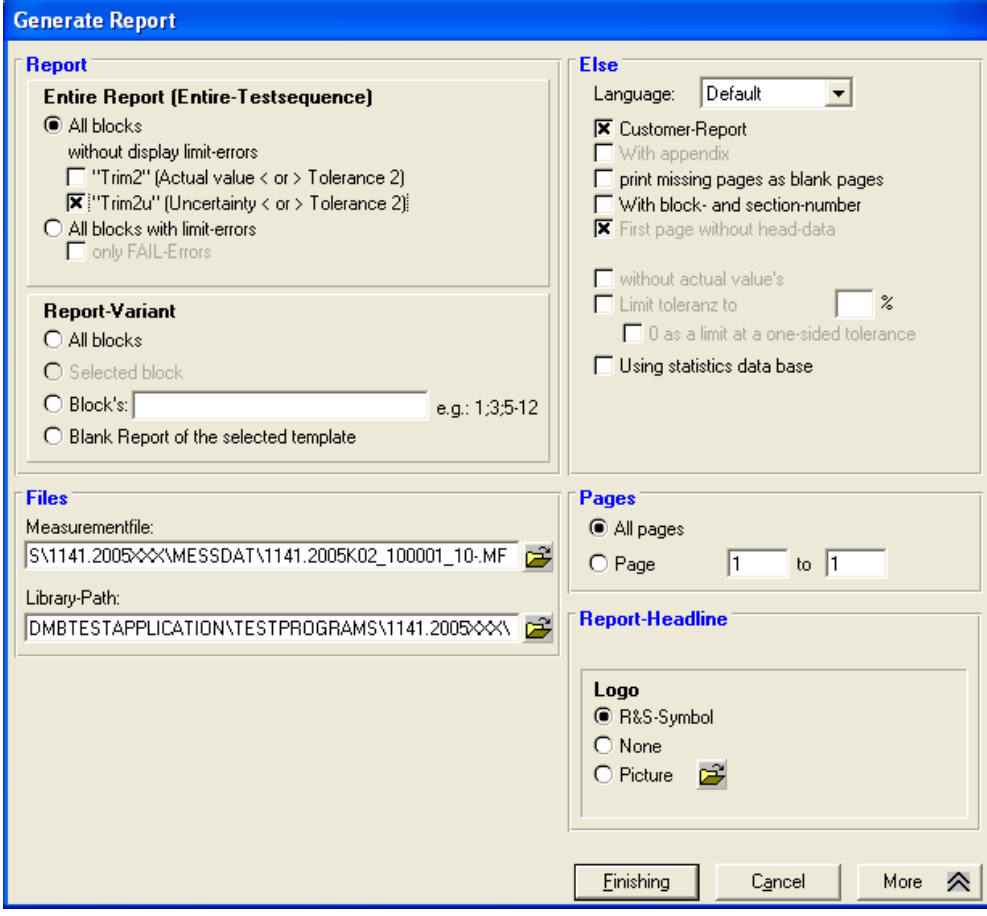

The input mask consists of several groups which define the content and appearance of the Test Report.

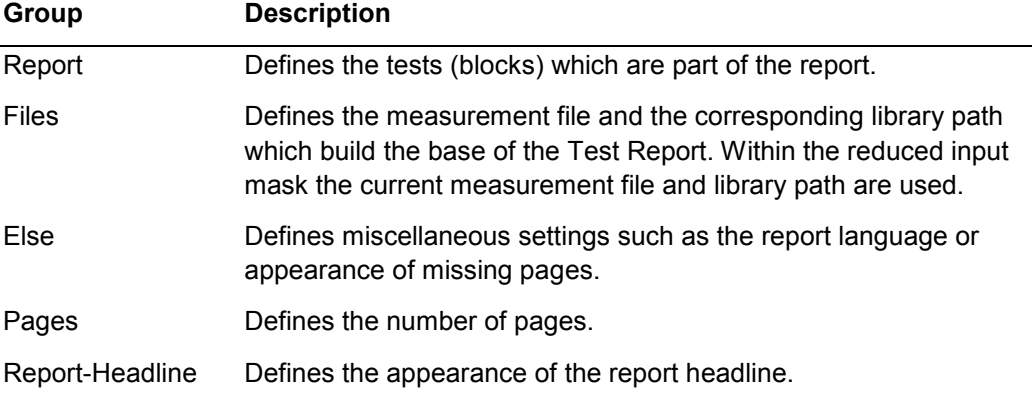

# **4.15Using the Smart Desktop**

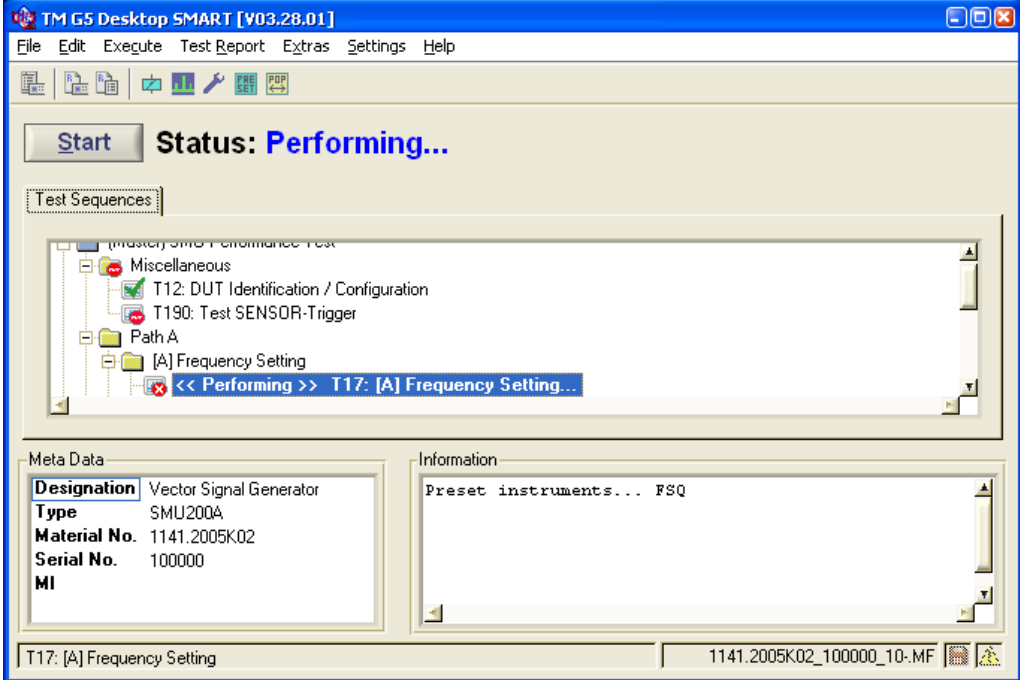

Beside the three desktop orientation formats compact, horizontal and vertical (see section [3.4.1](#page-36-0) "Desktop [Orientation Settings of the Standard Desktop"](#page-36-0) [p. [37\]](#page-36-0)) theTM G5 provides a further form of representation, the so-called Smart Desktop.

The Smart Desktop hides all desktop controls and menu items which are not necessary to execute the performance test of the current device. For example, only the Master Test Sequence and Master Test Sequence Appendix (see section [3.7.1](#page-53-0) "Performing [the Master Test Sequence"](#page-53-0) [p. [54\]](#page-53-0) and section [3.7.2](#page-53-1) ["Performing the](#page-53-1)  Master [Test Sequence Appendix"](#page-53-1) [p. [54\]](#page-53-1)) and the general DUT data are shown.

In contrast to the Standard Desktop, the Smart Desktop provides an additional button to start the Master Test Sequence. The status of the sequence is printed next to this button.

For this reasons, the Smart Desktop is more clearly arranged and easier to control as the Standard Desktop.

It is possible to switch between the two desktop formats anytime.

Generating CAQ entries automatically

► Use the "Smart Desktop" command of the menu bar to switch from the Standard Desktop to the Smart Desktop.

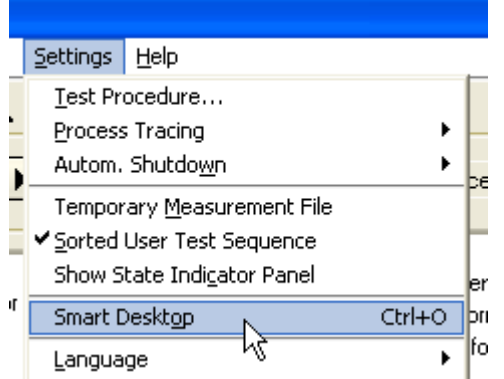

► Use the "Standard Desktop" command of the menu bar to switch from the Smart Desktop to the Standard Desktop.

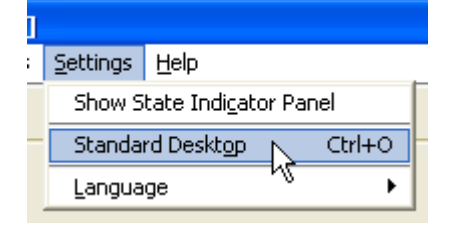

# **4.16Generating CAQ entries automatically**

The Quality Information System (QIS) is used to register production processes, register errors and evaluate production data. TheTM G5 provide an opportunity to write error codes into the CAQ automatically. An error code is written whenever a test of the performance test fails.

► Set the "Generate entries automatically" option of the menu bar to activate the automatic error code writing.

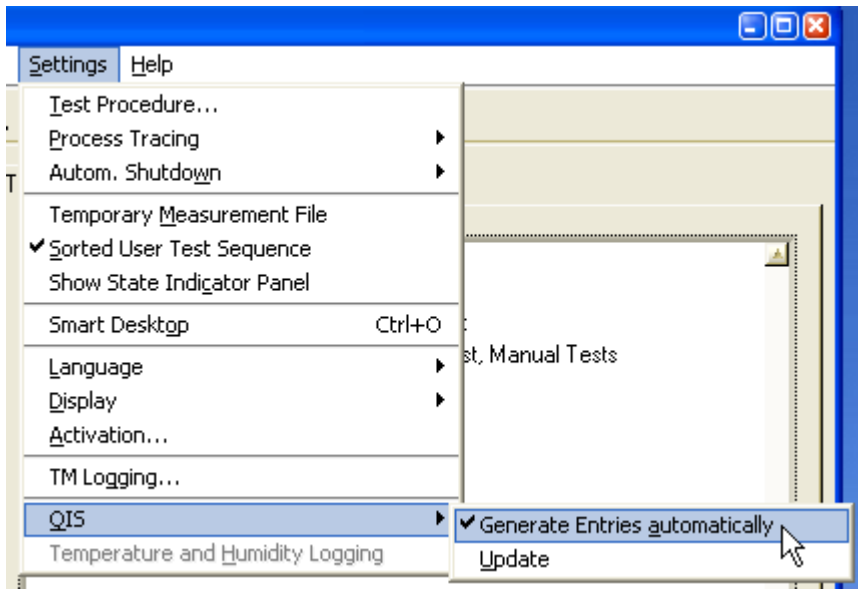

► Use the "Update" command of the menu bar to update the QIS database.

|                             | Settings                         | Help                                                      |  |        |                                |  |
|-----------------------------|----------------------------------|-----------------------------------------------------------|--|--------|--------------------------------|--|
|                             |                                  | Test Procedure                                            |  |        |                                |  |
|                             | Process Tracing                  |                                                           |  |        |                                |  |
|                             |                                  | Autom. Shutdown                                           |  |        |                                |  |
|                             | Temporary Measurement File       |                                                           |  |        |                                |  |
| ✔ Sorted User Test Sequence |                                  |                                                           |  |        |                                |  |
|                             | Show State Indicator Panel       |                                                           |  |        |                                |  |
|                             |                                  | Smart Desktop<br>Language<br><b>Display</b><br>Activation |  | Ctrl+O |                                |  |
|                             |                                  |                                                           |  | r      | <b>st. Manual Tests</b>        |  |
|                             |                                  |                                                           |  |        |                                |  |
|                             |                                  |                                                           |  |        |                                |  |
|                             | TM Logging                       |                                                           |  |        |                                |  |
|                             | QIS                              |                                                           |  |        | Generate Entries automatically |  |
|                             | Temperature and Humidity Logging |                                                           |  |        | Update                         |  |
|                             |                                  |                                                           |  |        |                                |  |

# **4.17Getting Help**

The "Help" menu provides the help for the Test Application. Help is grouped into several categories which are represented by related menu items.

Six different help categories are available which are described in more detail below.

## **4.17.1 Test Hints**

► Use the "Test Hints" command to get information referring to tests.

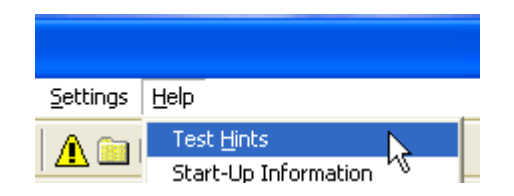

## **4.17.2 Start-up Information**

Use the "Start-Up Information" command to display the messages used during the Test Application start-up.

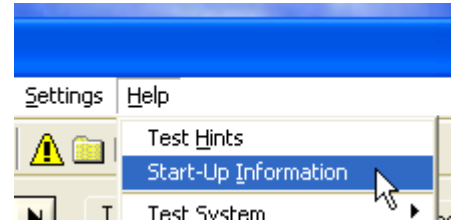

## **4.17.3 Test System**

► Use the "Test System" items to get information referring to the test system.

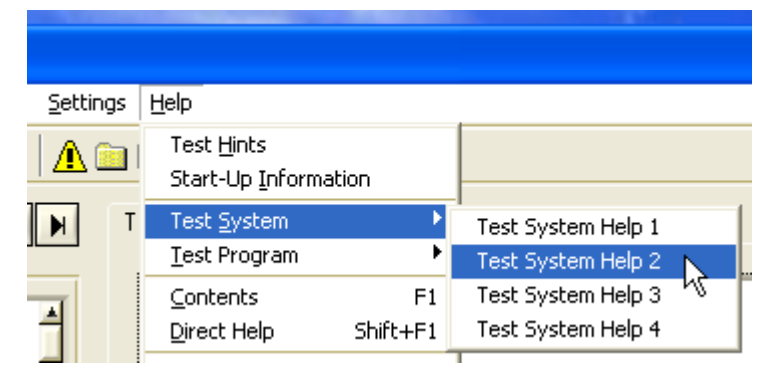

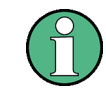

The Test Hints, Start-Up Information and Test System information is supplied by the Test Program. The contents and availability of the hints and information can differ from Test Program to Test Program.

## **4.17.4 Test Program**

► Use the "Test Program" items to get information referring to the Test Program.

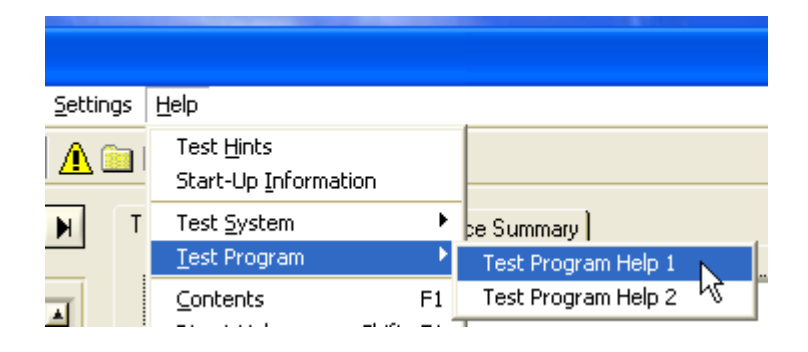

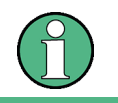

The Test Program information is supplied by the Test Program. The contents and availability of the information can differ from Test Program to Test Program.

## **4.17.5 Test Application State**

► Use the "Test Application State" command to monitor the current test application state. Information like current device data and application paths are listed.

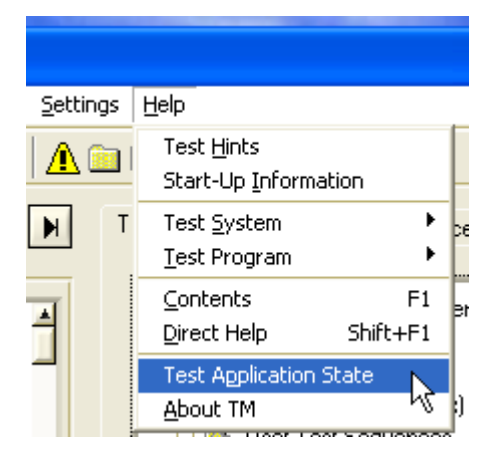

## **4.17.6 Product Information**

► Use the "About TM" command to get the product information.

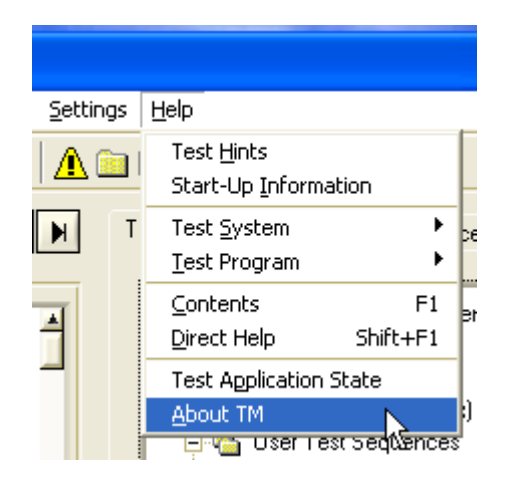

The Product Information lists the versions of all installed Test Application components. Additionally, the version of the used setup is shown.

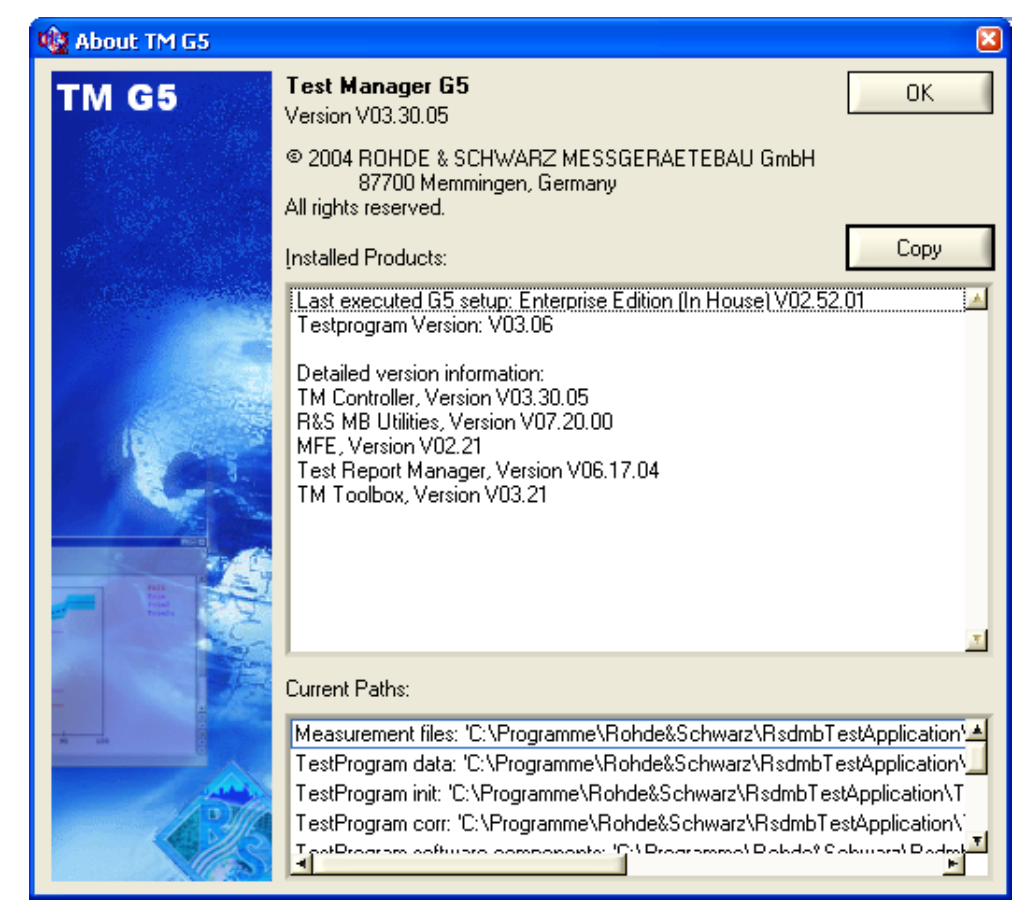

Click the "Copy" button to copy the product information to the clipboard.

# 5 Extended Options

# **5.1 Test Report Options**

37. Open any Test Report (see section [3.11](#page-70-0) ["Handling of Test Reports"](#page-70-0) [p. [71\]](#page-70-0)).

38. Click the "Settings" button of the Test Report toolbar to open the settings menu.

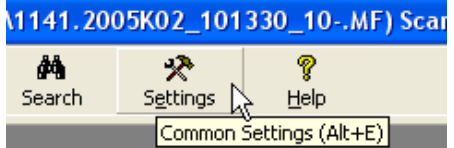

## **5.1.1 Common Settings**

The default common settings are as follows:

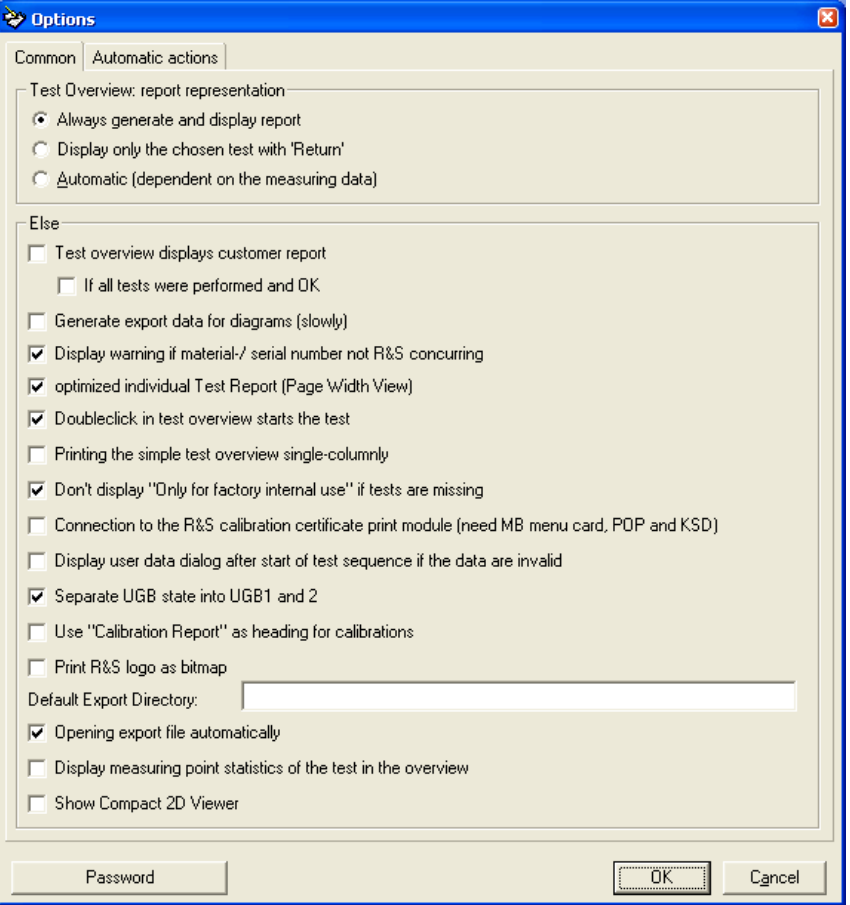

► Click the "Password" button to protect the changes.

## **5.1.1.1 Test Overview Settings for Report Representation**

When the Test Report to be displayed contains a lot of tests, it can take quite a long time to open the Test Overview. This is, because all of the test report pages have to be created by filling the test report template with the data of the selected measurement file.

If the main reason to open the Test Overview is, to display the test status only, the creation of the test report pages can be canceled. To do so select the following option:

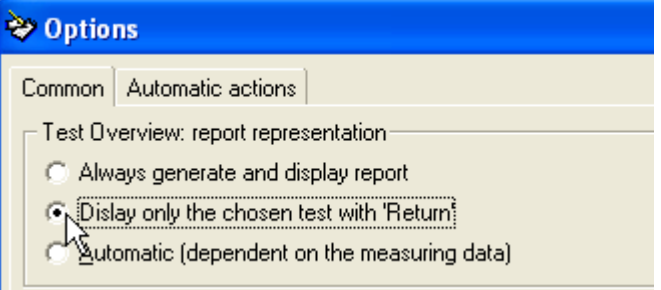

In this mode the Test Overview will be opened without the test report pages displayed which is much faster.

Even in this mode it is possible to display single test report pages:

Select a test to be displayed and press RETURN.

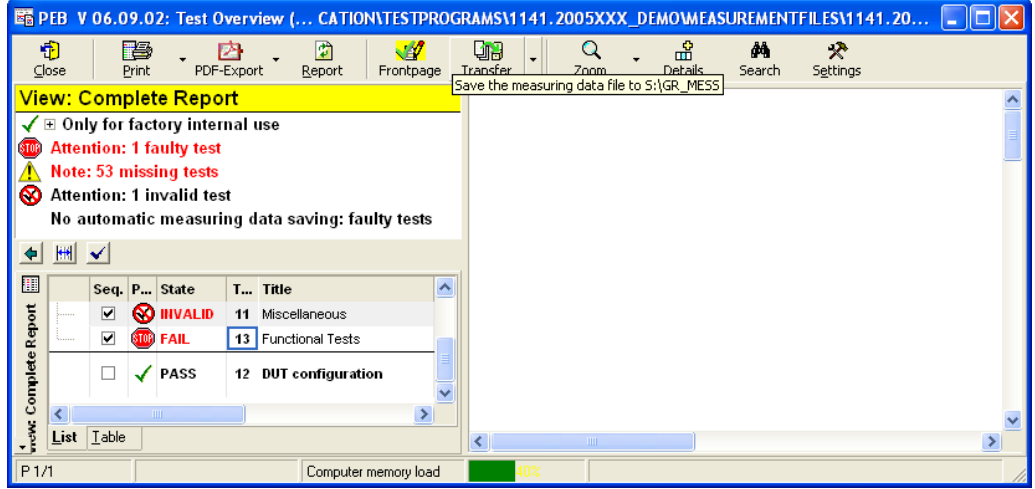

Test Report Options

The selected test will be displayed:

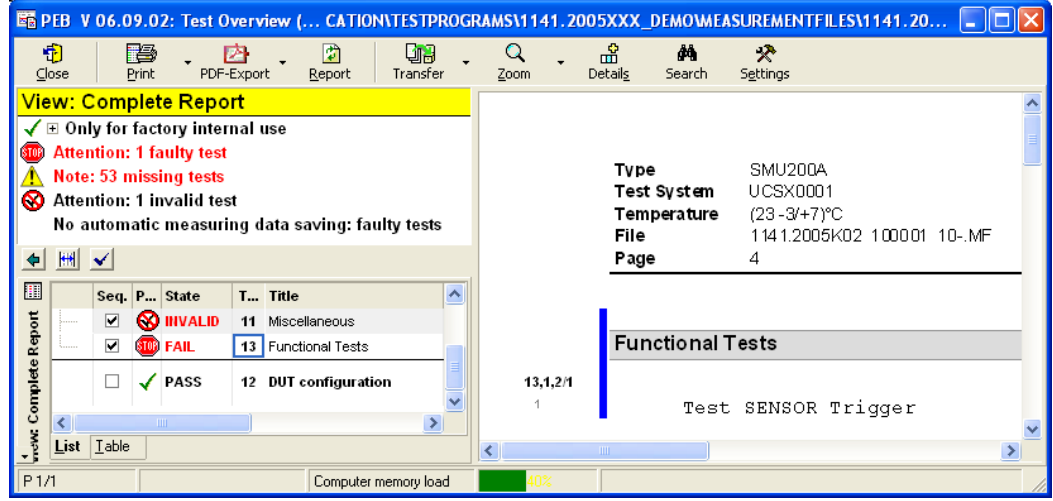

The automatic mode as selected below changes automatically to the above described mode for big files only.

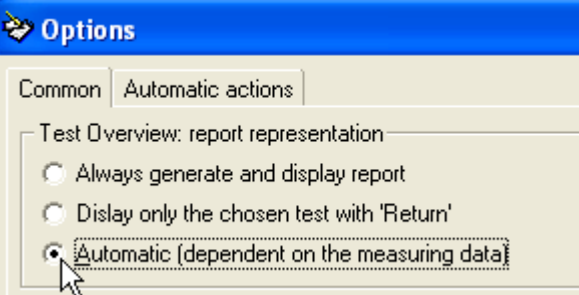

If it is preferred to have always a complete Test Report visible, select the following mode:

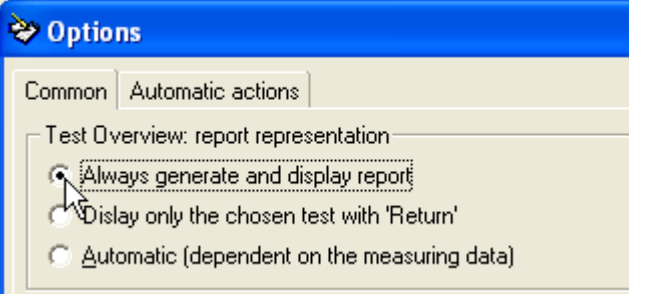

# **5.1.1.2 Further Settings**

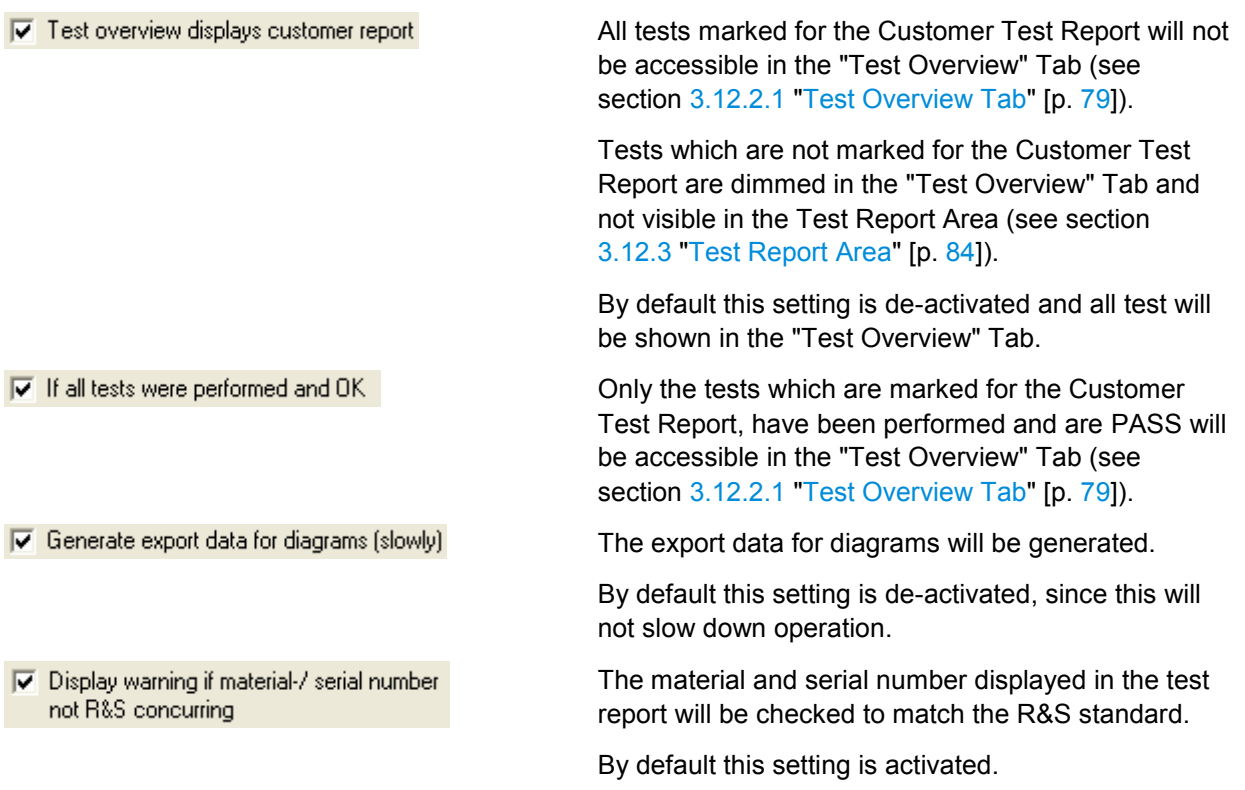

V optimized individual Test Report (Page Width View)

Controls the display mode for the Individual Test Report view:

#### **Activated:**

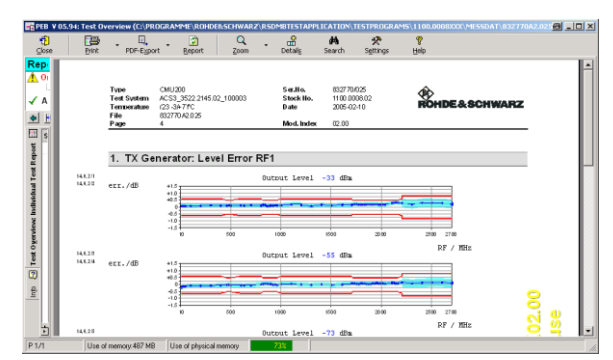

#### **De-activated:**

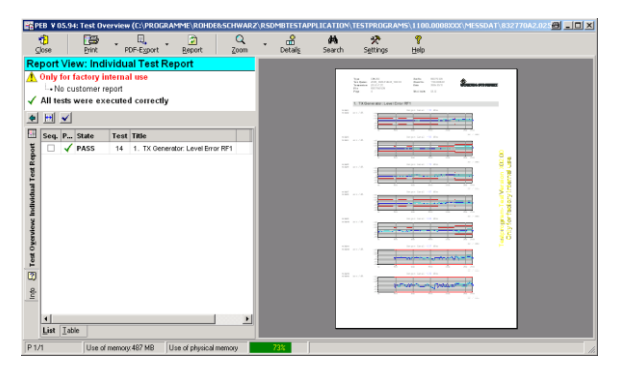

 $\nabla$  Doubleclick in test overview starts the test

A double click in the "Test Overview" Tab (see section [3.12.2.1](#page-78-0) ["Test Overview Tab"](#page-78-0) [p. [79\]](#page-78-0)) will start the test execution.

 $\frac{33}{3}$ 

 $\nabla$  Printing the simple test overview single-columnly

Controls the appearance of "Test Overview" Tab contents if the Overview Area (see section [3.12.2](#page-77-0) ["Overview](#page-77-0) Area" [p. [78\]](#page-77-0)) is printed.

#### **Active:**

The single column mode provides more space for the test titles.

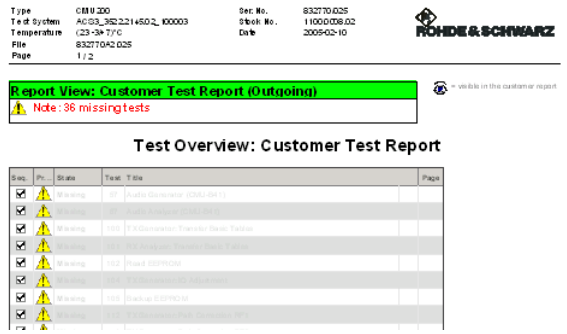

#### **De-activated:**

This mode saves overall space due to the second column, but there is also less space for the test title.

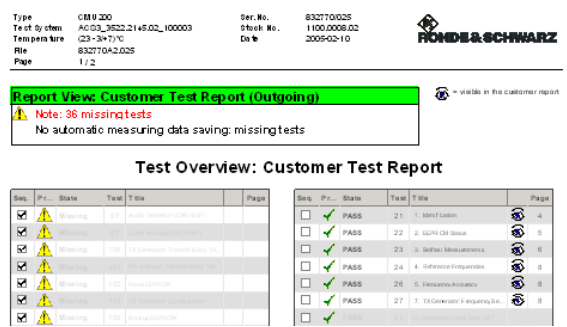

- □ Don't display "Only for factory internal use" if tests are missing
- Connection to the R&S calibration certificate<br>print module (need MB menu card, POP and KSD)  $\overline{\mathbf{v}}$
- Display user data dialog after start of test sequence if the data are invalid
- □ Separate UGB state into UGB1 and 2
- ◯ Use "Calibration Report" as heading for calibrations

The water mark "Only for factory internal use" will not be printed even if tests are missing.

The Calibration Certificate Print Module will opened automatically.

Only available in the internal factory production.

The Test Report Front Page Data dialog will be opened automatically after the start of a test sequence.

The test state UGB will be split into UGB1 and UGB2 for more detailed inspection.

The default Test Report headline "Test Report" will be replaced by "Calibration Report".

**V** Print R&S logo as bitmap

Default Export Directory:

 $\nabla$  Opening export file automatically

 $\nabla$  Display measuring point statistics of the test in the overview

Show Compact 2D Viewer

The Rohde & Schwarz logo will be printed as bitmap.

Normally, the logo is printed as vector graphic, but this can cause problems on some PC using the PDF export functionality.

The directory that is used as default when exporting a Test Report as PDF or RTF (see Creating a PDF Output (see section [3.12.6.3](#page-87-0) ["Creating a PDF Output"](#page-87-0) [p. [88\]](#page-87-0)).

The export file will be opened immediately with the related default viewer after the Test Report export has been finished (see section [3.12.6.3](#page-87-0) ["Creating a](#page-87-0)  [PDF Output"](#page-87-0) [p. [88\]](#page-87-0)).

A standardised graphic will be displayed in the Test Overview which displays the distribution of test point results in-between the data sheet limits. The number of evaluated test points is also shown.

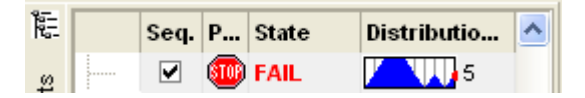

Item "Open Compact 2D Chart" will be added to the context menu of a compact 2D graphic.

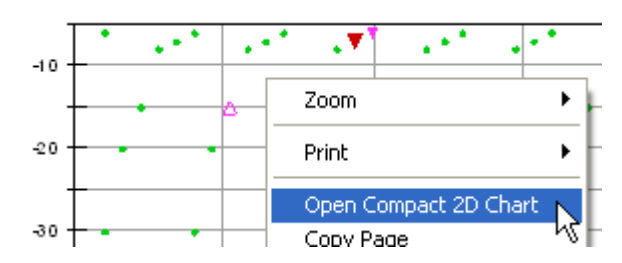

Use this item to open an additional viewer to analyze the measurement values in detail.

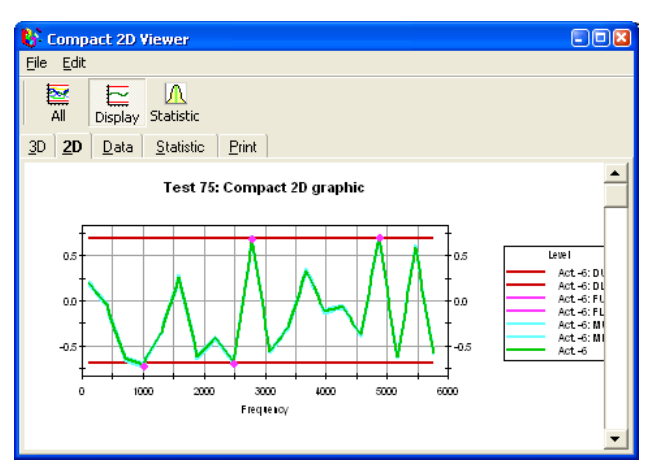

A watermark will be attached to all pages of an incoming test report.

 $\overline{\blacktriangledown}$  Incoming test with watermark on all sides

## **5.1.2 Automatic Actions**

## **5.1.2.1 Automatic Transfer Settings**

The setting of the Measuring Data Saving Group controls the way, the automatic measurement file transfer works. For further information see section [3.15.1](#page-107-0) ["Transfer](#page-107-0) [Settings"](#page-107-0) [p. [108\]](#page-107-0).

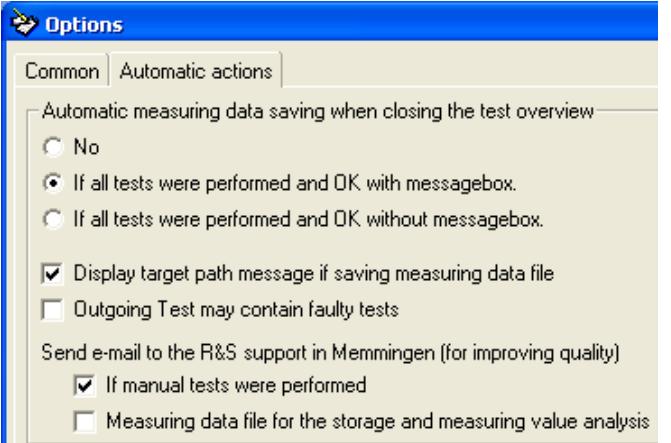

### **5.1.2.2 Automatic Front Page Edit**

For further information see also section [3.7.7](#page-58-0) ["Automatic Test Report Front Page Data](#page-58-0)  [Query"](#page-58-0) [p. [59\]](#page-58-0).

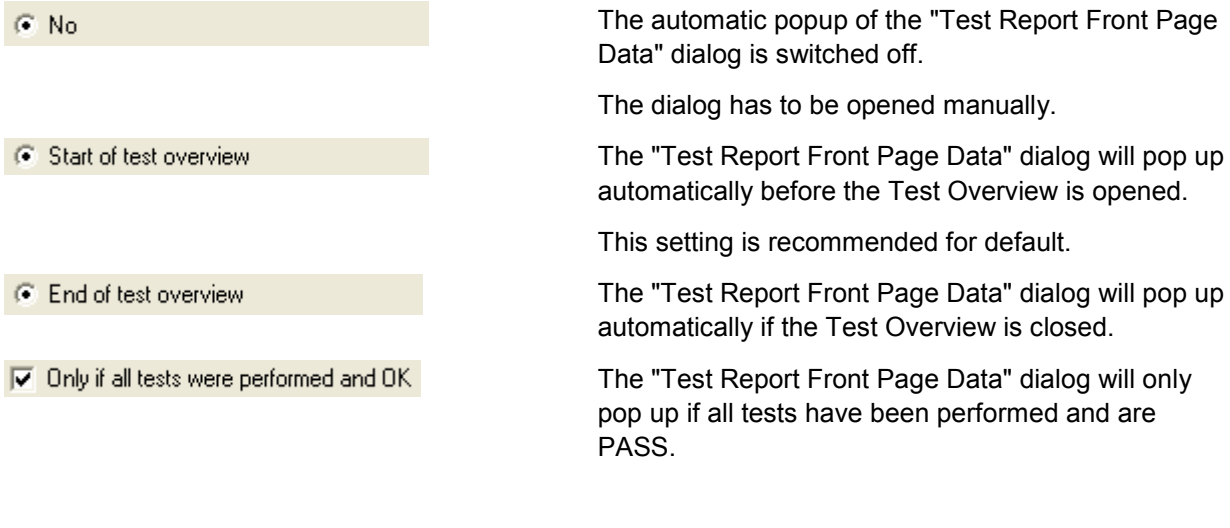

## **5.1.2.3 Further Settings**

 $\overline{\blacktriangledown}$  Automatic check of the test documentation in the PDM The test documentation defined by the Test Program will be checked with the entries in the PDM.

Only available in the final production plants.

Configuration Database Editor Options

 $\nabla$  Automatic response to the AIS when saving the measuring data file Only available in the final production plants.

## **5.2 Configuration Database Editor Options**

The configuration data editor is used to set up DUT and Test Configuration (see section [3.5](#page-41-0) ["Setting up DUT and Test Configuration"](#page-41-0) [p. [42\]](#page-41-0)).

► Use the "Option" item to set up the preferences.

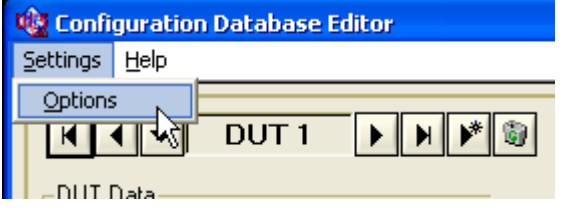

#### **Settings**

 $\overline{\blacktriangledown}$  Use the data of the current device as default on creation of new data

 $\overline{\nabla}$  Apply the changes automatically when leaving the mask

The data of the current device are used as initial values for a new device.

Modification of the device data are applied automatically when the input mask is left that is whenever you click the "Quit" button, create a new device and change the current device.

Activating theTM G5

# 6 Obsolete Features of the TM G5

# **6.1 Activating theTM G5**

The activation mechanism has been replaced by the Licensing Operation (see section [3.2](#page-12-0) ["Licensing theTM G5"](#page-12-0) [p. [13\]](#page-12-0)). However, in certain circumstances if the licensing operation is not available or not working the activation mechanism is reactivated.

Activation is the process of obtaining an activation code to enableTM G5 to run on your computer. An activation code is an alphanumeric string that verifies the software, version, and features installed on your computer. Activation codes are unique and are valid on only one computer.

Use the "Activation" command of the menu bar to open the "Software Activation" Dialog.

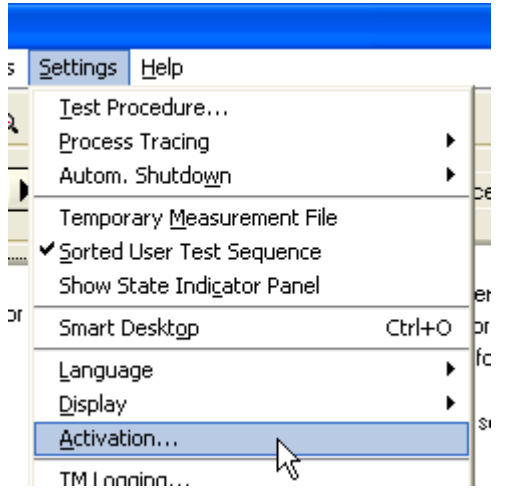

Activating theTM G5

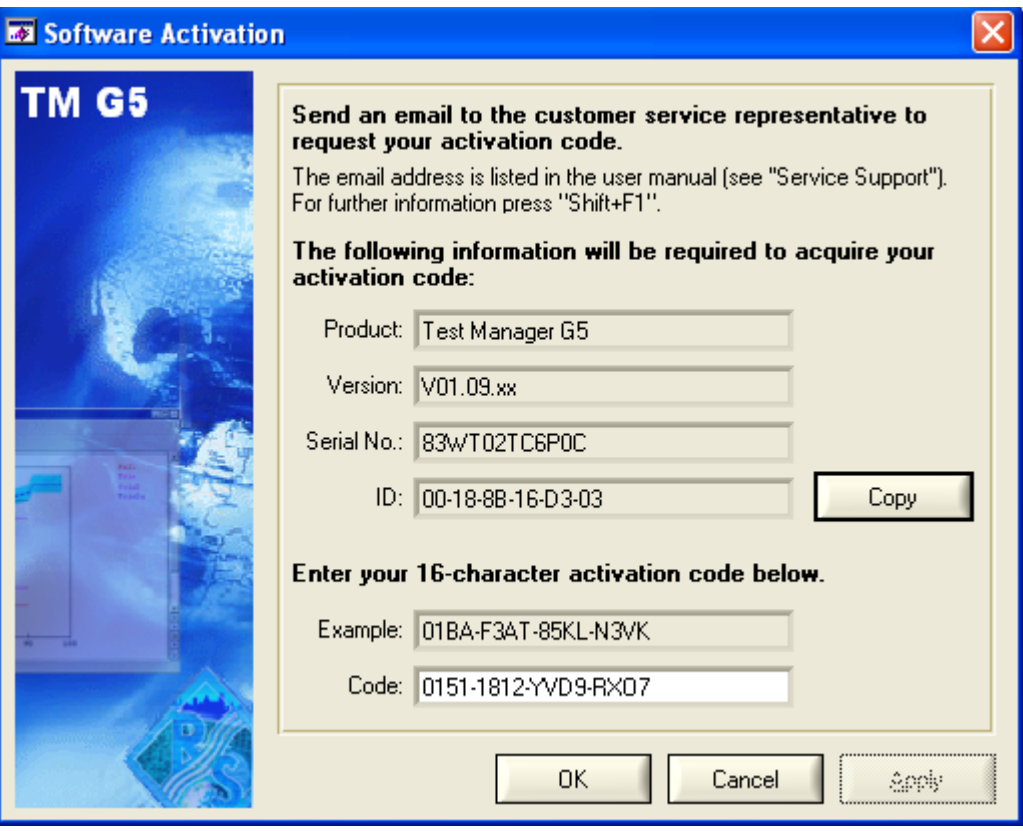

E-mail your activation request to the Service Support Centre (see [8](#page-193-0) ["Service Support"](#page-193-0) [p. [194\]](#page-193-0)). To generate an activation code the Product Name, Product Version and System ID are used.

► Click the "Copy" button to copy the Product Name, Product Version and System ID to the clipboard.

The Service Support Centre will reply with an E-mail containing your activation code. Enter this activation code in the Software Activation Dialog and apply your input.

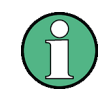

It is strongly recommended to unplug all external network cards before the activation is performed.

After unplugging the external network cards theTM G5 must be restarted!

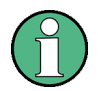

The activation code is only required in case of using an Enterprise Edition of theTM G5.This is the developer version.

For the Standard Edition only the serial number is required, which is queried during the installation process. In this case, the code filed is empty and not editable.

# 7 Additional Tools

# <span id="page-170-0"></span>**7.1 TweakTM G5**

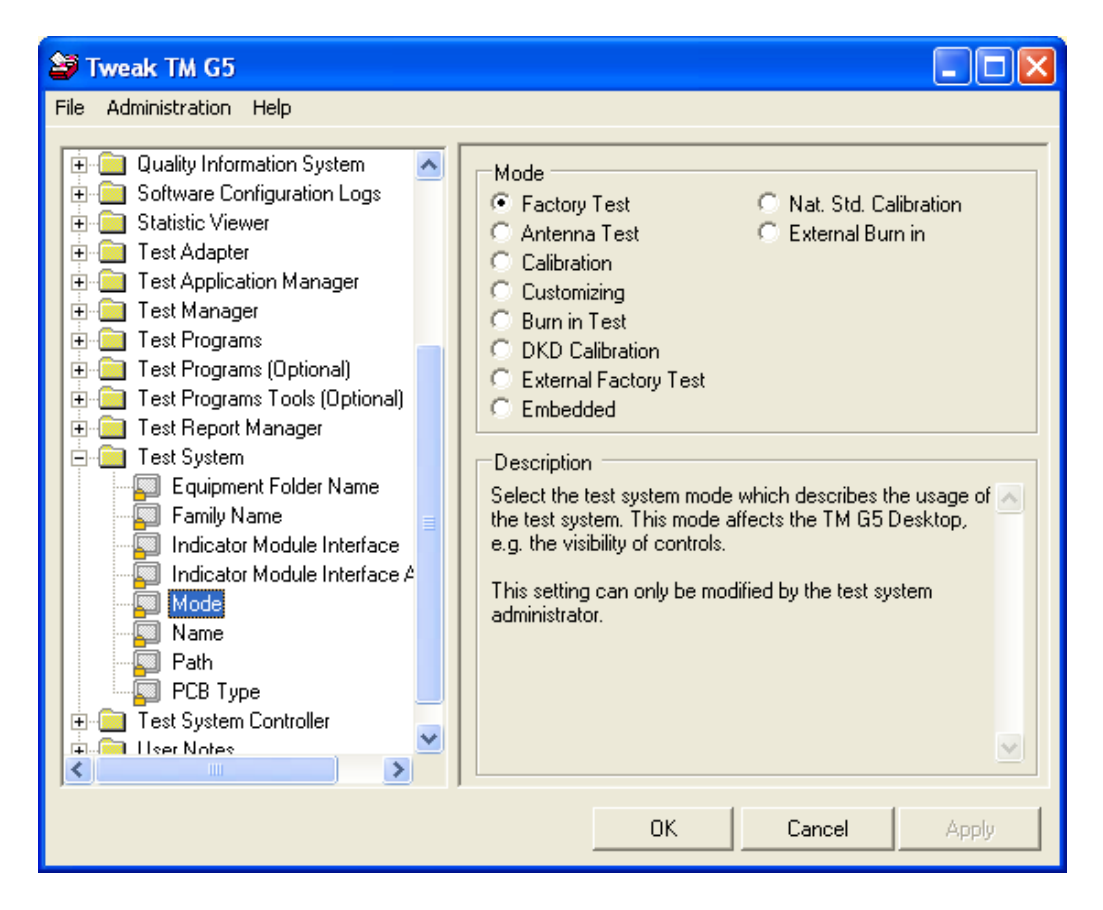

The "TweakTM G5" is used to configure the Test Application which are based on the usage of the Test Manager G5.

By means of this configuration tool, the test environment can be adjusted. For that purpose, test modes, paths, names, etc. can be modified.

tool.

For further information see the help of the "TweakTM G5".

► Use the windows start menu Programs (2) the box "Search on programs and files" , enter Tweak and **S** Tweak Tweak User Manual start the the configuration Control Panel (1) Adjust ClearType text See more results Shut down Tweak  $\times$ **K**  $\boldsymbol{\mathrm{W}}$ **IIP** 

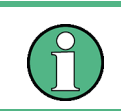

Close the Test Application to make modifications.

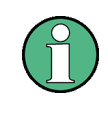

The properties are classified in several security levels and password protected. To receive the passwords turn to the Service Support (see section [8](#page-193-0) ["Service Support"](#page-193-0) [p. [194\]](#page-193-0)).

# **7.2 Equipment Editor**

(Search Tag: EquipmentEditorHelp)

When instruments and modules are being calibrated, a record containing all the test equipment that will be used must be created. On the one hand this is necessary to generate a calibration certificate. On the other hand this ensures the traceability of the test equipment used. Therefore, the *Equipment Editor* serves as a production tool for managing the test equipment..

► Use the "Equipment Editor" command of the menu bar to open the tool.

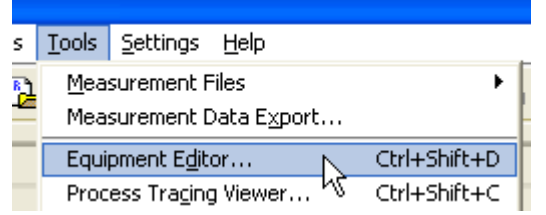

If the test program works with "Equipment Files" and there is no equipment configured by the user, the following question appears during the start-phase of the test program: "Do you want to select any equipment? If you press the "Yes" button, the Equipment Editor will be started automatically otherwise no equipment is configured.

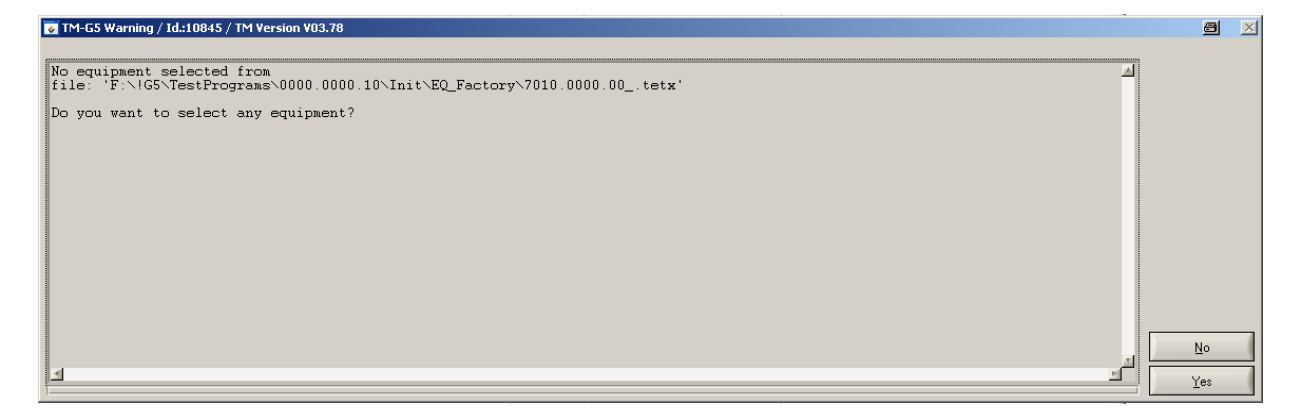

## **7.2.1 User interface of the Equipment Editor**

There are two lists within the Equipment Editor.

- 1. **First list (1)** with "instruments test system".
	- It is possible for you to insert new instruments. E.g.: There are more than one NGPV available for you (different Serial Number) and you have to check/uncheck "Available" the available/unavailable NGPV.

If the first list is empty, you have to "search on bus for new instruments" on your Test System (see below) or you insert "New instruments" by hand.

What else is possible within the first list:

- insert/change resource name (address) of available instruments
- insert/change serial number of instruments
- optional for "significant" Virtual Devices and its intruments (using): insert/change calibration data
- 2. **Second list (2)** with "Virtual Devices" which are needed for the current Test Program.

E.g.: Test Program needs a "PowerSupply" you have to check "Using" for the available instrument. It depends on the Test Program how many different instruments are possible for the "PowerSupply" or any other "Virtual Device".

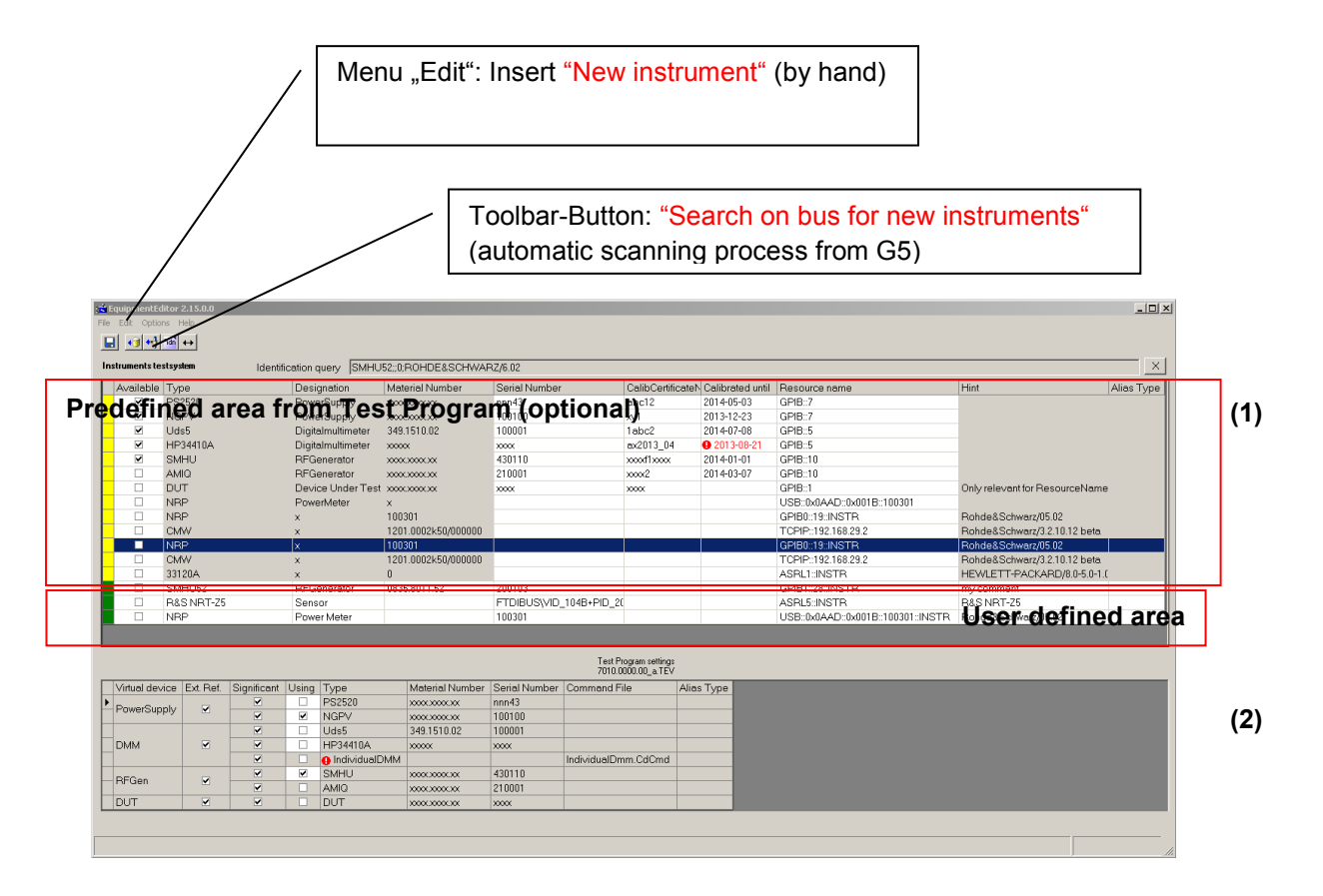

General: each "white" cell is editable by the user.

Equipment Editor

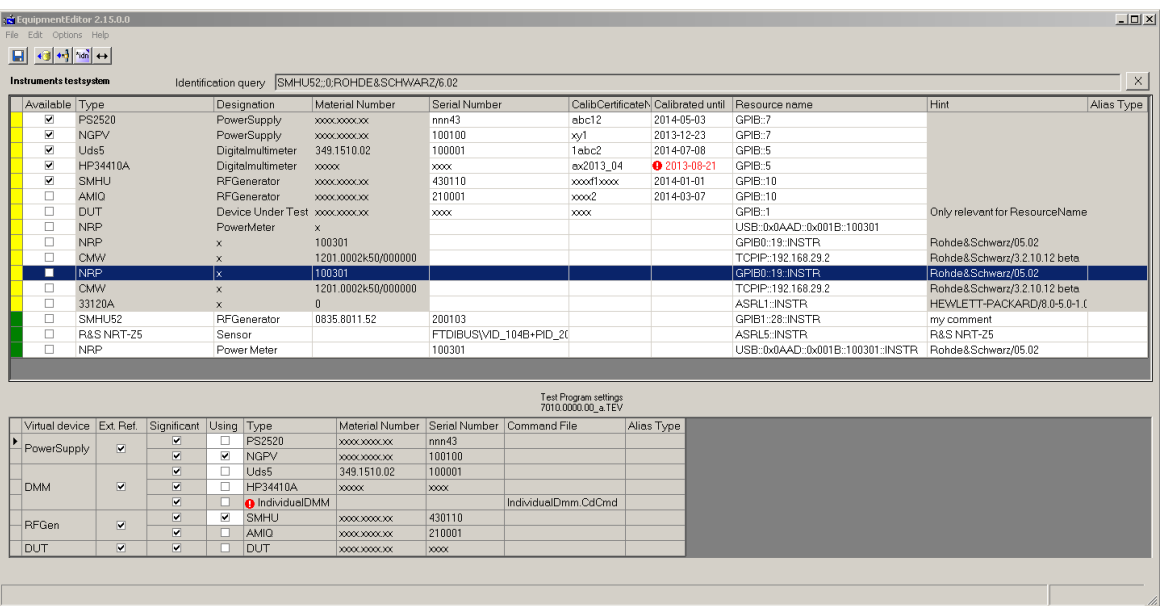

# **7.2.2 First List "Instruments Test System"**

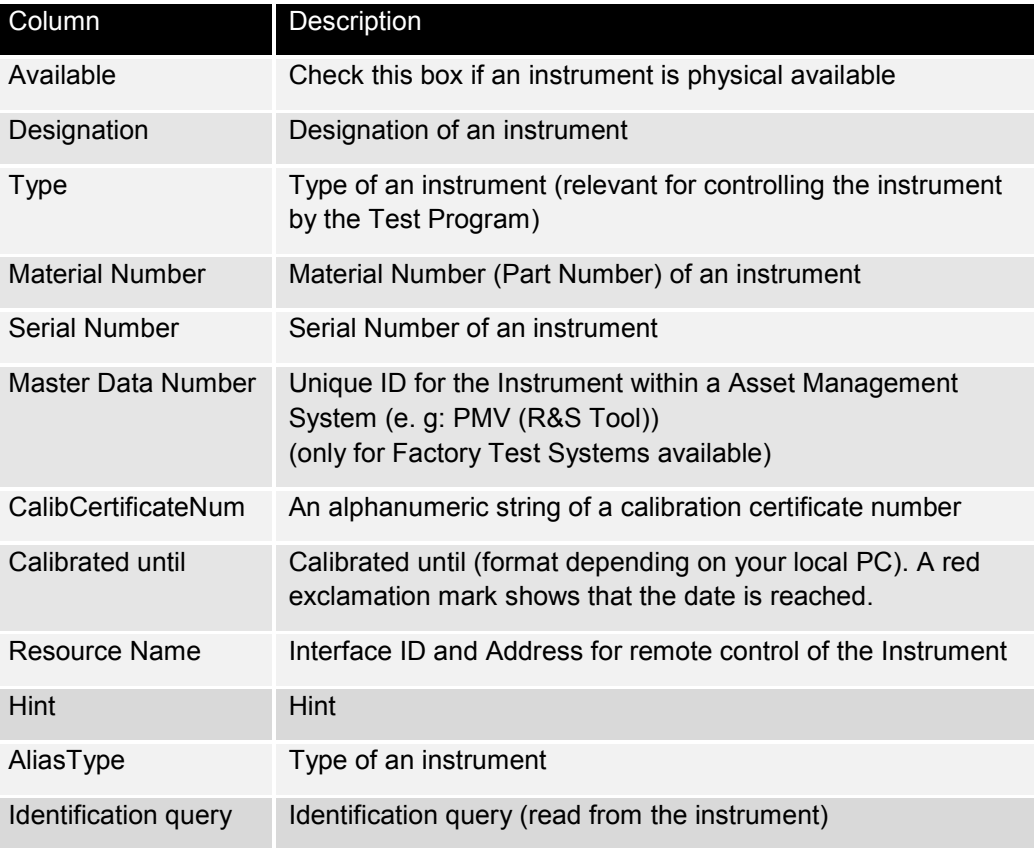

# **7.2.3 Second List "Test Program settings"**

<span id="page-175-0"></span>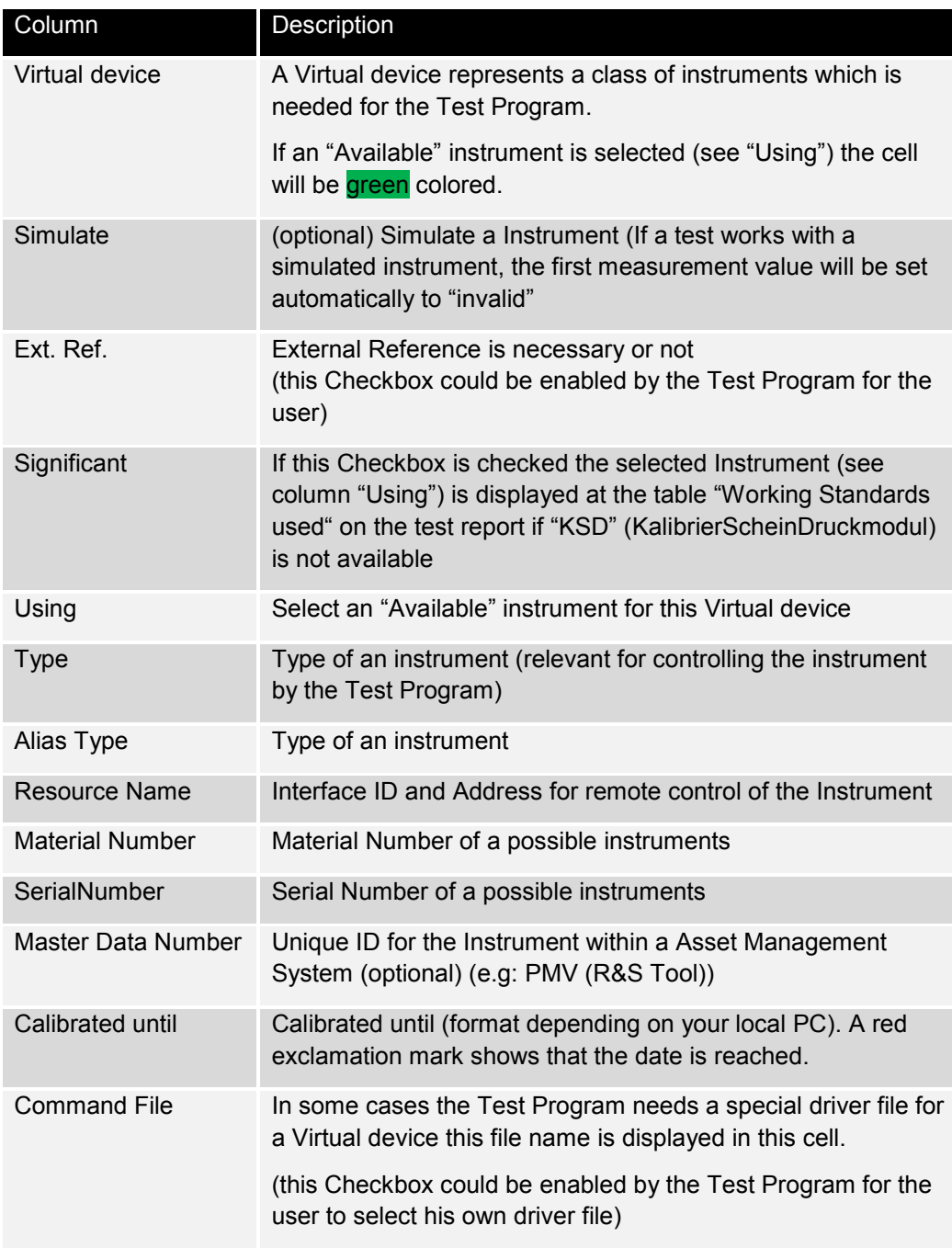

## **7.2.4 Menu "File"**

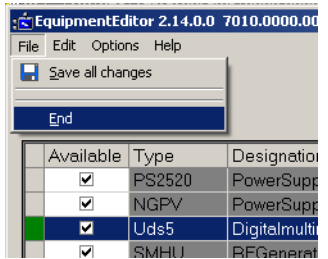

- Finish the Equipment Editor and get back to G5 Desktop with <File> <End>
- Save all changes with <File> <Save all changes>. (Not for all changes is it necessary to save changes explicit. If it is necessary, you always will be asked automatically for "Save all changes" if you close the Equipment Editor.)

## **7.2.5 Menu "Edit"**

- Insert further (your own) Instruments with <Edit> <New instrument>. For such an Instrument all cells are editable.
- Delete an Instrument of the list with <Edit> <Delete instrument>. You can delete only one of your own Instruments.
- Read data from PMV database (R&S MB specific) (see Toolbar)
- Search on bus for new instruments (see Toolbar)
- Identification query (\*IDN?) (see Toolbar)

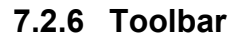

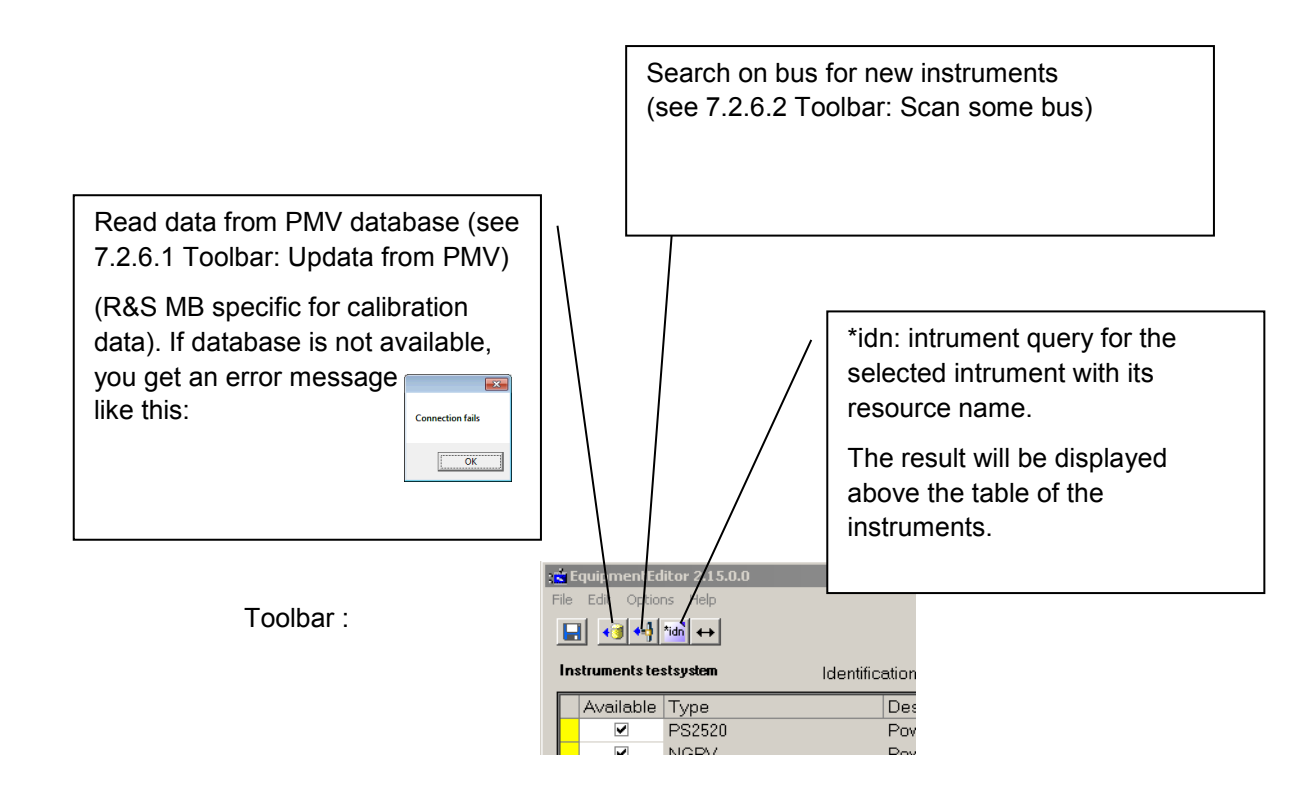

<span id="page-178-0"></span>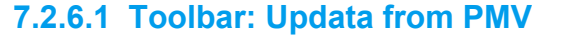

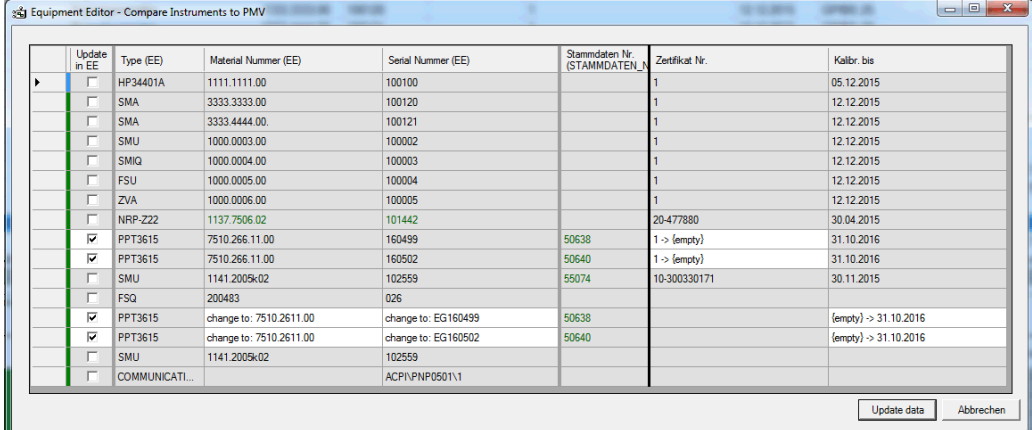

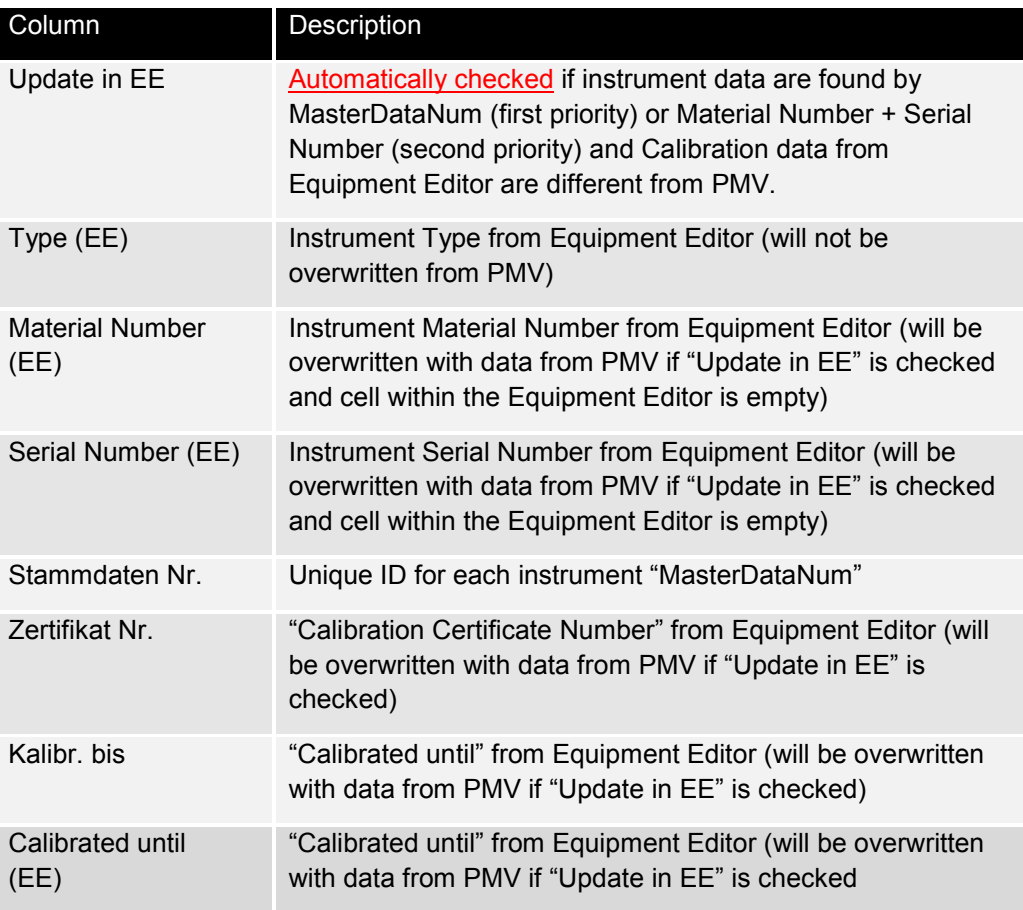

Equipment Editor

## <span id="page-179-0"></span>**7.2.6.2 Toolbar: Scan some bus systems**

- GPIB
- COM
- LAN (according to R&S MB subnet specification (interruptible)
- USB Ports on PC for R&S Devices and R&S PowerSensors USB Ports on R&S-Devices for R&S PowerSensors

Search on bus for (new) instruments: If you have done some changes with your instruments, you can do a scan on some bus systems. After this scan you can insert these results as "new instruments" with the "OK"-button (always appended at the existing instrument table). You can ignore these results with the "Cancel"-button or you can repeat this scan process with pressing the "Retry"-button.

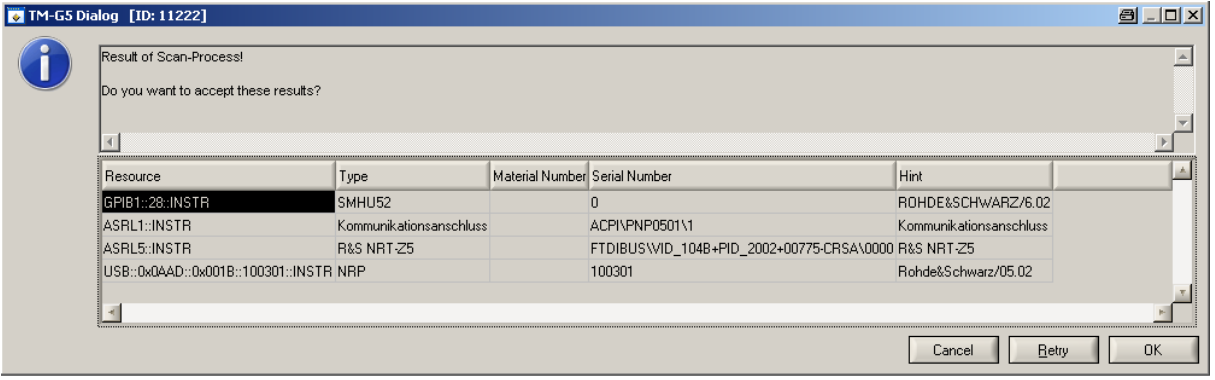
# <span id="page-180-0"></span>**7.3 Equipment Viewer**

Equipment Viewer available on Interrupt Panel (IP):

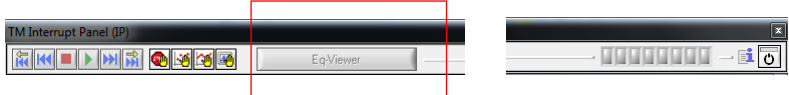

During a test is running the Equipment Editor is not available, if you want to have a short overview about your instruments in this case, you can start the Equipment Viewer.

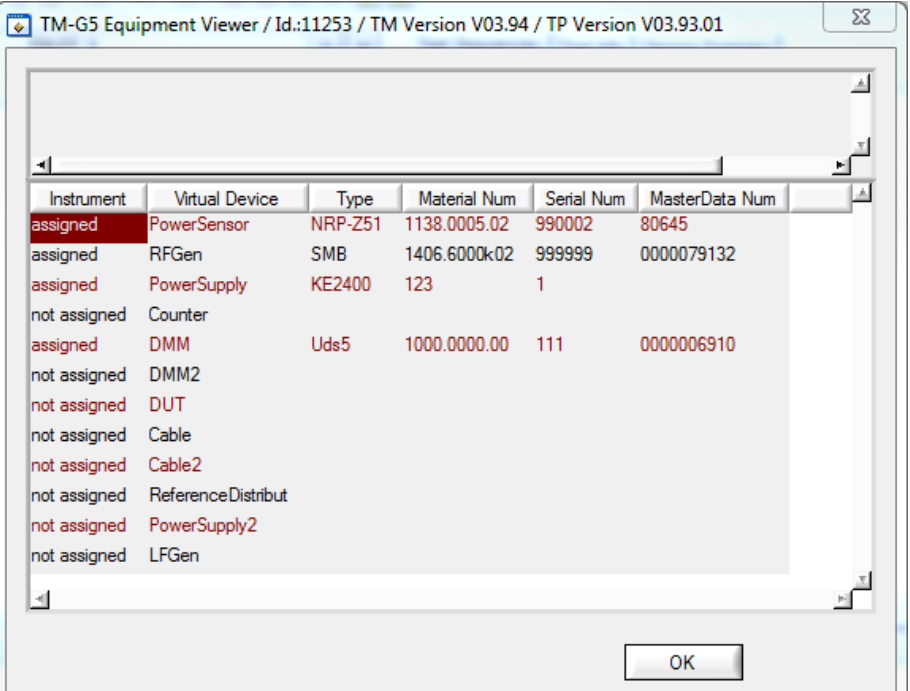

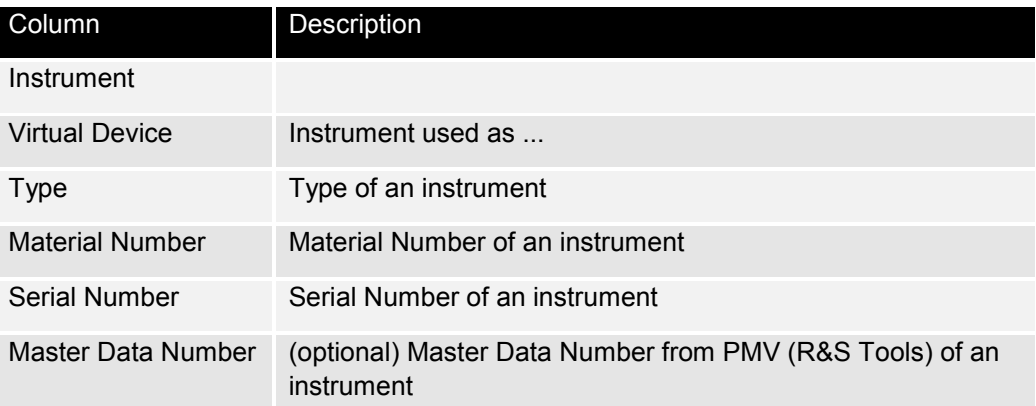

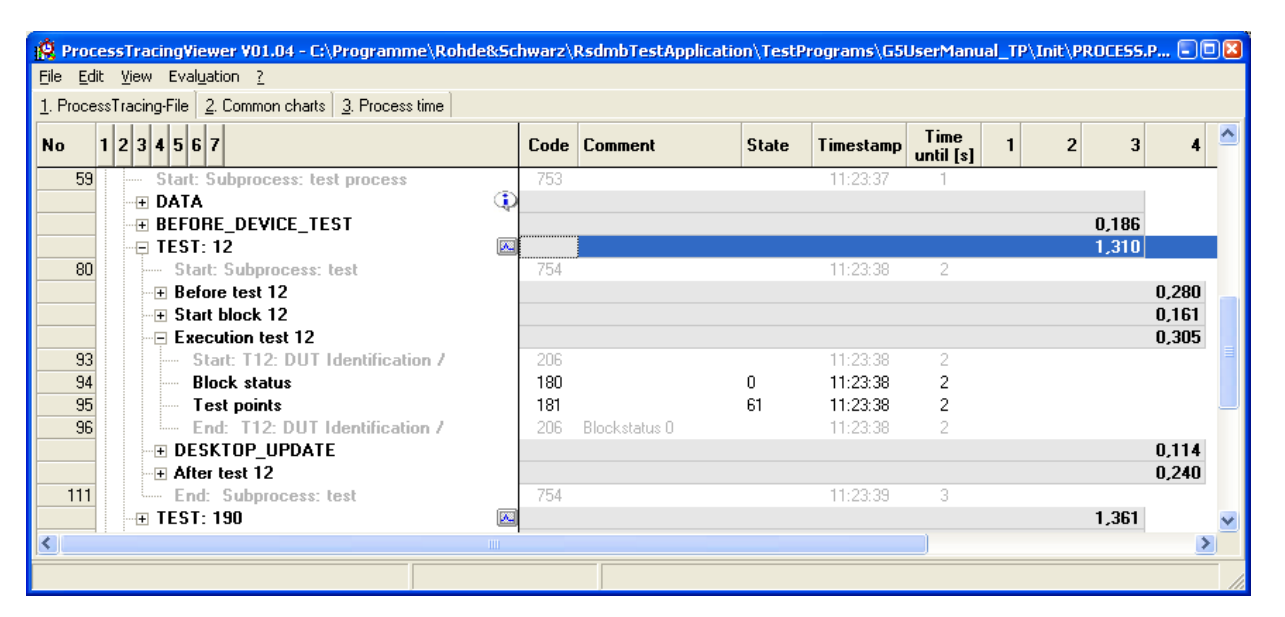

# **7.4 Process Tracing Viewer**

The "Process Tracing Viewer" is used to visualize the process tracing information. This information is generated when the Process Tracing (see section [4.8](#page-143-0) ["Tracing the Test](#page-143-0)  [Process"](#page-143-0) [p. [144\]](#page-143-0)) is activated.

The viewer lists the elapsed time for several logical units. This units are displayed within the tree view on the left hand side of the viewer window. The units can be expanded or collapsed by means of a left mouse click. On the right hand side of the window the process tracing information of each unit is displayed more in detail.

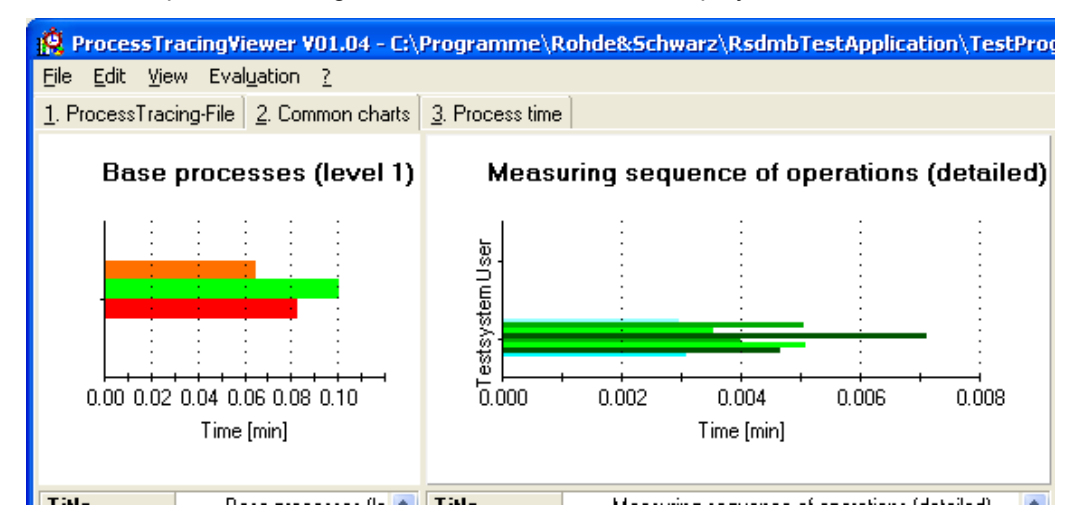

Additionally, the "Process Tracing Viewer" provides several charts to analyse and export the time flow for various aspects. The look and feel of the charts, e.g. orientation, colours and labelling, can be adjusted to your own imagination.

► Use the "Process Tracing Viewer" command of the menu bar to visualize the current process tracing information.

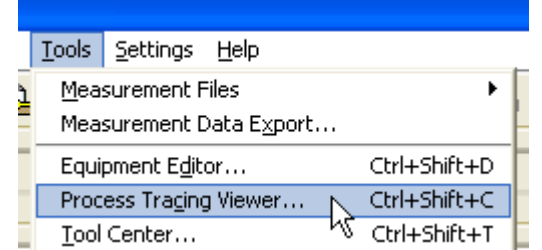

# **7.5 Tool Center**

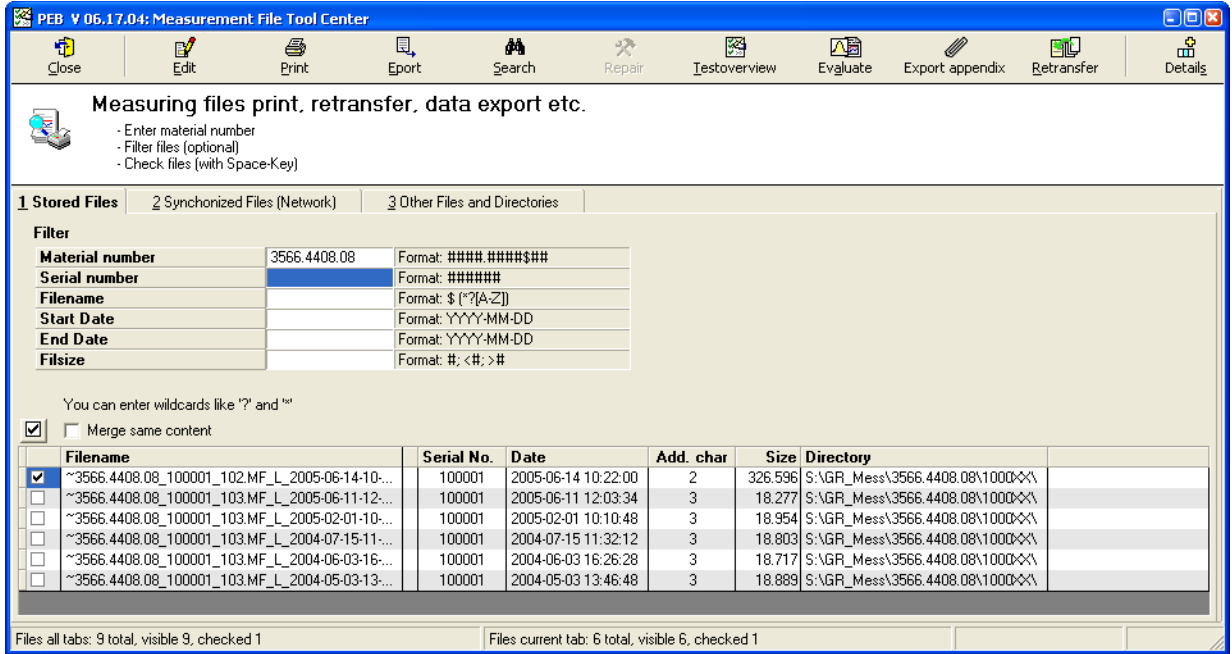

The "Tool Center" is used to operate on multiple measurement files at once. The tool enables you to display and print a report, retransfer (see section [3.15](#page-106-0) ["Transfer of](#page-106-0) [Measurement Files"](#page-106-0) [p. [107\]](#page-106-0)), export, do statistic evaluations, etc. of the selected measurement files.

Report Print

For further information see the Tool Center's help.

► Use the "Tool Center" command of the menu bar to start the tool.

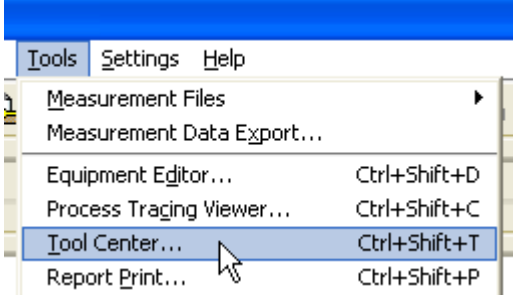

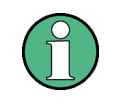

On default the "Tool Center" command is not visible in the menu bar. Use the configuration tool TweakTM G5 (see section [7.1](#page-170-0) ["TweakTM G5"](#page-170-0) [p. [171\]](#page-170-0)) (Folder: Menu Card Tools) to configure the "Tools" menu.

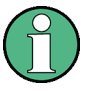

The "Tool Center" is not part of the Test Management Software G5 distribution. It is a stand-alone tool which can be accessed via the Rohde & Schwarz Messgeraetebau GmbH specific software tool "Menuekarte". Hence, in order to use the "Tool Center" the "Menuekarte" must be available on your PC. Ask your system administrator for the further information concerning access authorization and infrastructure.

# **7.6 Report Print**

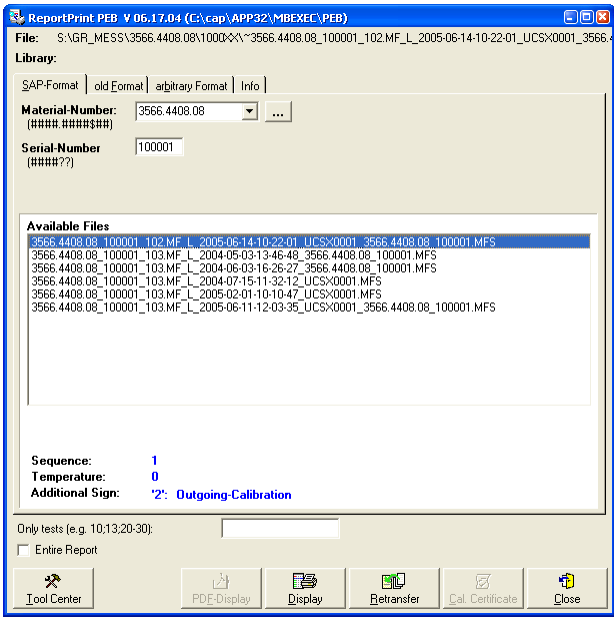

The "Print Report" is used to display and print a report of a measurement file. The tool enables you to selected any existing measurement file even already transferred files (see section [3.15](#page-106-0) "Transfer of [Measurement Files"](#page-106-0) [p. [107\]](#page-106-0)). Additionally, measurement files can be retransferred.

For further information see the Print Report's help.

► Use the "Print Report" command of the menu bar to start the tool.

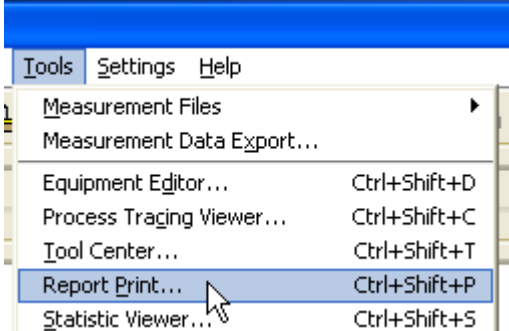

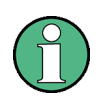

On default the "Print Report" command is not visible in the menu bar. Use the configuration tool TweakTM G5 (see section [7.1](#page-170-0) ["TweakTM G5"](#page-170-0) [p. [171\]](#page-170-0)) (Folder: Menu Card Tools) to configure the "Tools" menu.

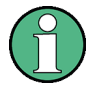

The "Report Print" is not part of the Test Management Software G5 distribution. It is a stand-alone tool which can be accessed via the Rohde & Schwarz Messgeraetebau GmbH specific software tool "Menuekarte". Hence, in order to use the "Report Print" the "Menuekarte" must be available on your PC. Ask your system administrator for the further information concerning access authorization and infrastructure.

## **7.7 Statistic Viewer**

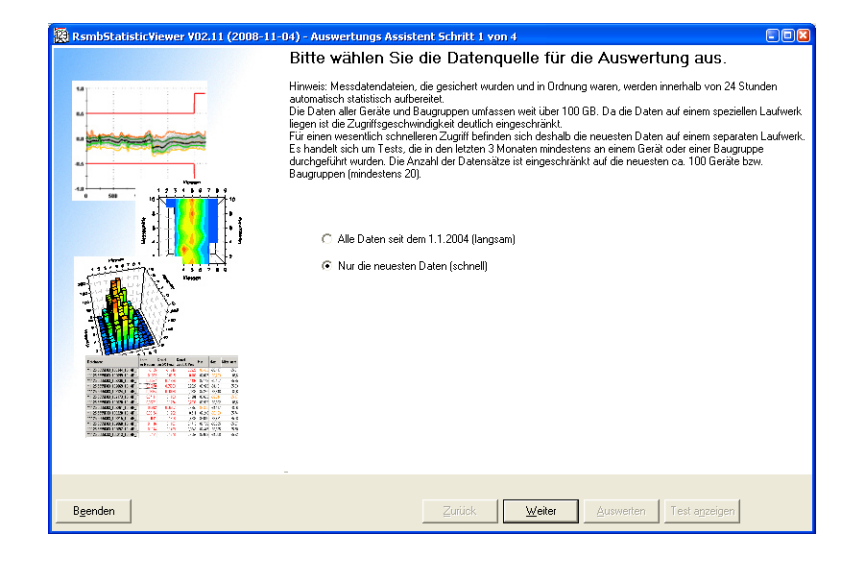

At the moment, the "Statistic Viewer" is only available in German.

All measurement files, which are transferred (see section [3.15](#page-106-0) ["Transfer of](#page-106-0) [Measurement Files"](#page-106-0) [p. [107\]](#page-106-0)) and contain only passed tests, are statistically prepared by background process overnight. The "Statistic Viewer" is used to visualize these calculations. Thus, the measurement results can be evaluated from several point of views.

For further information see the Statistic Viewer's help.

► Use the "Statistic Viewer" command of the menu bar to start the tool.

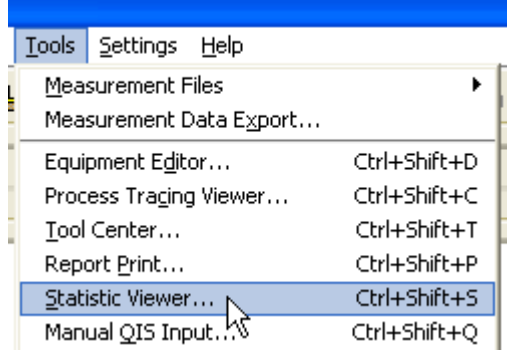

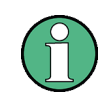

On default the "Statistic Viewer" command is not visible in the menu bar. Use the configuration tool TweakTM G5 (see section [7.1](#page-170-0) ["TweakTM G5"](#page-170-0) [p. [171\]](#page-170-0)) (Folder: Menu Card Tools) to configure the "Tools" menu.

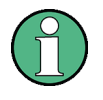

The "Statistic Viewer" is not part of the Test Management Software G5 distribution. It is a stand-alone tool which can be accessed via the Rohde & Schwarz Messgeraetebau GmbH specific software tool "Menuekarte". Hence, in order to use the "Statistic Viewer" the "Menuekarte" must be available on your PC. Ask your system administrator for the further information concerning access authorization and infrastructure.

# **7.8 Manual QIS Input**

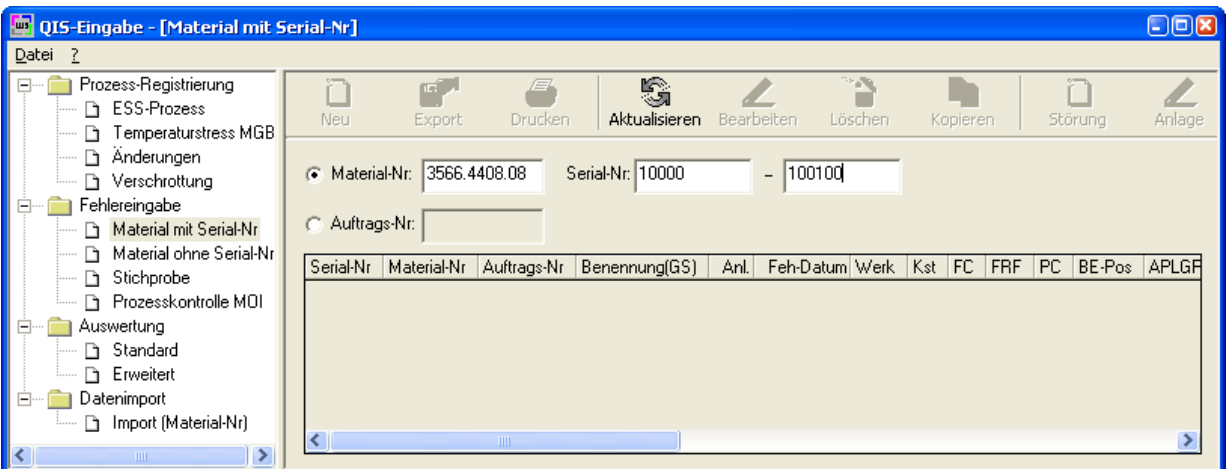

Manual QIS Input

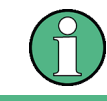

At the moment, the "Manual QIS Input" is only available in German.

The Quality Information System (QIS) is used to register production processes, register errors and evaluate production data. The "Manual QIS Input" can be used to set these data manually.

For further information see the Manual QIS Input's help.

► Use the "Manual QIS Input" command of the menu bar to start the tool.

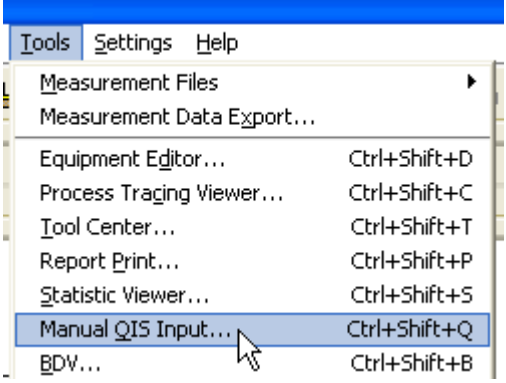

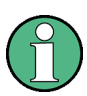

On default the "Manual QIS Input" command is not visible in the menu bar. Use the configuration tool TweakTM G5 (see section [7.1](#page-170-0) ["TweakTM G5"](#page-170-0) [p. [171\]](#page-170-0)) (Folder: Menu Card Tools) to configure the "Tools" menu.

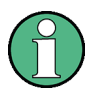

The "Manual QIS Input" is not part of the Test Management Software G5 distribution. It is a stand-alone tool which can be accessed via the Rohde & Schwarz Messgeraetebau GmbH specific software tool "Menuekarte". Hence, in order to use the "Manual QIS Input" the "Menuekarte" must be available on your PC. Ask your system administrator for the further information concerning access authorization and infrastructure.

BDV (Board Data Viewer)

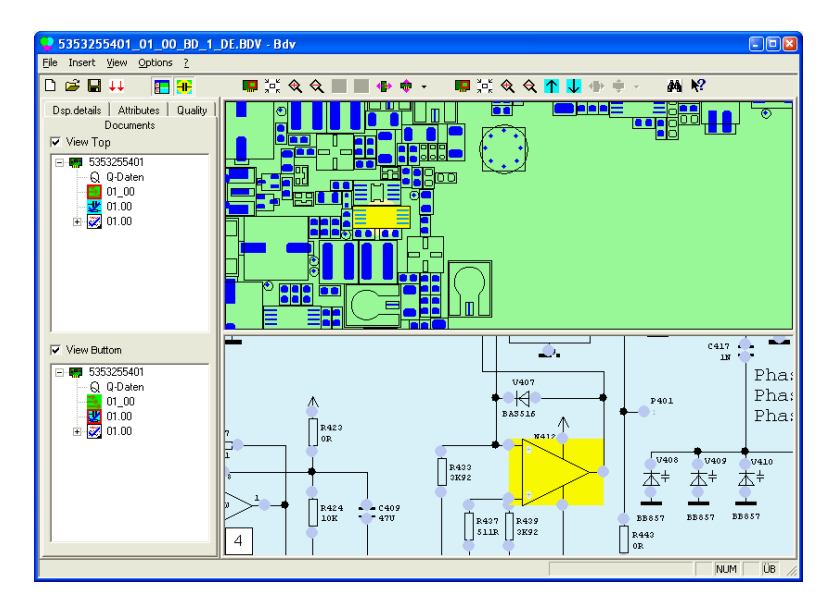

# **7.9 BDV (Board Data Viewer)**

The BDV visualizes the document layout, circuit diagram and bill of materials of modules in an "intelligent" way. The Tool can be used to search a part or pin, to display part attributes like material number and to show datasheets of a part.

For further information see the BDV's help.

Delivery Dialog

Use the "BDV" command of the menu bar to start the tool.

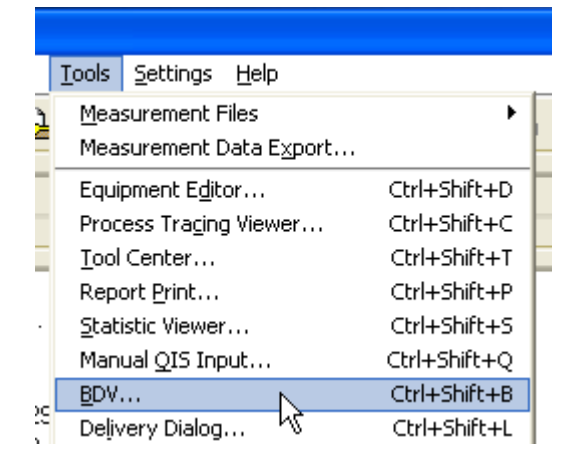

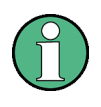

On default the "BDV" command is not visible in the menu bar. Use the configuration tool TweakTM G5 (see section [7.1](#page-170-0) ["TweakTM G5"](#page-170-0) [p. [171\]](#page-170-0)) (Folder: Menu Card Tools) to configure the "Tools" menu.

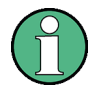

The "BDV" is not part of the Test Management Software G5 distribution. It is a standalone tool which can be accessed via the Rohde & Schwarz Messgeraetebau GmbH specific software tool "Menuekarte". Hence, in order to use the "BDV" the "Menuekarte" must be available on your PC. Ask your system administrator for the further information concerning access authorization and infrastructure.

# **7.10Delivery Dialog**

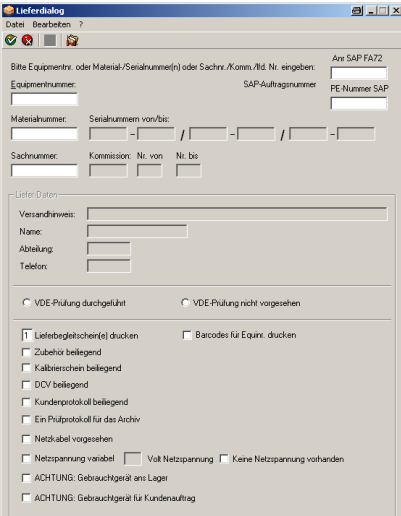

Test Application State Indicator

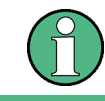

At the moment, the "Delivery Dialog" is only available in German.

The production process is followed by the delivery process. By means of the "Delivery Dialog" the delivery process is started or performed, respectively.

For further information see the Delivery Dialog's help.

Use the "Delivery Dialog" command of the menu bar to start the tool.

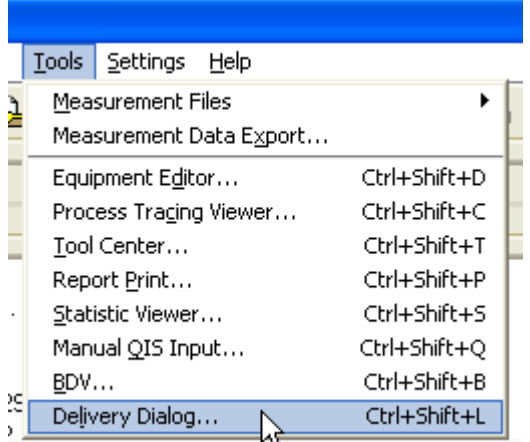

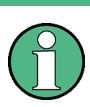

On default the "Delivery Dialog" command is not visible in the menu bar. Use the configuration tool TweakTM G5 (see section [7.1](#page-170-0) ["TweakTM G5"](#page-170-0) [p. [171\]](#page-170-0)) (Folder: Menu Card Tools) to configure the "Tools" menu.

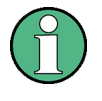

The "Delivery Dialog" is not part of the Test Management Software G5 distribution. It is a stand-alone tool which can be accessed via the Rohde & Schwarz Messgeraetebau GmbH specific software tool "Menuekarte". Hence, in order to use the "Delivery Dialog" the "Menuekarte" must be available on your PC. Ask your system administrator for the further information concerning access authorization and infrastructure.

### **7.11Test Application State Indicator**

The Test Application State Indicator is an USB-bus controlled device which is used to indicate the current state of the test application. The several application states are coded as described in the table below.

**Green Orange Red Description**

Test Application State Indicator

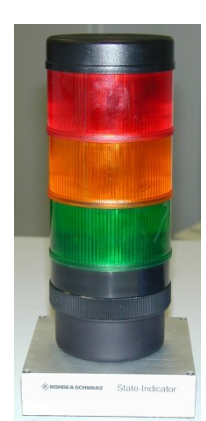

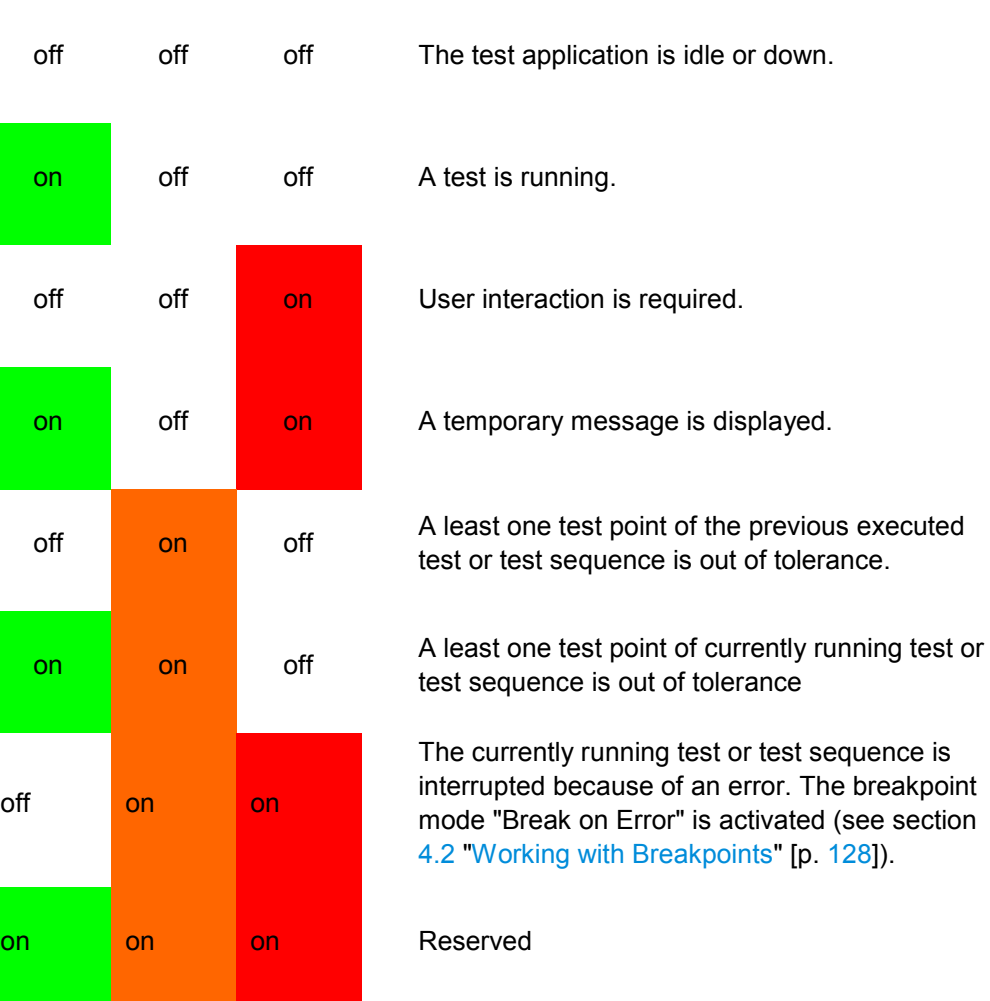

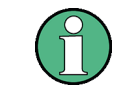

The Test Application State Indicator must be ordered separately.

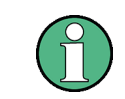

The Test Application configuration tool TweakTM G5 (see section [7.1](#page-170-0) ["TweakTM G5"](#page-170-0) [p. [171\]](#page-170-0)) has to be used to activate the state indication.

### **R&S TM G5 Additional Tools**

Test Application State Indicator

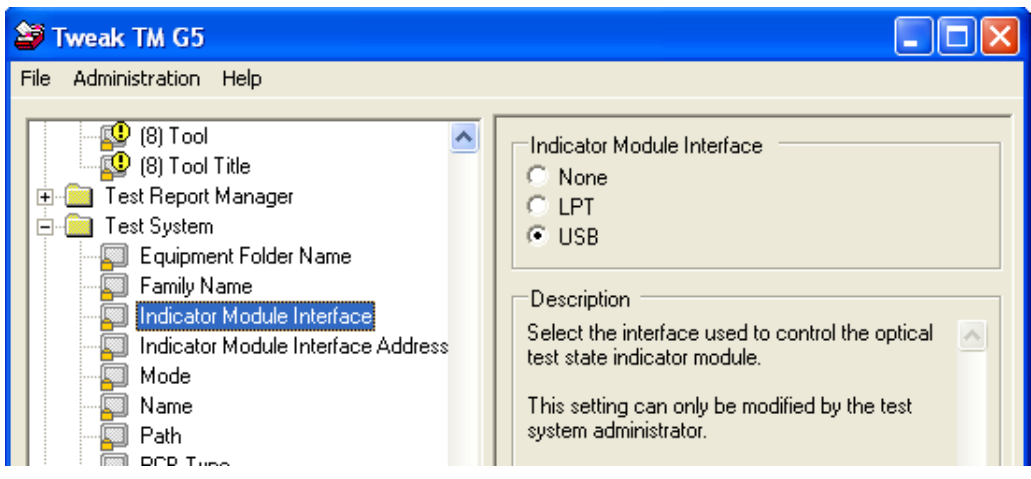

Trouble with Hardware or Software

# 8 Service Support

### **8.1 Trouble with Hardware or Software**

#### **8.1.1 World Wide ACS & Service Support Database**

Since mid 2002 a new Support Database has been installed.

Because of pre defined information masks it is guaranteed that all necessary inputs are supplied to the ACS/UCS Team which makes a much more effective and faster support handling possible.

Please use this database only for future service requests.

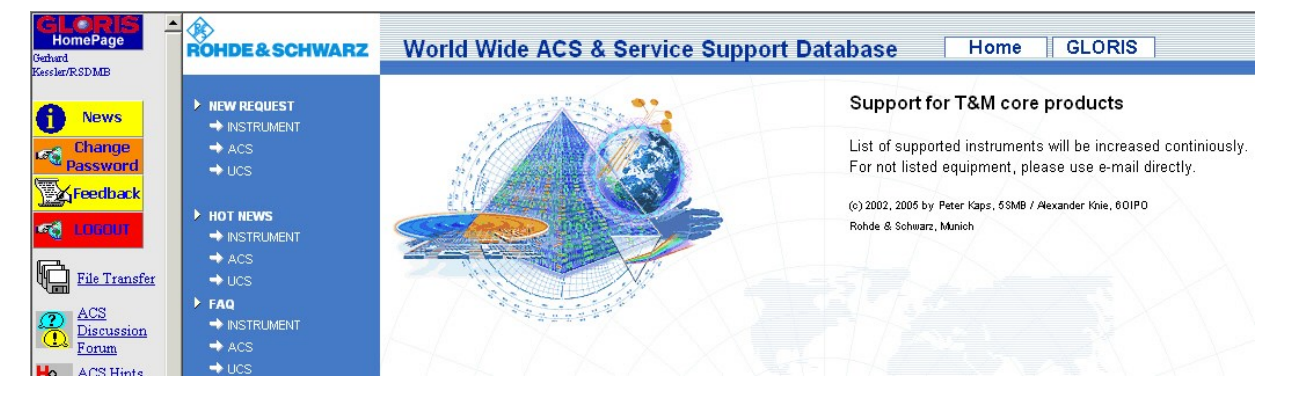

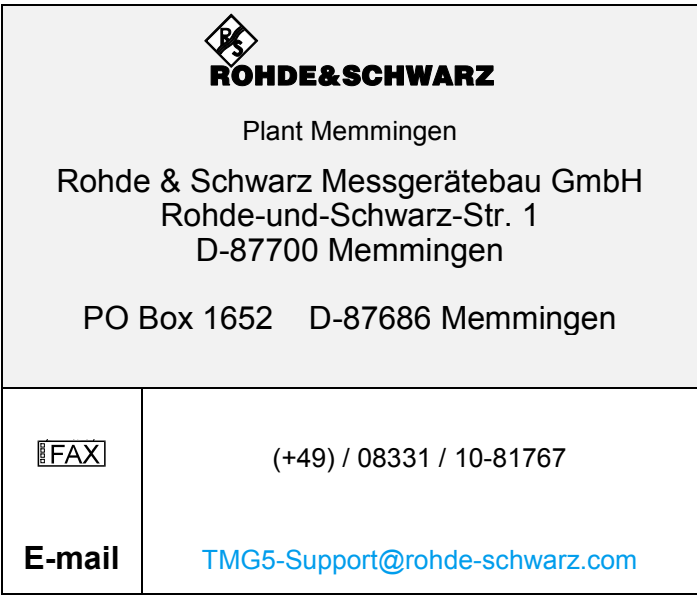

# 9 Appendix

# **A Shortcuts**

### **A.1 Test Manager**

#### **Create, Save and Load**

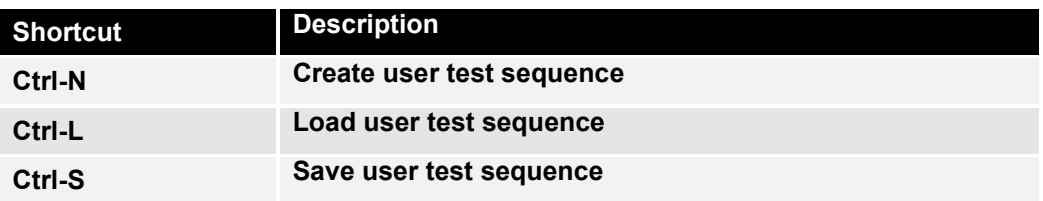

#### **Editing**

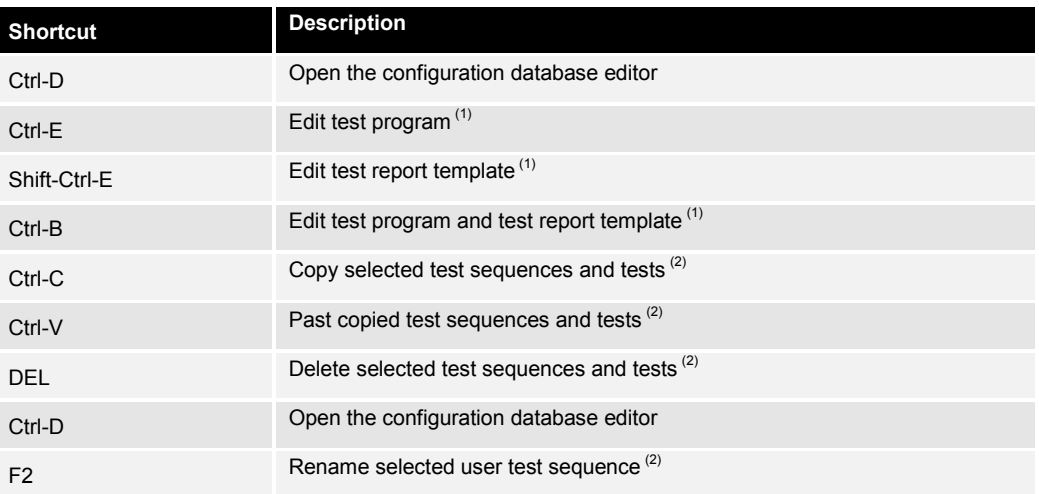

 $<sup>(1)</sup>$  only available within the development mode</sup>

 $<sup>(2)</sup>$  only available if the test sequence tab is focused</sup>

**Shortcuts** 

#### **Executing**

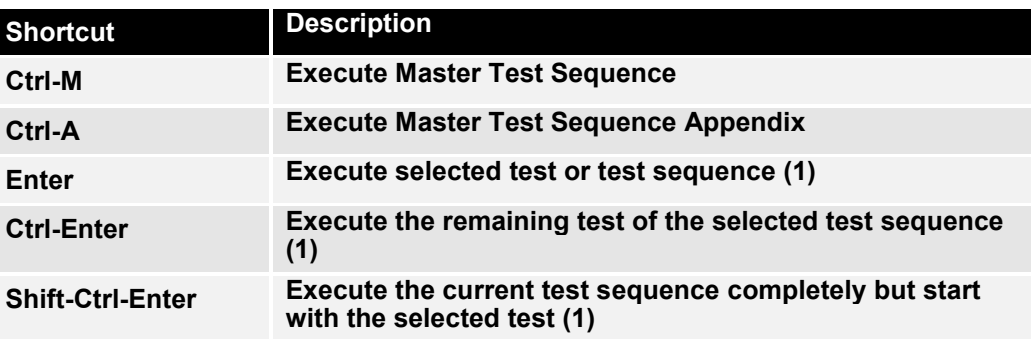

**(1) only available if the test sequence tab is focused**

#### **Test Report**

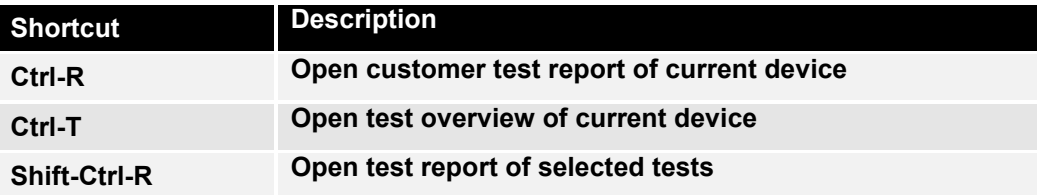

#### **Help**

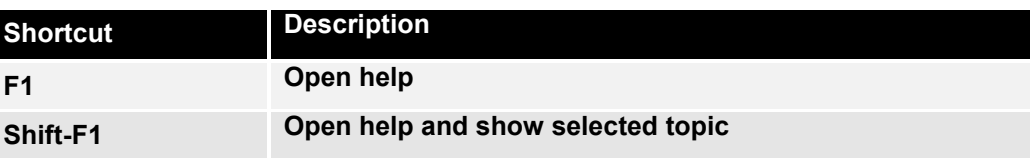

**Miscellaneous**

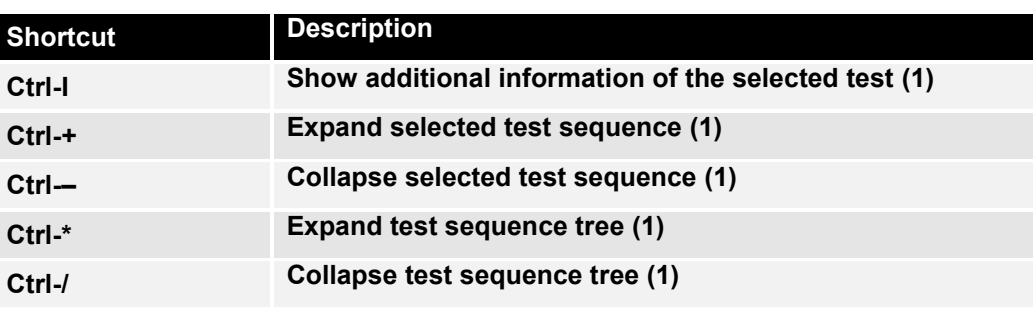

**(1) only available if the test sequence tab is focused**

# **A.2 Test Report Manager**

#### **General Shortcuts**

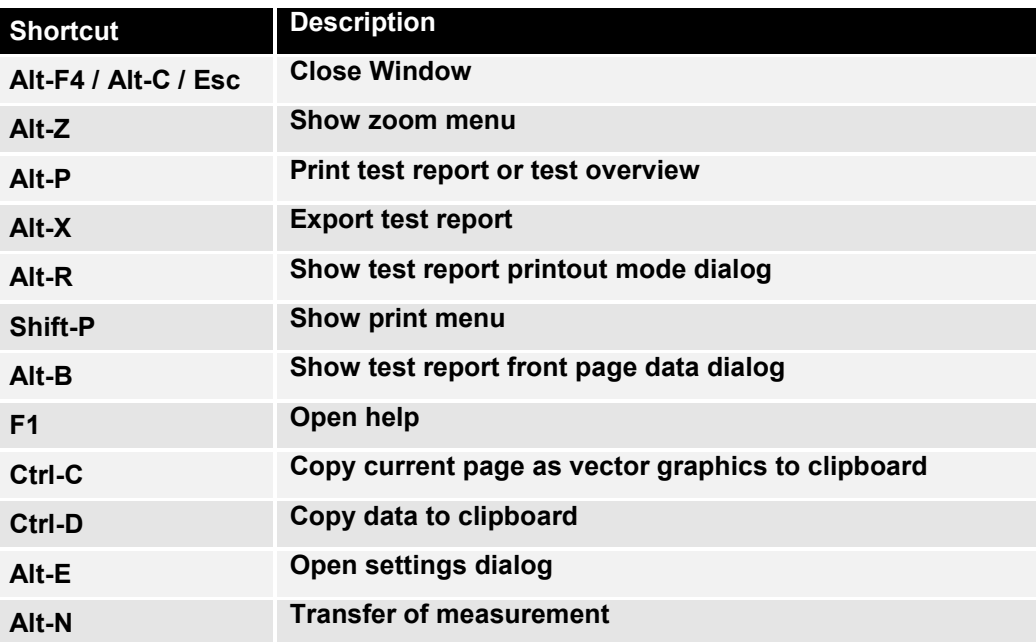

**Shortcuts** 

#### **Test Report Area Shortcuts**

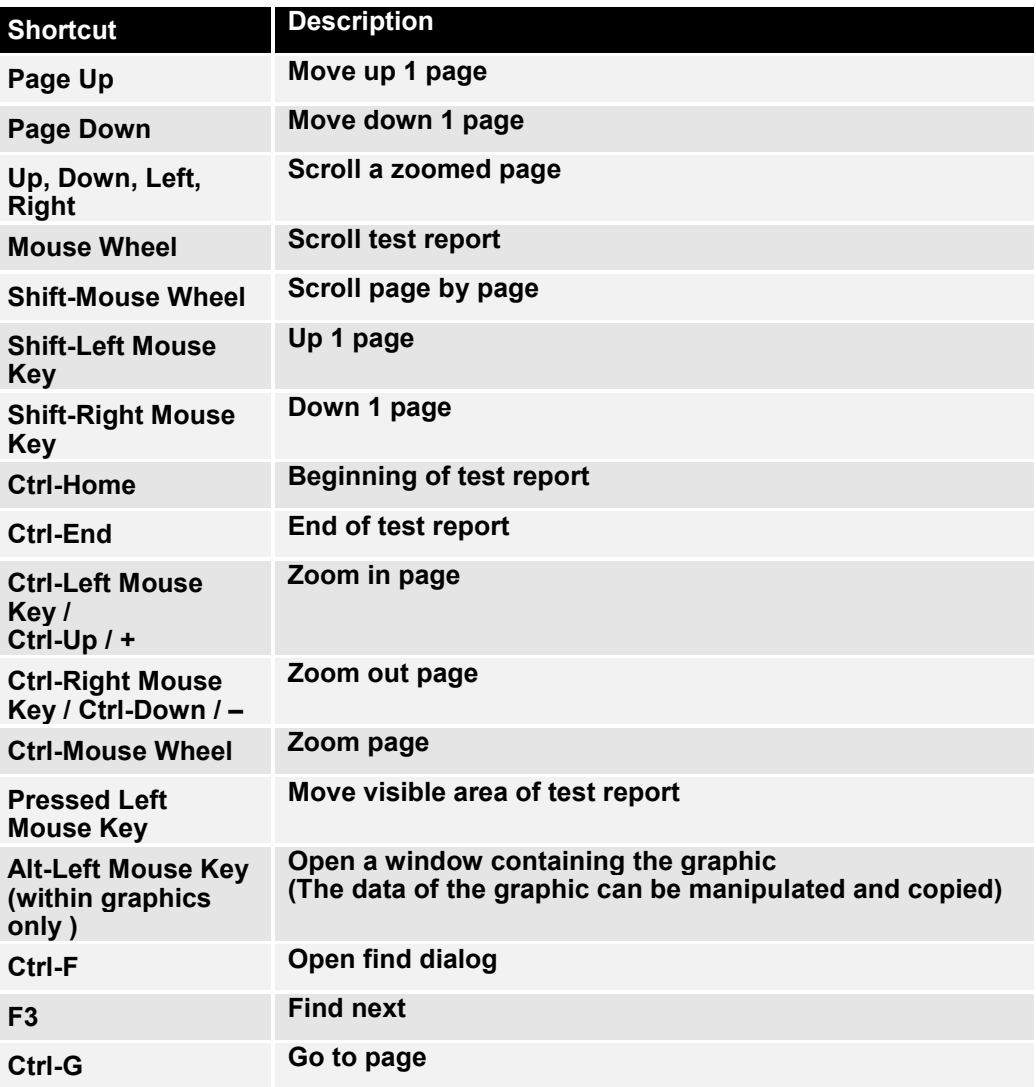

**Shortcuts** 

#### **Overview Area Shortcuts**

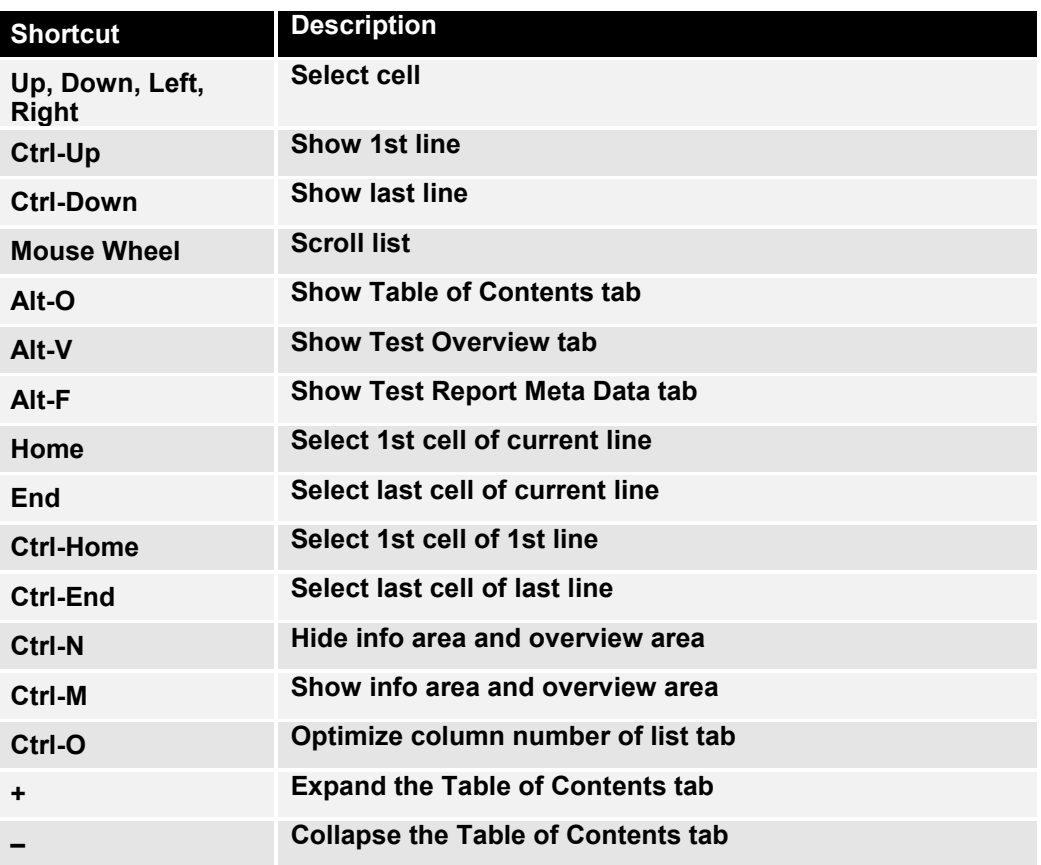

#### **Overview Area Shortcuts of Test Overview**

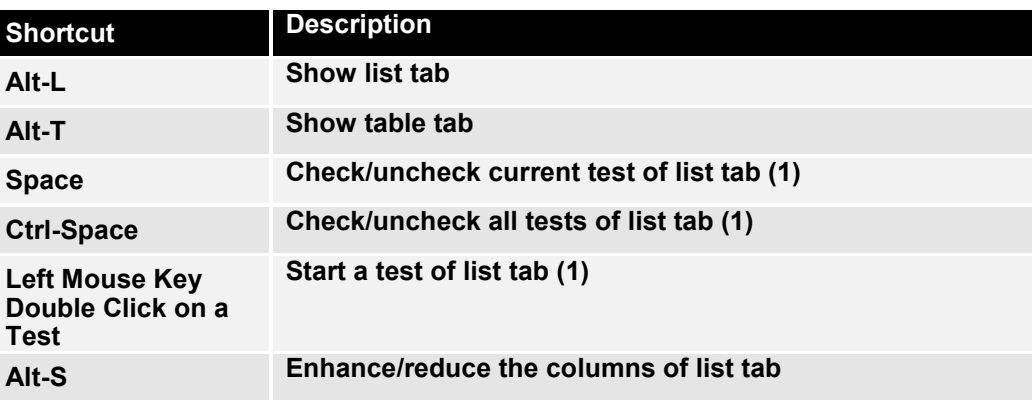

**(1) only available within the Test Overview**

# **B Document History**

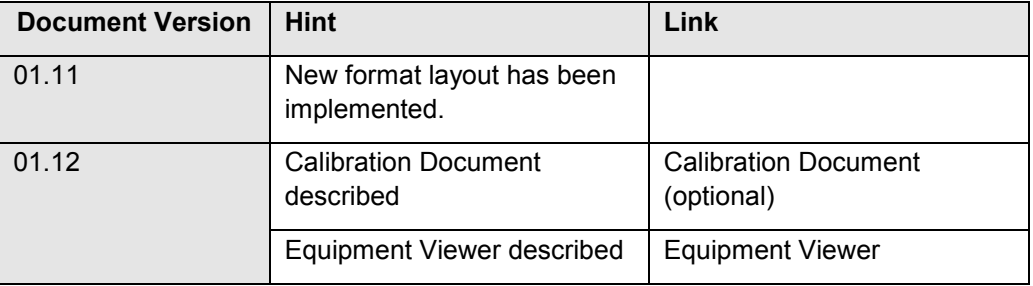

# 10 Glossary

#### **C**

**Customer Test Report:** Test Report containing all Tests provided for the customer

#### **D**

**Device Test:** Entirety of Tests required to determine the presence, quality, or truth of all DUT properties

#### **M**

**Master Test Sequence:** Test Sequence containing all Tests which are required for a Device Test and can be performed automatically without user intervention.

**Master Test Sequence Appendix:** Test Sequence containing all Tests which are required for a Device Test and need user intervention.

#### **T**

**Test:** Smallest executable procedure for critical evaluation. A means of determining the presence, quality, or truth of DUT properties.

**Test Application:** Combination of Test Management Software and Test Program.

**Test Management Software:** Entirety of runtime environment, drivers and components required to perform a Device Test.

**Test Manager:** Software program providing a GUI to perform Tests and controlling the test procedure.

**Test Overview:** Test Report containing the Tests of the Master Test Sequence and the Master Test Sequence Appendix.

**Test Program:** Software program controlling the Test System and the DUT to perform a Device Test.

**Test Report:** Document presenting the Test results in detail.

**Test Report Manager:** Software program administrating and displaying the Test results.

**Test Sequence:** Collection of Tests.

**Test System:** Entirety of instruments and measurement equipment used to perform a Device Test.

# 11 Abbreviation

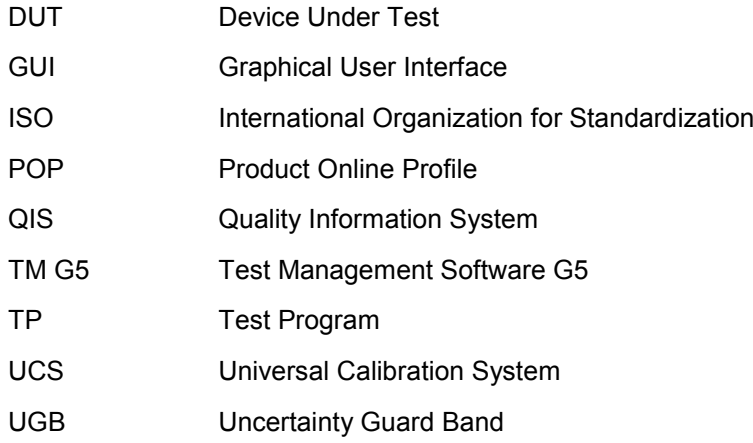

# 12 Index

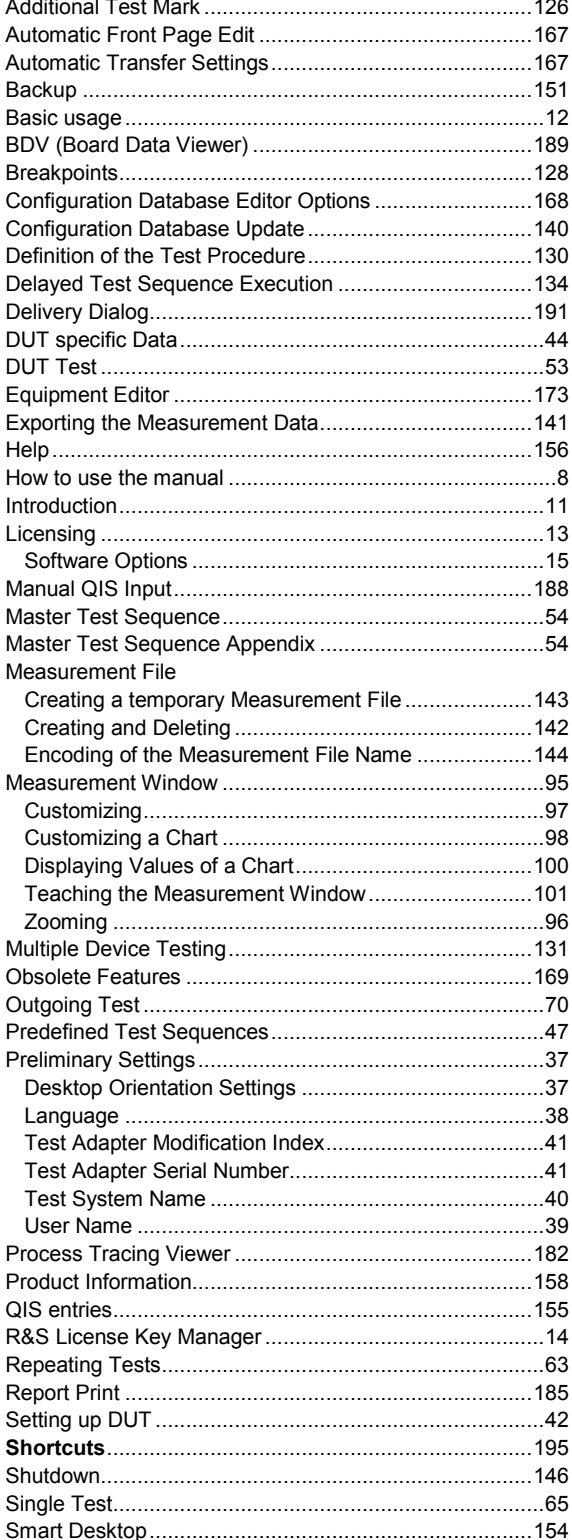

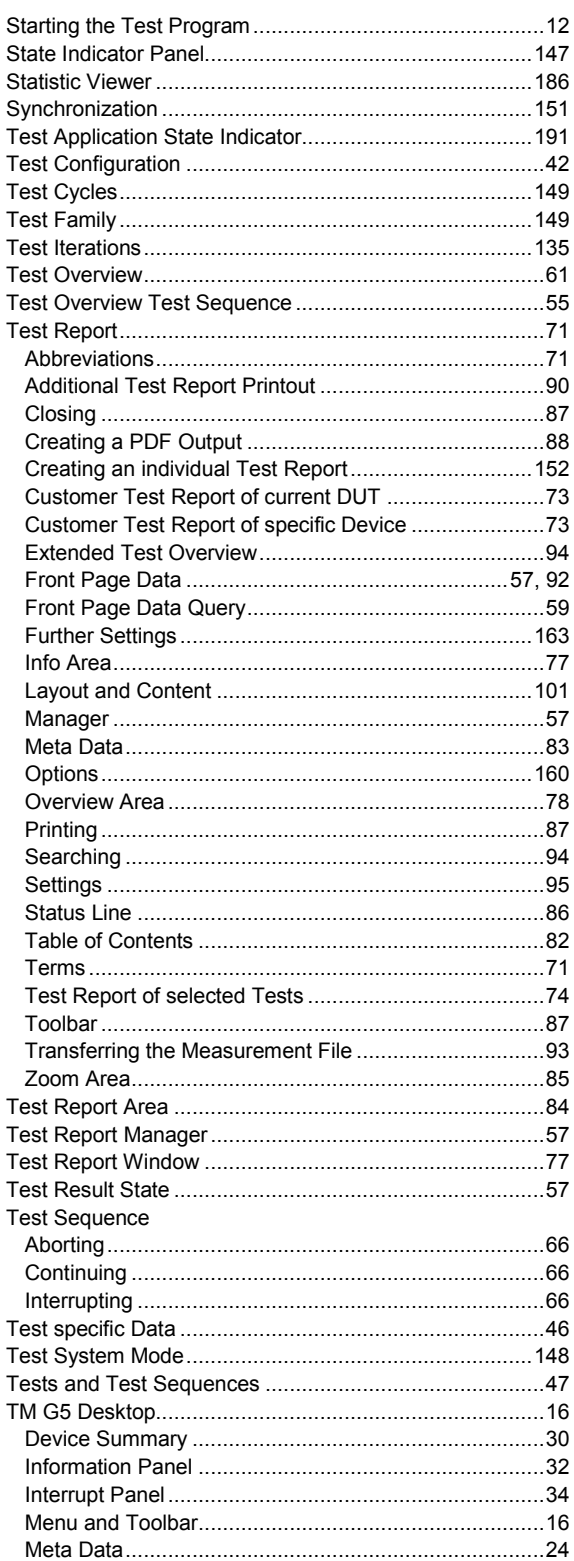

### **R&S TM G5 Index**

Trouble with Hardware or Software

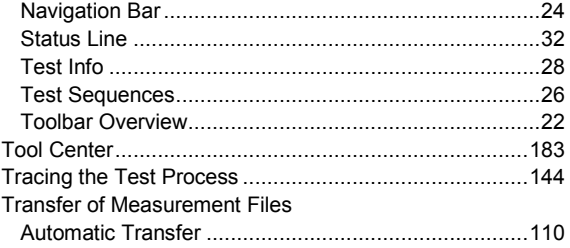

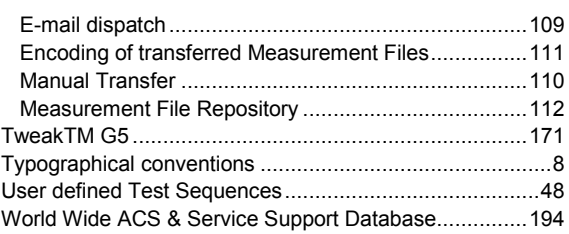